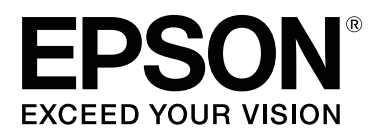

# **SureLab OrderController LE Operation Guide**

CMP0071-00 EN

### <span id="page-1-0"></span>**Copyrights and Trademarks**

## **Meaning of Symbols**

Important: Important must be followed to avoid damage to this product. Note: Notes contain useful or additional information on the operation of this product.

## **Operating System Versions**

In this manual, the following abbreviations are used. **Windows refers to Windows 10, 8, 7.**

- ❏ Windows 10 refers to Windows 10 Pro.
- ❏ Windows 8.1 refers to Windows 8.1 Pro.
- ❏ Windows 8 refers to Windows 8 Pro.
- ❏ Windows 7 refers to Windows 7 Professional.

## **Copyrights and Trademarks**

No part of this publication may be reproduced, stored in a retrieval system, or transmitted in any form or by any means, electronic, mechanical, photocopying, recording, or otherwise, without the prior written permission of Seiko Epson Corporation. The information contained herein is designed only for use with this Epson printer. Epson is not responsible for any use of this information as applied to other printers.

Neither Seiko Epson Corporation nor its affiliates shall be liable to the purchaser of this product or third parties for damages, losses, costs, or expenses incurred by the purchaser or third parties as a result of accident, misuse, or abuse of this product or unauthorized modifications, repairs, or alterations to this product, or (excluding the U.S.) failure to strictly comply with Seiko Epson Corporation's operating and maintenance instructions.

Seiko Epson Corporation shall not be liable for any damages or problems arising from the use of any options or any consumable products other than those designated as Original Epson Products or Epson Approved Products by Seiko Epson Corporation.

Seiko Epson Corporation shall not be held liable for any damage resulting from electromagnetic interference that occurs from the use of any interface cables other than those designated as Epson Approved Products by Seiko Epson Corporation.

EPSON® is registered trademark, and EPSON EXCEED YOUR VISION or EXCEED YOUR VISION is a trademark of Seiko Epson Corporation.

Microsoft®, Windows® and Windows Vista® are registered trademarks of Microsoft Corporation.

Adobe®, Photoshop®, Elements®, Lightroom®, and Adobe® RGB are registered trademarks of Adobe Systems Incorporated.

BEMCOT is a trademark of Asahi Kasei Fibers Corporation.

General Notice: Other product names used herein are for identification purposes only and may be trademarks of their respective owners. Epson disclaims any and all rights in those marks.

© 2014 Seiko Epson Corporation. All rights reserved.

### **Contents**

### **[Copyrights and Trademarks](#page-1-0)**

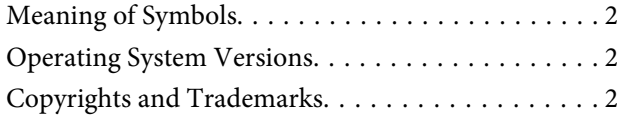

### **[Installing the Software](#page-4-0)**

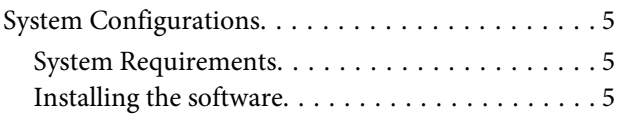

### **[Starting and Closing](#page-6-0)**

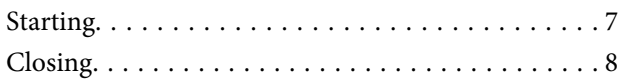

### **[Before Starting Operations](#page-8-0)**

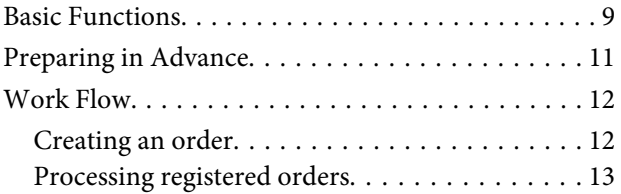

### **[Basic Operations](#page-13-0)**

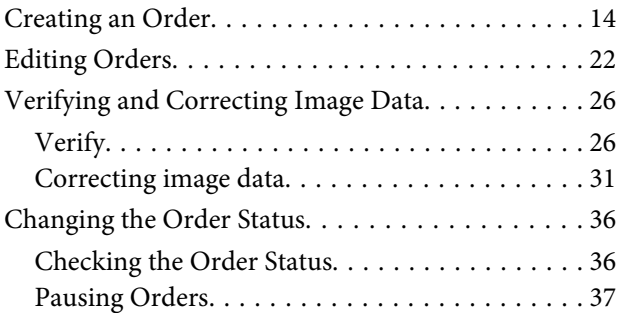

### **[Applied Operations](#page-40-0)**

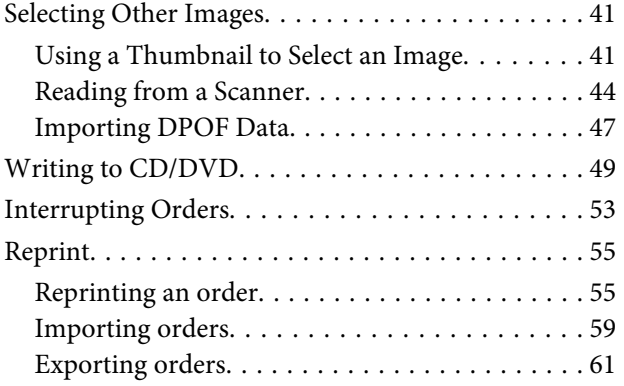

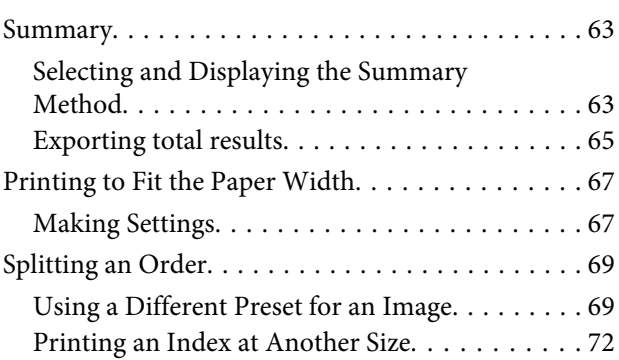

### **[Settings](#page-76-0)**

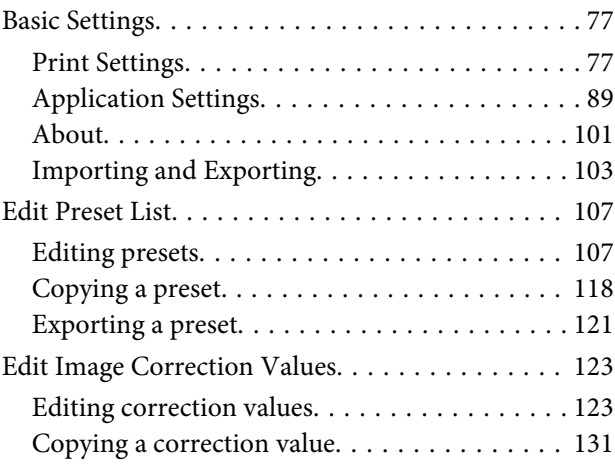

### **[Configuration of the Operation](#page-132-0)  [Screens](#page-132-0)**

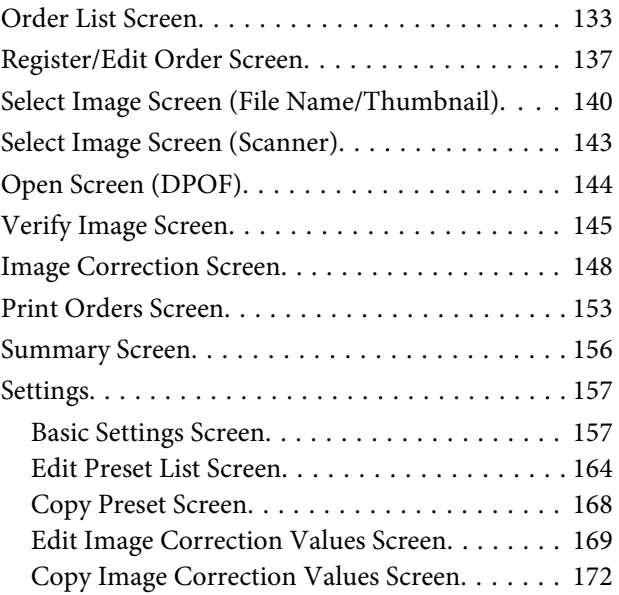

### **Contents**

### **[Appendix](#page-172-0)**

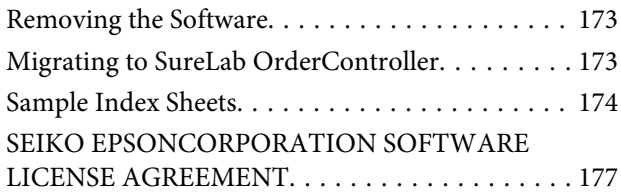

## <span id="page-4-0"></span>**Installing the Software**

## **System Configurations**

SL-D700 supports Surelab OrderController LE.

You can only use one printer at a time.

### **System Requirements**

The following hardware and system requirements are necessary for the PC.

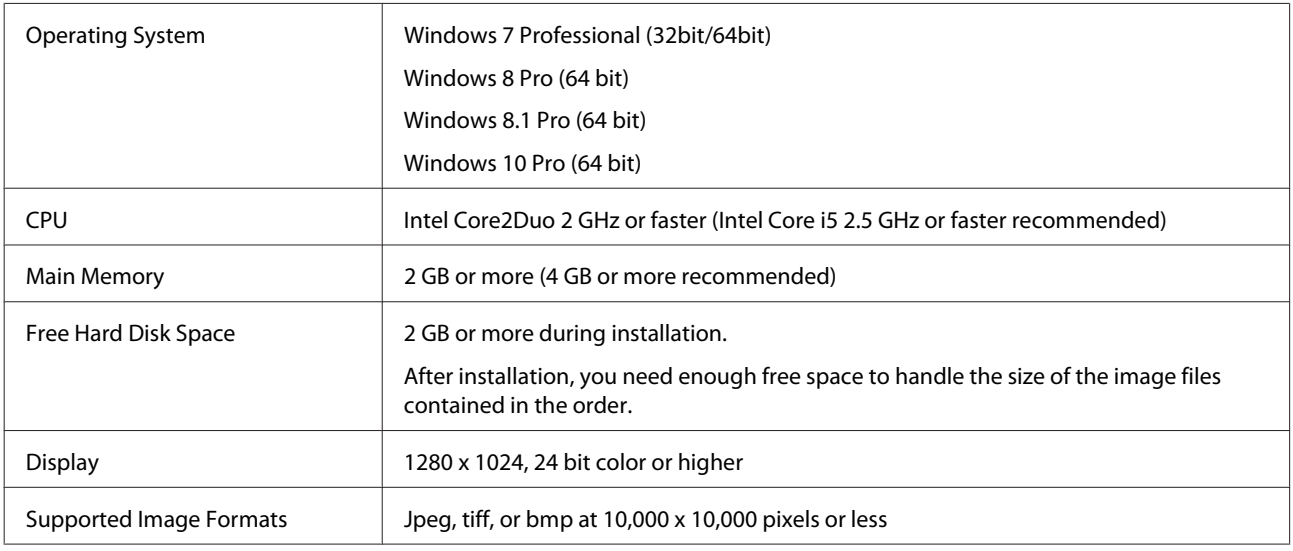

### **Installing the software**

#### *Important:*

- ❏ *Follow the points below during installation.*
	- ❏ Do not disconnect the USB or LAN cable that connects the printer and the PC.
	- ❏ Do not turn off the printer or the PC.
- ❏ *Log on to the PC as a user with administrator authority. If a password entry screen or confirmation message is displayed, enter the password to continue.*
- ❏ *Install applications necessary to perform print operations, such as the printer driver, on the PC in advance.*

Close all running applications on the PC.

2 Insert the software disc containing SureLab OrderController LE into your computer, and then execute "Install.exe" from the SureLab OrderController LE folder. You can also download SureLab OrderController LE, extract the files, and then execute "Install.exe".

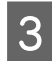

**C** Follow the on-screen instructions.

D If the license number entry screen is displayed, enter the license number provided on the cover of the Install Guide.

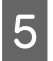

E If a screen is displayed prompting you to restart your computer, restart the computer.

F Start SureLab OrderController LE and then perform settings such as registering a printer, hardware<br>requirements for the software, initial values, and so on requirements for the software, initial values, and so on.

U["Preparing in Advance" on page 11](#page-10-0)

## <span id="page-6-0"></span>**Starting and Closing**

## **Starting**

Start SureLab OrderController LE.

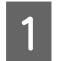

1 Start the PC.

Start SureLab OrderController LE.

There are two ways to start the application.

❏ Double-click the **SureLab OrderController LE v3** icon on the desktop.

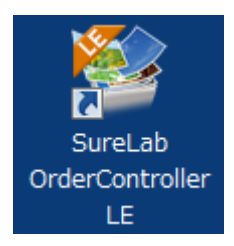

❏ Click **Start** - **All Programs** - **EPSON SureLab OrderController LE v3** - **SureLab OrderController LE v3**.

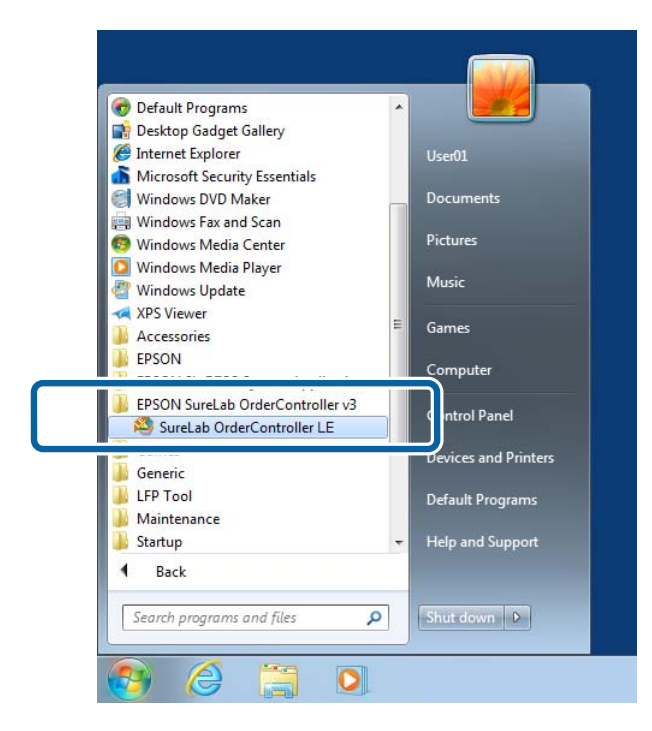

The SureLab OrderController LE main screen is displayed.

This completes this section.

### **Starting and Closing**

## <span id="page-7-0"></span>**Closing**

Close SureLab OrderController LE.

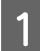

1 Check that printing is complete.

Check that there are no orders being printed (status icon:  $\Box$ ) on the SureLab OrderController LE Order List.

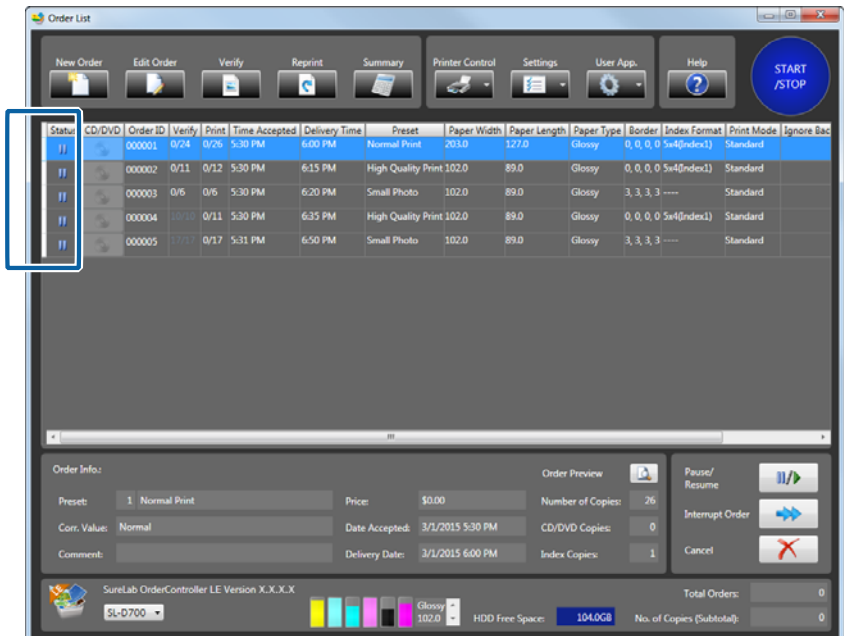

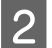

### 2 Check the printer.

Check if an error has occurred.

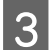

 $\overline{S}$  Click  $\overline{X}$  (close) on the SureLab OrderController LE.

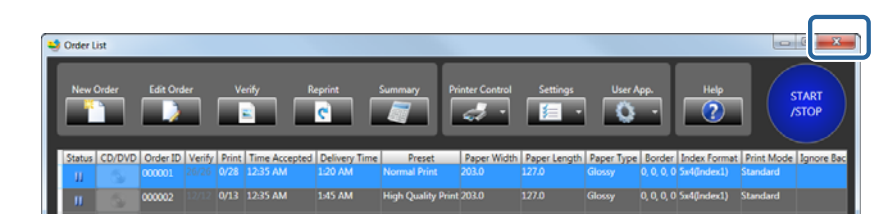

SureLab OrderController LE closes.

4 Shutdown the PC.

This completes this section.

## <span id="page-8-0"></span>**Before Starting Operations**

## **Basic Functions**

Displays registered orders as a list, allowing you to check the status and settings for the order.

### **Order List Screen Register/Edit Order Screen** Registers a new order. U["Register/Edit Order Screen" on page 137](#page-136-0)

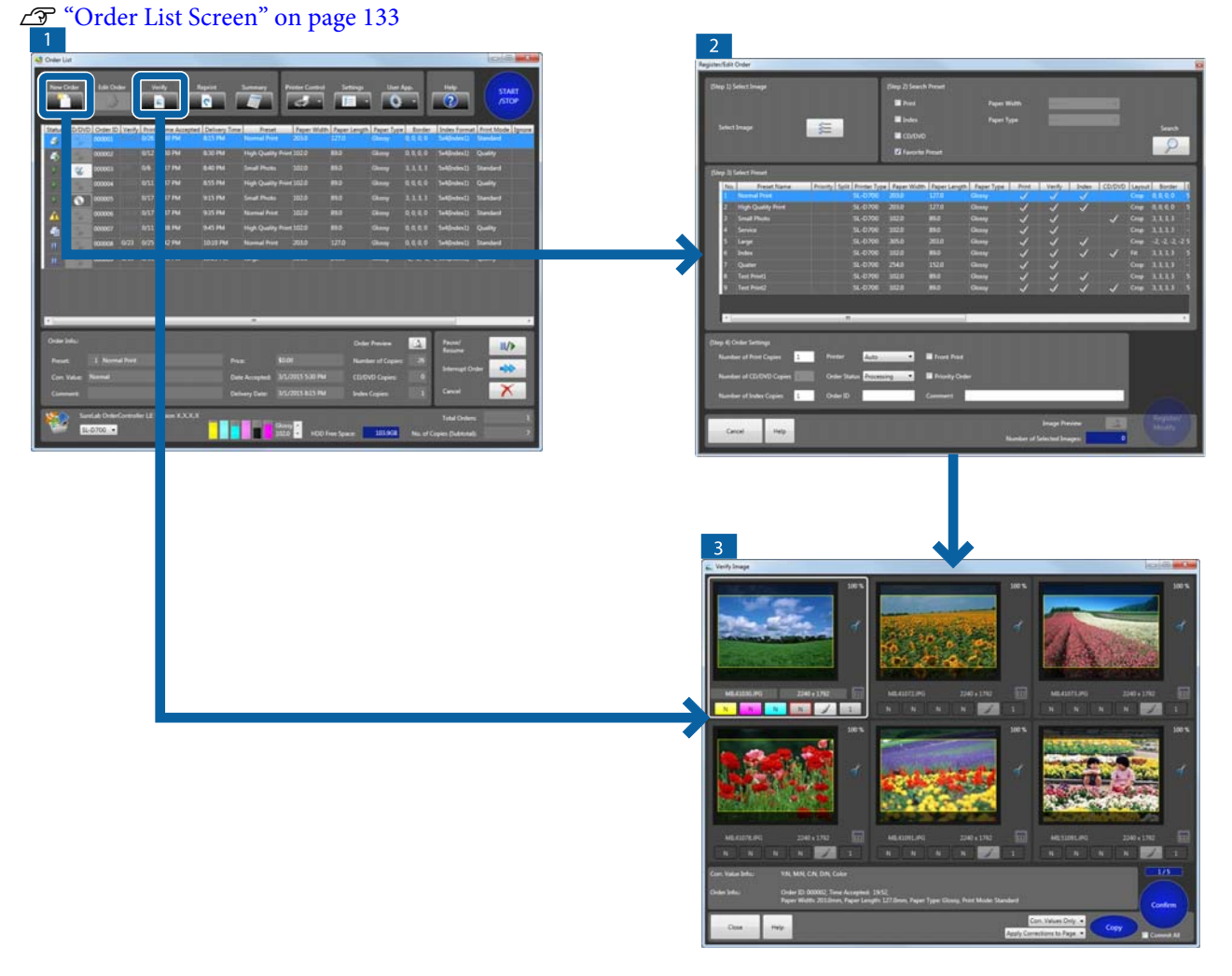

**Verify Image Screen**

Displays the image to be printed, allowing you to check and adjust the color, density, and so on. U["Verify Image Screen" on page 145](#page-144-0)

### **Before Starting Operations**

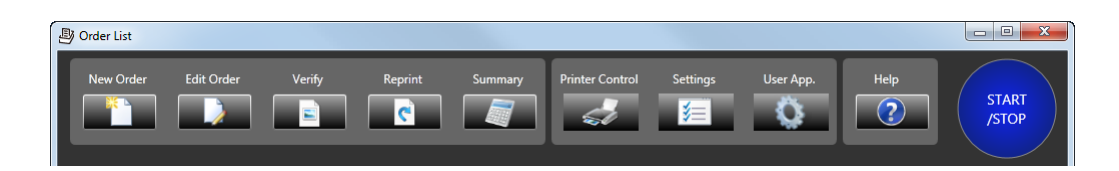

Click the button at the top of the **Order List** screen to manage order creation/changes as well as print. When you click each button, a screen is displayed allowing you to change settings.

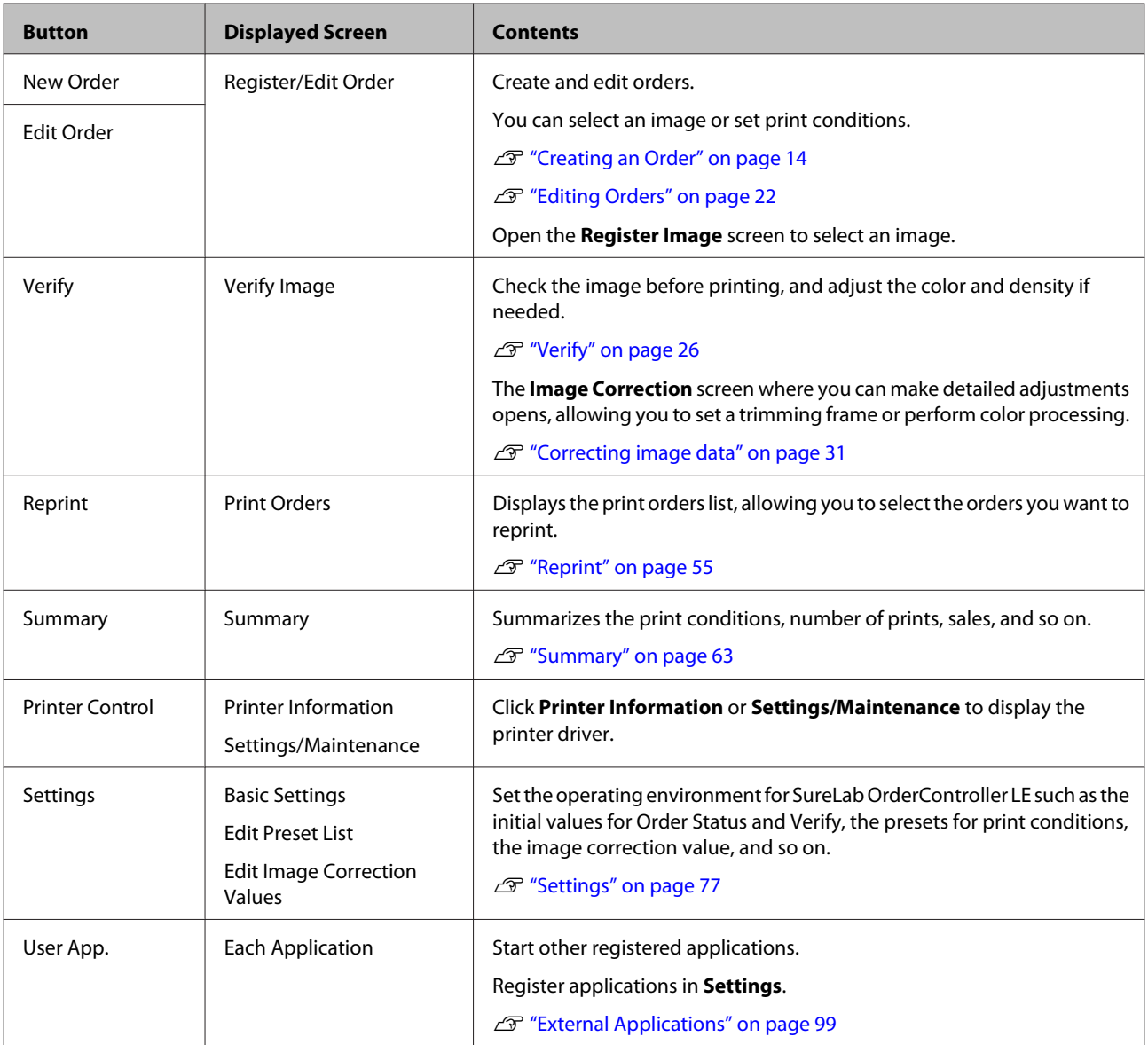

## <span id="page-10-0"></span>**Preparing in Advance**

Before creating an order, prepare the presets and image correction that will be used for the new order in **Settings**.

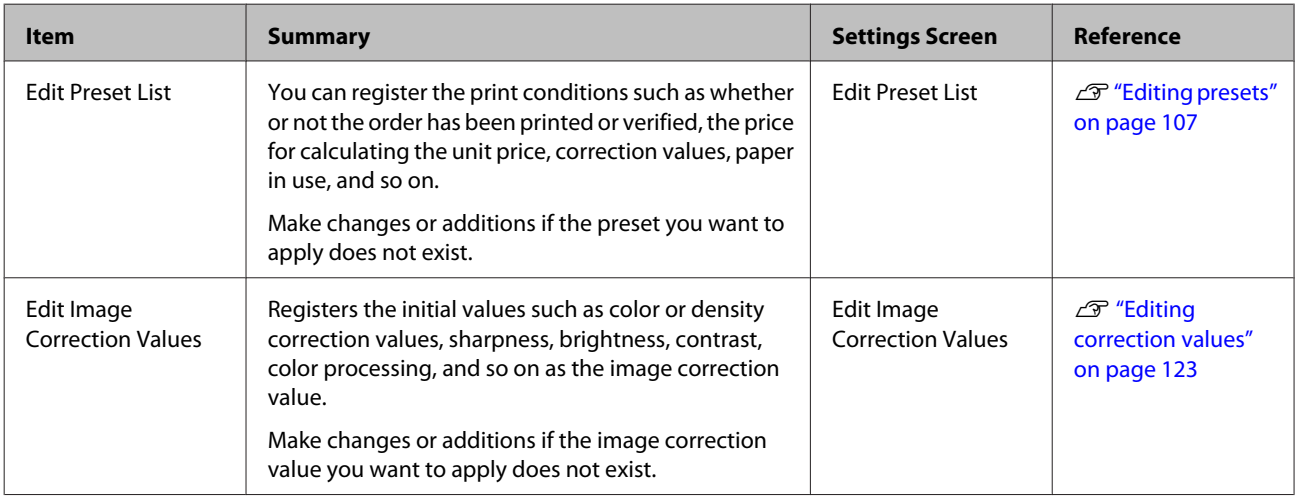

To create an easy-to-use environment, use **Settings** to change the default settings for the following items if necessary.

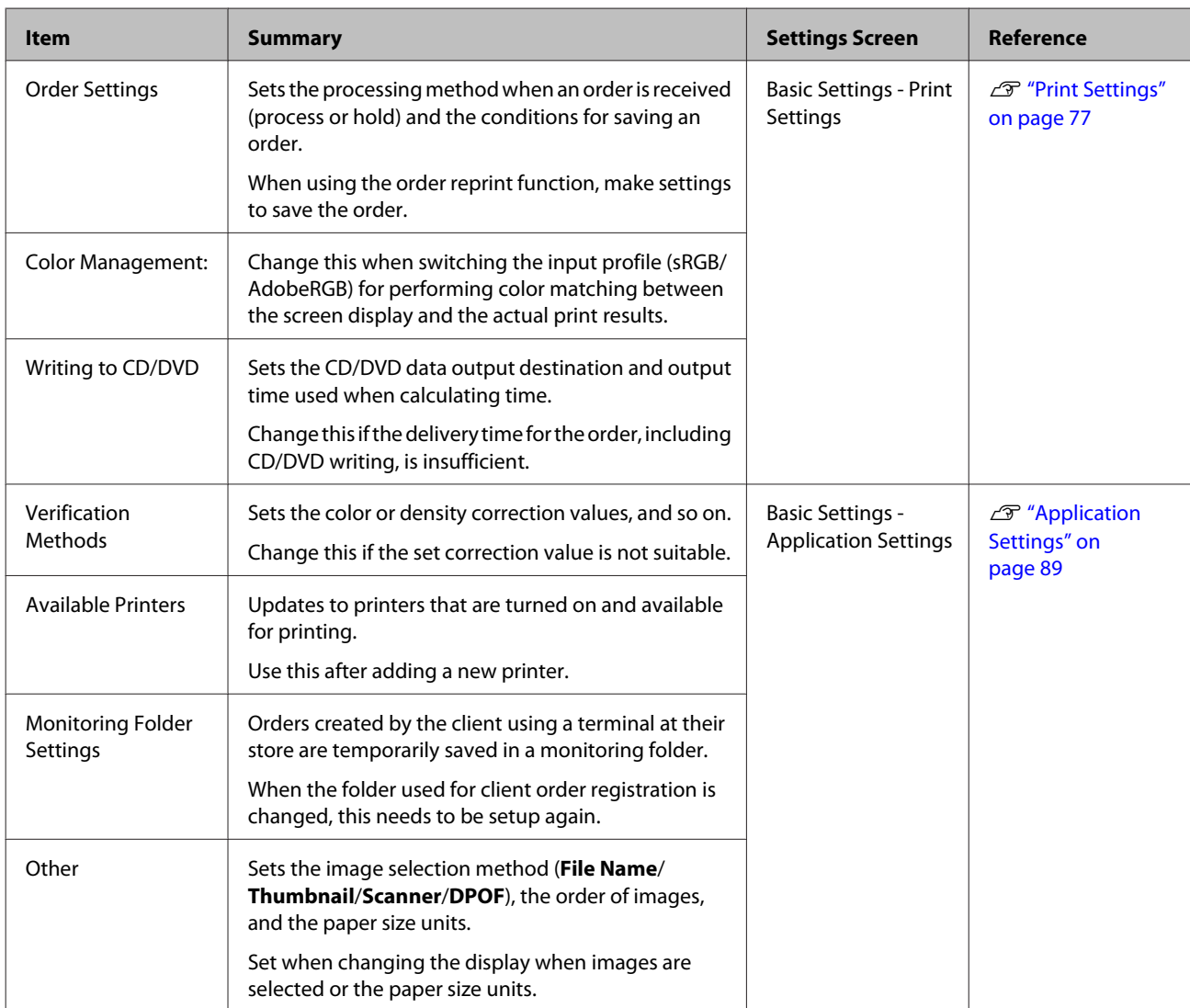

### **Before Starting Operations**

### <span id="page-11-0"></span>**Work Flow**

The work flow up to printing varies depending on whether or not an order has been made. Check each work flow.

U"Creating an order" on page 12

U["Processing registered orders" on page 13](#page-12-0)

### **Creating an order**

This work flow describes jobs in which an order needs to be created first, such as when the image data is received on media.

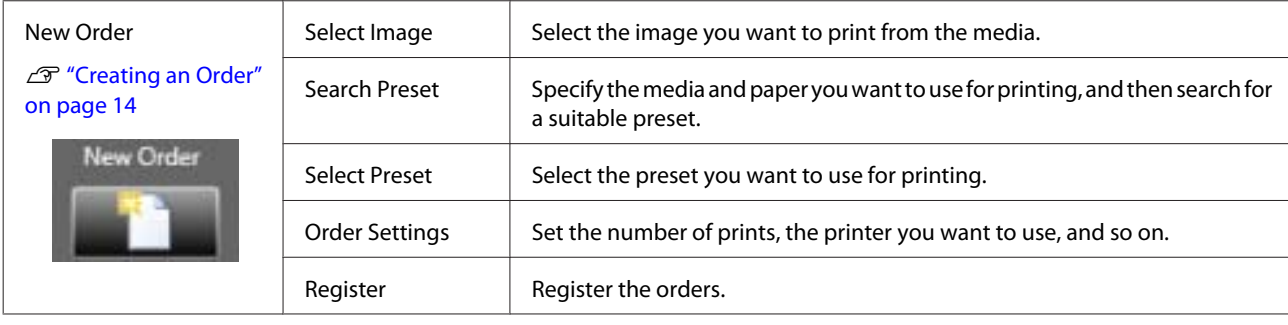

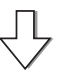

If an image needs to be verified, the **Verify** screen opens automatically.

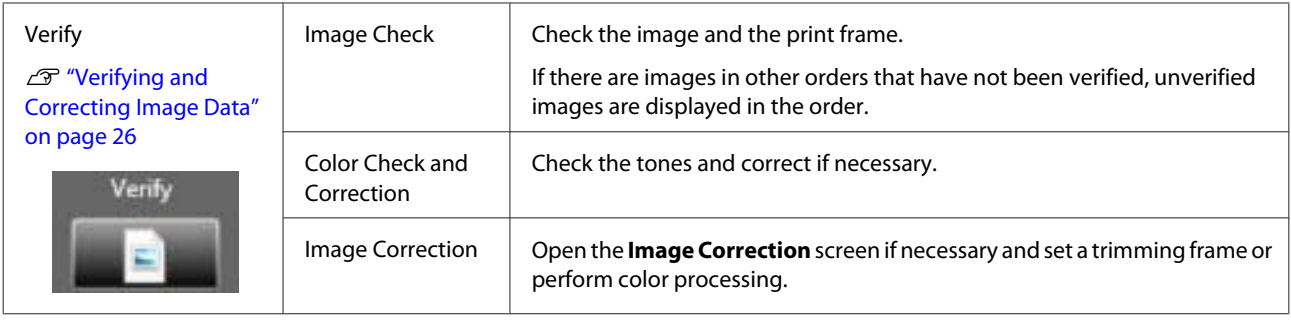

凸

Print Print the order list by row.

*Note:*

*The order can be written to a CD/DVD. Also, orders that have already been processed can be reprinted.* U*["Writing to CD/DVD" on page 49](#page-48-0)* U*["Reprint" on page 55](#page-54-0)*

### <span id="page-12-0"></span>**Processing registered orders**

This work flow describes jobs that have been registered by clients at a store terminal and so on, or when you need to request changes to verification, editing, and processing.

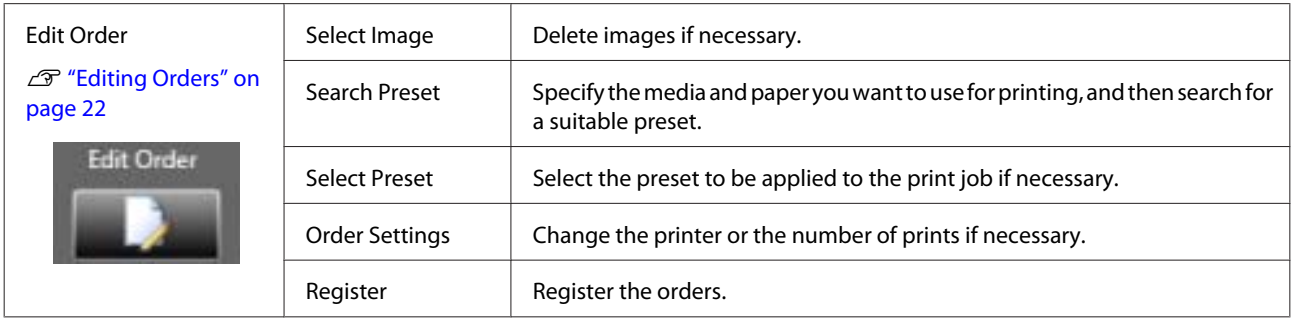

### If an image needs to be verified, the **Verify** screen opens automatically.

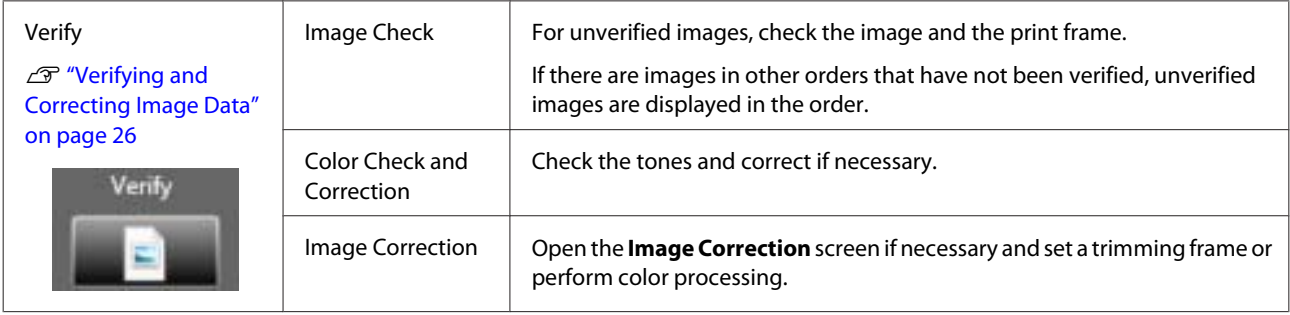

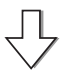

Print Print the order list by row.

### *Note:*

*The order can be written to a CD/DVD. Also, orders that have already been processed can be reprinted.* U*["Writing to CD/DVD" on page 49](#page-48-0)* U*["Reprint" on page 55](#page-54-0)*

## <span id="page-13-0"></span>**Creating an Order**

This section describes how to create an order.

This section explains how to specify a folder containing image data (JPEG, TIFF, BMP) and how to create an order.

*Note: See the following sections for more information on reading data with a scanner or selecting DPOF data.* U*["Reading from a Scanner" on page 44](#page-43-0)* U*["Importing DPOF Data" on page 47](#page-46-0)*

Load the media (memory card and so on) into the PC.

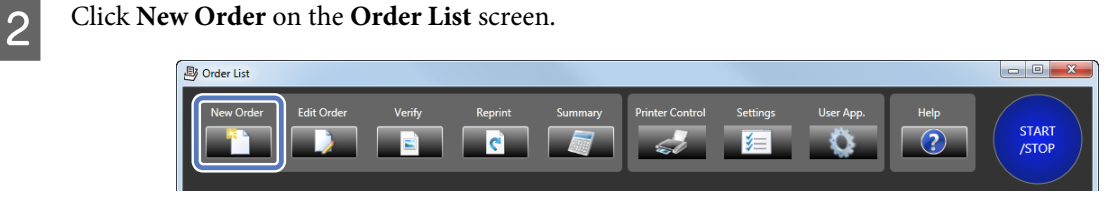

The **Register/Edit Order** screen is displayed.

**3** Click File Name from Select Image.

You can select images by using any of the following four methods. This section explains the procedure when **File Name** is selected.

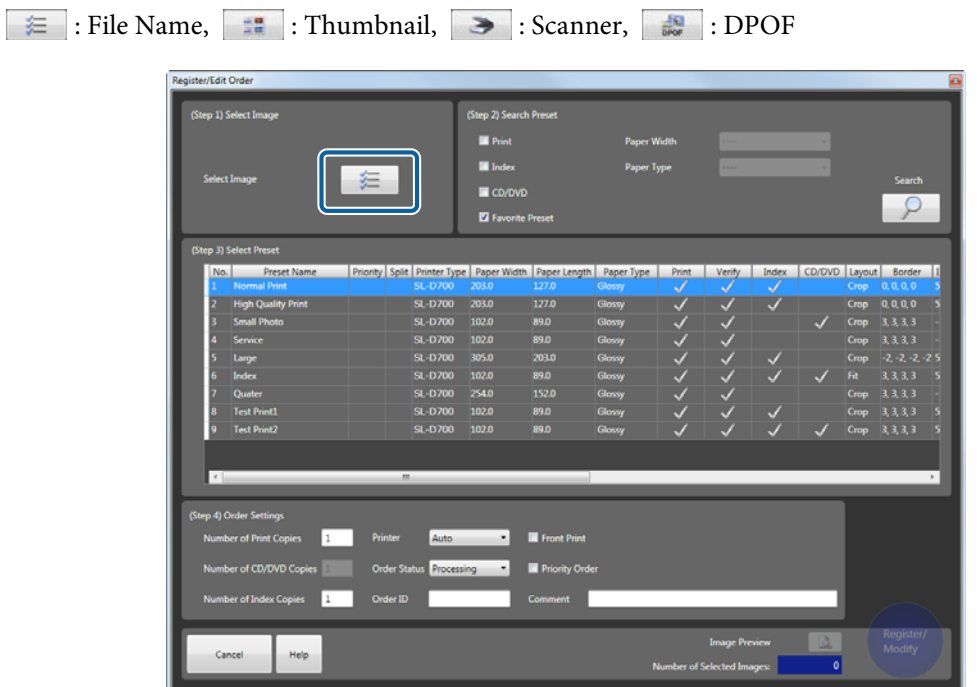

The **Register Image** screen is displayed.

#### *Note:*

- ❏ *As the image selection method (File Name, Thumbnail, Scanner, and DPOF), you can use the functions that have been made available on the Settings screen. Use File Name or Thumbnail when selecting images from media. By default, you can only select File Name.* U *["Other" on page 95](#page-94-0)*
- ❏ *See the following items for more information on procedures for selecting images using Thumbnail, reading images from a scanner, and importing DPOF data.*
	- U*["Using a Thumbnail to Select an Image" on page 41](#page-40-0)*
	- U *["Reading from a Scanner" on page 44](#page-43-0)*
	- U *["Importing DPOF Data" on page 47](#page-46-0)*

D To display the image files, select the folder containing the media from the folder list or the quick access list.

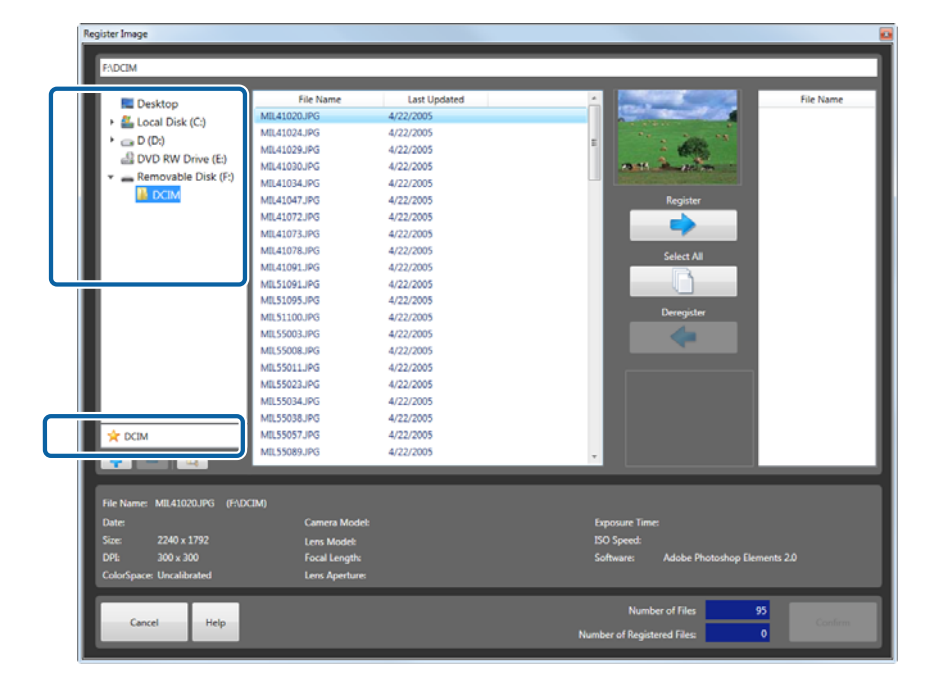

*Note:*

- ❏ *You can add or delete folders from the quick access list using and .*
- ❏ *Click Hierarchical Display to display images in the selected folder and images in any subfolders.*

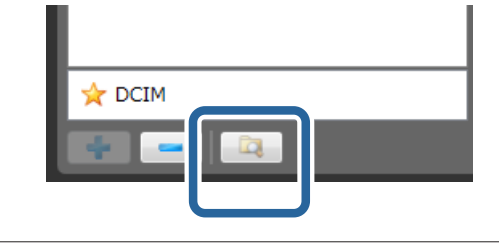

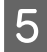

E Select the target image, and then click **Register** to add the image to the basket area on the right-hand side of the screen.

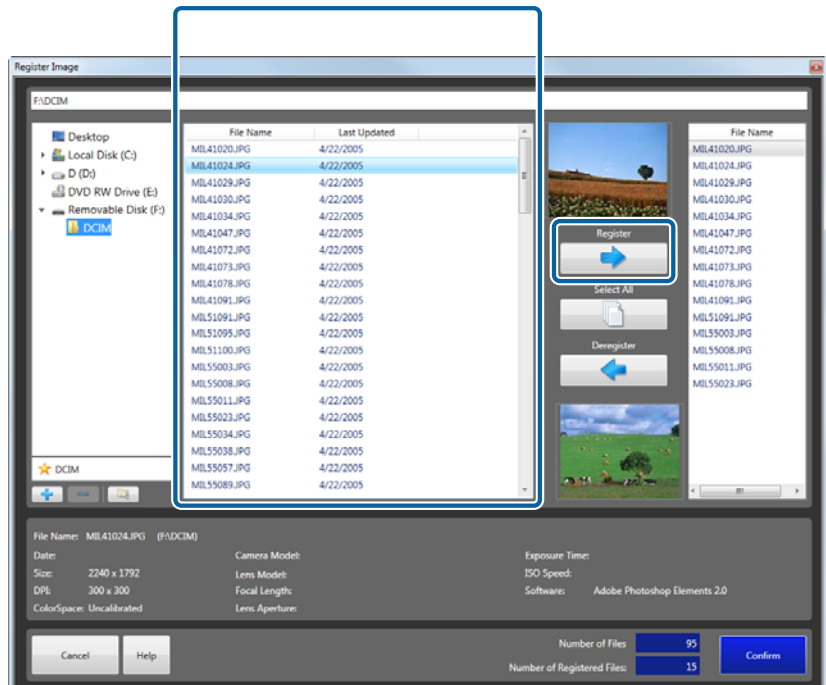

Add all of the images you want to print to the basket area.

#### *Note:*

- ❏ *When printing all images, click Select All.*
- ❏ *To delete images from the basket area, select the image and then click Deregister.*

### 6 Click Confirm.

The images are selected and you are returned to the **Register/Edit Order** screen.

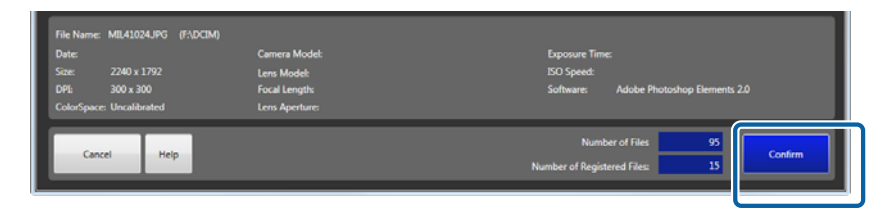

#### *Note:*

*You can select images with a combination of File Name, Thumbnail, Scanner, and DPOF. For example, after selecting File Name, you can also select Thumbnail, Scanner, or DPOF.*

Search for the optimum preset for the order.

Set the search conditions, and then click **Search**.

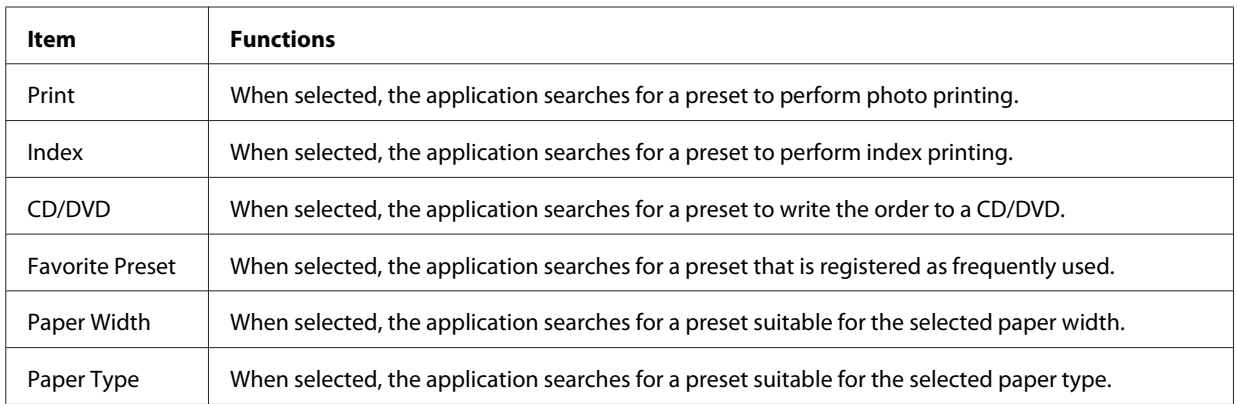

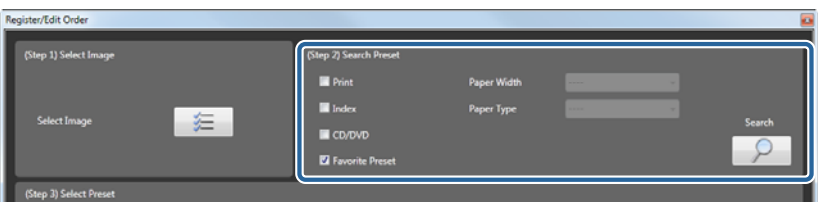

Select the target preset from the list.

Select a preset once you have confirmed the purpose of the printer model and paper conditions, as well as whether to verify and the applicable image correction values.

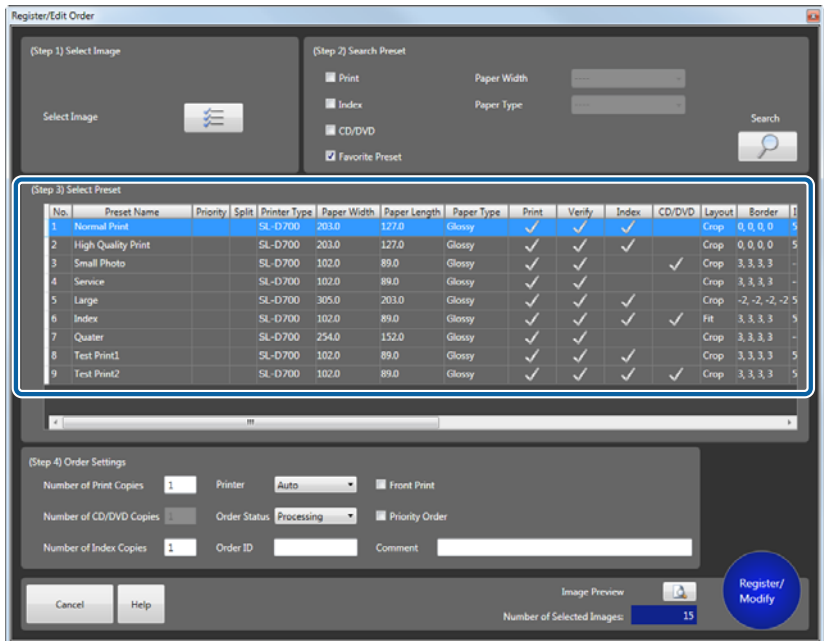

I Enter the number of print copies (or the copy number).

You can set up to 999 copies.

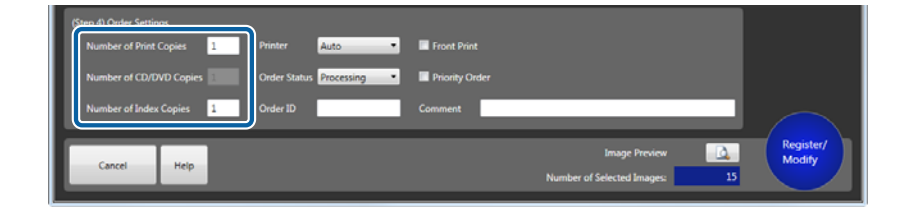

### 10 Select the printer.

Select a printer that is ready to print.

If you select **Auto**, the application automatically selects a printer that is ready to print. If you select **Export to File**, the image data is saved as a JPEG to the specified folder and the order is not printed. Specify the destination folder in **Print Settings** from **Settings**.

### U["Exporting Images" on page 85](#page-84-0)

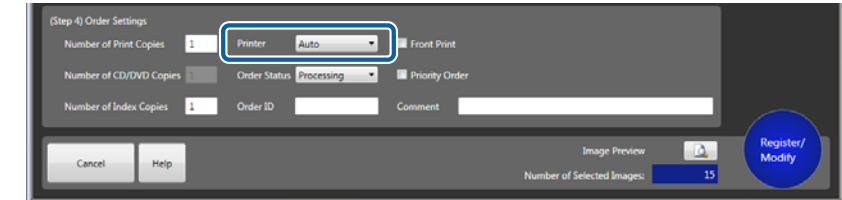

#### *Note:*

*Select a printer when you want to print the order on different paper from the paper specified in the preset. When set to Auto, you cannot print until you replace the paper with the paper specified in the preset.*

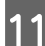

11 Select the order status.

Set **Processing** if you want to simply verify and continue to print processing, or **Hold** if you want to put the order on hold and verify it later.

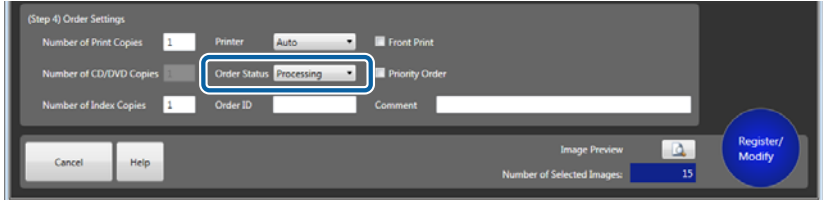

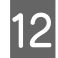

12 Change the order name in **Order ID** if necessary.

You can enter up to 12 characters.

If no Order ID was entered, a string of six numbers is displayed as the ID.

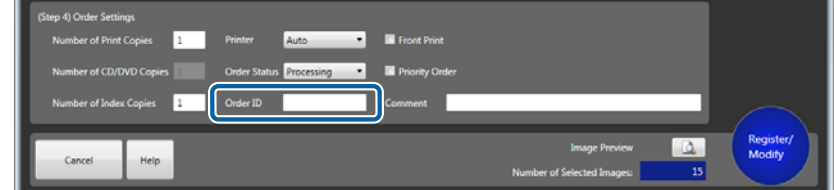

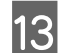

### 13 Enter a comment.

Enter notes in the comment section if necessary. You can enter up to 256 characters.

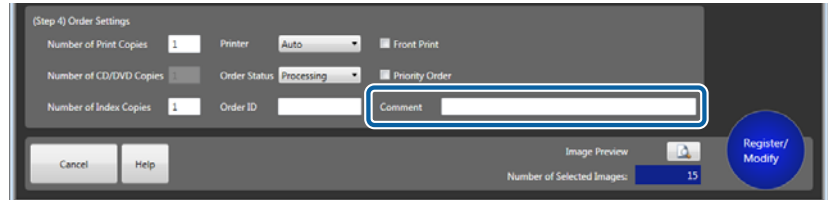

14 Set whether or not to perform front printing.

Select to print the date on the photo.

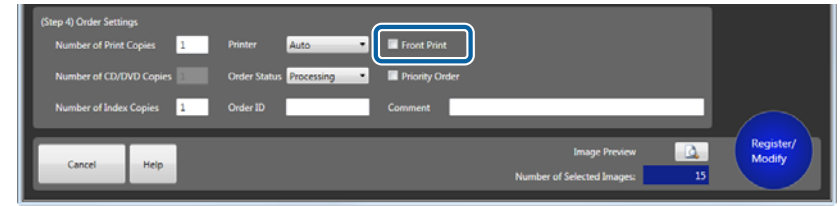

#### *Note:*

*You can change the date format for Front Print in Settings.*

U*["Front Print" on page 80](#page-79-0)*

**15** Set whether or not to use a priority order.

Select this to register the order to be printed after the order currently being printed.

If priority order is not used, the job is performed at the registered position.

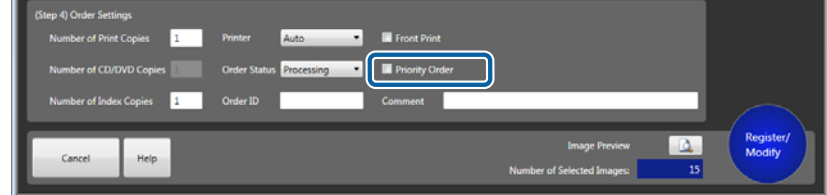

16 When checking an image, click **Image Preview**.

Once the **Image Preview** is complete, click **x** (close) to close the preview window.

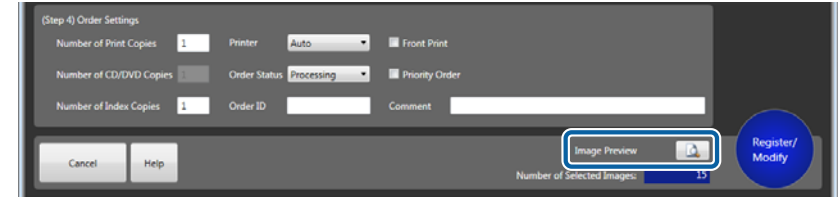

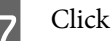

#### Q Click **Register/Modify**.

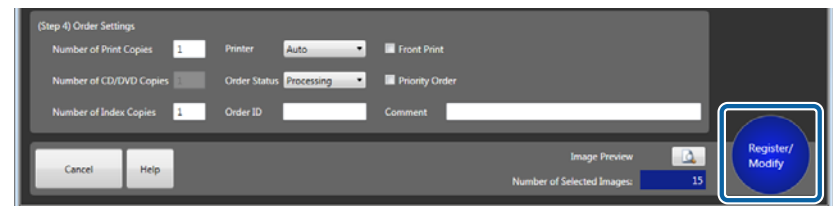

Register the set order.

Remove the media (memory card and so on) from the PC.

Right-click Removable disc on the Computer window, and then click **Remove**. Remove the media (memory card and so on) once it can be removed safely.

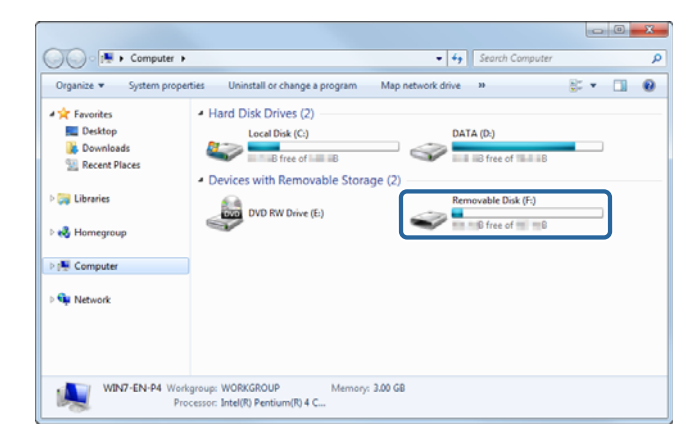

#### *Note:*

*If Auto-eject Media After Registering Order is selected in Settings, the media can be ejected without having to perform Remove.*

U*["Order Settings" on page 77](#page-76-0)*

This completes this section.

Þ (processing orders) that do not require verification are printed in the sequence that they were ordered.

For orders that need to be verified, the **Verify Image** screen is displayed allowing you to verify the image. U["Verifying and Correcting Image Data" on page 26](#page-25-0)

## <span id="page-21-0"></span>**Editing Orders**

This section describes how to change a registered order.

#### *Note:*

*You cannot edit orders while printing. Make sure that the order you want to edit is not being printed.*

Select the order you want to edit on the Order List screen.

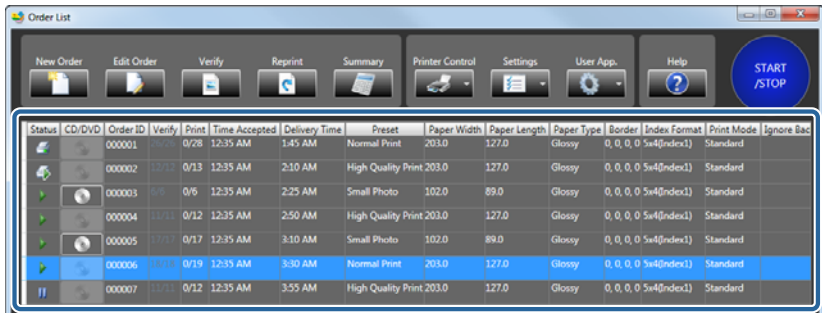

**B** Set the **Status** to **II** (hold order).

If the status is  $\triangleright$  (processing order), click to change to  $\blacksquare$  (hold order).

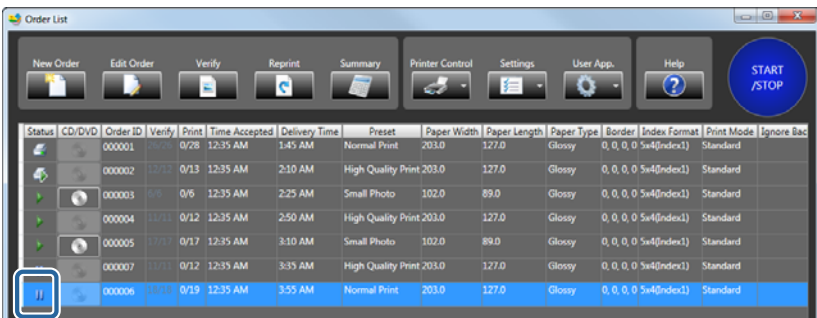

### **3** Click **Edit Order**.

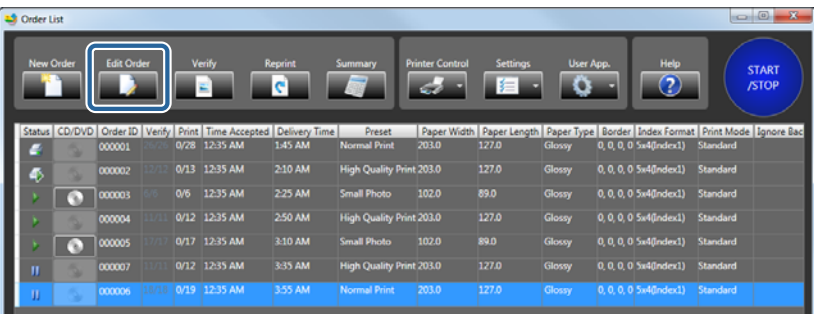

The **Register/Edit Order** screen is displayed.

### A Click File Name.

Use **File Name** to select images.

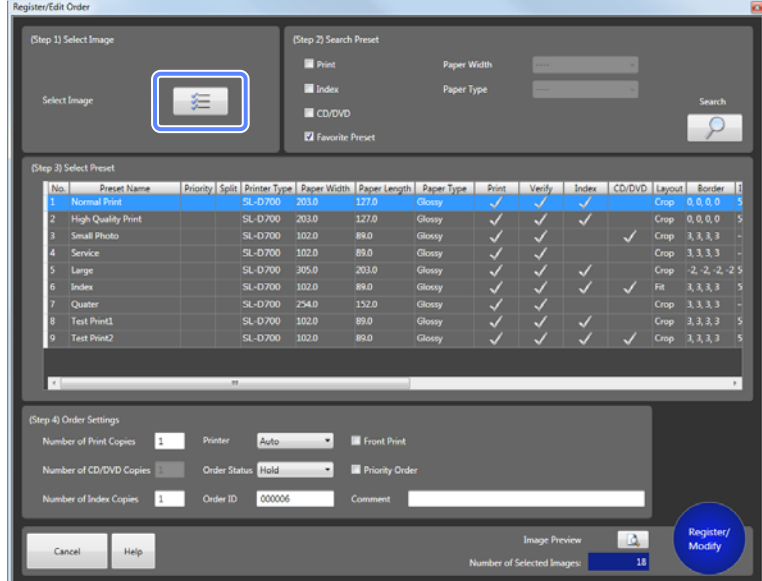

The **Register Image** screen is displayed.

#### *Note:*

- ❏ *The image selection method varies depending on the settings made in Settings. The functions that have been enabled in File Name and Thumbnail are available. The default is set to File Name.* U*["Other" on page 95](#page-94-0)*
- ❏ *See the following when selecting images using Thumbnail.* U*["Using a Thumbnail to Select an Image" on page 41](#page-40-0)*
- ❏ *When Scanner or DPOF is enabled in Settings, these functions are unavailable when editing an order.*

E Check the images in the basket area.

To delete images from the basket area, select the image and then click **Deregister**.

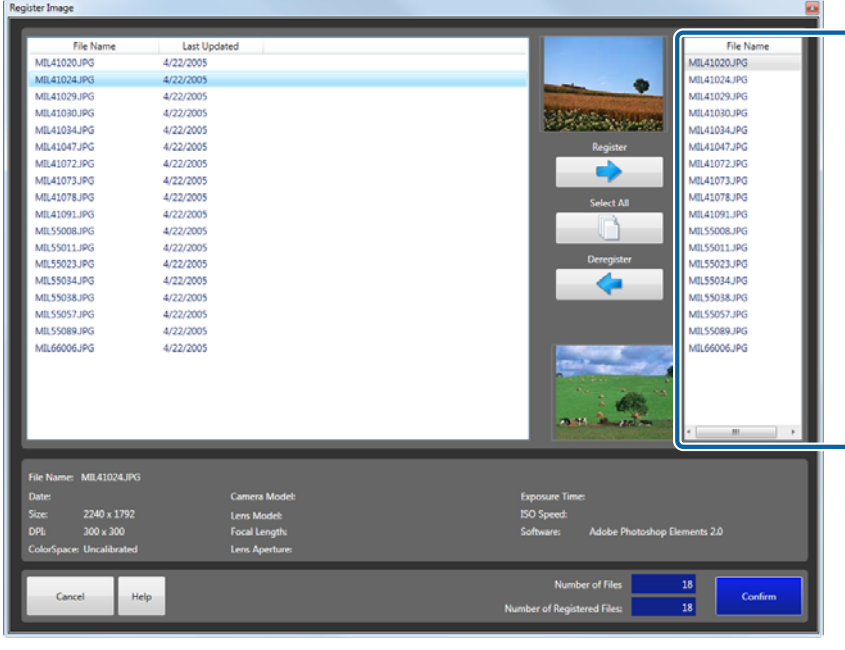

#### *Note:*

❏ *You cannot add images using Edit Order. To add an image, you need to recreate the order.* U*["Creating an Order" on page 14](#page-13-0)*

❏ *The images are displayed as thumbnails or by their file names depending on the selection made in Settings.* U*["Print Settings" on page 77](#page-76-0)*

### 6 Click Confirm.

The images are selected and you are returned to the **Register/Edit Order** screen.

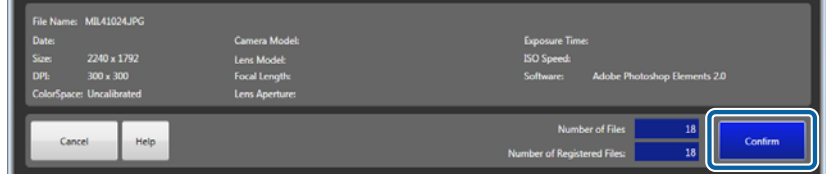

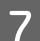

**T** Change the necessary items.

- ❏ Preset (step 2/step 3): Creating an Order steps 7 to 8.
- ❏ Order Settings (step 4): Creating an Order steps 9 to 17.

### U["Creating an Order" on page 14](#page-13-0)

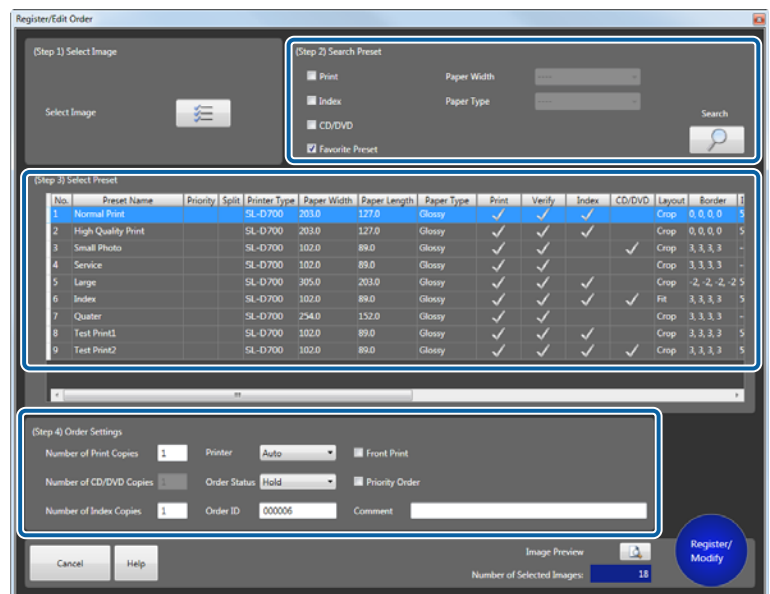

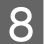

**Here** Click Register/Modify.

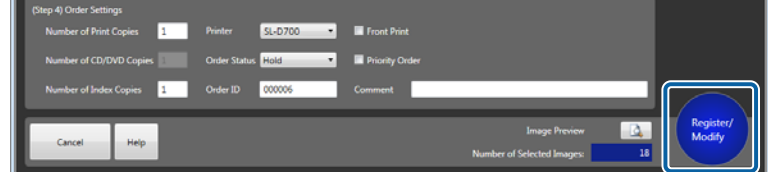

You are returned to the **Order List** screen. The set order is registered.

 $\boxed{9}$  Set the status for the changed order to  $\blacktriangleright$  (processing order).

If the status is  $\|\cdot\|$  (hold order), click to change to (processing order).

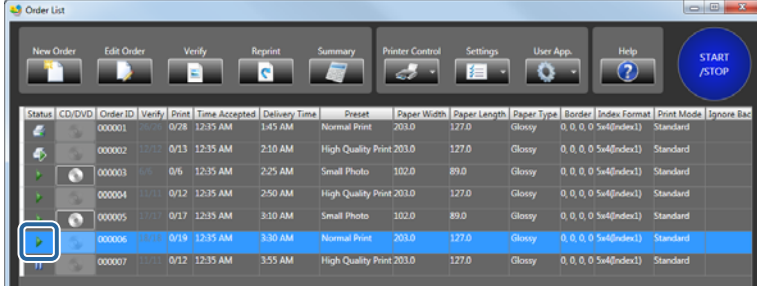

This completes this section.

(processing orders) that do not require verification are printed in the sequence that they were ordered.

For orders that need to be verified, the **Verify Image** screen is displayed allowing you to verify the image. U ["Verifying and Correcting Image Data" on page 26](#page-25-0)

## <span id="page-25-0"></span>**Verifying and Correcting Image Data**

## **Verify**

Check the images for the registered order and correct if necessary.

After registering an order, if an image needs to be verified, the **Verify Image** screen is displayed automatically.

#### *Note:*

*If an order contains images that are still awaiting verification, these unverified images are displayed one-by-one in the order. Verified images for the order that was just created or edited are also displayed one-by-one.*

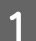

A Check that the **Verify Image** screen is open.

The **Verify Image** screen is displayed automatically after registering an order.

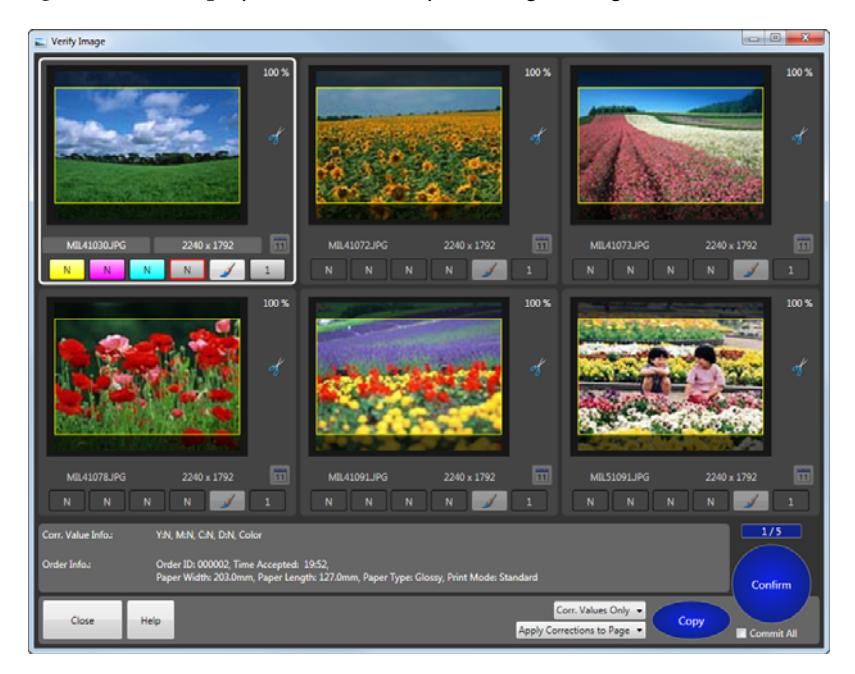

If it is not open, click **Verify** on the **Order List** screen.

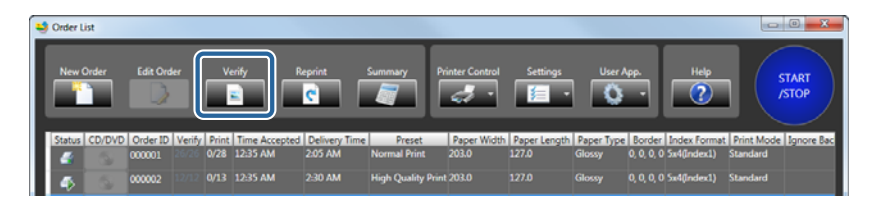

Images that need to be verified are displayed in order.

#### *Note:*

- ❏ *If the Verify Image screen for orders that have not been verified and are at the back, click Verify on the Order List screen to bring the screen to the front.*
- ❏ *Unverified images are displayed one-by-one in the order. When the Verify Image screen is displayed with different content to the selected order, use one of the following methods to process.*
	- ❏ Verify in order.
	- ❏ Press **Close** to return to the list, and then set the order you want to prioritize to **Interrupt Order**.

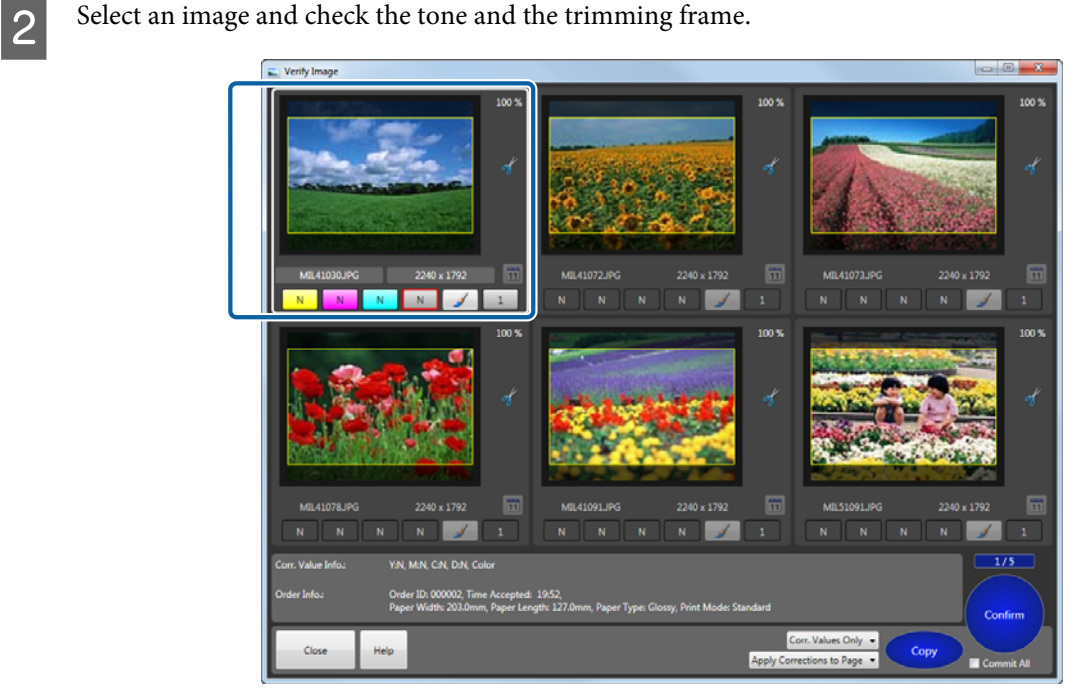

The **Corr. Value Info.** and **Order Info.** for the selected image are displayed at the bottom of the screen.

The values for "Number of verified screens/Total number of screens for verification" are displayed at the bottom-right of the screen.

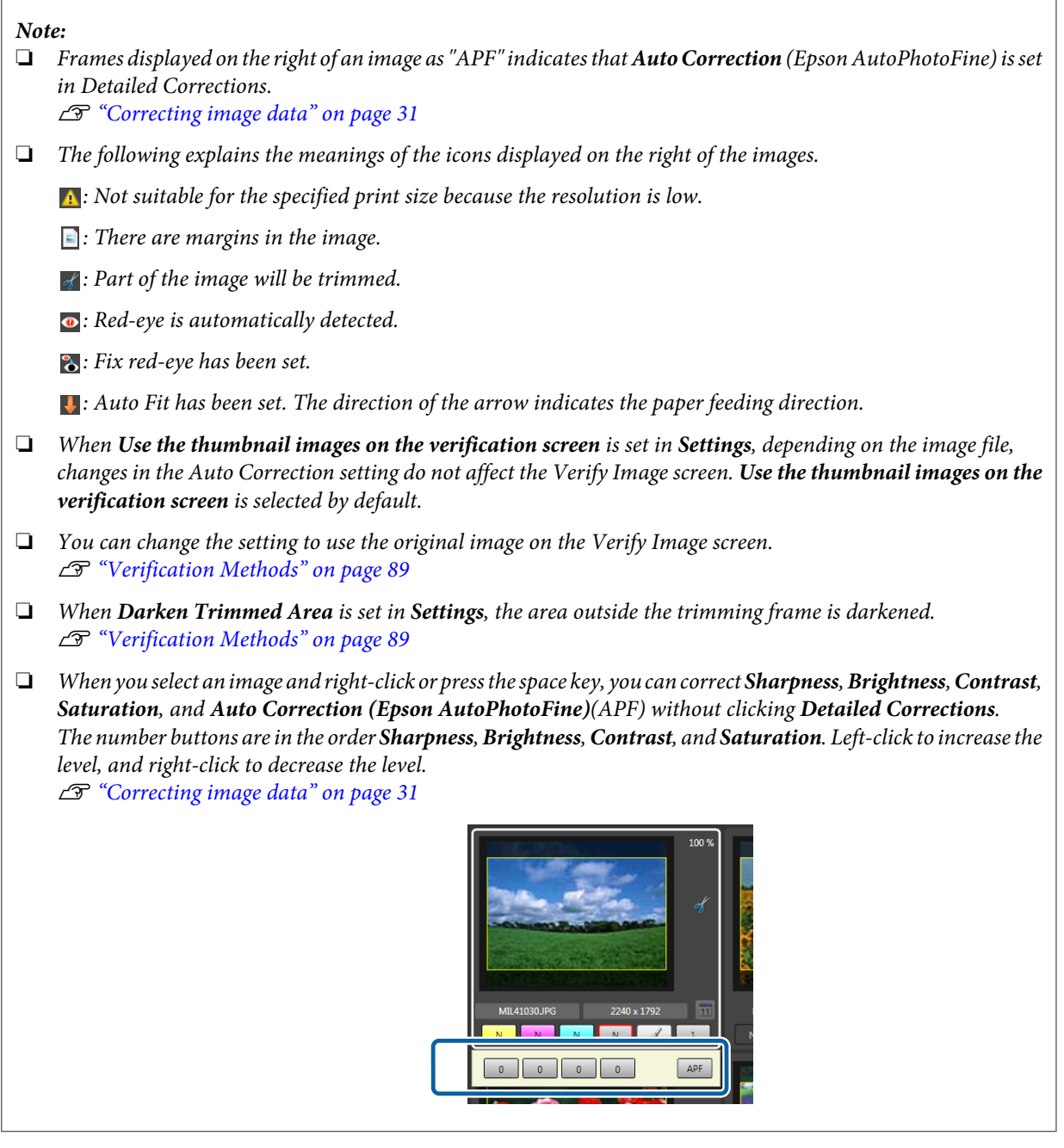

**3** Click the button for each color to correct the tone.

The color buttons are in the order Y (yellow), M (magenta), C (cyan).

You can adjust the correction level within a range of +50 to -50. When the correction level is zero, "N" is displayed. Left click to increase the level, and right click to decrease the level.

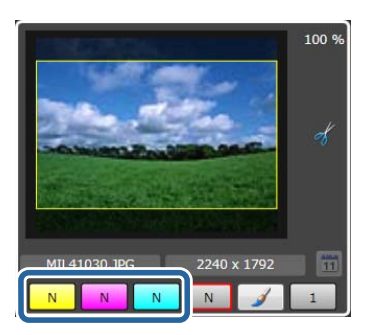

*Note:*

❏ *You can set the amount of change for the correction value (Tiny, Small, Standard, or Large) in Settings.*

U*["Application Settings" on page 89](#page-88-0)*

- ❏ *To make detailed corrections, click Detailed Corrections to display the Image Correction screen.*
	- U*["Correcting image data" on page 31](#page-30-0)*
- **4** Click the Density button to correct the density.

You can adjust the correction level within a range of +70 to -70. When the correction level is zero, "N" is displayed. Left click to increase the level, and right click to decrease the level.

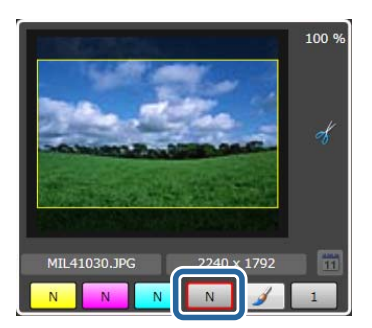

**EXECUTE:** Set the number of print copies.

You can set from 0 to 999. Left click to increase the level, and right click to decrease the level.

You can use the keyboard to change the values. Enter numbers with the number keys, delete a number with Back space, and set to 0 with Del.

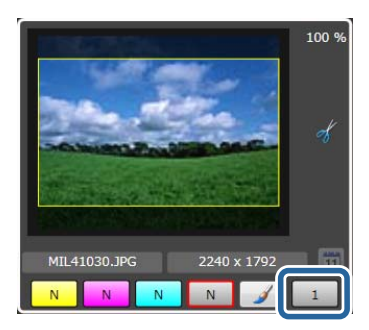

6 Set front printing.

Click to select whether or not to perform front printing.

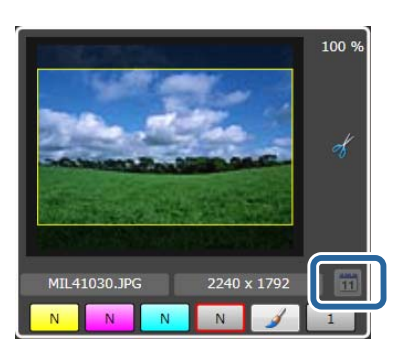

#### *Note:*

*In Settings, you can set the date format used in front print.* U*["Front Print" on page 80](#page-79-0)*

### Click **Confirm**.

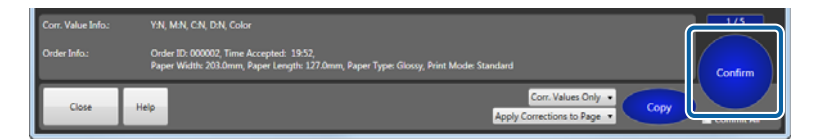

Finishes verifying the image on the first approval screen, and displays the next screen for verification.

#### *Note:*

❏ *To apply the settings made in steps 3 to 6 to other images, select the items and range to be applied from the following, and then click Copy.*

*Application items: No. of Copies Only, No. of Copies + Corr. Values, Corr. Values Only Range: Apply Corrections to Page, Apply to Remaining Pages*

*You can also apply verified results to the next verify page by using Apply to Next Page. You can also use Apply to Remaining Pages to apply verified results to the remaining verify pages.*

❏ *Click Confirm on the Verify Image screen to print the confirmed images. Confirmed images cannot be verified on the Verify Image screen again.*

**B** Verify in the same way.

Repeat steps 2 to 7 to verify all frames.

When all frames have been verified, the **Verify Image** screen closes and you are returned to the **Order List** screen.

This completes this section.

After verification is complete,  $\blacktriangleright$  (processing orders) are printed in the sequence that they were ordered.

### <span id="page-30-0"></span>**Correcting image data**

You can make detailed corrections for image positioning, automatic correction using Epson AutoPhotoFine, and so on.

You can make adjustments while comparing the previous image to the image after correction.

The **Image Correction** screen has the **Comparison method** and the **Enlarging method**. You can set from **Application Settings** - **Correction Screen**. U["Verification Methods" on page 89](#page-88-0)

This section explains how to use the **Comparison method** screen. The **Fix Red-Eye** function is not available in **Enlarging method**. Except for this, the functions are the same.

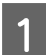

A Click Detailed Corrections on the **Verify Image** screen.

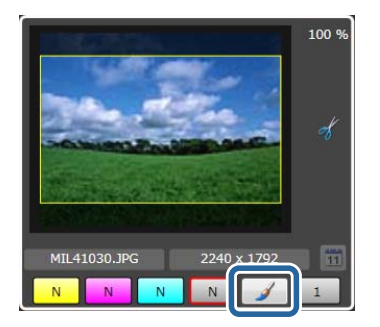

The **Image Correction** screen is displayed.

**B** Adjust the position and size of the image.

 (Trimming) positions the image so that there are no margins in the printable area. (Fit) positions the image so that the entire image fits within the printable area. (Actual Size) displays images using the print size information contained in the image.

rotate the image by 90 degree. Click the center button to reset the settings.

**For** rotate the image by 0.1 degree.  $\frac{1}{2}$ 

Use  $\leftarrow \leftarrow \leftarrow \leftarrow$  to adjust the position of the image. Click the center button to reset the settings.

Use to enlarge/reduce the size of the image. Click the center button to reset the settings.

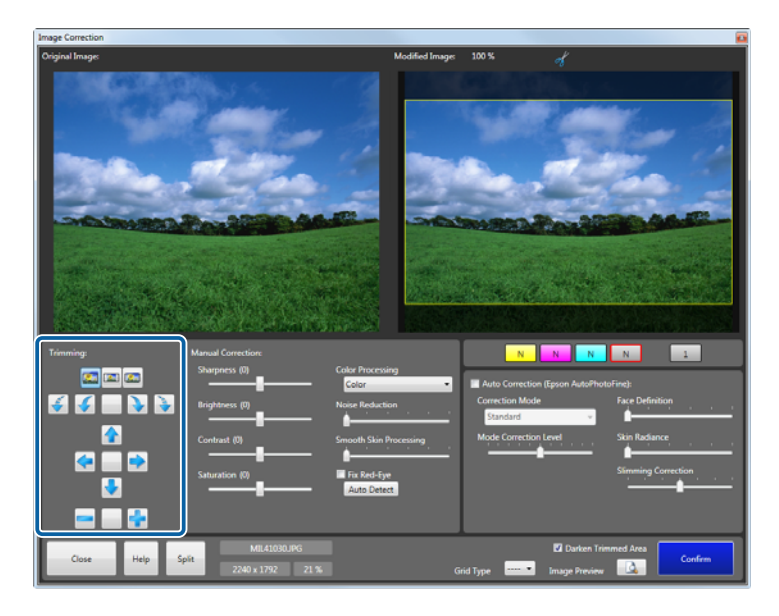

#### *Note:*

- ❏ *Darken Trimmed Area allows you to select whether or not to darken the area outside the trimming frame.*
- ❏ *Grid Type displays a Scale, Rule of Thirds, or Golden Ratio guide on the image after correction allowing you to check the effects of the correction.*

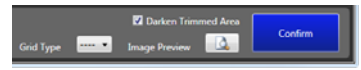

**3** Correct each item for manual correction.

Adjust while checking the image on the right-hand side after corrections.

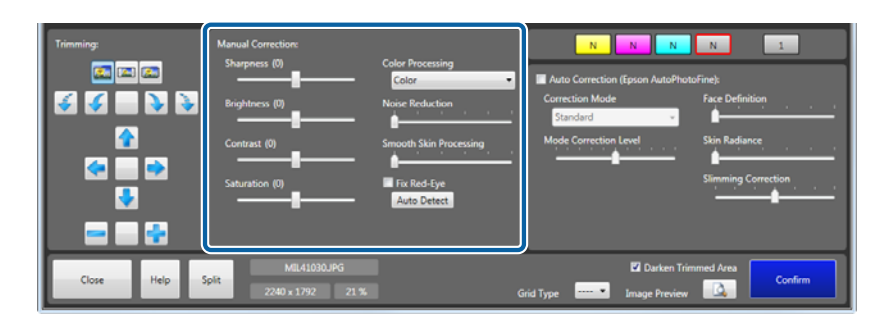

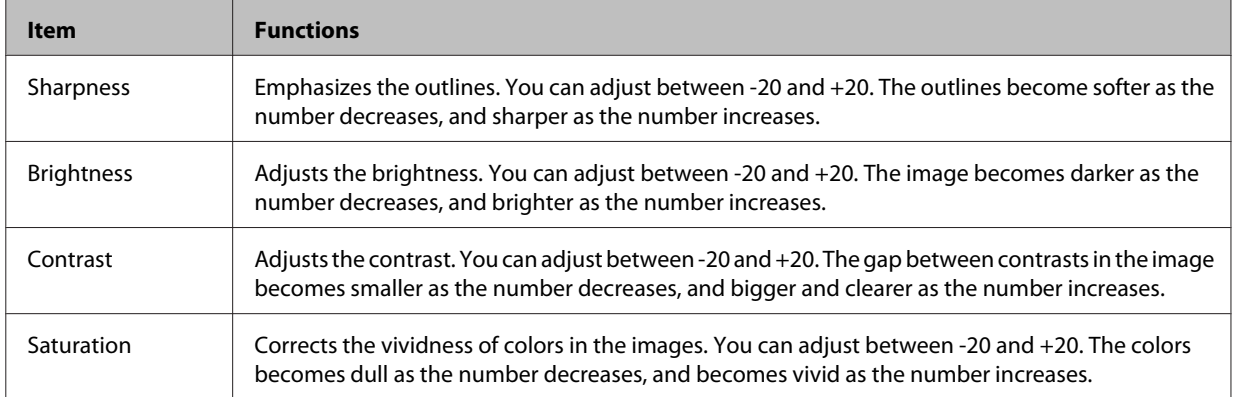

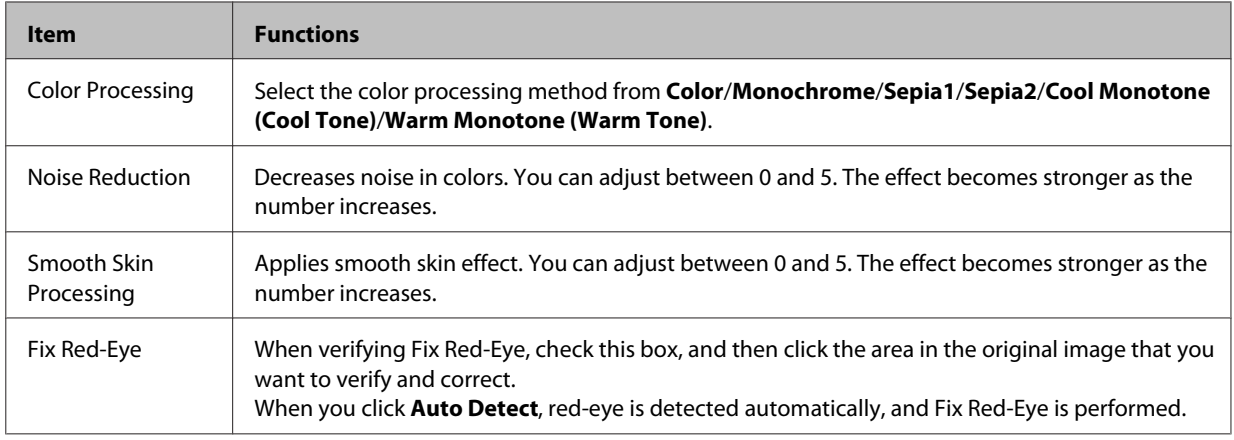

#### *Note:*

*You can also set auto red-eye detection in Settings.*

U*["Verification Methods" on page 89](#page-88-0)*

### **4** Correct each item for auto correction.

Adjust while checking the image on the right-hand side after corrections.

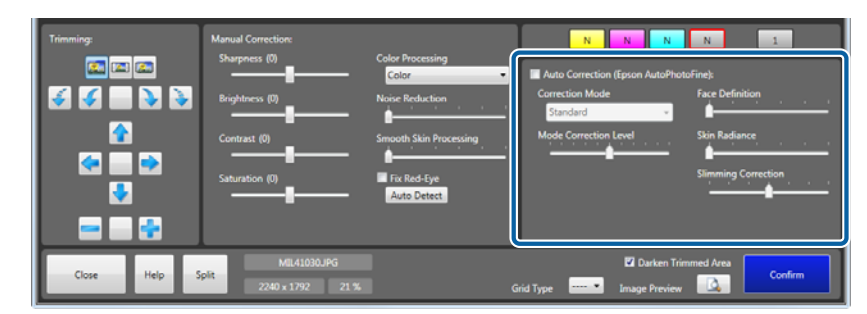

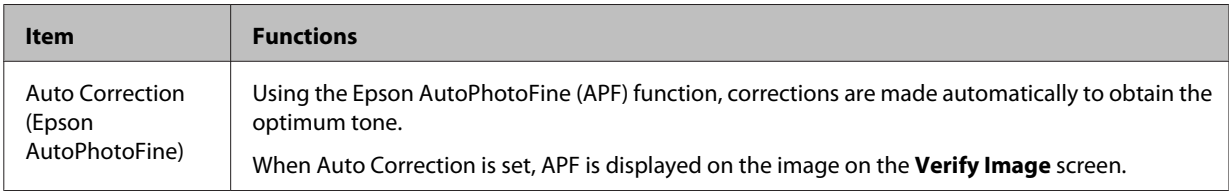

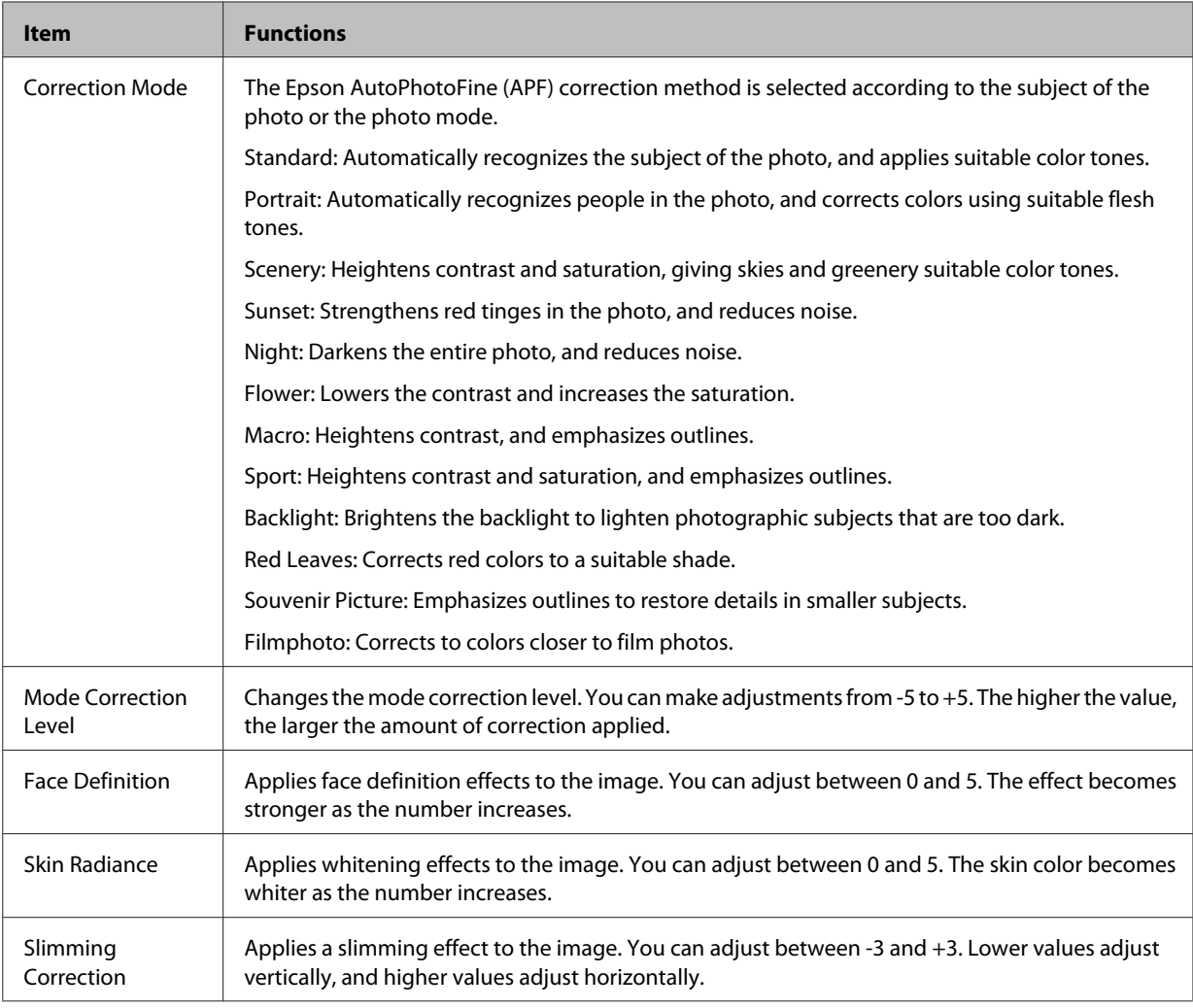

### *Note:*

*The following results may occur when printing using Auto Correction (Epson AutoPhotoFine). If these results do occur, do not use Auto Correction (Epson AutoPhotoFine).*

- ❏ *If the colors change before and after applying image processing such as rotation, enlargement, reduction, trimming, borderless printing, and so on.*
- ❏ *If the photos focus is not correct, and gradation is not smooth.*

**EXECUTE CLICK Image Preview** to enlarge and check the image.

Preview the image to verify each correction.

Click the preview screen to close it once you have finished checking the image.

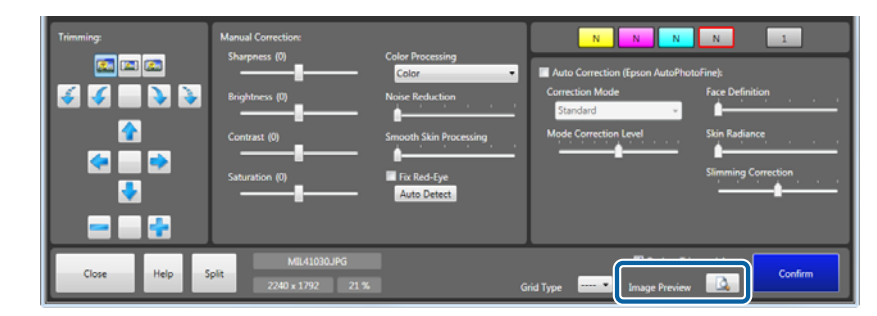

 $\boxed{6}$  Click **Confirm.** 

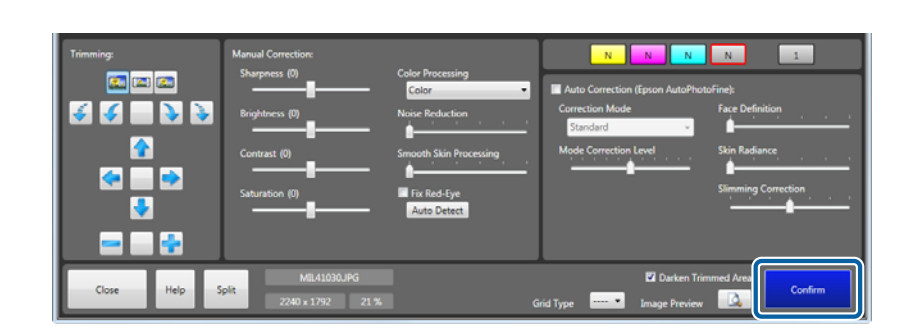

You are returned to the **Verify Image** screen.

This completes this section.

## <span id="page-35-0"></span>**Changing the Order Status**

### **Checking the Order Status**

For orders registered to the order list, processing actions such as print and display for the **Verify Image** screen are performed automatically according to the preset specified for the order. Orders registered to the order list are processed one-by-one from the top of the list.

The order status changes depending on the button operations on the screen and the printer status. The icon to the left of each order indicates its status.

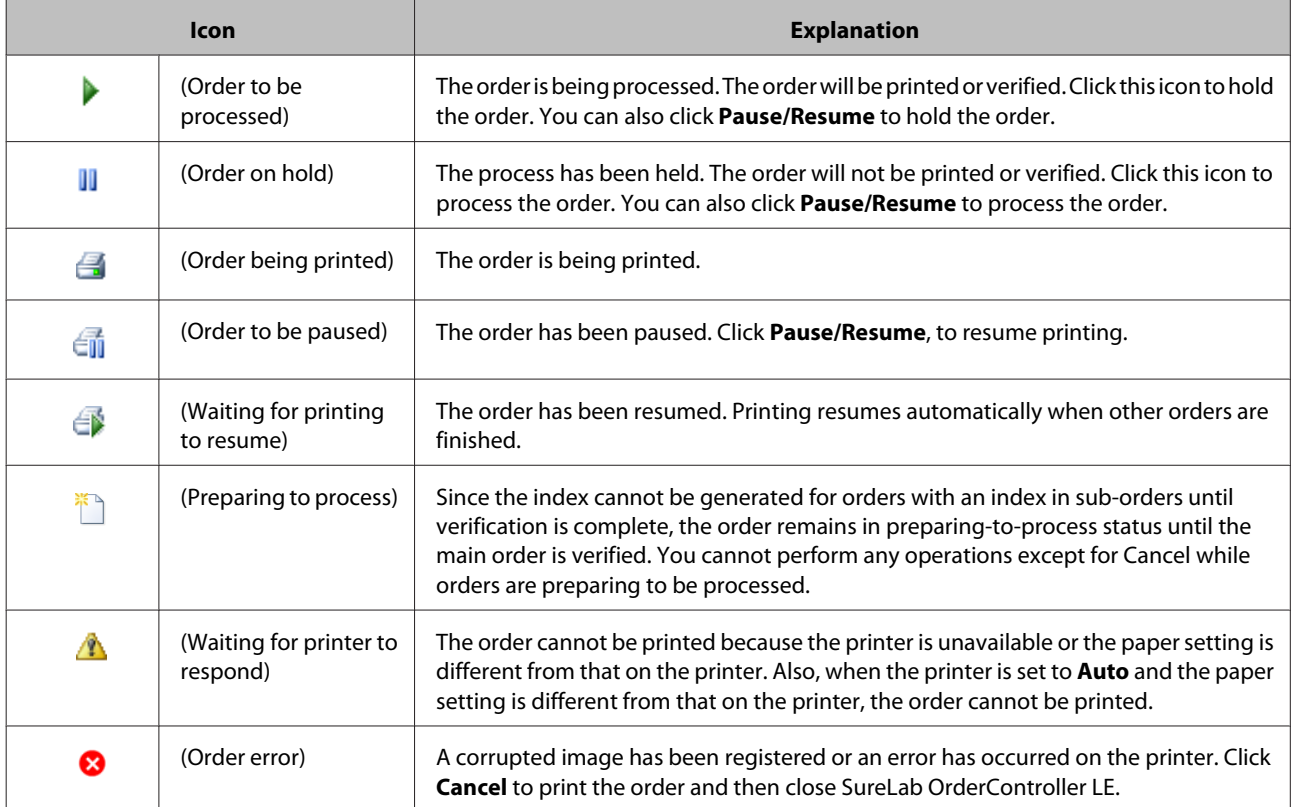
### **Pausing Orders**

There are four ways to pause an order; "Pausing orders being printed", "Pausing orders to be processed", "Pausing all orders (**START/STOP**)", "Deleting orders (Cancel)".

### **Pausing orders being printed**

Only pauses orders being printed.

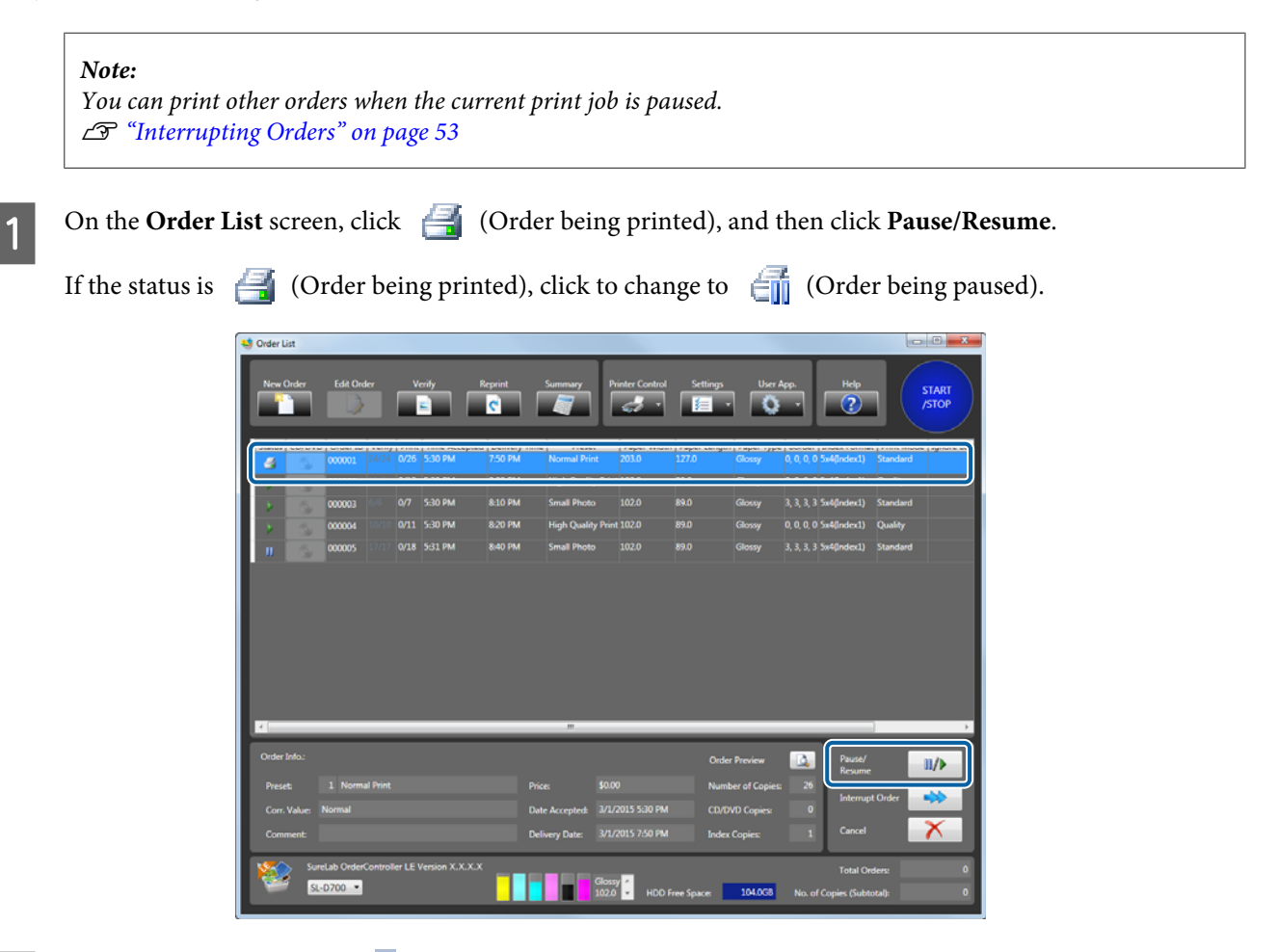

B To resume printing, click (Order being paused), and then click **Pause/Resume**.

### **Pausing Orders to be Processed**

Pauses orders that are being processed.

#### *Note:*

*When you set Order Priority to Time Received in Settings - Basic Settings - Print Settings, printing and verification are not performed for (Order on hold). Therefore, printing stops when it reaches an order with the status (Order on hold), even if the order list contains orders with the status (Order to be processed) or (Waiting for printing to resume). Since (Order on hold) is postponed if Order Priority is set to Processing Priority, (Order to be processed) and*  $\bigoplus$  *(Waiting for printing to resume) orders are not paused.* 

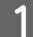

A On the **Order List** screen, click (Order to be processed), and then click **Pause/Resume**. If the status is  $\bullet$  (Order to be processed), click to change to  $\bullet$  (Order on hold). ē Ŀ D.  $\mathbf{u}/\mathbf{b}$ 

B To return the status to (Order to be processed), click (Order on hold), and then click **Pause/ Resume**.

#### *Note:*

- ❏ *You can change to (Order on hold) by clicking (Order to be processed). You can then change back to Corder to be processed) by clicking <b>II* (Order on hold).
- ❏ *When (user confirmation order) is set to (Order on hold), the order does not change to (processing order) even if you click the (Order on hold) icon, instead it changes to (user confirmation order).*

#### **Basic Operations**

### **Stopping All Orders**

Stops processing all orders including orders being printed.

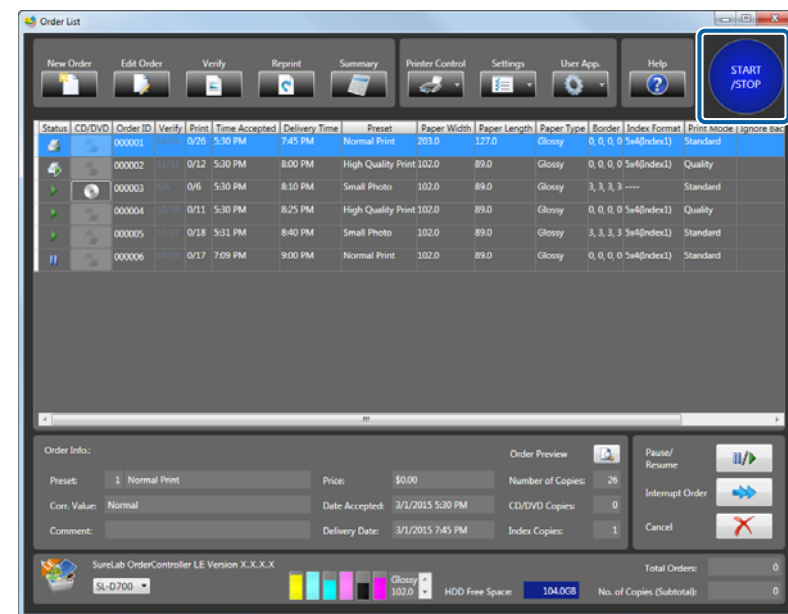

Click **START/STOP** to stop processing. Click **START/STOP** again to resume processing.

#### *Note:*

- ❏ *While orders are stopped, you can perform Register/Edit Order and Verify from the top of the Order List screen.*
- ❏ *While orders are stopped, you can perform Pause/Resume, Interrupt Order, and Cancel from the bottom-right of the screen. If you click START/STOP again, printing is resumed.*

#### **Basic Operations**

### **Deleting Orders**

This section explains how to delete orders from the Order List.

On the **Order List** screen, click the order you want to delete, and then click **Cancel**.

Canceled orders are deleted from the list. If **Save the Order** is selected in **Settings**, the orders are registered as printed orders.

U["Print Settings" on page 77](#page-76-0)

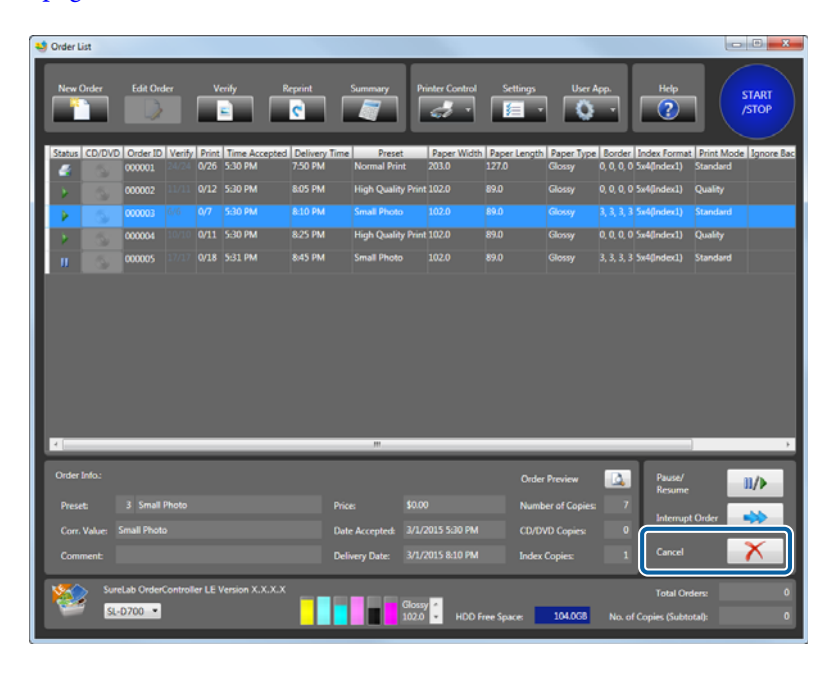

#### *Note:*

*If you click Reprint on the Order List screen, a list of printed orders is displayed.*

## **Selecting Other Images**

The image selection method varies depending on the settings made in **Settings**. The functions that have been enabled in **File Name**, **Thumbnail**, **Scanner**, and **DPOF** are available. This section explains the default settings when **File Name** is selected.

### **Using a Thumbnail to Select an Image**

#### *Important:*

*When using Thumbnail, you need to enable Thumbnail from Settings - Basic Settings - Application Settings tab - Other.* U*["Other" on page 95](#page-94-0)*

A Insert the media (such as a memory card) in the PC, and then click **New Order** on the **Order List** screen.

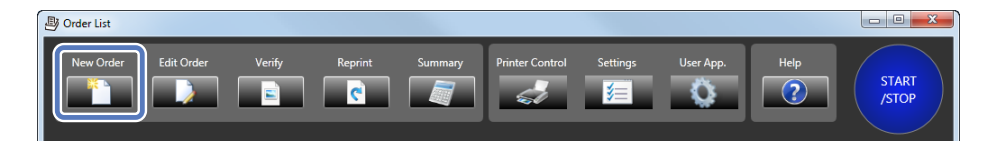

The **Register/Edit Order** screen is displayed.

2 Click **Thumbnail** on the **Register/Edit Order** screen.

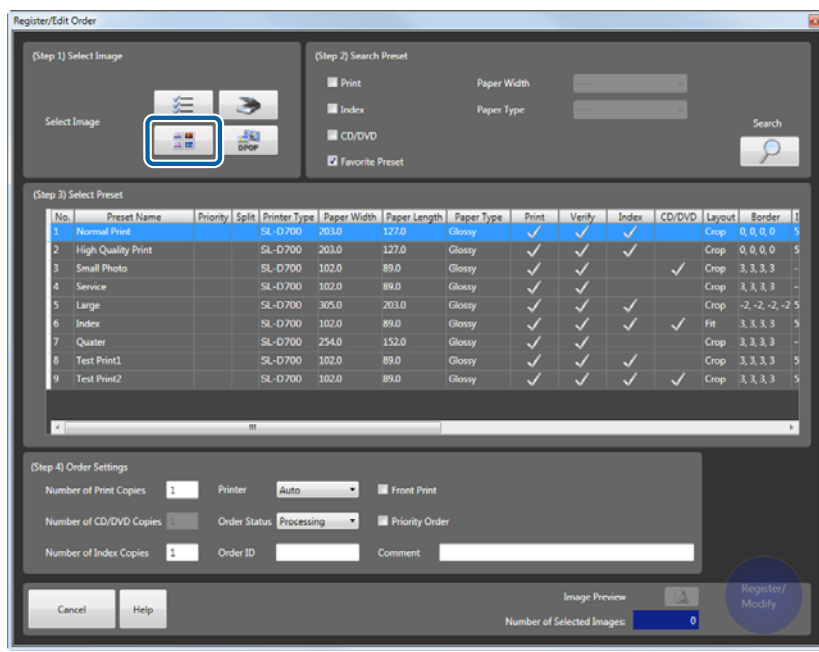

The **Register Image** screen is displayed.

C To display the image files, select the folder containing the media from the folder list or the quick access list.

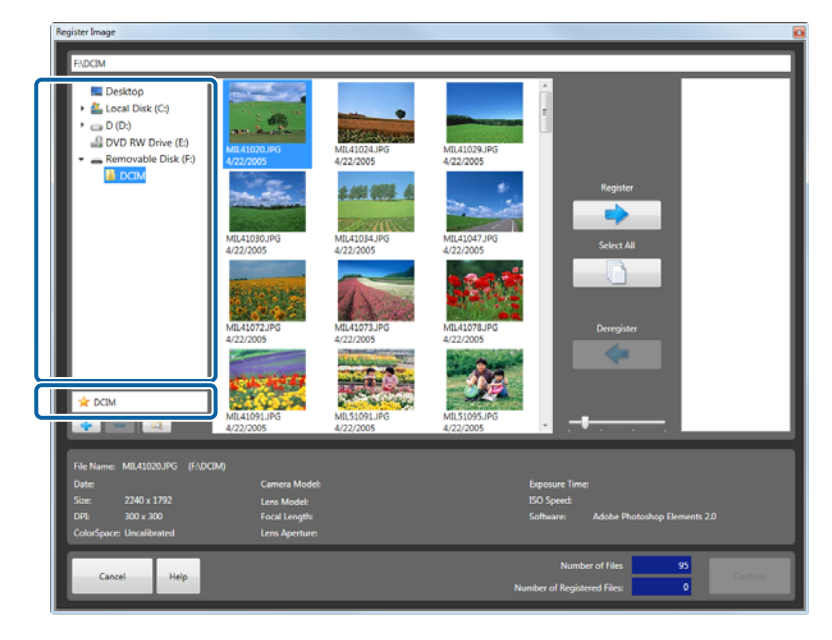

*Note:*

- ❏ *You can add or delete folders from the quick access list using and .*
- ❏ *Click Hierarchical Display to display images in the selected folder and images in any subfolders.*

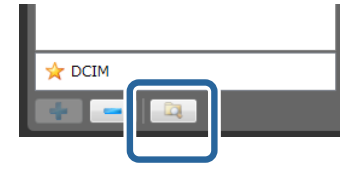

D Select the target image, and then click **Register** to add the image to the basket area on the right-hand side of the screen.

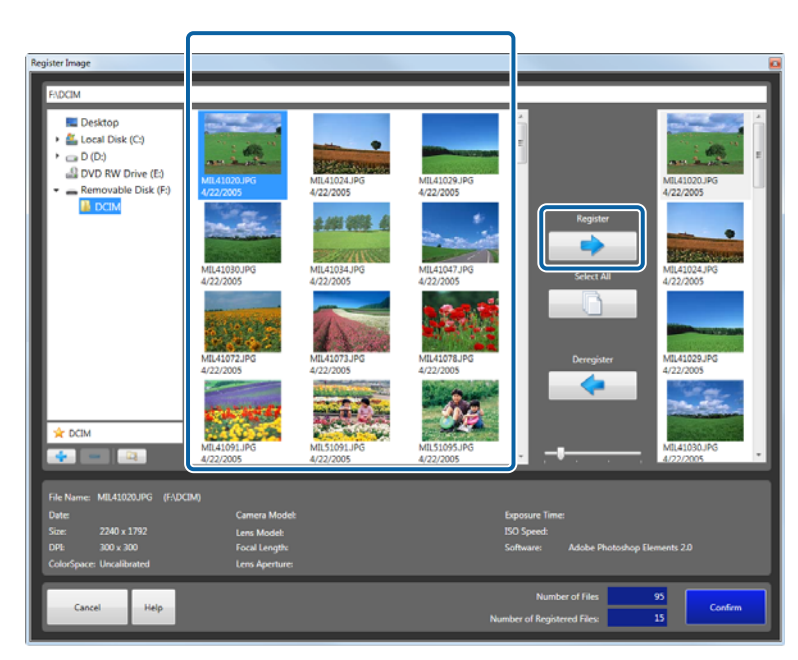

Add all of the images you want to print to the basket area.

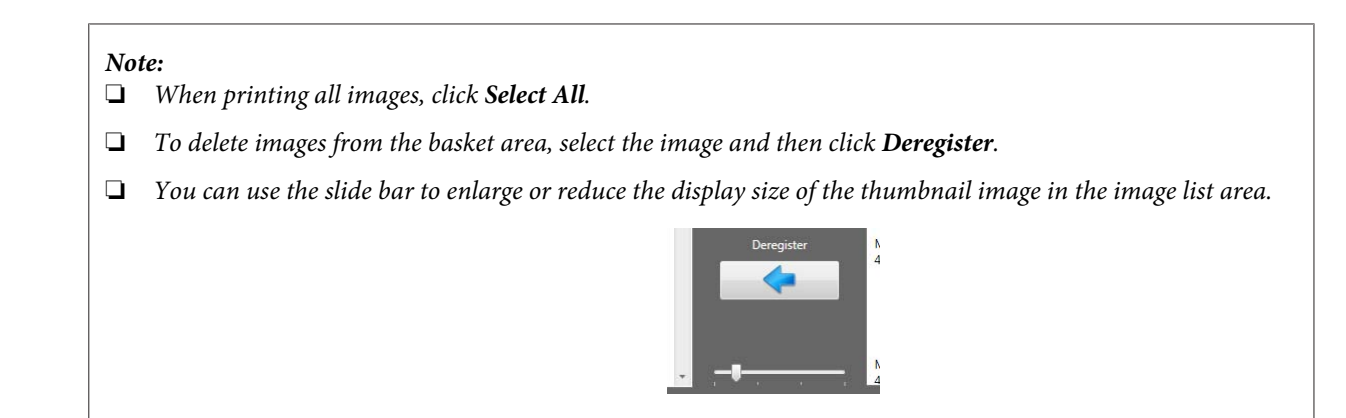

### E Click **Confirm**.

The images are selected and you are returned to the **Register/Edit Order** screen.

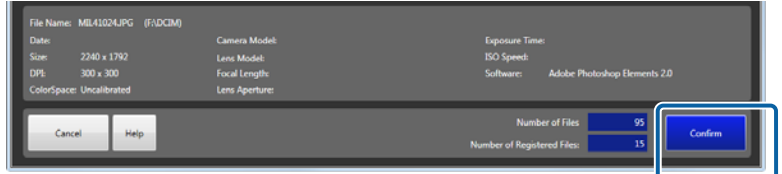

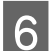

F Make the necessary settings, and then register the order.

From here on, the steps are the same as when using **File Name** to select a file.

- ❏ Preset (step 2/step 3): Creating an Order steps 7 to 8.
- ❏ Order Settings (step 4): Creating an Order steps 9 to 18.
- $\mathscr{D}$  ["Creating an Order" on page 14](#page-13-0)

### **Reading from a Scanner**

#### *Important:*

- ❏ *When using Scanner, you need to enable Scanner from Settings Basic Settings Application Settings tab Other.* U*["Other" on page 95](#page-94-0)*
- ❏ *Install the Scanner driver for the scanner you are using in advance, and make sure the scanner is ready for use.*

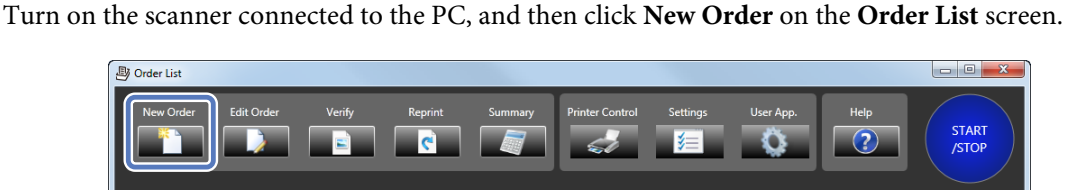

The **Register/Edit Order** screen is displayed.

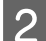

**2** Click **Scanner** on the **Register/Edit Order** screen.

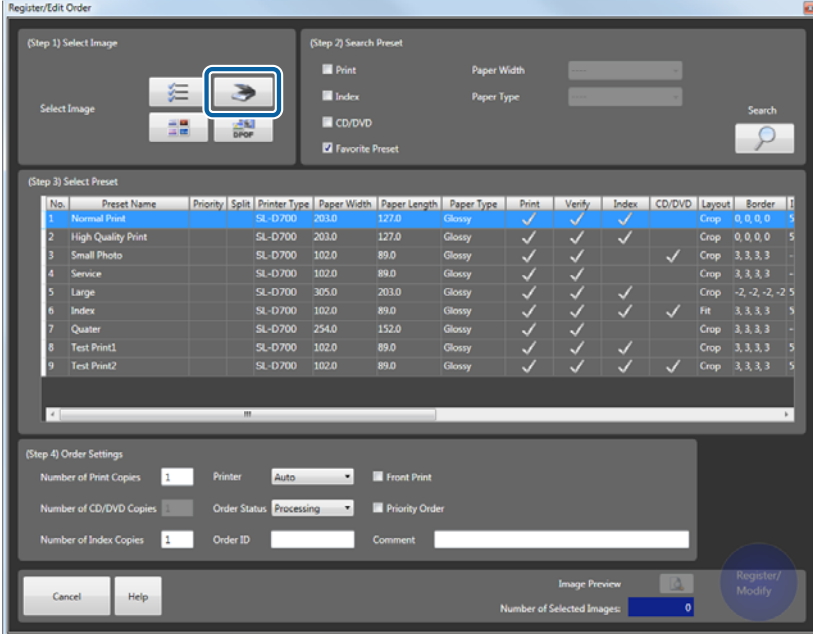

The **Register Image** screen is displayed.

3 Check the scanner name.

If you want to change the name, click **Scanner** next to the scanner name, and make the necessary changes.

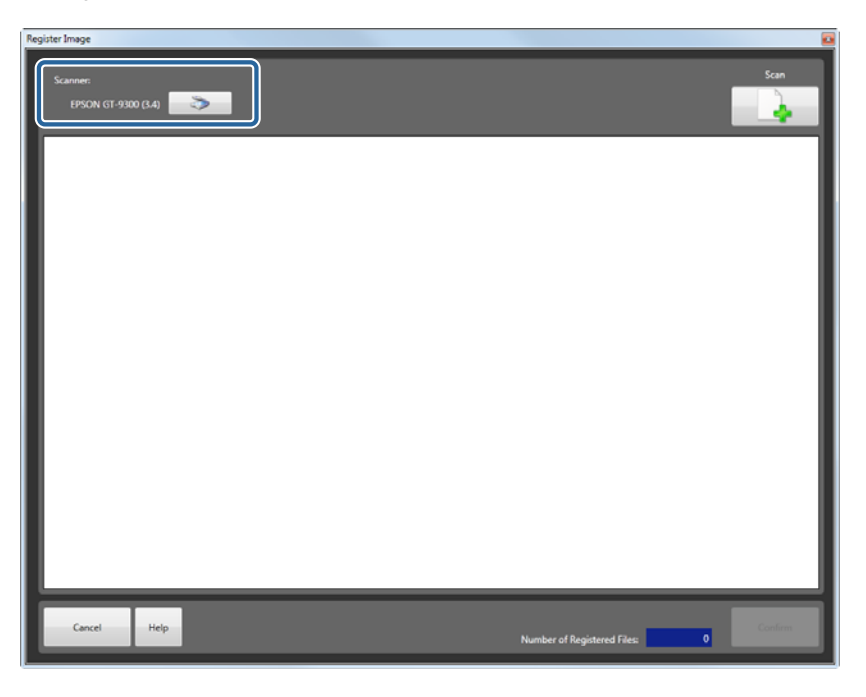

**A** Place the document you want to scan on the scanner, and then click **Scan**.

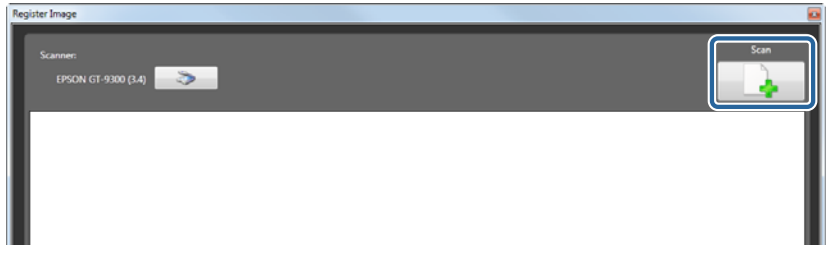

The TWAIN screen is displayed and you can perform scanning operations.

See the documentation provided with the scanner for more information on using the scanner.

Scan all of the images you want to print.

## E Click **Confirm**.

The images are selected and you are returned to the **Register/Edit Order** screen.

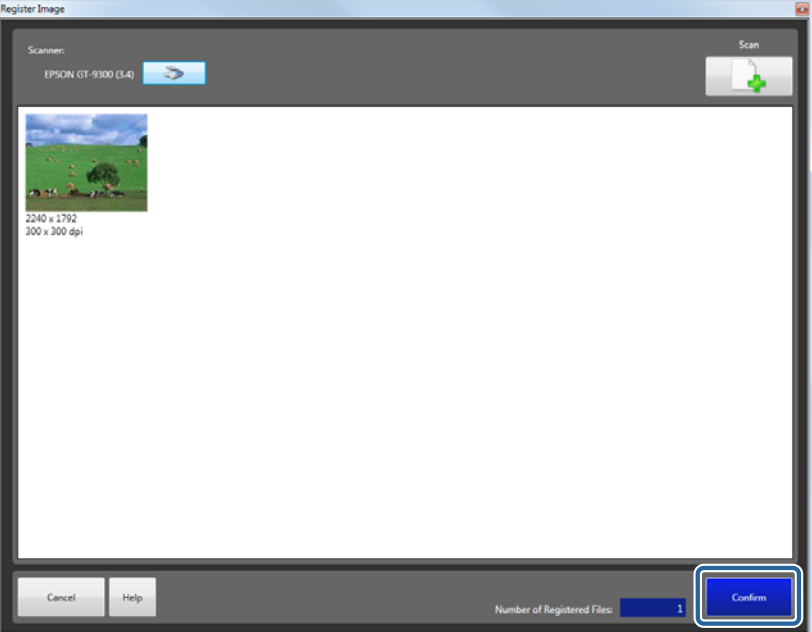

F Make the necessary settings, and then register the order.

From here on, the steps are the same as when using **File Name** to select a file.

- ❏ Preset (step 2/step 3): Creating an Order steps 7 to 8.
- ❏ Order Settings (step 4): Creating an Order steps 9 to 18.
- U["Creating an Order" on page 14](#page-13-0)

### **Importing DPOF Data**

#### *Important:*

- ❏ *When using DPOF, you need to enable DPOF from Settings Basic Settings Application Settings tab Other.* U*["Other" on page 95](#page-94-0)*
- ❏ *DPOF allows you to import DPOF files created in applications that support DPOF output. Some information may not be imported depending on the format of the DPOF file.*

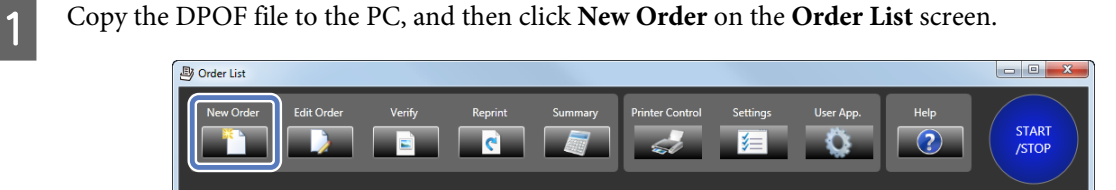

The **Register/Edit Order** screen is displayed.

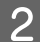

2 Click **DPOF** on the **Register/Edit Order** screen.

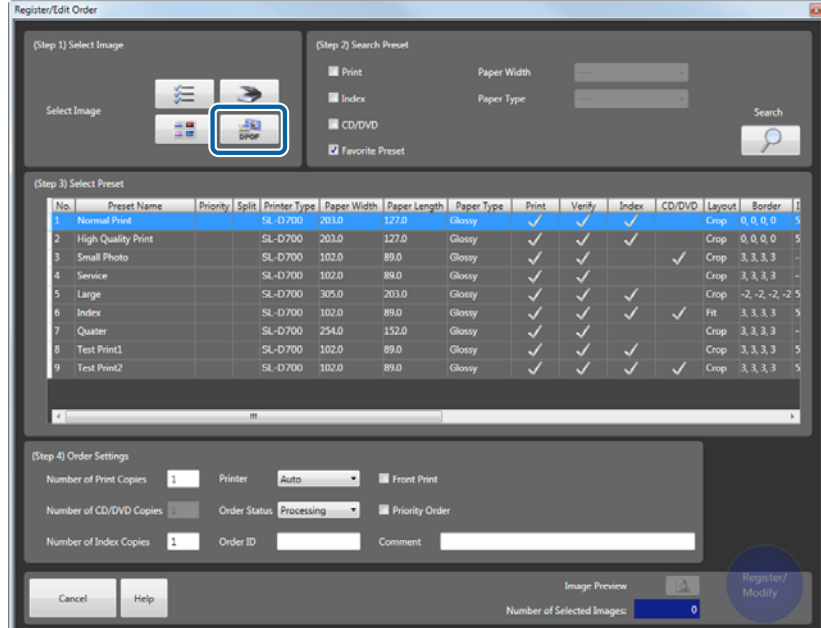

The **Register Image** screen is displayed.

Select the DPOF file, and then click Open.

The images are selected and you are returned to the **Register/Edit Order** screen.

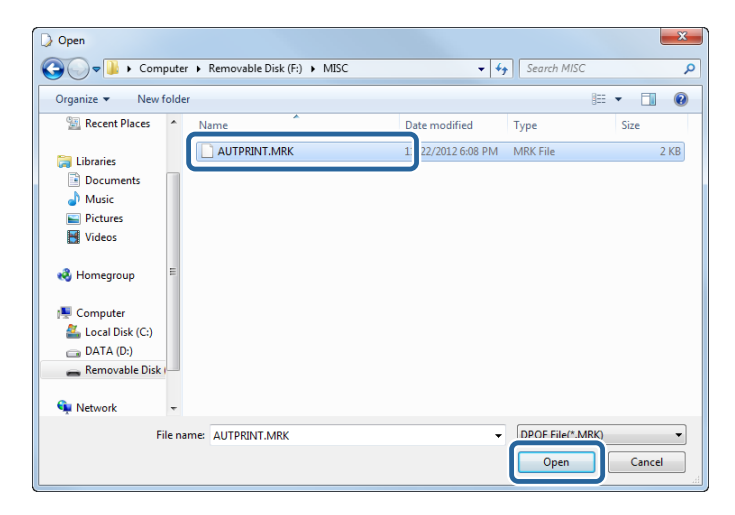

D Make the necessary settings, and then register the order.

From here on, the steps are the same as when using **File Name** to select a file.

- ❏ Preset (step 2/step 3): Creating an Order steps 7 to 8.
- ❏ Order Settings (step 4): Creating an Order steps 9 to 18.

U["Creating an Order" on page 14](#page-13-0)

## **Writing to CD/DVD**

The order can be written to a CD/DVD.

This applies to orders with the **CD/DVD** preset selected.

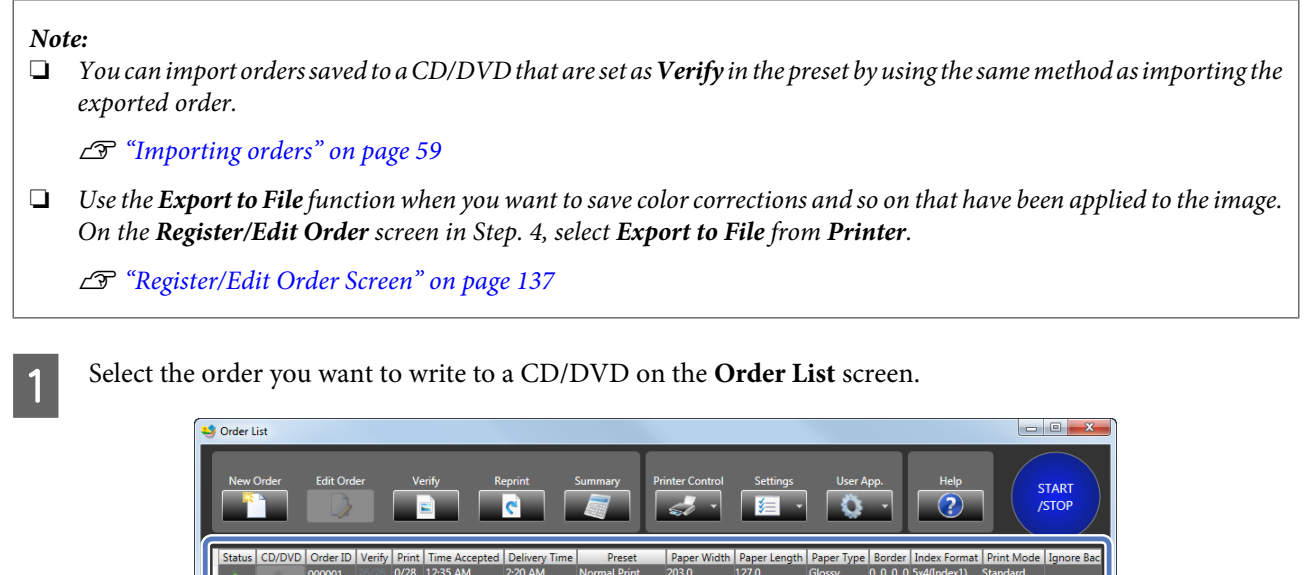

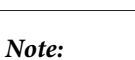

*When writing an order that has already been written to a CD/DVD before or printed orders to a CD/DVD, set a reprint order on the Print Orders screen first.*

 $\overline{\phantom{1}}$ nt 203.0

 $\frac{1}{127.0}$ 

 $0, 0, 0, 0.5x4$ 

0. 0. 0. 0 5x4(In

 $0.0.0.05$  $0, 0, 0, 0.5x$ 

U*["Reprinting an order" on page 55](#page-54-0)*

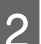

**B** Click the **CD/DVD O** (write to media) button.

0/12 12:35 AM

 $0/17$  12:35 AM  $0/18$  1:47 AM

3:25 AM

\_<br>ፈብና <u>ል</u>እ

High Ou

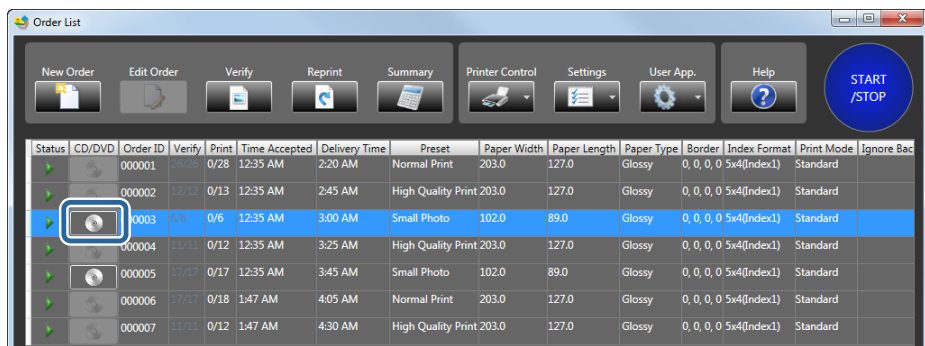

A confirmation screen is displayed.

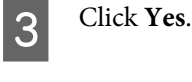

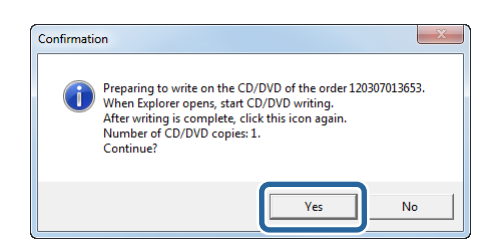

The **Output folder for the CD/DVD data** save location window opens.

The following steps differ depending on the CD/DVD writing applications being used.

Steps 4 to 8 explain how to write using Windows 7.

When using other writing applications, see the guide provided with the application.

After writing to the CD/DVD, go to step 9.

Select Output folder for the CD/DVD data, and then click **Burn**.

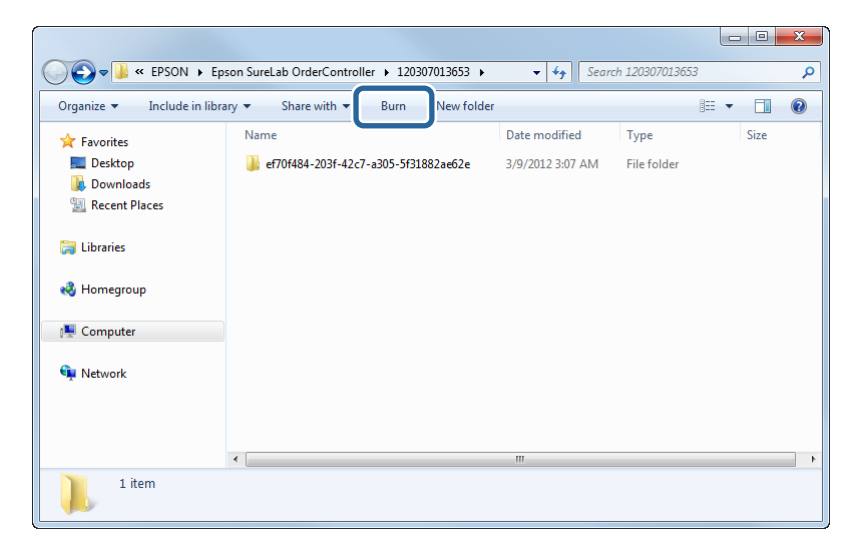

The CD/DVD drive opens.

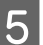

External disc into the CD/DVD drive.

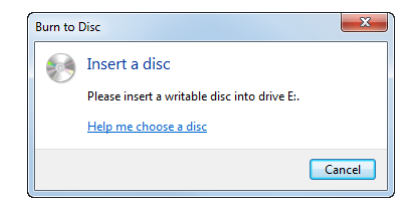

When a confirmation screen is displayed, it will close automatically.

**6** Click Burn to disc.

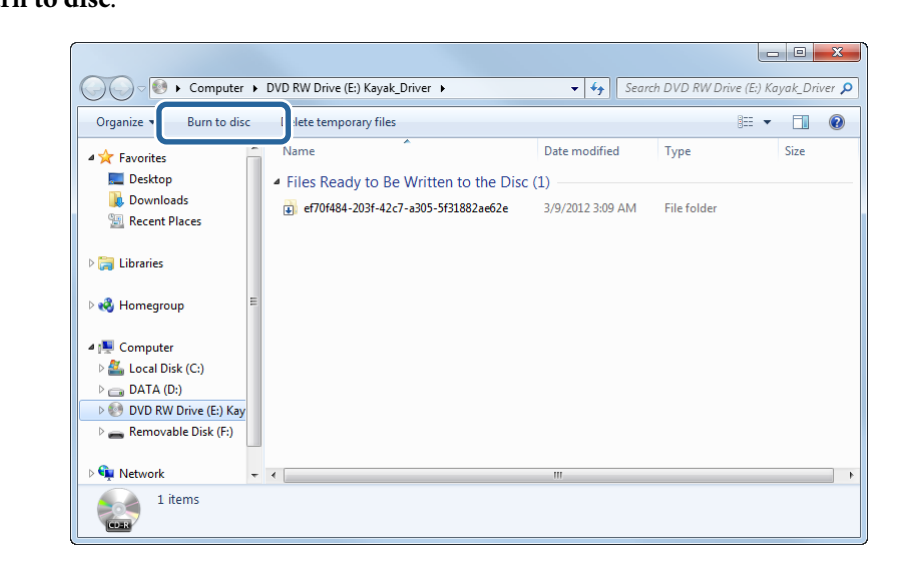

The **Burn to Disc** screen is displayed.

Find Terms a title for the disc, and then click **Next**.

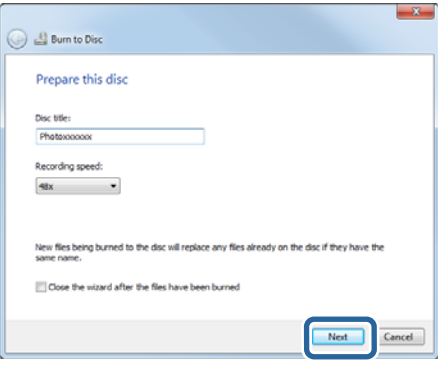

After writing is complete, the CD/DVD drive opens, and a confirmation screen is displayed.

Remove the CD/DVD, and then click Finish.

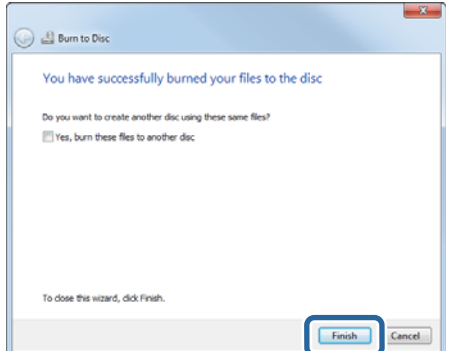

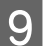

**I Close the Output folder for the CD/DVD data save location window.** 

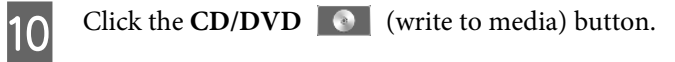

| <b>L3</b> Order List |    |                   |      |      |               |                                                                             |                                 |                              |                      |                 |                          | $\begin{array}{c c} \multicolumn{3}{c }{\textbf{0}} & \multicolumn{3}{c }{\textbf{0}} \end{array}$ | $\overline{\mathbf{x}}$ |
|----------------------|----|-------------------|------|------|---------------|-----------------------------------------------------------------------------|---------------------------------|------------------------------|----------------------|-----------------|--------------------------|----------------------------------------------------------------------------------------------------|-------------------------|
| <b>New Order</b>     |    | <b>Edit Order</b> |      |      | Verify<br>Ξ   | <b>Reprint</b><br>Гe                                                        | <b>Summary</b>                  | <b>Printer Control</b><br>e. | <b>Settings</b><br>手 | User App.<br>-O | Help<br>$_{\odot}$       | <b>START</b><br><b>/STOP</b>                                                                       |                         |
|                      |    |                   |      |      |               | Status   CD/DVD   Order ID   Verify   Print   Time Accepted   Delivery Time | Preset                          | Paper Width                  |                      |                 |                          | Paper Length   Paper Type   Border   Index Format   Print Mode   Ignore Bac                        |                         |
|                      |    | 000001            |      |      | 0/28 12:35 AM | 2:20 AM                                                                     | <b>Normal Print</b>             | 203.0                        | 127.0                | Glossy          | 0 0 0 0 5x40ndex1)       | Standard                                                                                           |                         |
|                      |    | 000002            |      |      | 0/13 12:35 AM | 2:45 AM                                                                     | High Quality Print 203.0        |                              | 127.0                | Glossy          | 0, 0, 0, 0 5x4(Index1)   | Standard                                                                                           |                         |
|                      |    | 8000              | 16/6 | 0/6  | 12:35 AM      | 3:00 AM                                                                     | <b>Small Photo</b>              | 102.0                        | 89.0                 | Glossy          | 0.0.0.0 5x40ndex1)       | Standard                                                                                           |                         |
|                      |    | 400004            |      | 0/12 | 12:35 AM      | 3:25 AM                                                                     | <b>High Quality Print 203.0</b> |                              | 127.0                | Glossy          | 0.0.0.0 5x4(Index1)      | Standard                                                                                           |                         |
|                      |    | 000005            |      |      | 0/17 12:35 AM | 3:45 AM                                                                     | <b>Small Photo</b>              | 102.0                        | 89.0                 | Glossy          | $0, 0, 0, 0$ Sx4(Index1) | Standard                                                                                           |                         |
|                      |    | 000006            |      |      | 0/18 1:47 AM  | 4:05 AM                                                                     | <b>Normal Print</b>             | 203.0                        | 127.0                | Glossy          | $0, 0, 0, 0$ Sx4(Index1) | Standard                                                                                           |                         |
|                      | V. | 000007            |      |      | 0/12 1:47 AM  | 4:30 AM                                                                     | <b>High Quality Print 203.0</b> |                              | 127.0                | Glossy          | 0.0.0.0 5x4(Index1)      | Standard                                                                                           |                         |

A confirmation screen is displayed.

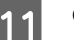

11 Click Yes.

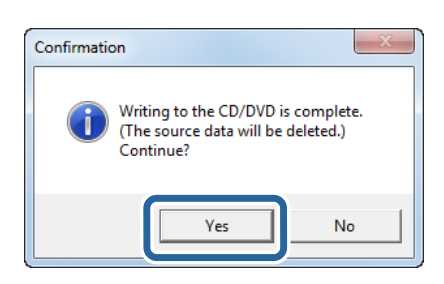

Writing is complete.

This completes this section.

## <span id="page-52-0"></span>**Interrupting Orders**

Orders in the order list with the status (Order to be processed) are printed one-by-one from the top of the list.

If you have a high-priority order, select the order you want to print, and then click **Interrupt Order**. When the job currently being printed is complete, the high-priority order starts. Also, if the order being printed has a lot of copies and is therefore taking a long time, you can pause the current order to allow the high-priority order to be printed.

This section explains how to pause the order currently being printed and print another order instead.

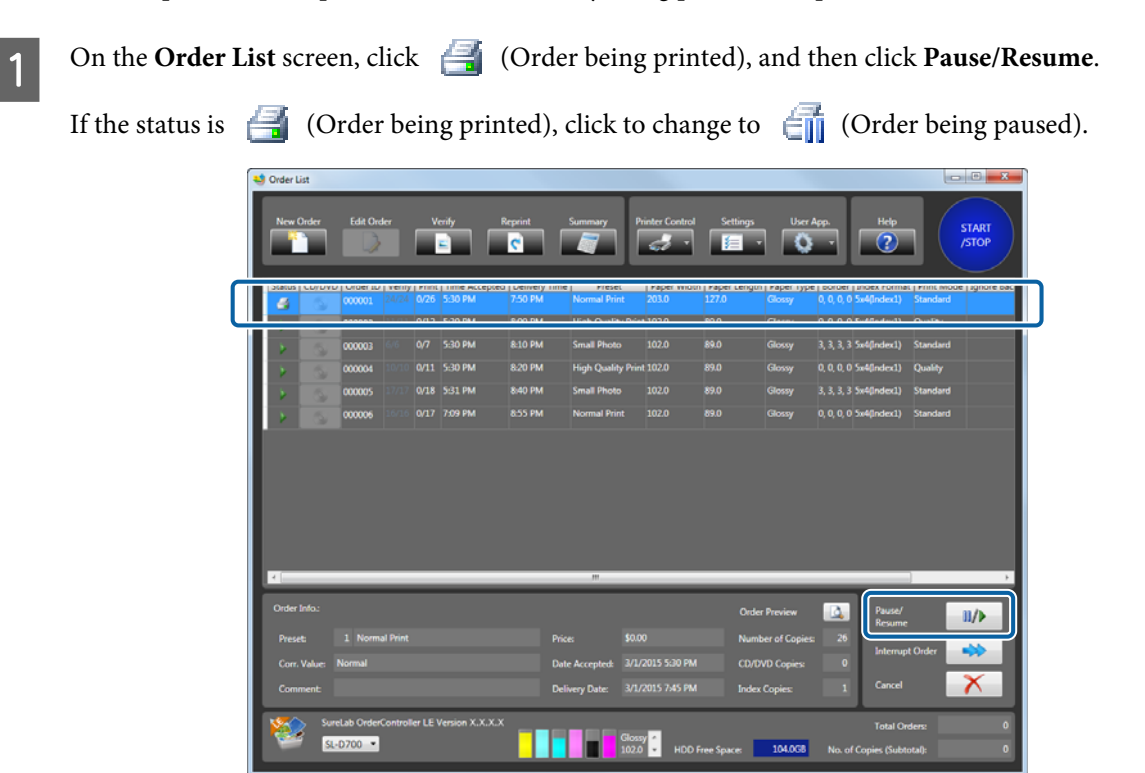

B Click the order you want to interrupt, and then click **Interrupt Order**.

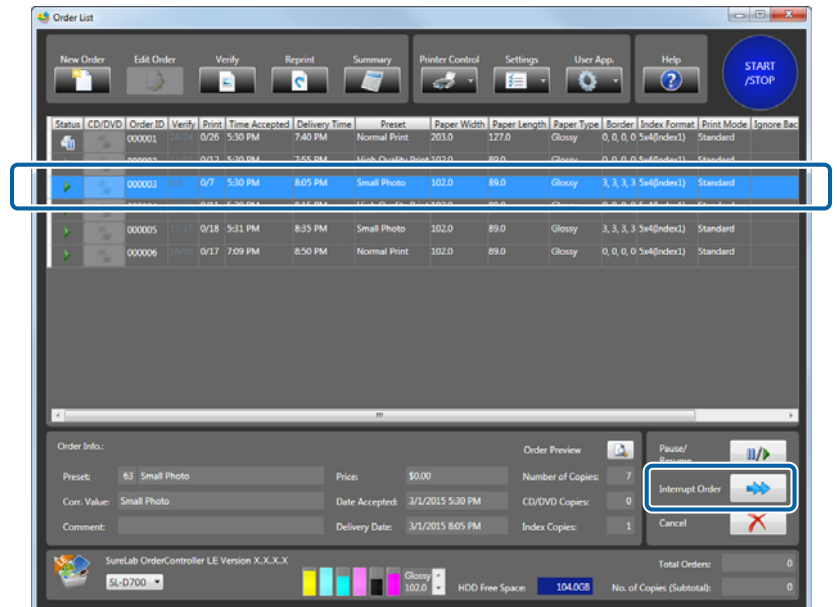

- C When you click **Yes** on the confirmation screen, the selected order is moved to the top of the list and printing starts.
- A After printing an interrupt order, if you want to resume printing, click  $\leftarrow$  (Order being paused), and then click **Pause/Resume**.
	- If the status is  $\begin{array}{|c|c|c|c|c|}\hline \text{I} & \text{ (Order being caused), click to change to} & \begin{array}{|c|c|c|}\hline \text{I} & \text{(Waiting for printing to resume).} \hline \end{array} \hline \end{array}$

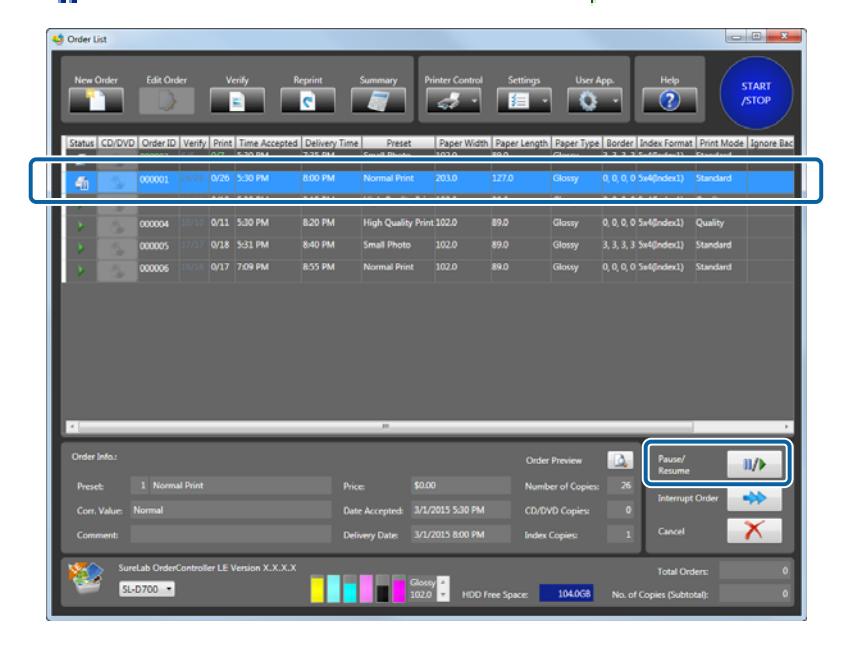

#### *Note:*

*If printing reaches (Order being paused) when Order Priority is set to Time Received in Settings - Basic Settings - Print Settings, printing remains paused even if the order list contains (processing order) or (Waiting for printing to resume) orders. Since (Order on hold) is postponed if Order Priority is set to Processing Priority, (Order to be processed) and (Waiting for printing to resume) orders are not paused.*

This completes this section.

## <span id="page-54-0"></span>**Reprint**

### **Reprinting an order**

Reregisters print jobs that have already been printed or that were canceled.

#### *Note: Print Orders are only displayed when orders are set to be saved in Settings. Reprinting cannot be performed if the order is not saved.* U*["Print Settings" on page 77](#page-76-0)*

A Click **Reprint** on the **Order List** screen.

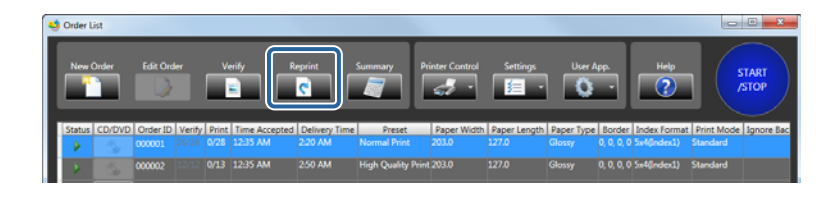

The **Print Orders** screen is displayed.

**B** Set the search parameters to be used when searching for orders.

To search using the order ID, select **Order ID**, and then enter the ID.

To search using the content of a comment, select **Comment**, and then enter the comment.

If you do not need to search for an order, go to step 4.

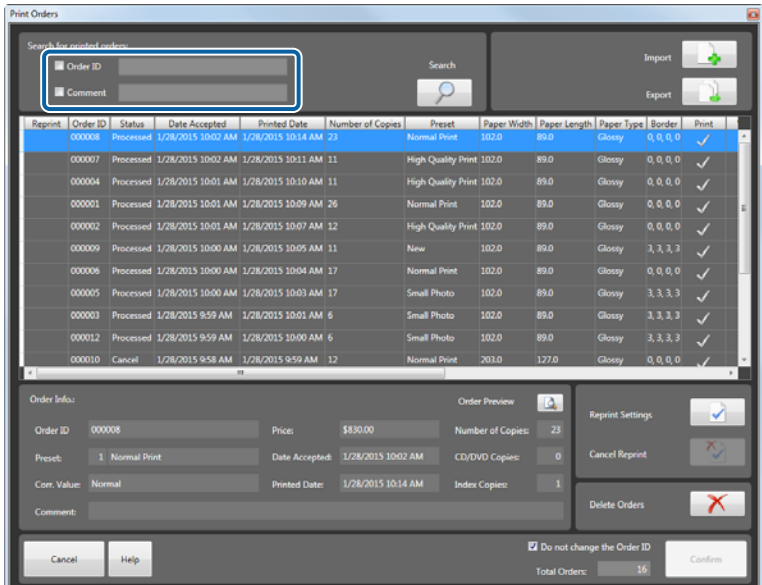

#### *Note:*

- ❏ *When searching by Order ID, the order is searched by matching prefixes. Enter the first few letters of the ID. You can enter an Order ID when registering an order. However, if no Order ID is entered, the ID is automatically registered using a 6-digit number in order of created.*
- ❏ *When searching by Comment, the order is searched using a partial match. Enter part of the text that was written in Comment.*

### 3 Click Search.

A print order list that matches the parameters set in step 2 is displayed.

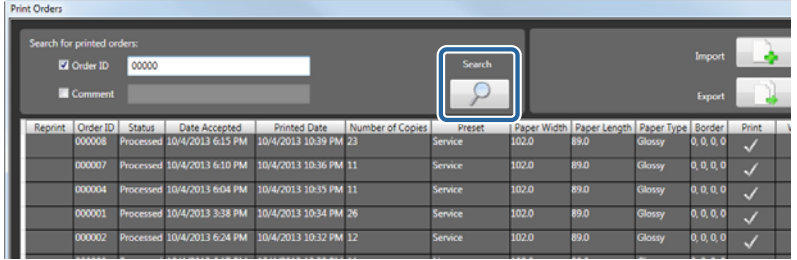

Order information used to search for the target orders such as the processing status, number of copies, printing time, paper used and so on is displayed in the Print Orders list.

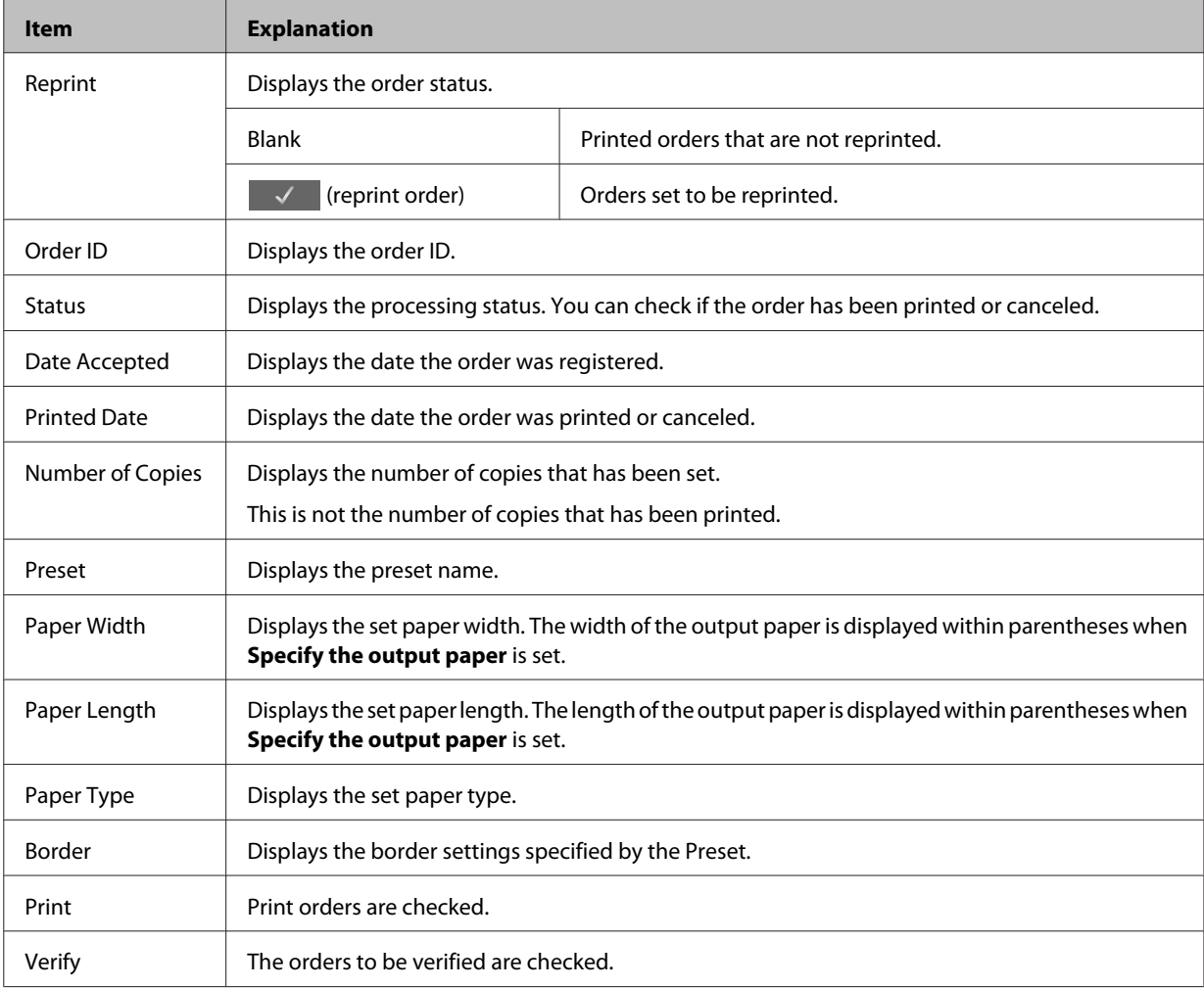

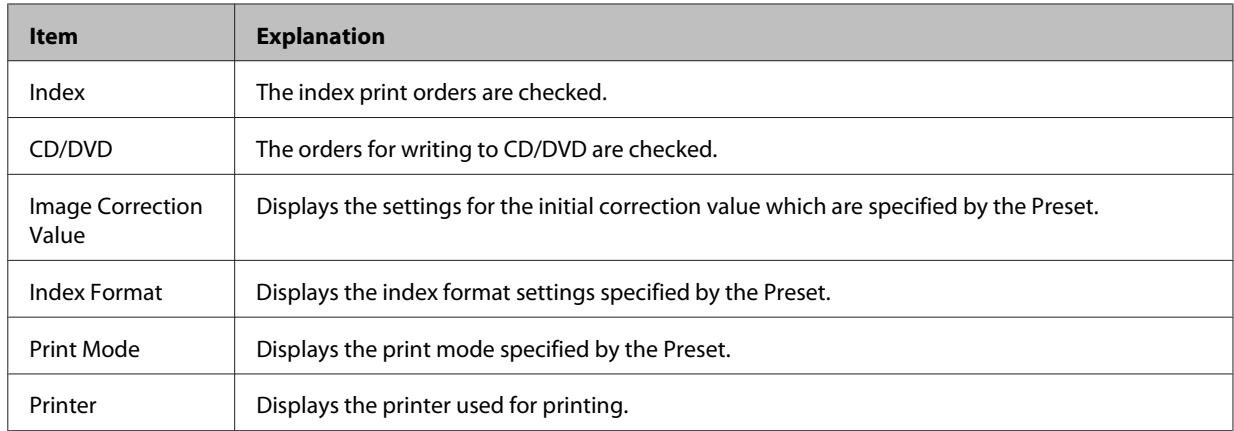

D Select the target order from the list, and then click **Reprint Settings**.

Information for the selected order is displayed in the lower part of the screen.

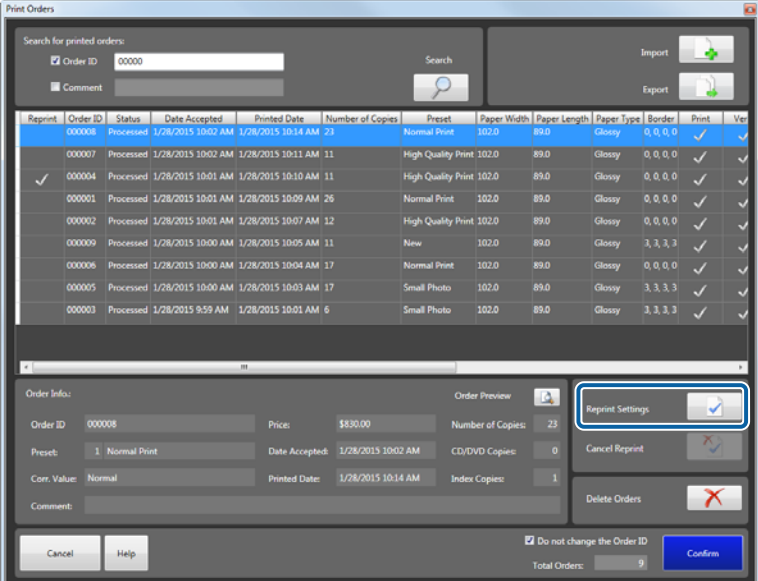

Click **Reprint Settings** to display (reprint order) in the reprint column.

You can set multiple orders.

#### *Note:*

- ❏ *To cancel reprinting, click Cancel Reprint.*
- ❏ *To check the images and the number of copies registered for the selected order, click Order Preview.*

### **EXECUTE Set Do not change the Order ID.**

Set whether or not to use the previous order ID. Select if you do not want to change the order ID. Clear this setting to use a different order ID.

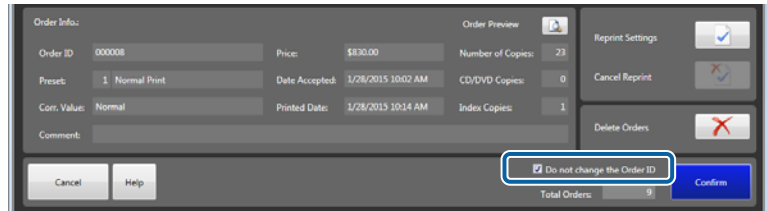

### 6 Click **Confirm.**

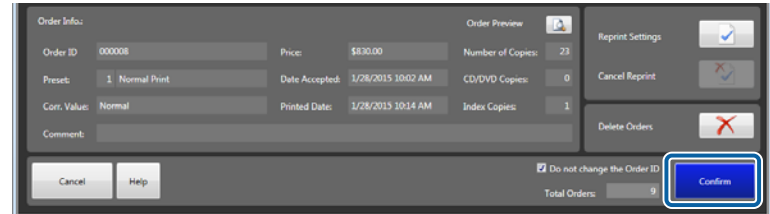

You are returned to the **Order List** screen. The set order is added to the order list.

*Note: If When reprinting, the selected printer is used. is selected in Settings, the same printer as the one used previously is automatically selected as the reprint order on the Order List screen.* U*["Print Settings" on page 77](#page-76-0)*

This completes this section.

If you need to change the order conditions, you can edit the order.

#### U["Editing Orders" on page 22](#page-21-0)

When editing a reprint order, a confirmation screen is displayed asking if you want to retain previous settings such as correction values, number of prints, and so on.

### <span id="page-58-0"></span>**Importing orders**

You can import the following orders to restore the settings.

- ❏ Orders exported from the **Print Orders** screen.
- ❏ Orders saved to a CD/DVD that are set as **Verify** in the preset.

*Note: Print Orders are only displayed when orders are set to be saved in Settings. Importing cannot be performed if the order is not saved.* U*["Print Settings" on page 77](#page-76-0)*

A Click **Reprint** on the **Order List** screen.

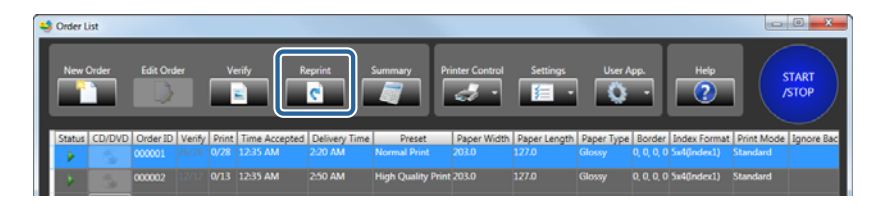

The **Print Orders** screen is displayed.

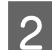

### 2 Click **Import**.

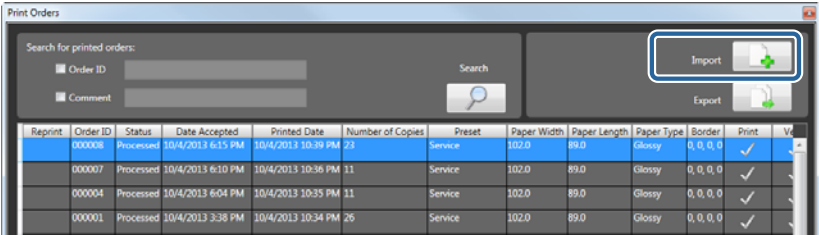

The **Open** screen is displayed.

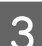

Select the "ImageExport.dir (DIR file)" saved in the folder where this file was exported, and then click **Open**.

The screenshots are for Windows 7.

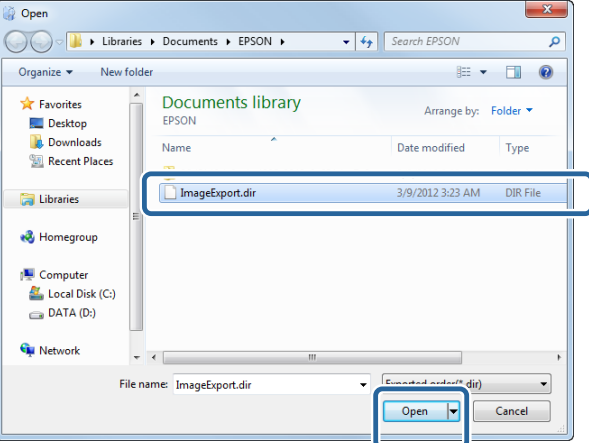

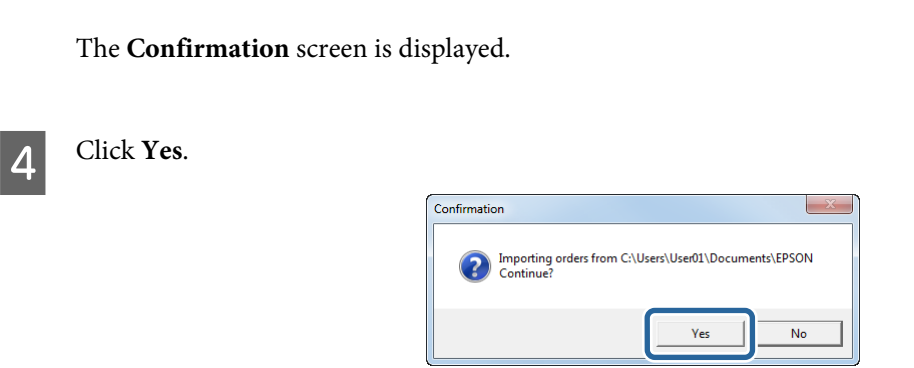

The exported order is imported and displayed on the screen.

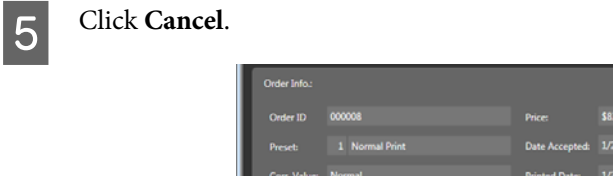

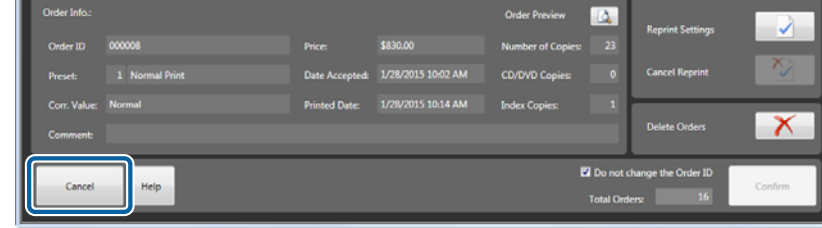

You are returned to the **Order List** screen.

This completes this section.

### **Exporting orders**

You can export printed orders and save them to other media.

Exported orders can be imported at a later date to restore the print orders.

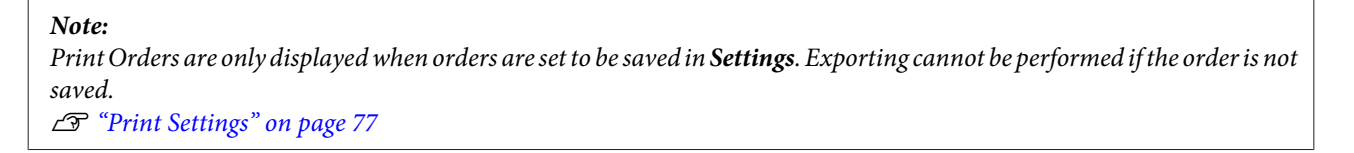

A Click **Reprint** on the **Order List** screen.

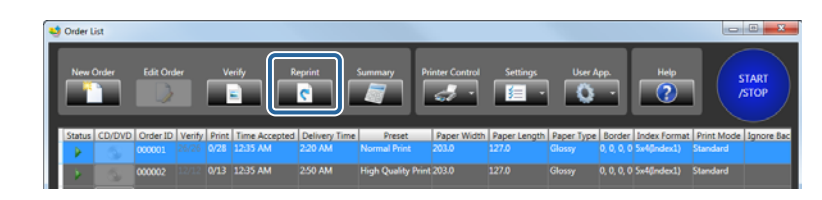

The **Print Orders** screen is displayed.

Select the target order from the list, and then click **Export**.

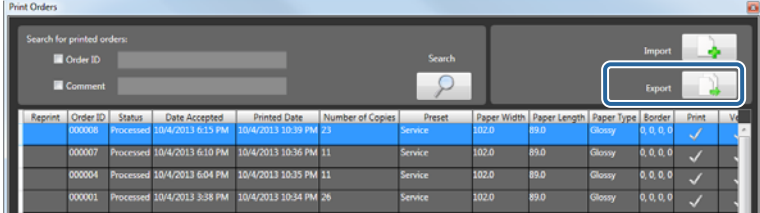

The **Browse For Folder** screen is displayed.

Select the folder where you want to save the order, and then click OK.

The screenshots are for Windows 7.

Create a new folder if necessary.

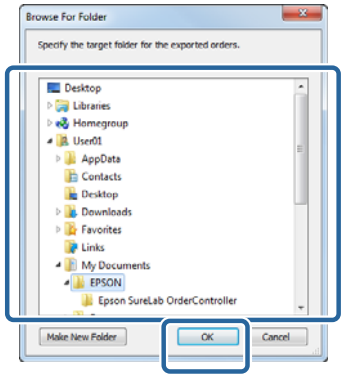

The **Confirmation** screen is displayed.

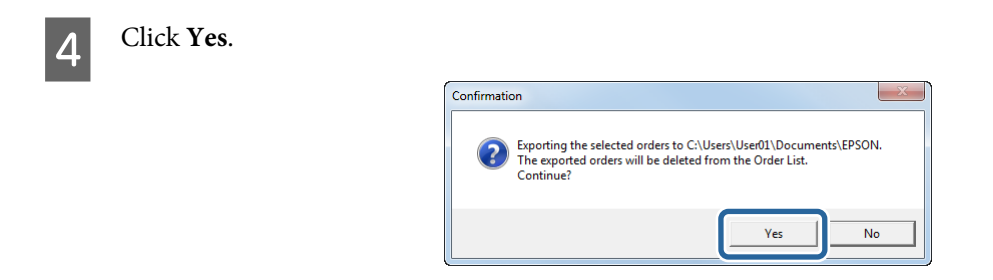

Exported print orders are removed from the screen.

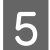

### E Click **Cancel**.

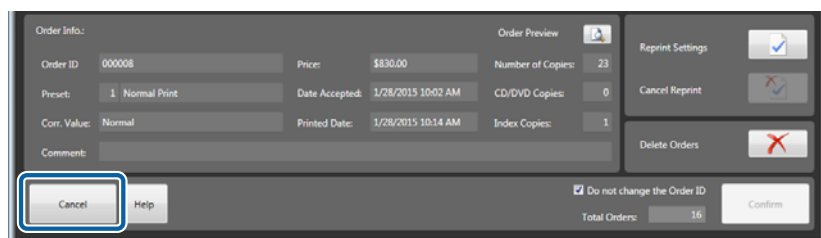

You are returned to the **Order List** screen.

This completes this section.

## <span id="page-62-0"></span>**Summary**

### **Selecting and Displaying the Summary Method**

You can tally the number of copies and sales for each print type.

#### *Note:*

- ❏ *Summary is only used when the order is set to be saved in Settings. Summary cannot be performed if the order is not saved.*
- ❏ *The available summary period is within the range of days set for saving the order in Settings.* U*["Order Settings" on page 77](#page-76-0)*

A Click **Summary** on the **Order List** screen.

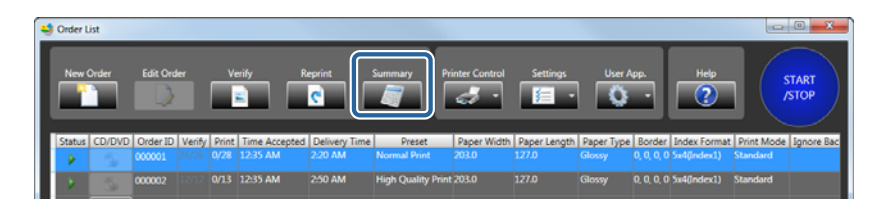

The **Summary** screen is displayed.

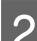

**B** Select the summary method and interval.

- ❏ Select the summary method from **All Types**/**Print**/**Index**/**CD/DVD**, depending on the type of print being summarized.
- ❏ Set the start date and end date for the summary. Enter the date directly, or click the calendar icon and select the date.

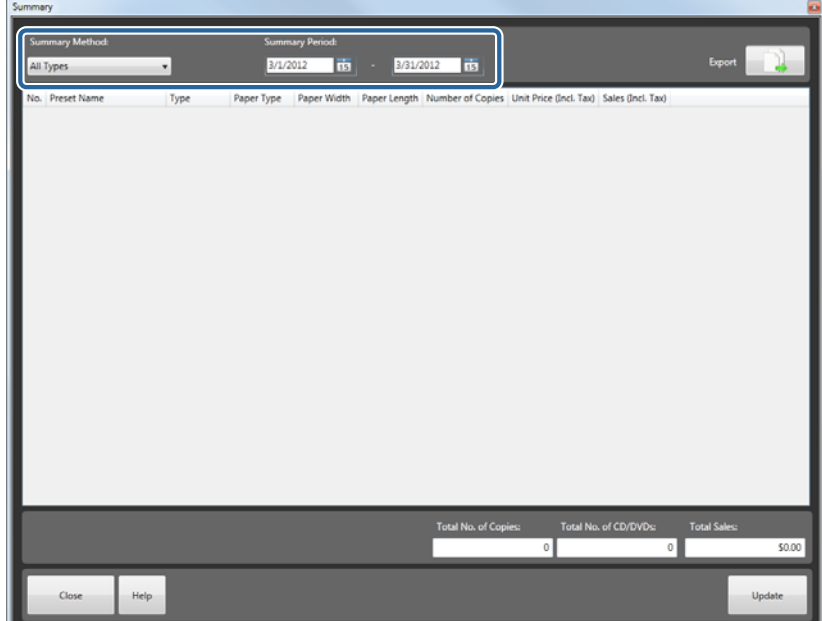

#### SureLab OrderController LE Operation Guide

#### **Applied Operations**

Once conditions have been set, a tally is created to match the conditions.

Check the total.

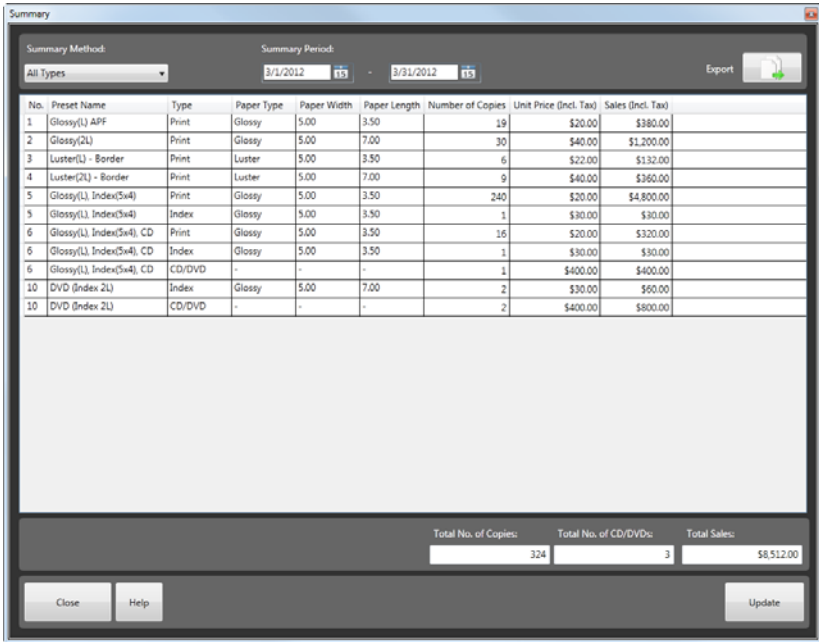

#### *Note:*

❏ *If an order is being printed, click Update once printing is complete to reflect it in the total.*

- ❏ *You can export the total results.* U*["Exporting total results" on page 65](#page-64-0)*
- **3** Click **Close** to close the **Summary** screen.

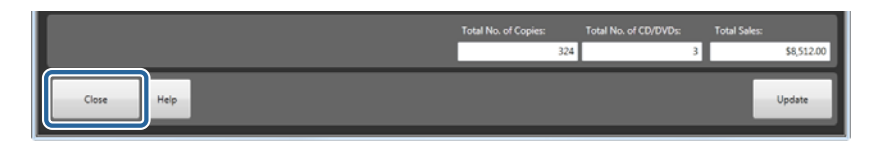

You are returned to the **Order List** screen.

This completes this section.

## <span id="page-64-0"></span>**Exporting total results**

Export the total results.

The exported file is saved in csv format. This can then be opened and checked in Excel and so on.

**A Set the conditions on the Summary** screen, and then total the results.

U["Selecting and Displaying the Summary Method" on page 63](#page-62-0)

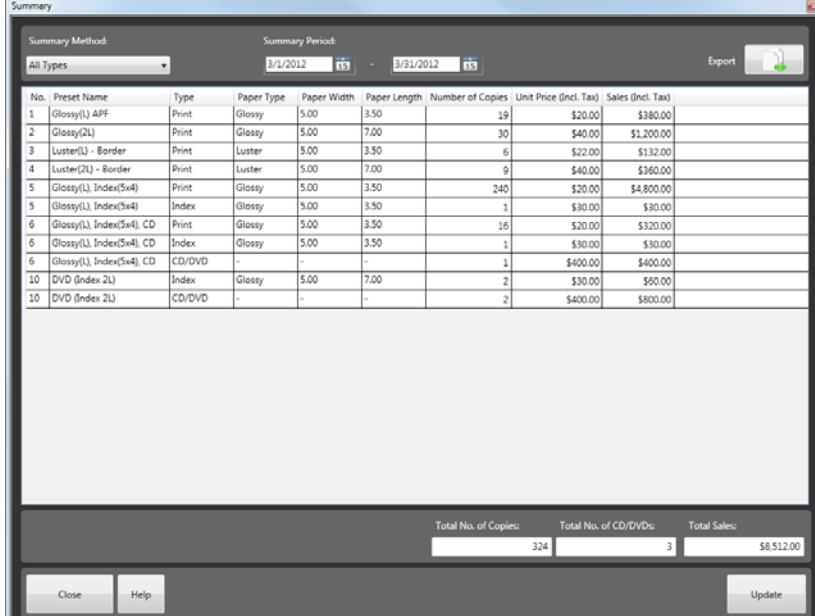

### 2 Click **Export**.

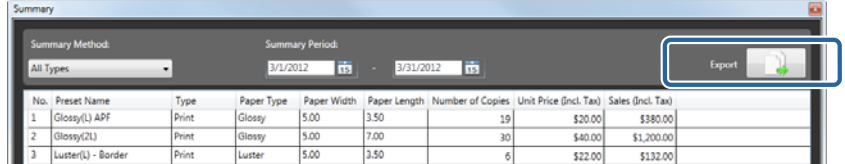

The **Save as** screen is displayed.

C Open the folder where you want to save the file, enter a file name, and then click **Save**.

The screenshots are for Windows 7.

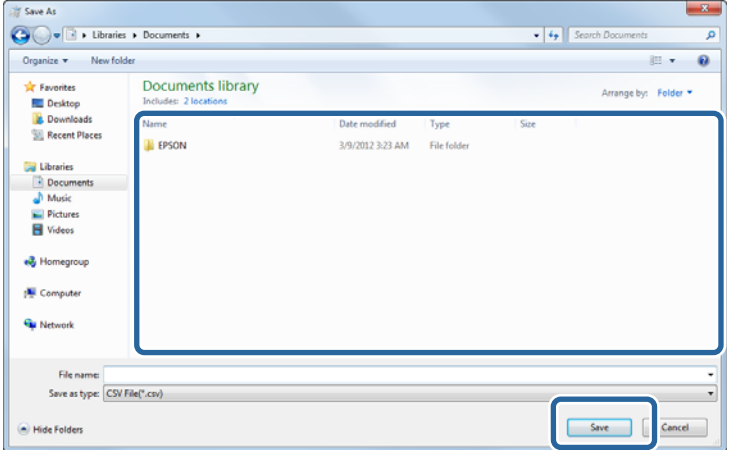

The summarized results are exported.

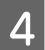

D Click **Close** to close the **Summary** screen.

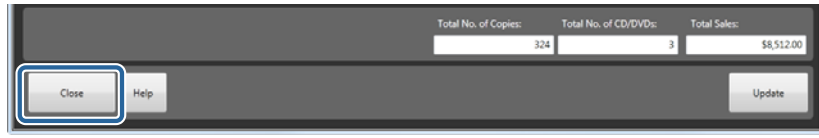

You are returned to the **Order List** screen.

This completes this section.

## **Printing to Fit the Paper Width**

Enlarges/reduces the size of the image and prints at the paper width. You can print mixed orders such as panorama, 16:9 sizes, and so on.

#### *Note:*

*The aspect ratio of the image does not change.*

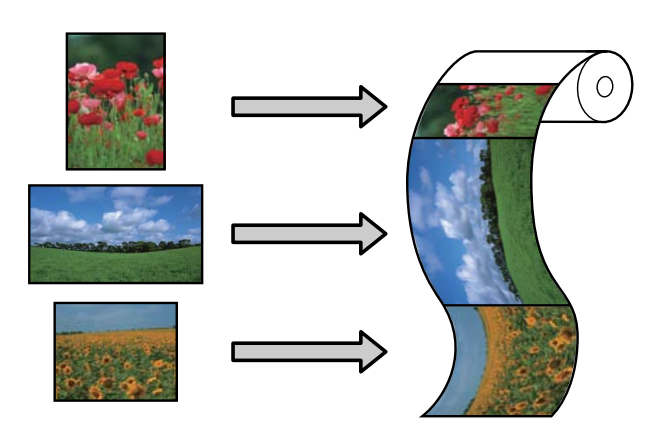

### **Making Settings**

To perform Auto Fit, you need to make the settings when you register a preset.

Select **Auto Fit** in step 6 of "Registering and changing presets", and then set the maximum and minimum amounts of paper feeding in **Paper Length**.

U["Registering and changing presets" on page 107](#page-106-0)

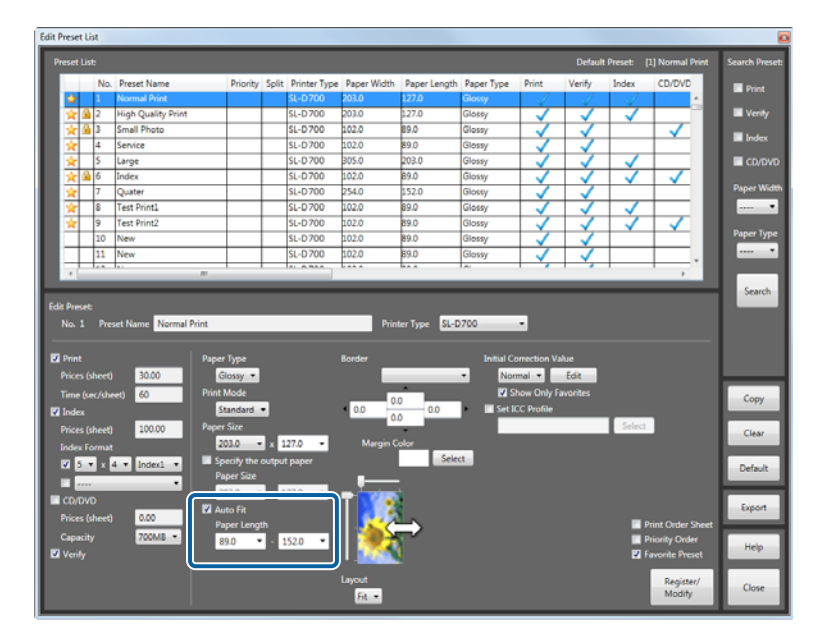

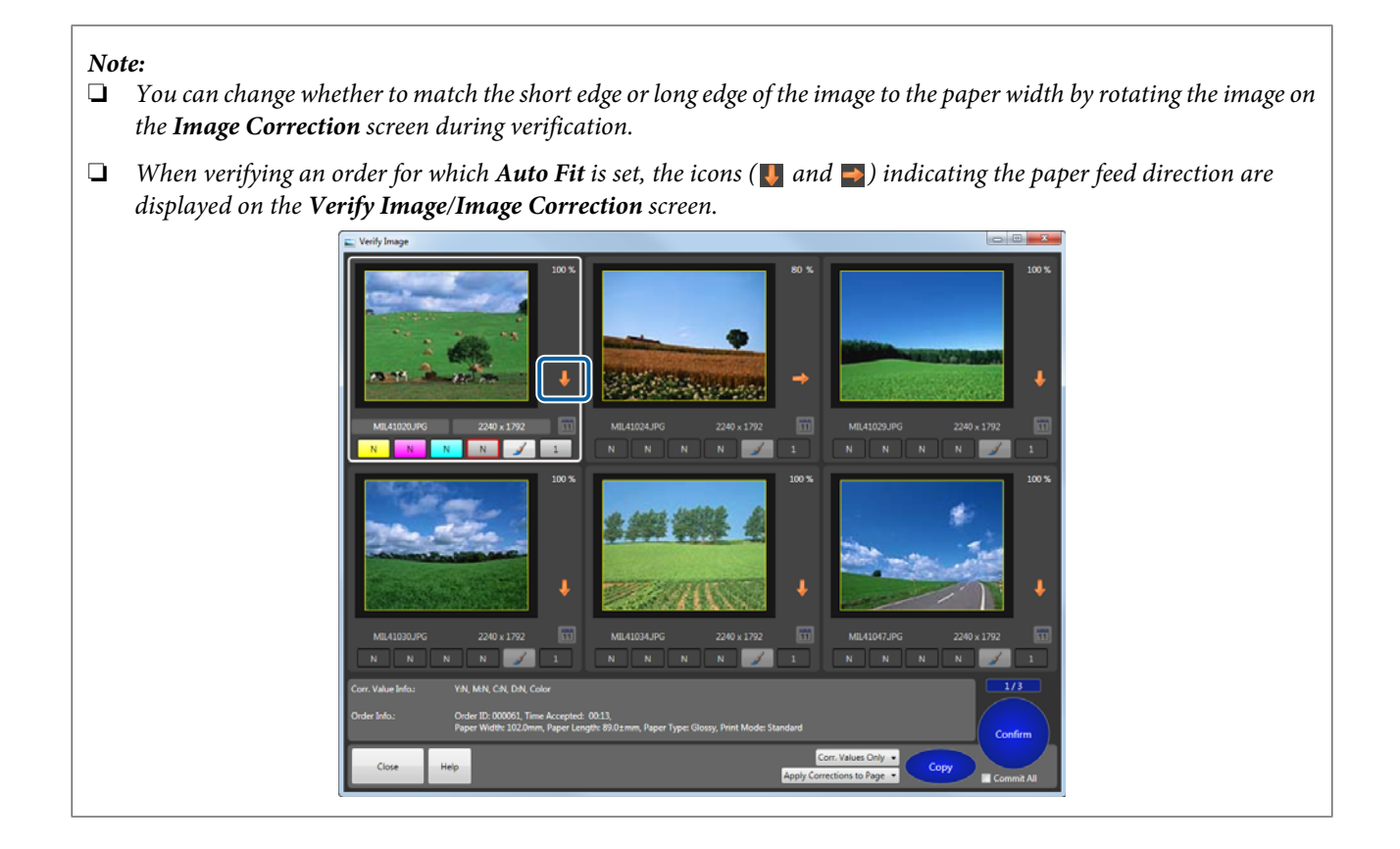

## **Splitting an Order**

You can split one order into a main order and a sub-order in the following situations and set a new preset for the sub-order.

❏ When you want to apply a different preset to an image in the order (for example when you want to change paper size for one image)

U"Using a Different Preset for an Image" on page 69

❏ When you want to print an index at another size U["Printing an Index at Another Size" on page 72](#page-71-0)

*Note:*

- ❏ *You cannot distinguish a split order when exporting or importing.*
- ❏ *When printing is complete or canceled, the relationship between orders is lost.*
- ❏ *Even if the main order is canceled, the sub-order is not canceled.*
- ❏ *For sub-orders, Printer is set to Auto. However, when Printer is set to Export to File in the main order, the sub-order is also set to Export to File.*

### **Using a Different Preset for an Image**

When you want to apply a different preset to an image within an order, split into a sub-order.

#### *Note:*

- ❏ *You cannot split multiple images within an order at the same time.*
- ❏ *The following settings in the main order are reflected in the sub-order. Number of Index Copies, Priority Order, Comment*

A On the **Verify Image** screen, select the image to which you want to apply another preset, and then click **Detailed Corrections**.

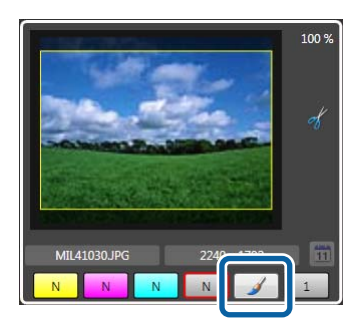

The **Image Correction** screen is displayed.

2 Click Split.

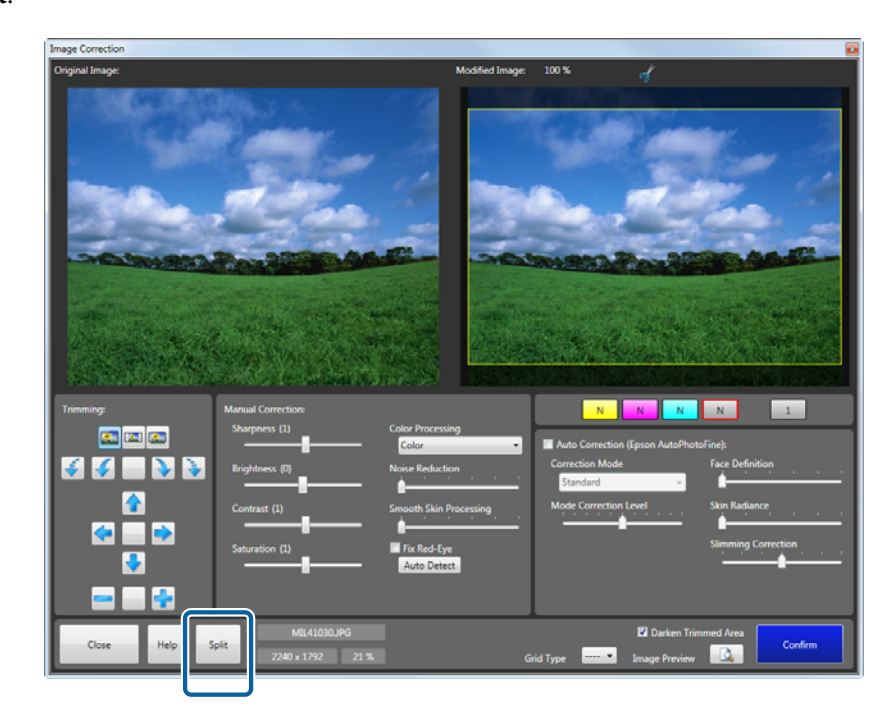

The split screen is displayed.

Select the preset you want to use in the sub-order, and then click Split.

To reflect image correction information in a split image, select **Apply the same correction information**. To apply the number of print copies, select **Apply the same number of copies**.

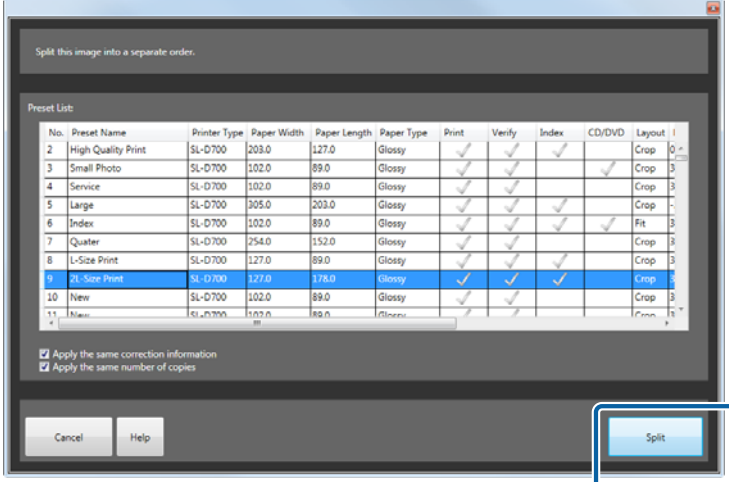

A confirmation screen is displayed.

#### *Note:*

*Cropping applied to the main order is not applied to the sub-order. To set cropping for a sub-order, select a verified preset, and then make cropping settings on the verification screen for the sub-order.*

 $\overline{4}$  Click **OK**.

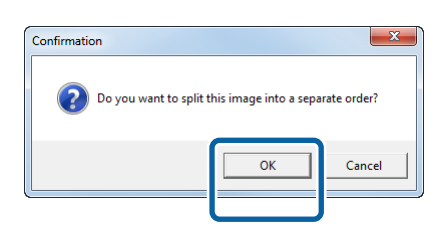

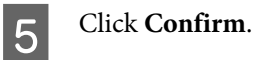

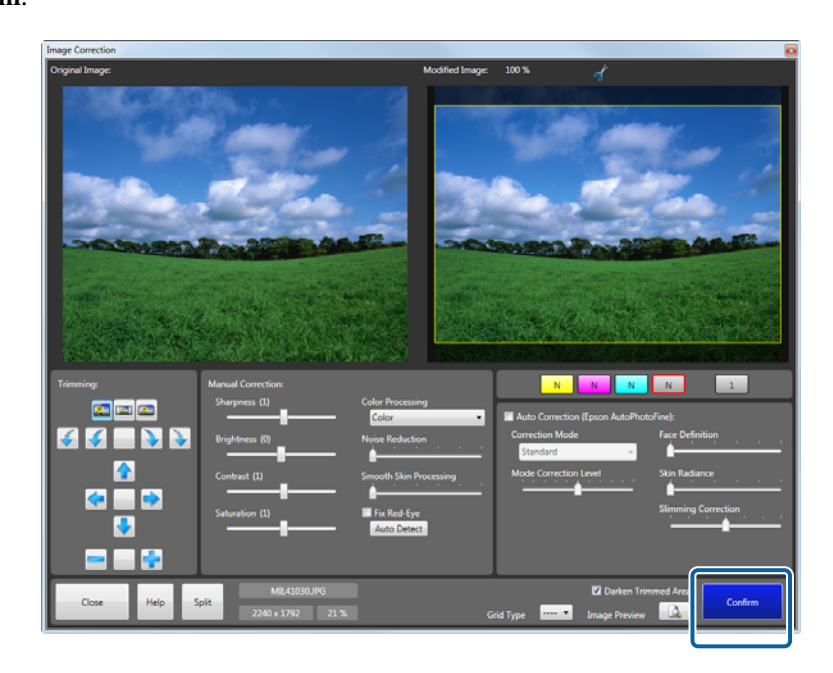

The number of print copies for the split image is 0 on the Verify Image screen for the main order.

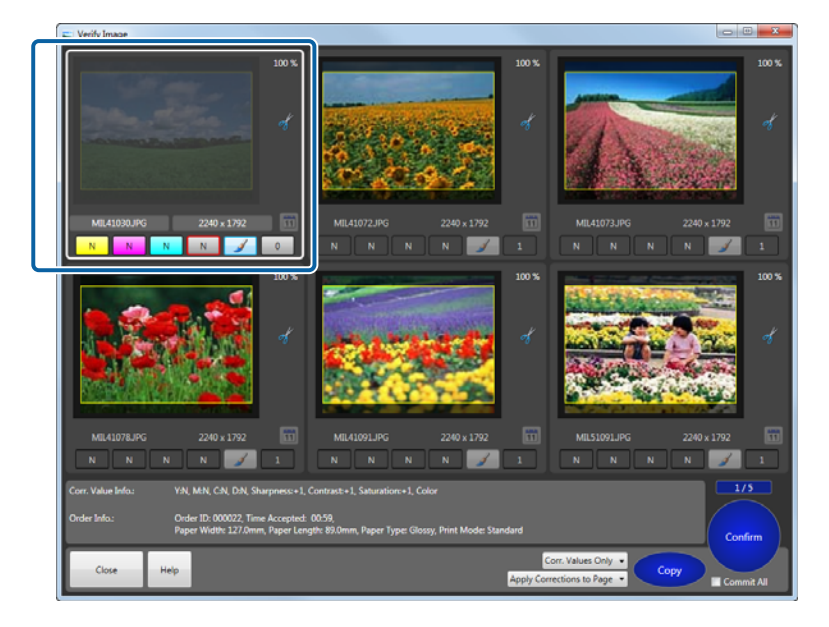

The sub-order is added to the **Order List**.

<span id="page-71-0"></span>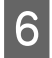

The sub-order added to the Order List becomes  $\|\|$  (Hold order), click the sub-order, and then click Pause/ **Resume**.

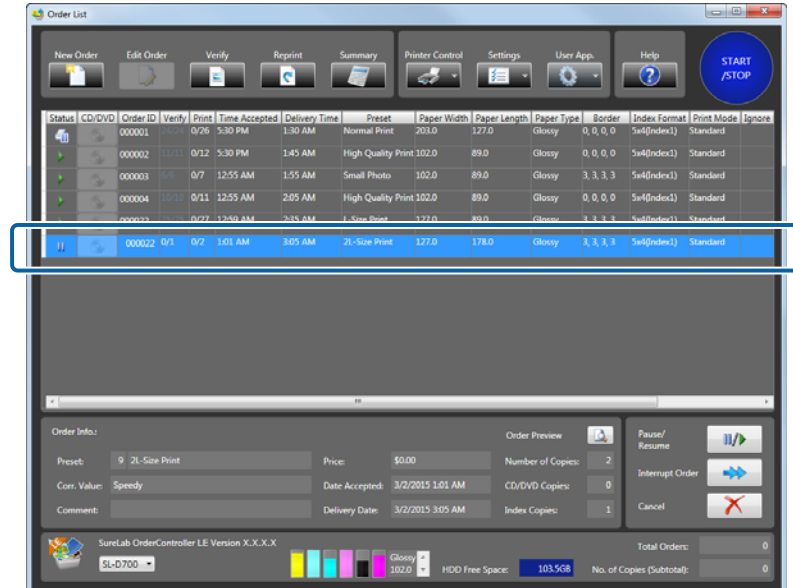

*Note:*

*The Order ID for the sub-order is the same as the main order, but a blank is entered in front of the order ID.*

This completes this section.

### **Printing an Index at Another Size**

When you want to print an index at another size, set an index-only preset for the sub-order. Create an index-only preset in advance, and then specify the preset you created in **Index** for the new preset. This section explains how to create a preset.

#### *Note:*

- ❏ *Since an index cannot be generated for sub-orders until verification is complete, sub-orders remain in a preparing-to-process status until the main order has been verified. You cannot perform any operations except for Cancel while orders are preparing to be processed.*
- ❏ *The Order ID for the sub-order added to the Order List is the same as the main order, but a blank is entered in front of the order ID.*

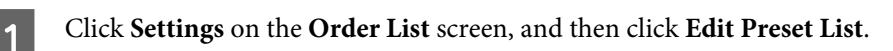

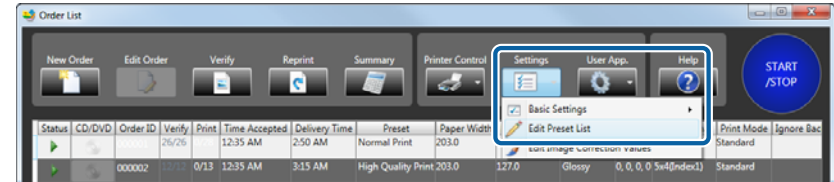

The **Edit Presets** screen is displayed.
Select the preset No. registered for the index-only preset.

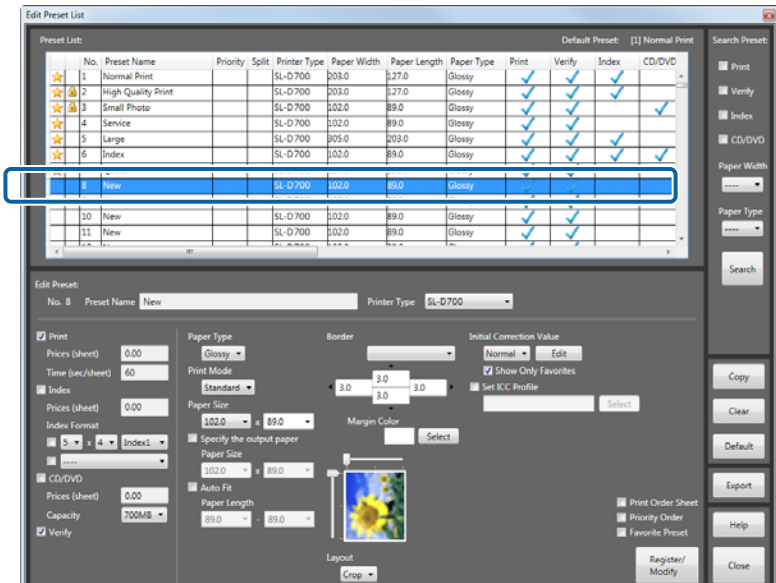

Select Index, and then set the top row for Index Format.

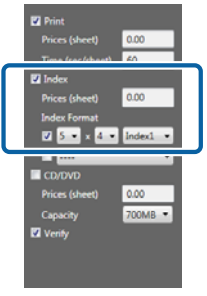

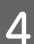

D Clear the **Print** and **Verify** check boxes.

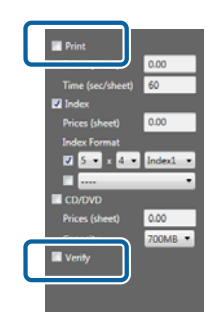

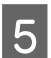

E Set the print size for the index in **Paper Size**.

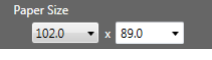

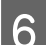

**6** Set other items as necessary.

U["Registering and changing presets" on page 107](#page-106-0)

G Once you have finished setting the necessary items, click **Register/Modify**.

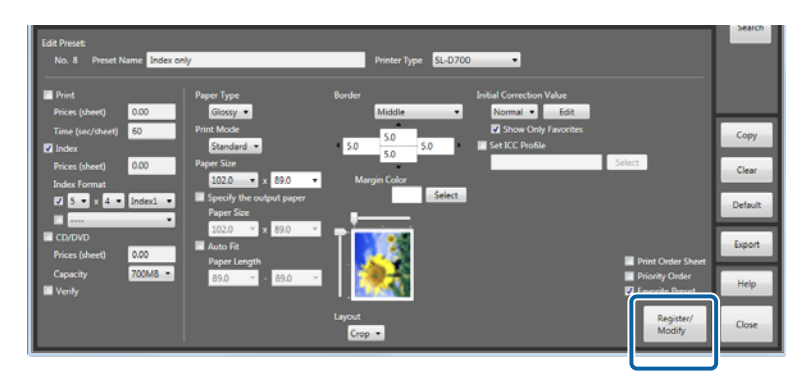

The index-only preset is registered to the selected preset No.

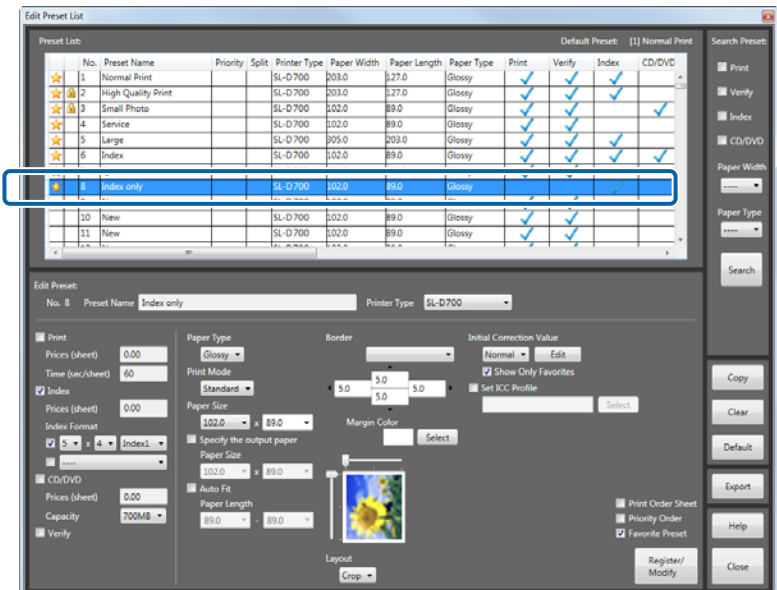

Fo print the index at another size, select a preset No. to register the preset.

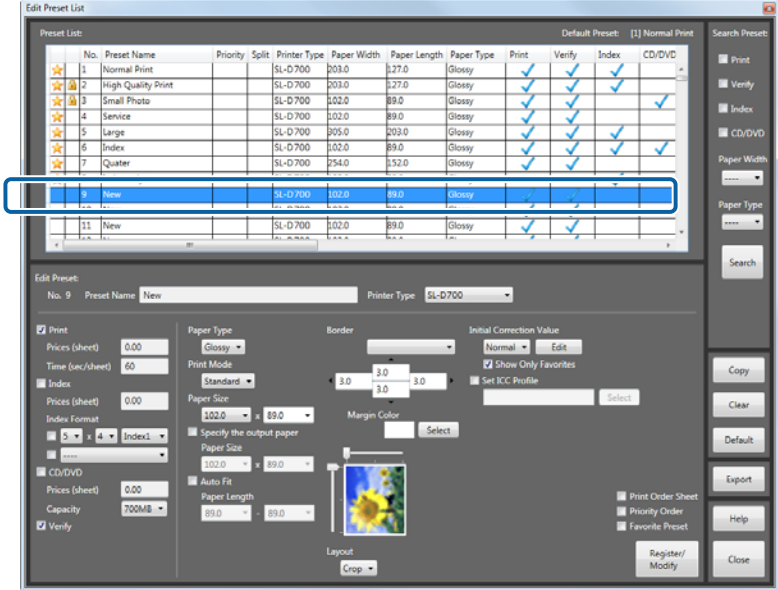

I Select **Index**, and then select the check box under **Index Format**.

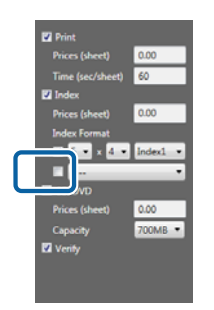

10 Select the preset you registered in step 7 from the pull-down menu.

The **Preset Name** is displayed on the pull-down menu.

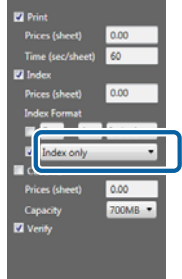

11 Set other items as necessary.

U["Registering and changing presets" on page 107](#page-106-0)

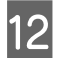

**12** Once you have finished setting the necessary items, click **Register/Modify**.

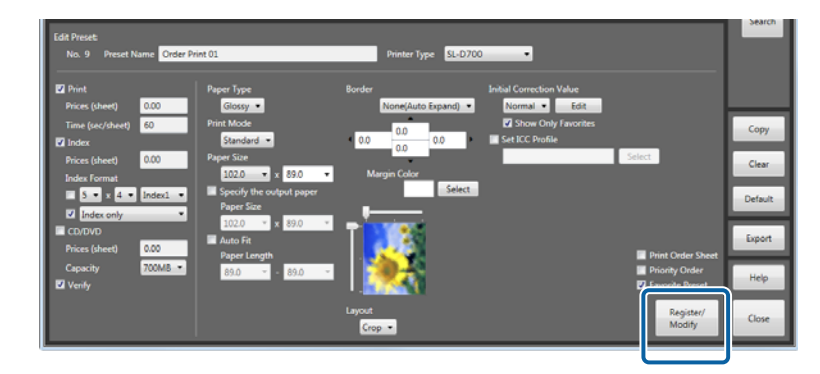

## **Applied Operations**

The preset for printing an index at another size is registered to the selected preset No. **Split** is checked in the **Preset List**.

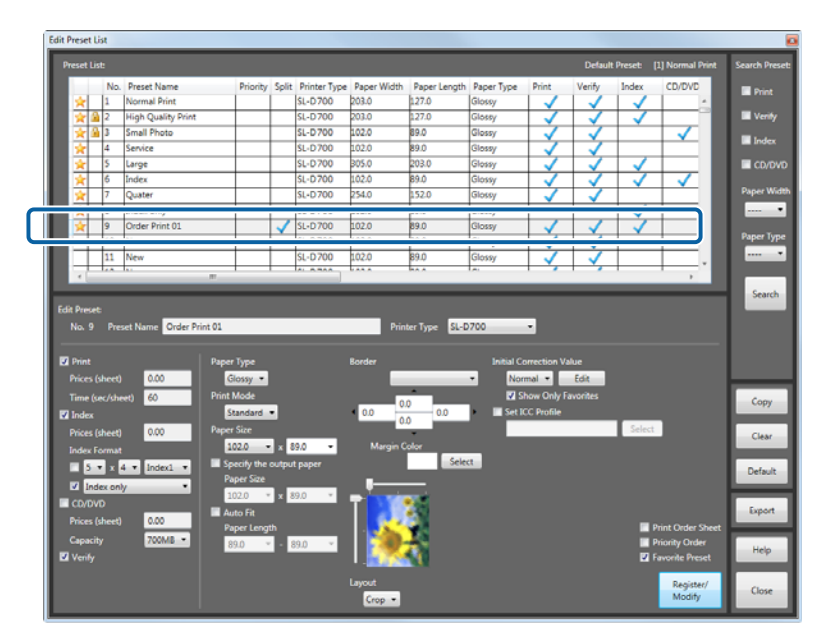

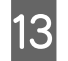

M Click **Close** to close the **Edit Preset List** screen.

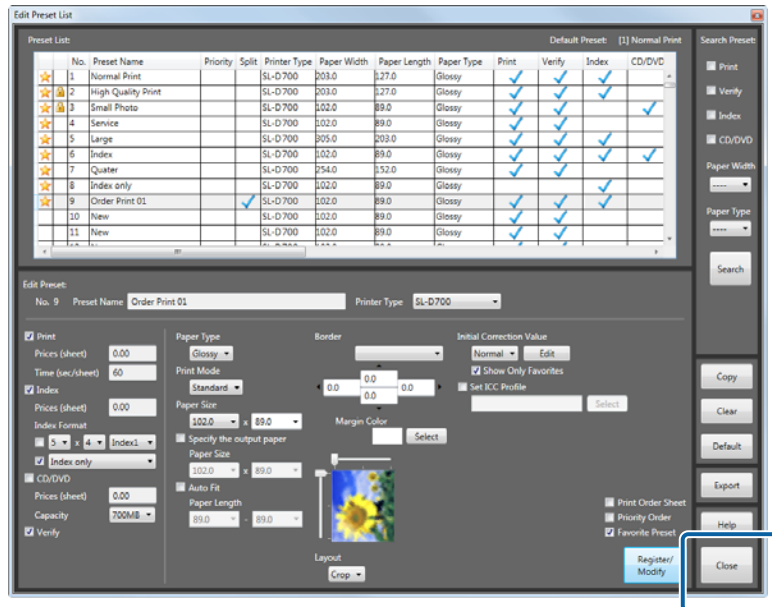

You are returned to the **Order List** screen.

# **Settings**

# **Basic Settings**

# **Print Settings**

You can change settings for initial print settings when creating an order, such as how to process the order and index settings.

## **Order Settings**

Changes the initial processing method and default save settings for the order.

A Click **Settings** on the **Order List** screen, and then click **Basic Settings** - **Print Settings**.

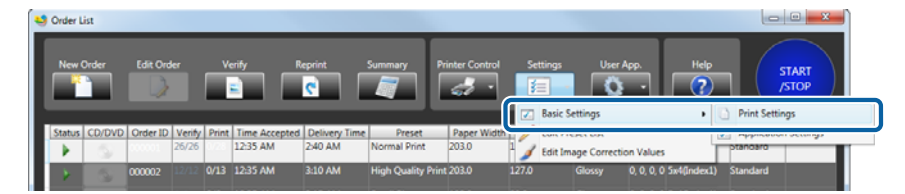

The **Basic Settings** screen is displayed.

 $\boxed{2}$  Select Order Priority from Order Settings:

Select the display order from **Time Received**, **Order of Printable Data**, or **Processing Priority**.

When you select **Order of Printable Data**, priority is given to orders with the **Paper Width** (**Paper Width** and **Paper Length** depending on the printer) that matches the paper currently loaded in the printer being used.

When you select **Processing Priority**, the priority is assigned as follows: orders being processed, orders standing by, and then orders being held.

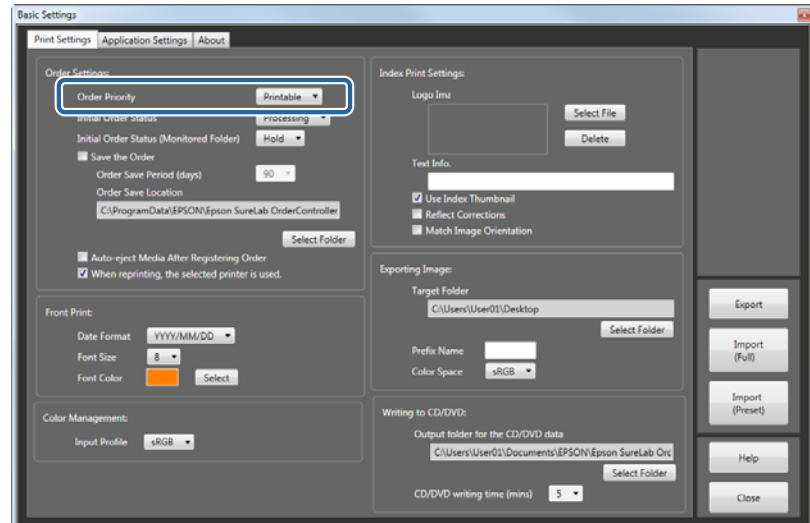

## Select Initial Order Status from Order Settings.

Select the initial value during order registration from **Hold** or **Processing**.

When **Processing** is selected, the order is processed, and when **Hold** is selected, the order is placed on hold.

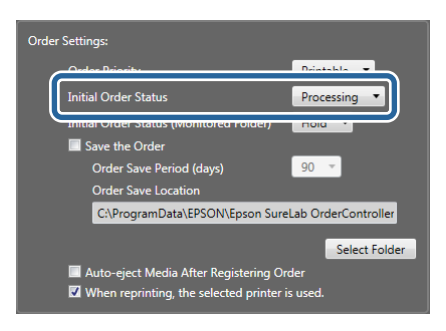

## D Select **Initial Order Status (Monitored Folder)** from **Order Settings**.

You can select the default order processing method for orders received from the store terminal (Monitored Folder) from **Hold** or **Processing**.

When **Processing** is selected, the order is processed, and when **Hold** is selected, the order is placed on hold.

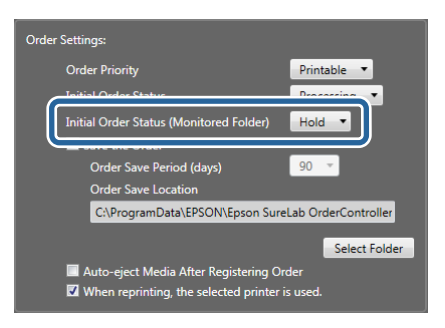

Set whether or not to save the printed order.

Select **Save the Order** and then set the required saving period to use the totaling and reprint functions.

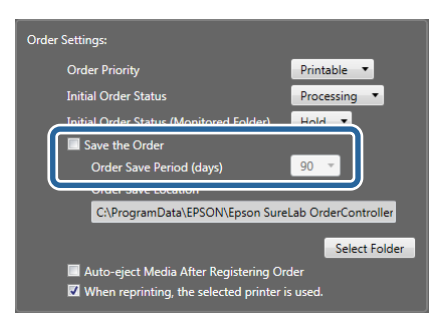

*Note:*

- ❏ *When Save the Order is selected, you can change the target save folder using steps 6 and 7.*
- ❏ *If you change the target save folder, you cannot access existing saved orders. We recommend setting Order Save Location when installing this printer.*

F Click **Select Folder** from **Order Settings**.

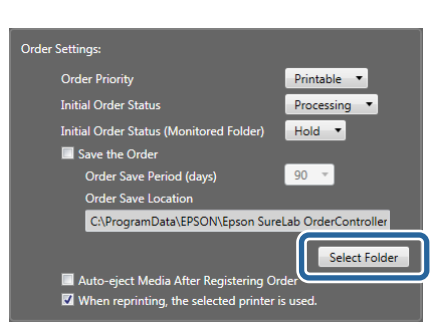

The **Browse For Folder** screen is displayed.

Select the folder where you want to save the order, and then click OK.

The screenshots are for Windows 7.

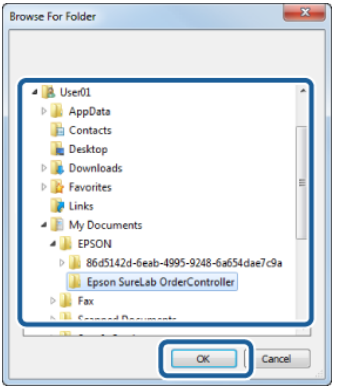

**B** Set whether or not to automatically and safely eject media (such as memory cards) after selecting images when<br>creating a new order creating a new order.

Select **Auto-eject Media After Registering Order** to automatically and safely eject the media.

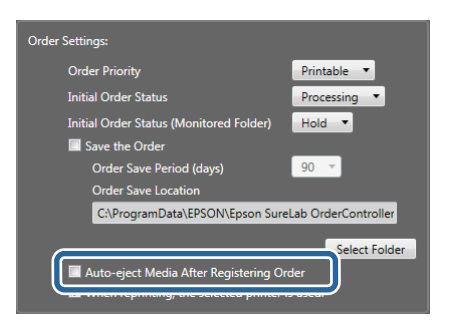

**I Set whether or not to save the printer name used for printing with each order.** 

If you select **When reprinting, the selected printer is used.**, the printer to be used for that order is selected automatically when reprinting.

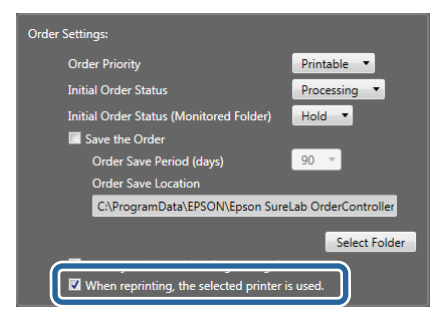

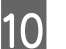

# 10 Click Close.

The confirm settings screen is displayed.

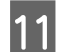

**11** Click **Yes** to close the **Basic Settings** screen.

You are returned to the **Order List** screen.

*Note:*

*Click No to close the Basic Settings screen without changing the settings.*

This completes this section.

## **Front Print**

Set the format for the date used in front printing.

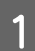

A Click **Settings** on the **Order List** screen, and then click **Basic Settings** - **Print Settings**.

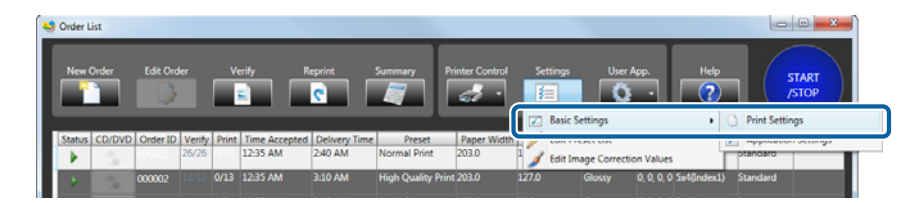

The **Basic Settings** screen is displayed.

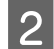

# $\boxed{2}$  Select Date Format from Front Print.

Select the date format for front printing.

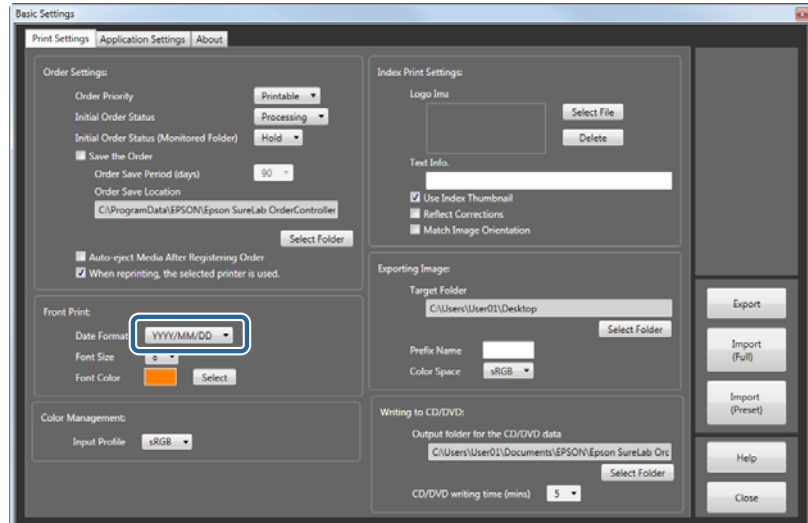

Select **Font Size** from **Front Print**.

Select the text size for the date for front printing.

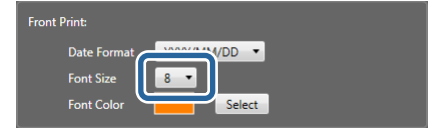

D Select **Font Color** from **Front Print**.

Select the text color for the date for front printing.

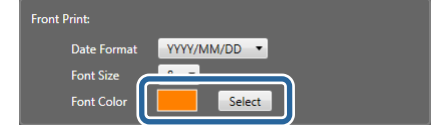

E Click **Close**.

The confirm settings screen is displayed.

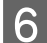

F Click **Yes** to close the **Basic Settings** screen.

You are returned to the **Order List** screen.

## *Note:*

*Click No to close the Basic Settings screen without changing the settings.*

## **Color Management:**

Set the initial value for the input profile used for color management.

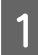

A Click **Settings** on the **Order List** screen, and then click **Basic Settings** - **Print Settings**.

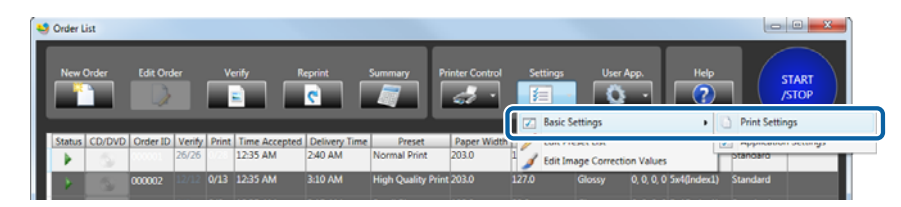

The **Basic Settings** screen is displayed.

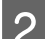

# B Select **Input Profile** from **Color Management**.

If a profile has not been set for the image, select an input profile from **sRGB** or **AdobeRGB**.

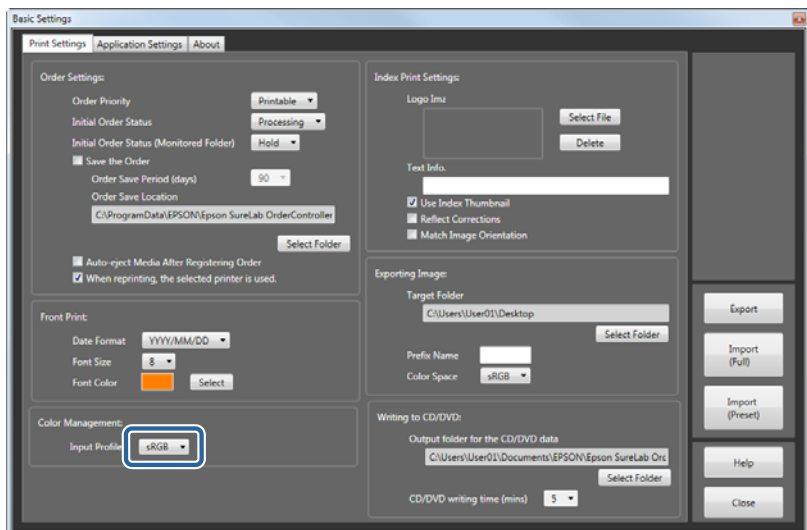

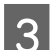

# 3 Click Close.

The confirm settings screen is displayed.

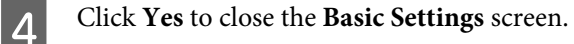

You are returned to the **Order List** screen.

## *Note:*

*Click No to close the Basic Settings screen without changing the settings.*

## **Index Print Settings**

Set the logo image or text printed in the index.

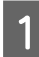

A Click **Settings** on the **Order List** screen, and then click **Basic Settings** - **Print Settings**.

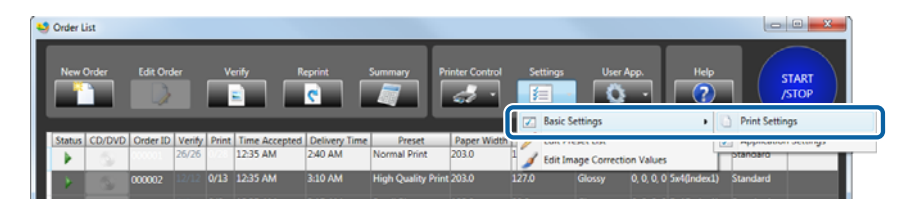

The **Basic Settings** screen is displayed.

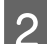

B Click **Select File** from **Index Print Settings**.

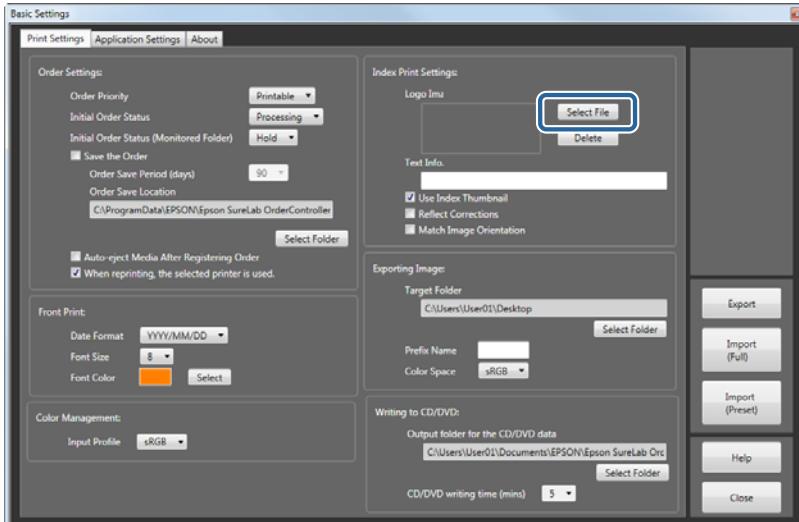

The **Open** screen is displayed.

Select the image file you want to print, and then click Open.

The screenshots are for Windows 7.

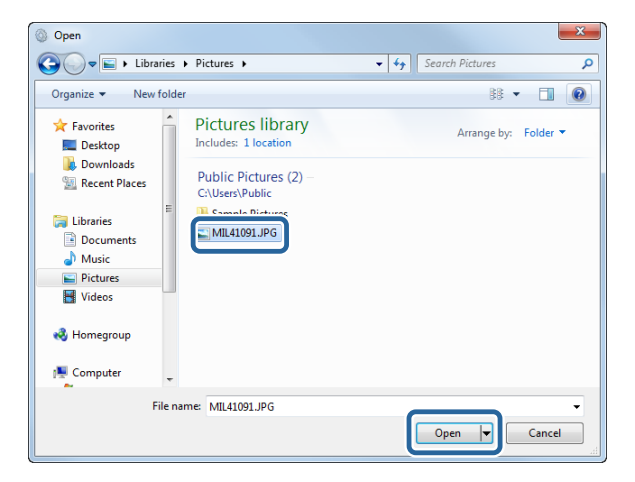

Specify an image. The image is printed at the top-right of the index.

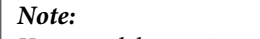

*You can delete registered logo images by using Delete.*

D Enter the contents printed in **Text Info.** from **Index Print Settings**.

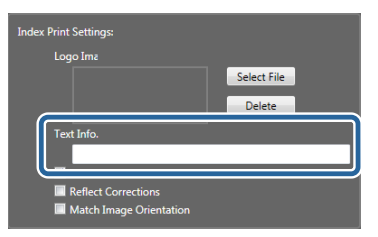

The entered text is printed at the lower left of the index.

E Set whether or not to print an index using the thumbnails in the image files.

When you want to use thumbnails, select **Use Index Thumbnail Images**.

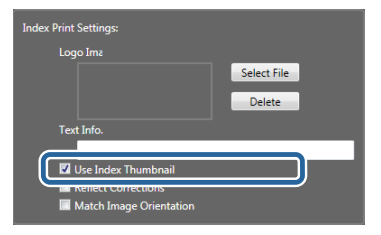

#### *Note:*

- ❏ *The original image is printed if the current image does not contain a thumbnail.*
- ❏ *If this is not selected, the original images are displayed. Since the processing speed decreases if the original images are displayed, we recommend selecting this function.*

**F** Set whether or not to reflect correction information in the index.

When you want to reflect correction information, select **Reflect Corrections in Index Images**.

If this is not selected, the index is printed using images that have not been corrected.

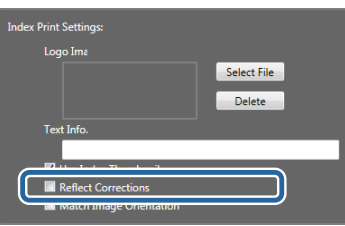

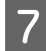

Set whether or not to rotate the images in the index.

Select **Match Image Orientation** to rotate the photos in the index so that they are all the same direction.

If this is not selected, the index is printed using the orientation of the original images.

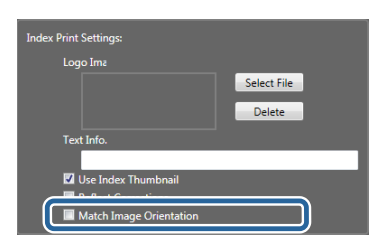

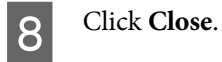

The confirm settings screen is displayed.

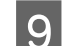

I Click **Yes** to close the **Basic Settings** screen.

You are returned to the **Order List** screen.

*Note:*

*Click No to close the Basic Settings screen without changing the settings.*

This completes this section.

## **Exporting Images**

Set the saving method for saving image data that has been processed for printing.

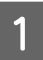

A Click **Settings** on the **Order List** screen, and then click **Basic Settings** - **Print Settings**.

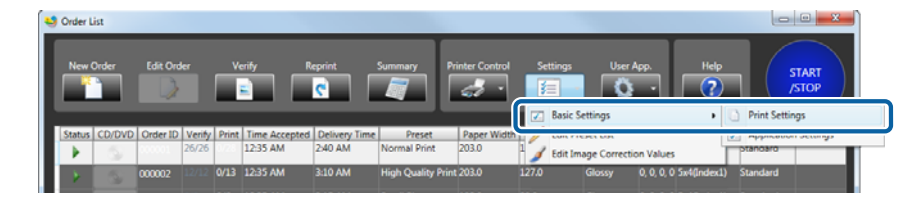

The **Basic Settings** screen is displayed.

## B Click **Select Folder** from **Exporting Image**.

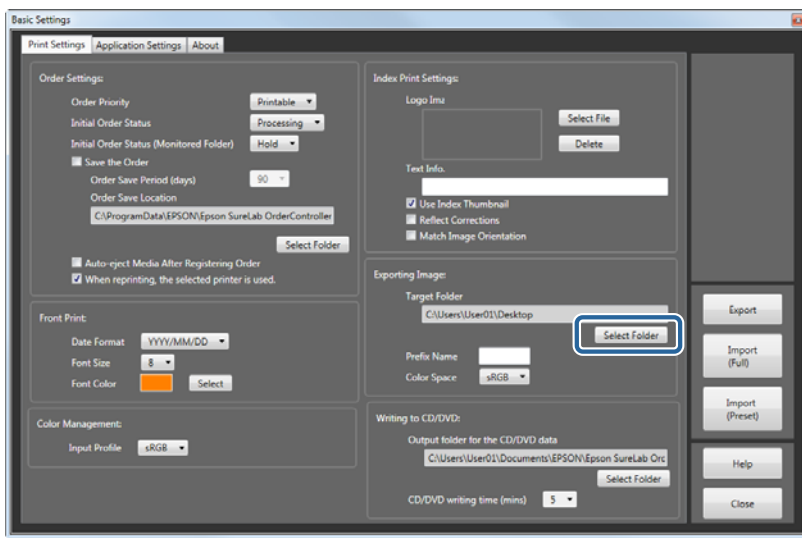

The **Browse For Folder** screen is displayed.

Select the target folder, and then click OK.

Subfolders are created for every order ID under the selected target folder.

**4** Enter the **Prefix Name**.

Set up to four letters for the image file name. This text is used as the prefix for the file name. The four numbers after the file name advance in order starting from 0001.

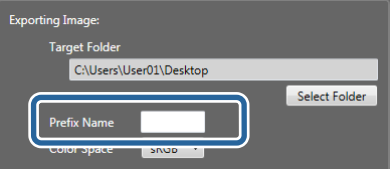

**EXECUTE Select the Color Space** for the image data.

You can select **sRGB** or **Adobe RGB**.

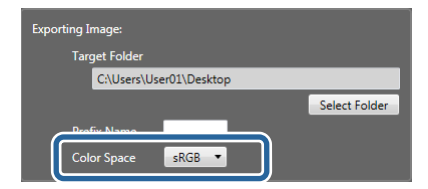

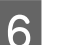

6 Click **Close**.

The confirm settings screen is displayed.

 $7$  Click Yes to close the Basic Settings screen.

You are returned to the **Order List** screen.

*Note:*

*Click No to close the Basic Settings screen without changing the settings.*

This completes this section.

## **Writing to CD/DVD**

Set the CD/DVD data output destination and output time used when calculating time.

A Click **Settings** on the **Order List** screen, and then click **Basic Settings** - **Print Settings**.

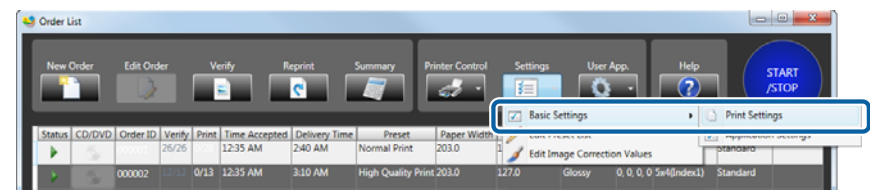

The **Basic Settings** screen is displayed.

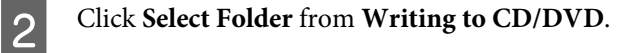

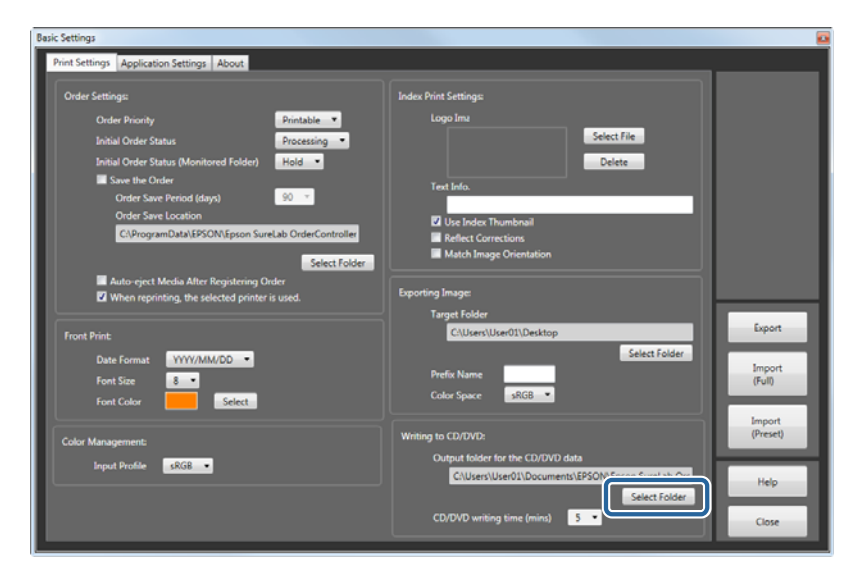

The **Browse For Folder** screen is displayed.

Select the folder where you want to save the order, and then click OK.

The screenshots are for Windows 7.

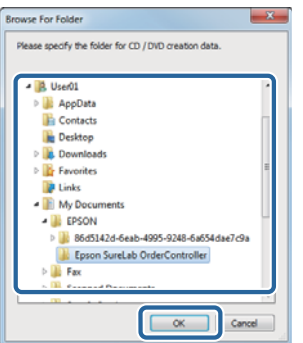

## D Select **CD/DVD writing time (mins)**.

Select the anticipated time needed to write to the CD/DVD.

The delivery time is calculated by adding the writing time, printing time, and printer adjustment time.

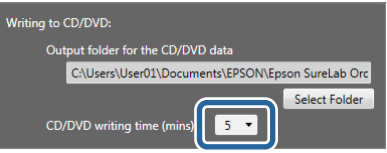

# E Click **Close**.

The confirm settings screen is displayed.

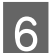

F Click **Yes** to close the **Basic Settings** screen.

You are returned to the **Order List** screen.

## *Note:*

*Click No to close the Basic Settings screen without changing the settings.*

# **Application Settings**

You can make default settings such as the verification method, consumption tax, summary period, printer being used, and so on.

## **Verification Methods**

Set the display for the **Verify Image** screen or the amount of change for the correction values.

A Click **Settings** on the **Order List** screen, and then click **Basic Settings** - **Application Settings**.

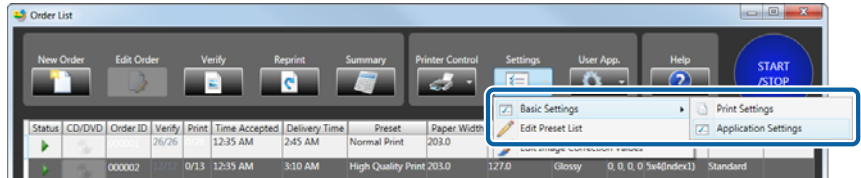

The **Basic Settings** screen is displayed.

# **2** Select Correction Range from Verification Methods.

Select the amount of correction applied to color and density from **Tiny**/**Small**/**Normal**/**Large**.

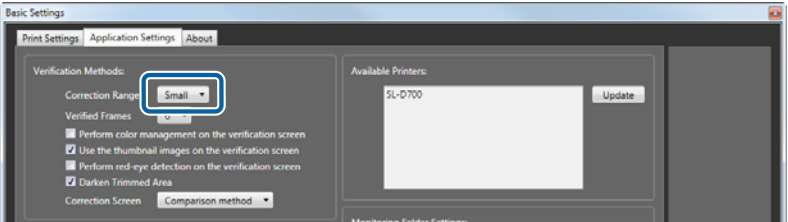

**C** Set whether or not to perform color management on the **Verify Image** screen.

To perform color management processing, select **Perform color management on the verification screen**.

If this is not selected, the verification screen is displayed using sRGB processing.

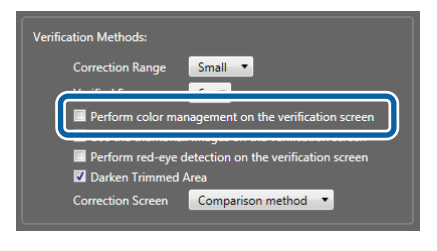

### *Note:*

- ❏ *Since the processing speed decreases if the color management is performed on the Verify Image screen, we recommend not selecting this function.*
- ❏ *Color management processing is always applied on the Image Correction screen.*

D Set whether or not to use thumbnails in the image files on the **Verify Image** screen.

To use thumbnails, select **Use the thumbnail images on the verification screen**.

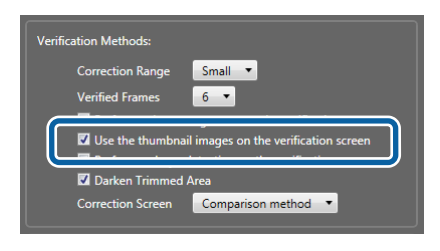

#### *Note:*

- ❏ *The original image is displayed if the current image does not contain a thumbnail.*
- ❏ *Regardless of this setting, the original image is used when the preset for the order is set to use Auto Correction in Image Correction Value.*
- ❏ *If this is not selected, the original images are displayed. Since the processing speed decreases if the original images are displayed, we recommend selecting this function.*

E Set whether or not to perform red-eye detection on the **Verify Image** screen.

Select **Perform red-eye detection on the verification screen** to automatically detect red-eye.

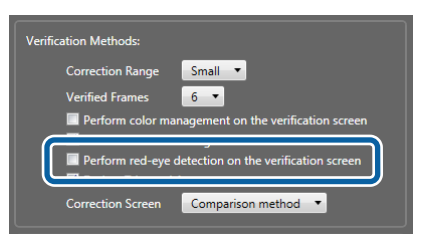

## *Note:*

*On the Verify Image screen, the red-eye detection icon is displayed on images for which red-eye has been detected.*

F Set whether or not to darken the area outside the trimming frame on the **Verify Image** screen.

Select **Darken Trimmed Area** to darken the area outside the trimming frame.

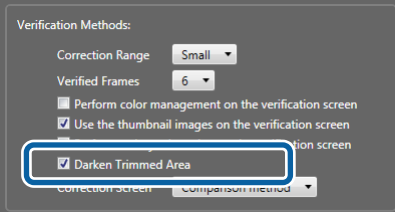

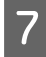

G Select the display format for the **Image Correction** screen from **Comparison method** or **Enlarging method**.

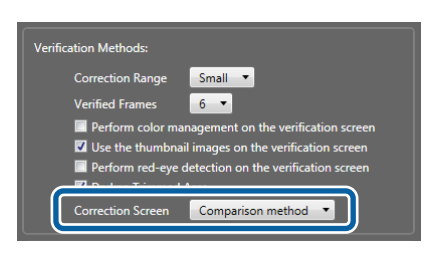

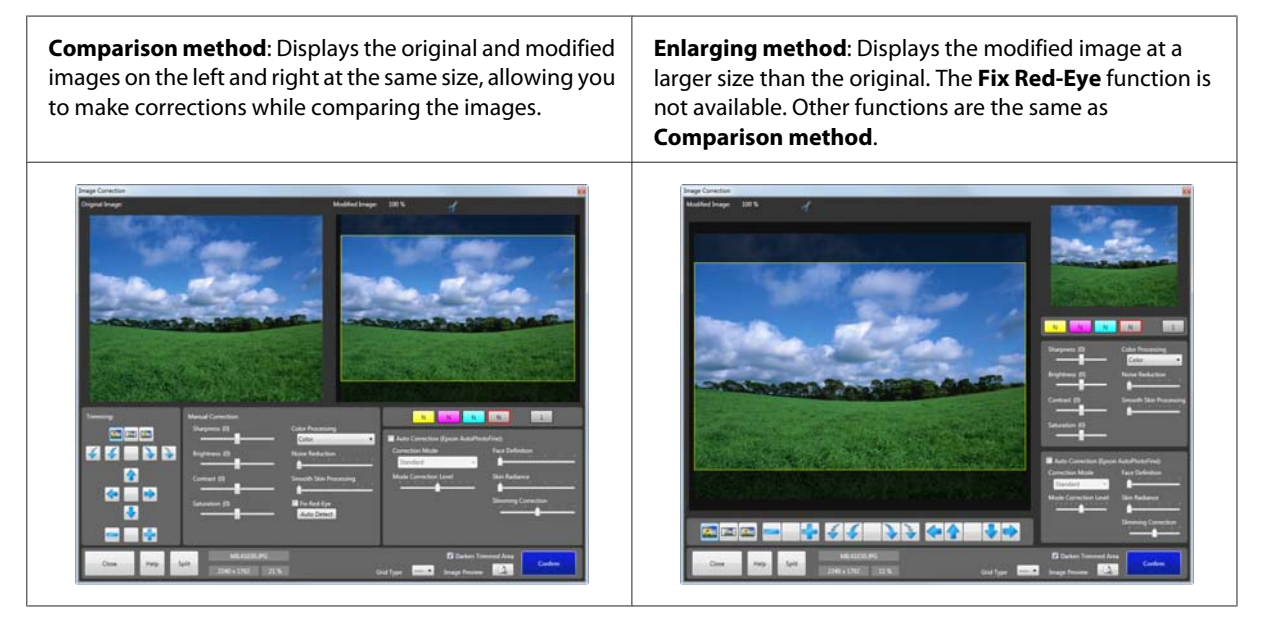

# 8 Click **Close**.

The confirm settings screen is displayed.

I Click **Yes** to close the **Basic Settings** screen.

You are returned to the **Order List** screen.

#### *Note:*

*Click No to close the Basic Settings screen without changing the settings.*

## **Consumption Tax**

Set the consumption tax calculation method.

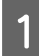

A Click **Settings** on the **Order List** screen, and then click **Basic Settings** - **Application Settings**.

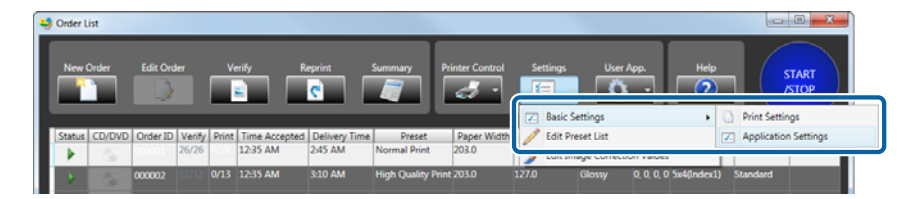

The **Basic Settings** screen is displayed.

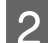

B Enter the **Tax Rate** for **Consumption Tax**.

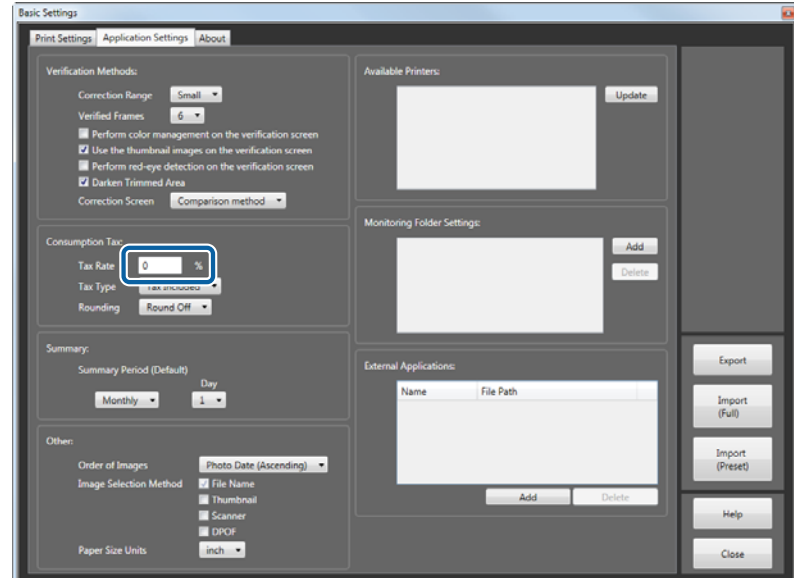

Select the **Tax Type** for **Consumption Tax.** 

Select the calculation method for consumption tax from **Tax Included** or **Tax Excluded**.

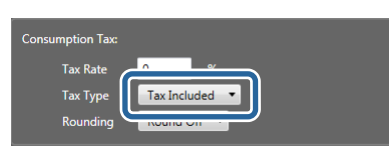

D Enter the **Rounding** for **Consumption Tax**.

Select the consumption tax rounding method from **Round Off**, **Round Down**, or **Round Up**.

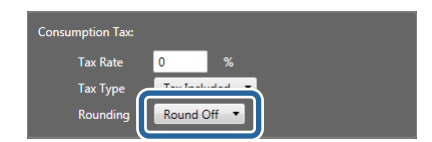

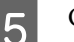

# E Click **Close**.

The confirm settings screen is displayed.

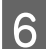

F Click **Yes** to close the **Basic Settings** screen.

You are returned to the **Order List** screen.

*Note:*

*Click No to close the Basic Settings screen without changing the settings.*

## **Summary**

Set the initial value for the summary period displayed on the **Summary** screen.

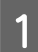

A Click **Settings** on the **Order List** screen, and then click **Basic Settings** - **Application Settings**.

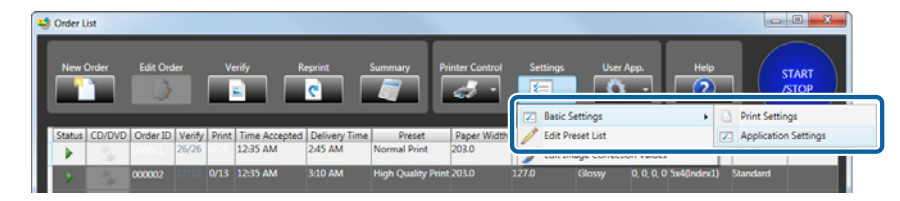

The **Basic Settings** screen is displayed.

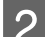

B Select **Summary Period (Default)** from **Summary**.

Select the period from **Daily**, **Monthly**, or **Yearly**, and then select the starting month and day in **Month** and **Day**.

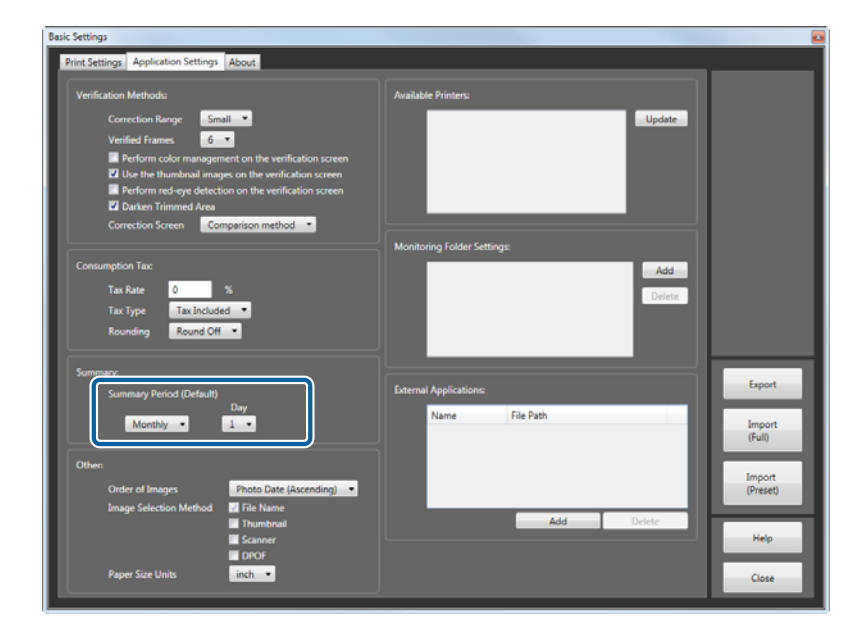

#### *Note:*

*The actual period that can be summarized is the period in the saved order. You can save summaries (save orders) for up to 300 days.*

# 3 Click Close.

The confirm settings screen is displayed.

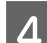

D Click **Yes** to close the **Basic Settings** screen.

You are returned to the **Order List** screen.

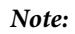

*Click No to close the Basic Settings screen without changing the settings.*

This completes this section.

## **Other**

Set the image selection method, the display order for images on the screen, and the paper size display units when creating a new order.

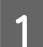

A Click **Settings** on the **Order List** screen, and then click **Basic Settings** - **Application Settings**.

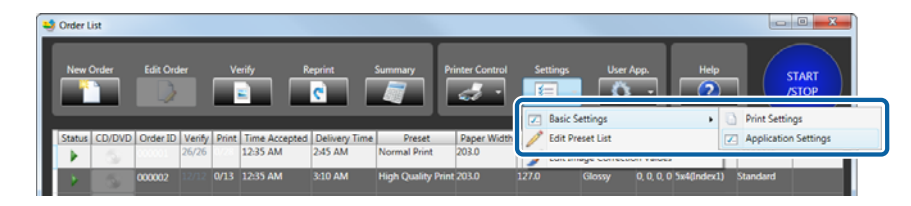

The **Basic Settings** screen is displayed.

# **2** Select Order of Images.

Select the order to display images on the screens (**Register Image**/**Verify Image**) from **Photo Date (Ascending)**, **Photo Date (Descending)**, **File Name (Ascending)**, or **File Name (Descending)**.

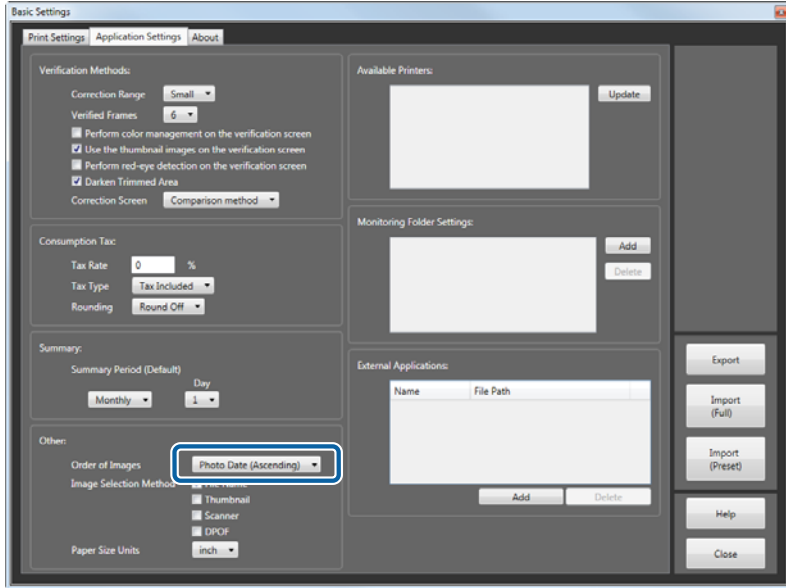

# Select Image Selection Method from Other.

Select the image selection method when creating a new order from **File Name**, **Thumbnail**, **Scanner**, or **DPOF**.

The selected method can be used to select images for the new order.

**File Name** displays images in the folder by their file name. The **Register Image** screen is displayed quickly because no image processing is performed. This setting is recommended if you have a lot of images stored on a memory card, and you intend to print all of the images, or you already know the file names of the images you want to print.

**Thumbnail** displays images in the folder as thumbnails. You can view and select the image.

**Scanner** reads images from TWAIN compatible scanners connected to the computer.

**DPOF** allows you to specify DPOF files created in advance and import the image data.

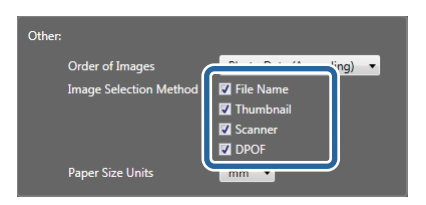

#### *Note:*

*If the image file does not contain a thumbnail, a thumbnail image is not displayed.*

## 4 Select Paper Size Units.

Select the unit for displaying the paper size from **inch** or **mm**.

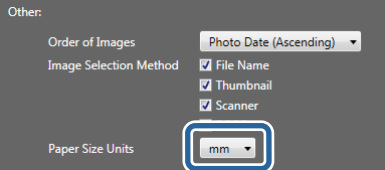

# E Click **Close**.

The confirm settings screen is displayed.

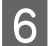

**FR** Click Yes to close the Basic Settings screen.

You are returned to the **Order List** screen.

## *Note:*

*Click No to close the Basic Settings screen without changing the settings.*

## **Printer management**

Check the printer currently connected.

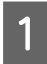

Click **START/STOP** to pause print processing.

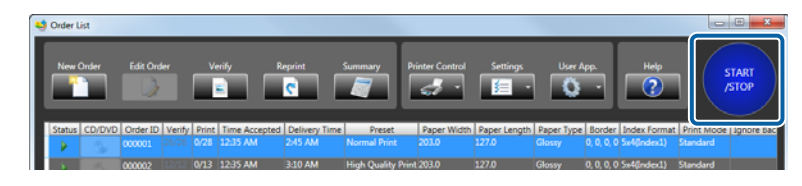

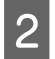

B Click **Settings** on the **Order List** screen, and then click **Basic Settings** - **Application Settings**.

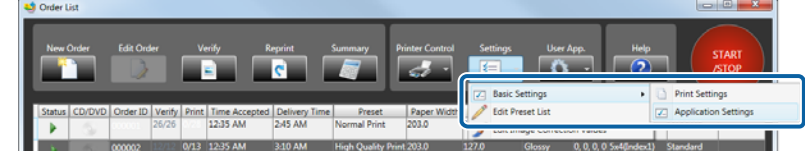

The **Basic Settings** screen is displayed.

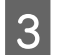

## $3$  Click Update from Available Printers.

Displays available printers that are turned on.

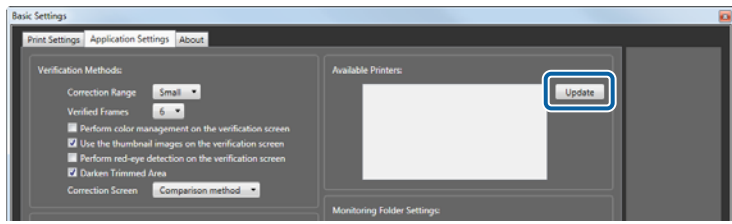

## *Note:*

- ❏ *You can only use one SL-D700 printer with SureLab OrderController LE at a time. Even if multiple SL-D700 printers are connected to your computer, only one is recognized. Turn off the printer you do not want to use, and then click Update.*
- ❏ *Any printers that are turned off or not connected at that time are not displayed.*

## $\Delta$  Click Close.

The confirm settings screen is displayed.

E Click **Yes** to close the **Basic Settings** screen.

You are returned to the **Order List** screen.

### *Note:*

*Click No to close the Basic Settings screen without changing the settings.*

SureLab OrderController LE Operation Guide

**Settings**

## **Monitoring Folder Settings**

Register up to 10 folders in which orders made by clients at the store terminal are temporarily saved.

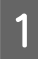

A Click **Settings** on the **Order List** screen, and then click **Basic Settings** - **Application Settings**.

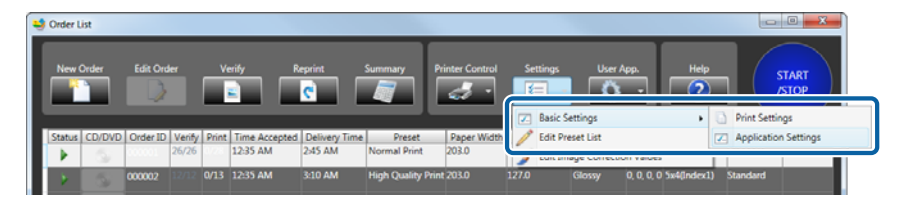

The **Basic Settings** screen is displayed.

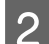

B Click **Add** from **Monitoring Folder Settings**.

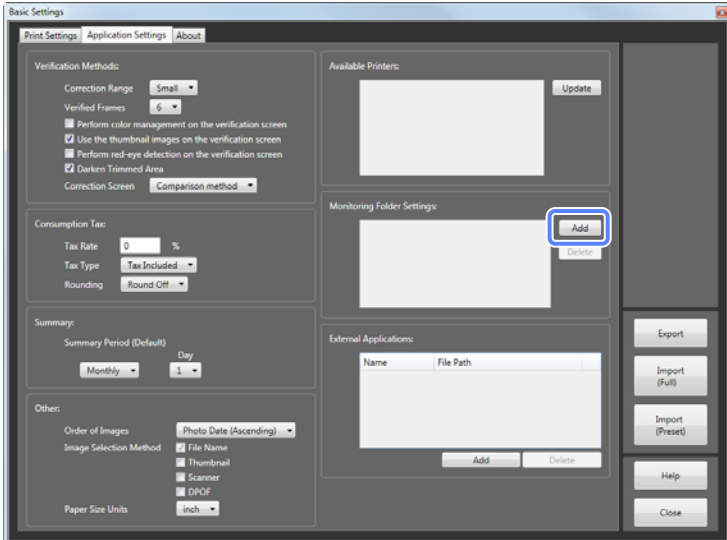

The **Browse For Folder** screen is displayed.

#### *Note:*

*To delete the monitoring folder, select the path you want to delete, and then click Delete. When the deletion confirmation screen is displayed, click Yes to delete the folder.*

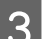

Select the folder you want to set, and then click OK.

You can specify a path of up to 260 characters.

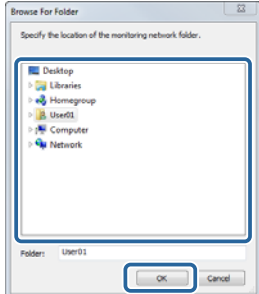

The folder is added to the monitoring folders list. You can register up to 10 monitoring folders.

## $\overline{A}$  Click **Close**.

The confirm settings screen is displayed.

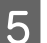

E Click **Yes** to close the **Basic Settings** screen.

You are returned to the **Order List** screen.

*Note:*

*Click No to close the Basic Settings screen without changing the settings.*

This completes this section.

## **External Applications**

You can register applications you want to start from SureLab OrderController LE.

To start the registered application, click **User App.** from the **Order List** screen. This is useful for registering cooperative applications, such as the CD/DVD writing application.

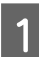

A Click **Settings** on the **Order List** screen, and then click **Basic Settings** - **Application Settings**.

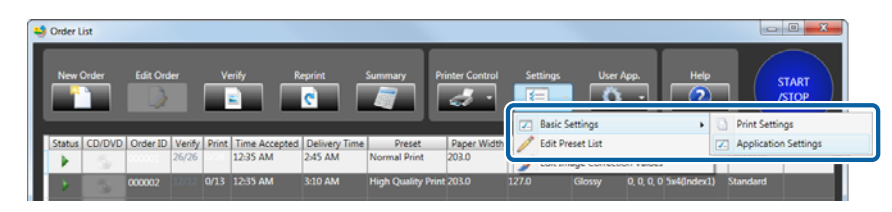

The **Basic Settings** screen is displayed.

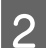

B Click **Add** from **External Applications:**.

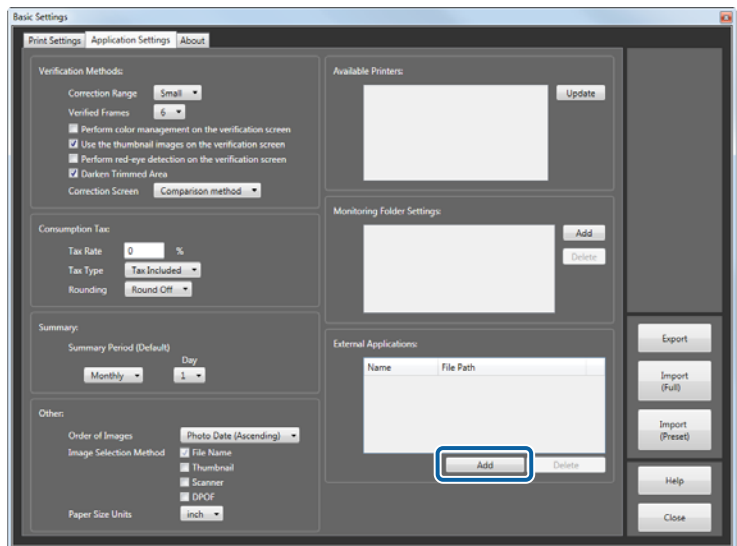

## The **Add** screen is displayed.

#### *Note:*

*To delete the application, select the application you want to delete, and then click Delete. When the deletion confirmation screen is displayed, click Yes to delete the application.*

C Enter the application name in **Name**, and then specify the application's execution file in **File Path**.

You can enter up to 16 characters for the name.

Click **Select File** to display the **Open** screen, and then browse to the file you want to enter.

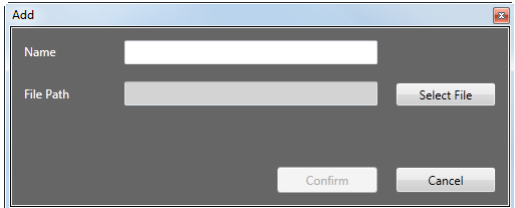

## Click **Confirm**.

The file is added to the list of external applications, and can now be started from **User App.**

You can register up to 10 external applications.

### *Note:*

*See the documentation provided with the application for details on the location and name of the execution file.*

## E Click **Close**.

The confirm settings screen is displayed.

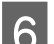

**FR** Click Yes to close the Basic Settings screen.

You are returned to the **Order List** screen.

#### *Note:*

*Click No to close the Basic Settings screen without changing the settings.*

# **About**

Check the system information for the PC.

## **System Information**

A Click **Settings** on the **Order List** screen, and then click **Basic Settings** - **Print Settings**.

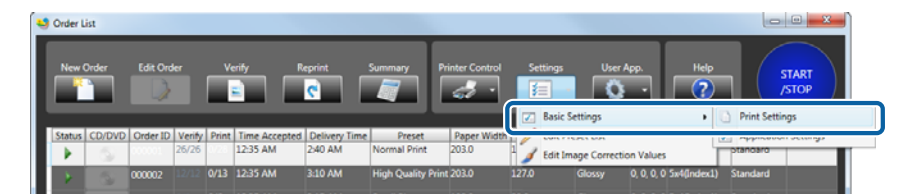

The **Basic Settings** screen is displayed.

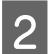

2 Click the **About** tab.

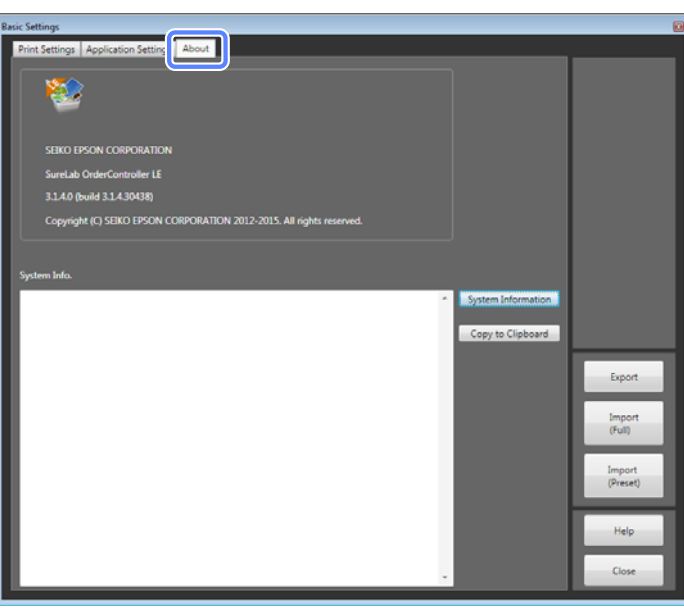

### *Note:*

*Information about SureLab OrderController LE is displayed at the top of the screen.*

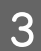

# **3** Click System Information.

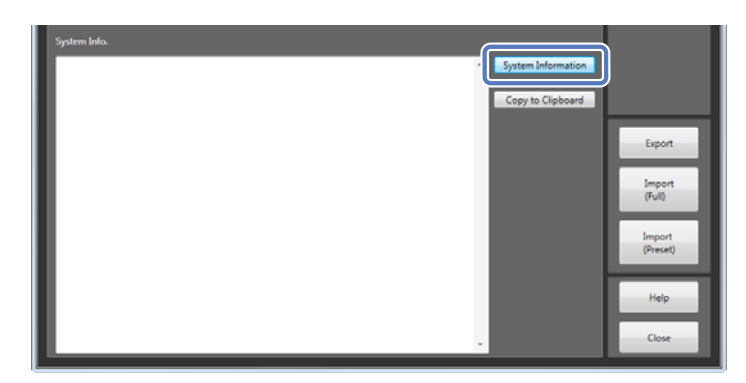

Displays hardware information such as the operating system and CPU, as well as login information for the PC.

#### *Note:*

*Click Copy to Clipboard to copy the displayed system information to the clipboard.*

# 4 Click Close.

The confirm settings screen is displayed.

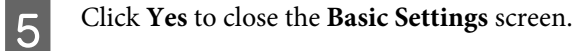

You are returned to the **Order List** screen.

*Note:*

*Click No to close the Basic Settings screen without changing the settings.*

# **Importing and Exporting**

You can complete setup quickly in the following situations by importing configuration files that you exported in advance.

- ❏ When installing SureLab OrderController LE again
- ❏ When you want to make settings with another SureLab OrderController LE
- ❏ When you want to restore settings that were overwritten by mistake

## **Importing settings**

You can import settings (**Basic Settings**, **Edit Presets**, and **Edit Image Correction Values**) that have been exported.

You can also import settings files exported by other SureLab OrderController LE.

A Click **Settings** on the **Order List** screen, and then click **Basic Settings** - **Print Settings**.

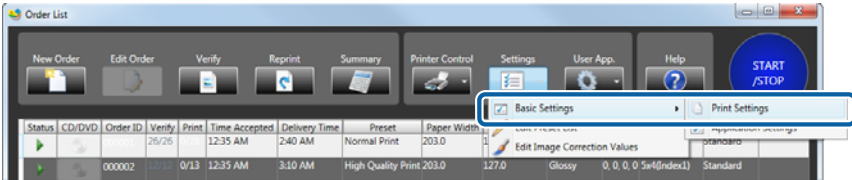

The **Basic Settings** screen is displayed.

B Click **Import (Full)** or **Import (Preset)**.

Import (Full): Imports the settings (**Basic Settings**, **Edit Presets**, and **Edit Image Correction Values**). Import (Preset): Imports the settings for **Edit Presets**, **Edit Image Correction Values**.

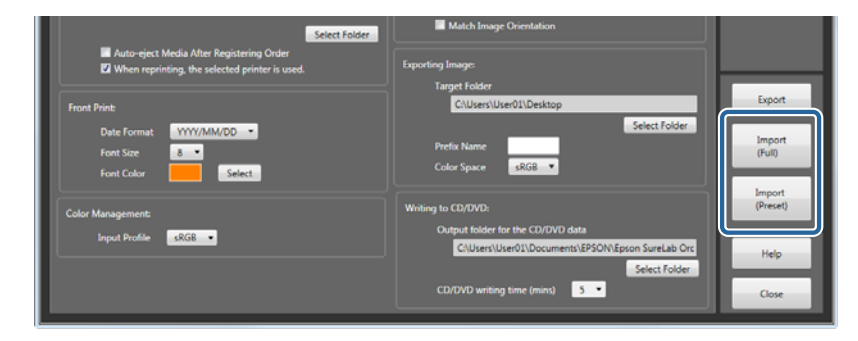

The **Open** screen is displayed.

Select the file exported to the save folder, and then click Open.

The screenshots are for Windows 7.

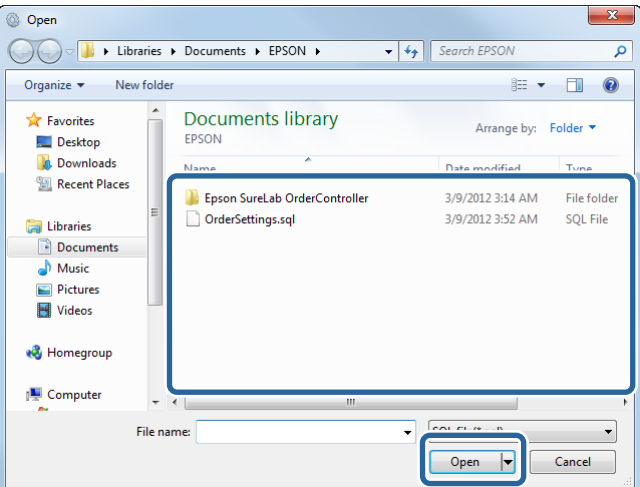

The contents of the settings are imported.

### *Note:*

*Only SQL format files exported by SureLab OrderController LE can be imported.*

## 4 Click Close.

The confirm settings screen is displayed.

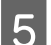

E Click **Yes** to close the **Basic Settings** screen.

You are returned to the **Order List** screen.

#### *Note:*

*Click No to close the Basic Settings screen without changing the settings.*

## **Exporting settings**

Exports and saves the Settings (**Basic Settings**, **Edit Presets**, and **Edit Image Correction Values**).

Exported settings files can be imported by another SureLab OrderController LE.

Except for the hard disk, you can export to USB memory and so on.

Since you cannot export directly to the hard drive, create a folder to be used for exported files in advance.

A Click **Settings** on the **Order List** screen, and then click **Basic Settings** - **Print Settings**.

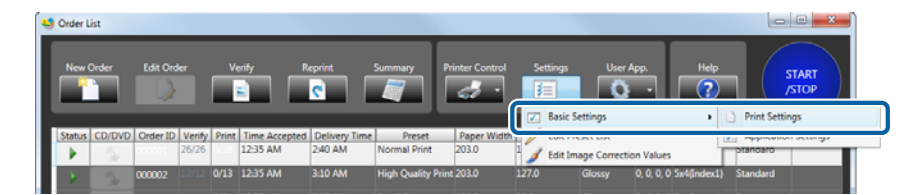

The **Basic Settings** screen is displayed.

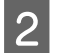

## 2 Click **Export**.

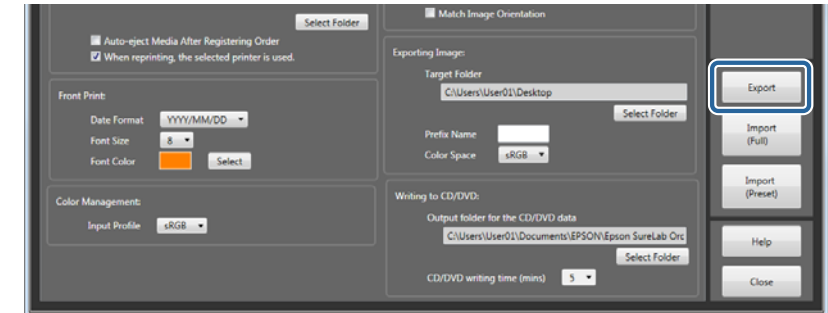

The **Save as** screen is displayed.

C Open the folder where you want to save the file, enter a file name, and then click **Save**.

The screenshots are for Windows 7.

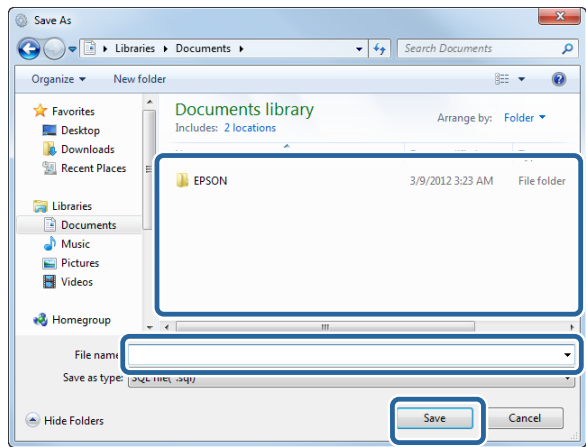

The settings are exported.

## *Note:*

*The settings are exported in a proprietary format.*

# 4 Click Close.

The confirm settings screen is displayed.

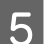

E Click **Yes** to close the **Basic Settings** screen.

You are returned to the **Order List** screen.

*Note:*

*Click No to close the Basic Settings screen without changing the settings.*

# <span id="page-106-0"></span>**Edit Preset List**

# **Editing presets**

## **Registering and changing presets**

You can register the print conditions such as whether or not the order has been printed or verified, the price for calculating the unit price, correction values, paper in use, and so on. You can register up to 30 presets. Select a preset when registering an order.

*Note:*

*Select the image correction value used when registering a preset. If you have not already registered the image correction value you want to use, register one now.*

U*["Edit Image Correction Values" on page 123](#page-122-0)*

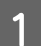

## A Click **Settings** on the **Order List** screen, and then click **Edit Preset List**.

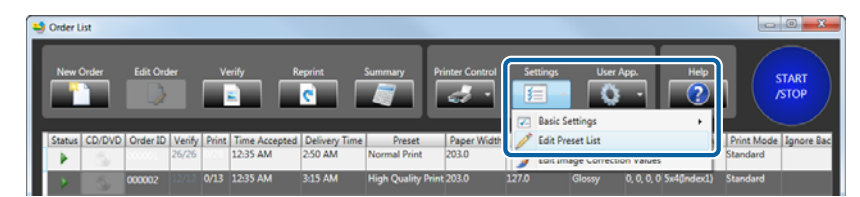

The **Edit Preset List** screen is displayed.

Select the preset No. you want to register or modify.

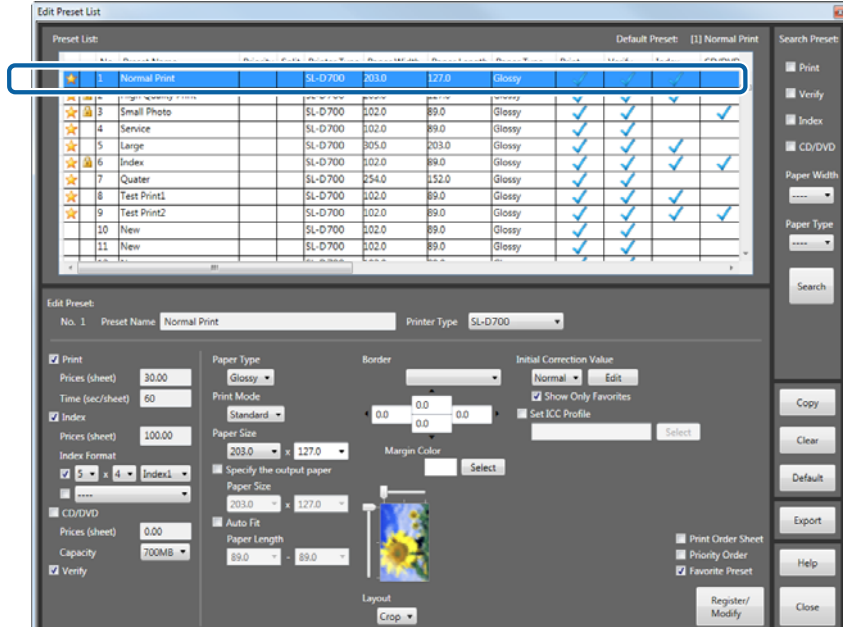

#### *Note:*

❏ *From Search Preset at the top right, you can set whether or not to print or verify, set conditions for the paper width/paper surface quality, and then click Search to search the presets.*

*Only presets that match the conditions are displayed as a list, making it easier to search for the target preset.*

❏ *The preset currently being used has displayed on the left-hand side and cannot be edited.*

# C Enter the **Preset Name**.

You can enter up to 32 characters.

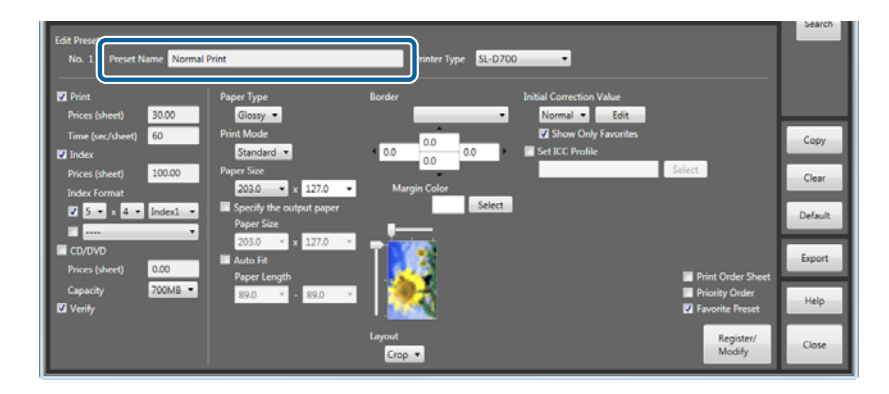

D Select the printer you want to use from **Printer Type**.

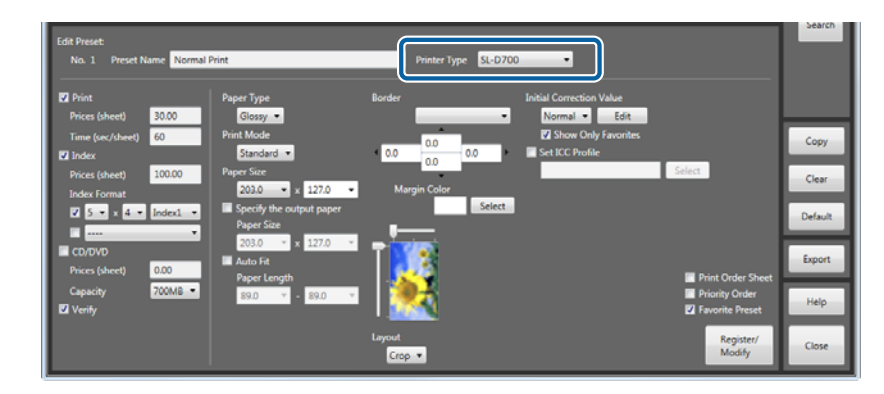

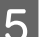

**EXECUTE:** Set the usage for the preset.

Select to perform each function in the preset.

Set the conditions for enabled functions such as Price and Time.

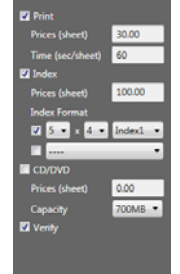
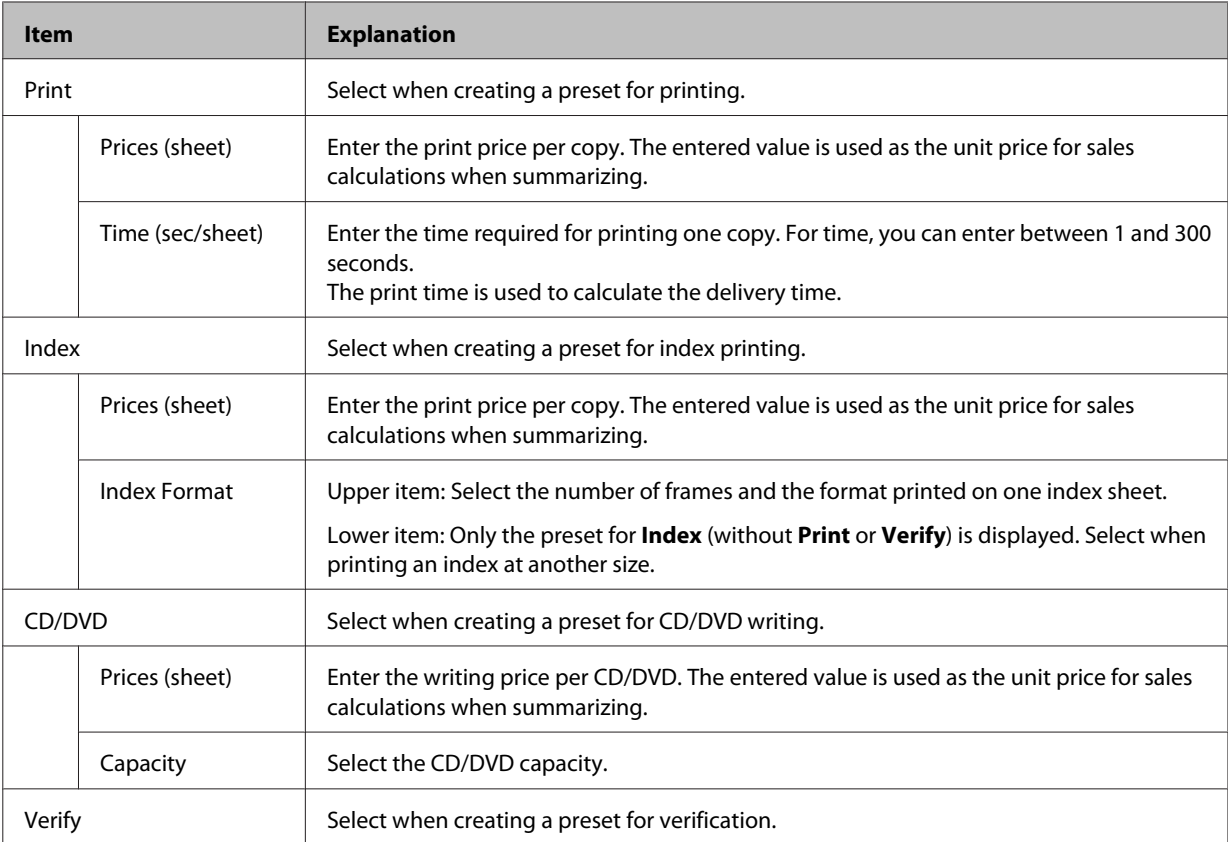

**F** Set each item as necessary.

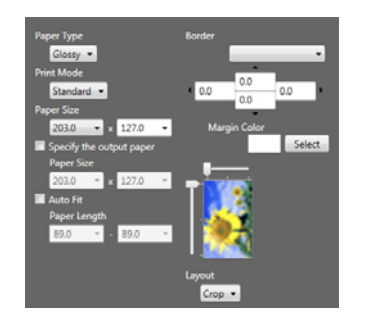

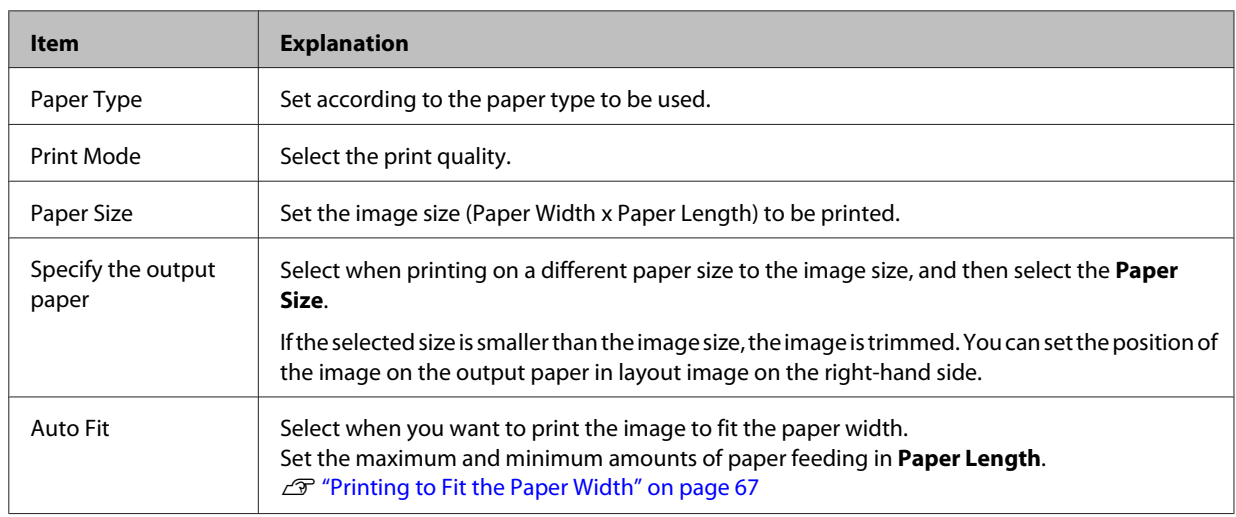

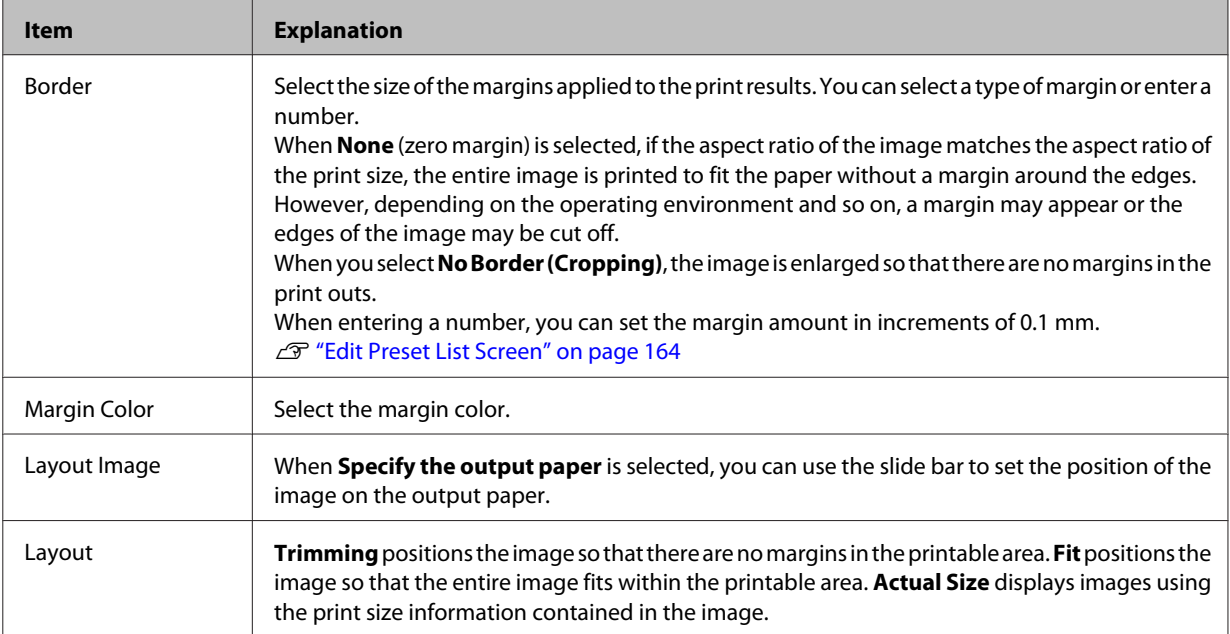

**Fig. 3** In Initial Correction Value, select a correction value that is used as the default.

Select one of the image correction values registered in Edit Image Correction Values.

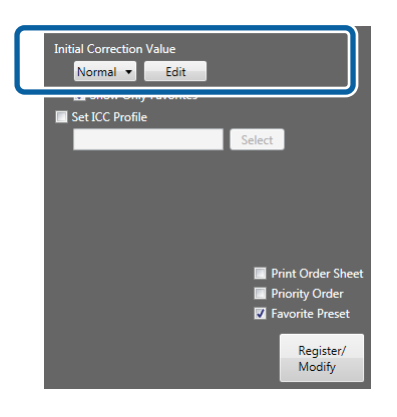

#### *Note:*

- ❏ *When Show Only Favorites is selected, only the image correction value registered as Favorite Corr. Value is extracted.*
- ❏ *To edit the image correction value, click Edit to display the Edit Image Correction Values screen. If you have not already registered the image correction value you want to use, register one now.* U*["Edit Image Correction Values" on page 123](#page-122-0)*

**8** Set other items as necessary.

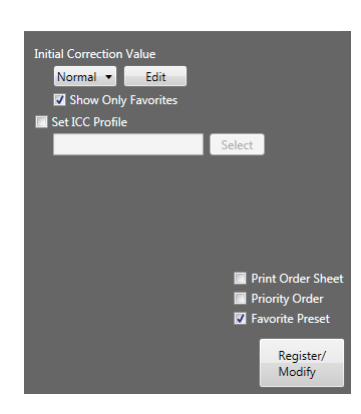

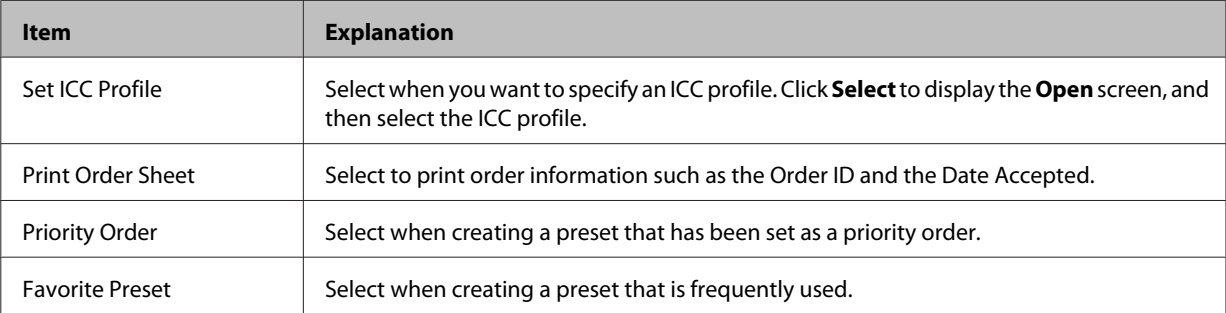

**I Click Register/Modify** once you have finished setting the necessary items.

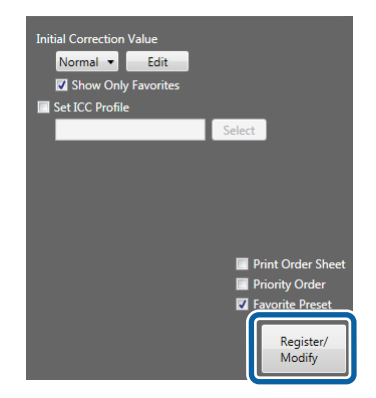

The selected preset No. is registered.

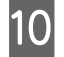

**10** Click Close to close the Edit Preset List screen.

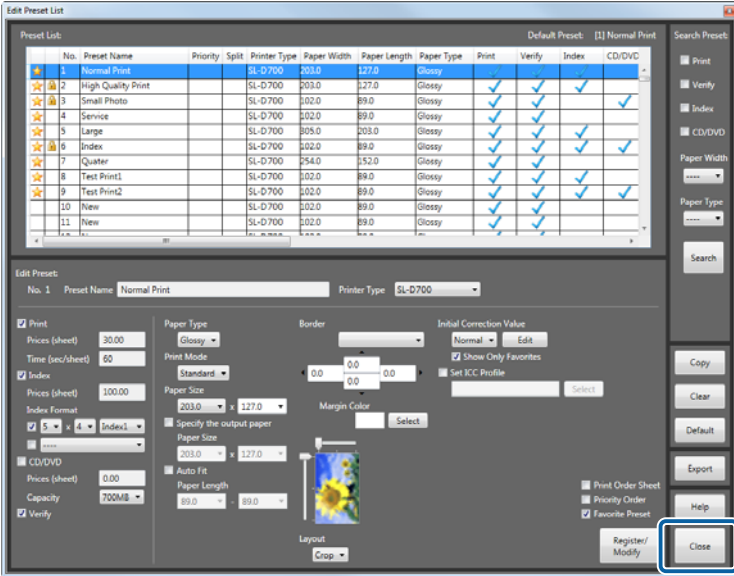

You are returned to the **Order List** screen.

## **Clearing presets**

Returns the preset settings to their defaults.

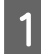

A Click **Settings** on the **Order List** screen, and then click **Edit Preset List**.

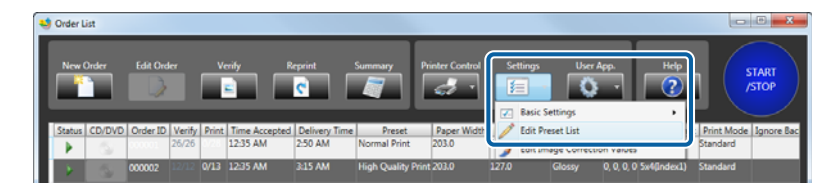

The **Edit Preset List** screen is displayed.

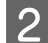

Select the preset No. that you want to return to its initial values.

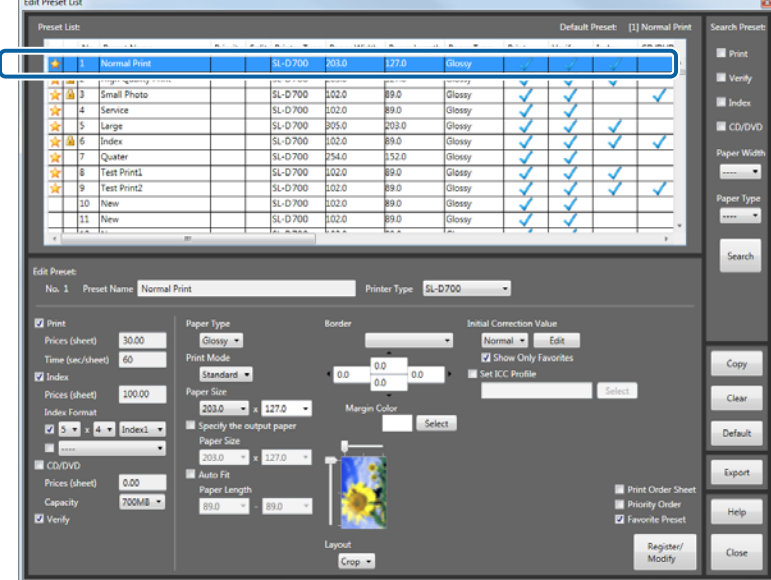

#### *Note:*

*From Search Preset at the top right, you can set whether or not to print or verify, set conditions for the paper width/ paper surface quality, and then click Search to search the presets.*

*Only presets that match the conditions are displayed as a list, making it easier to search for the target preset.*

## 3 Click Clear.

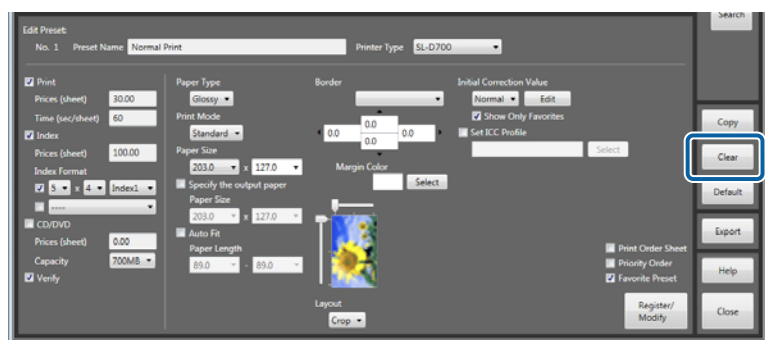

The **Confirmation** screen is displayed.

 $\boxed{4}$  Click Yes.

Confirmation Clear the contents of the selected item.  $Yes$  $\mathsf{No}$ 

The selected preset No. is returned to the following initial values.

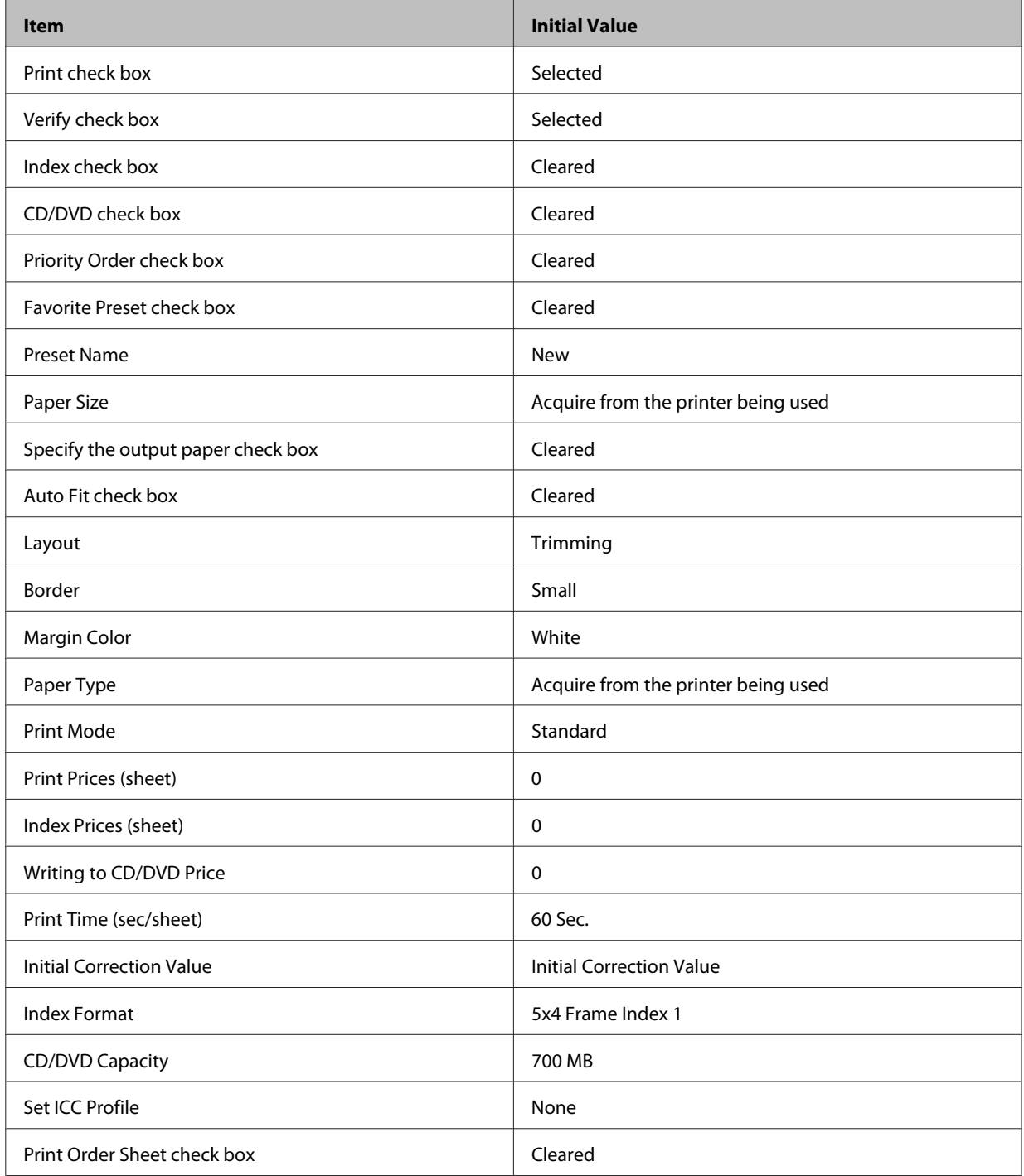

Elick Close to close the **Edit Preset List** screen.

You are returned to the **Order List** screen.

This completes this section.

## **Default settings**

If the default settings for registering an order or the preset are inaccurate, select the preset that should be applied instead.

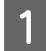

A Click **Settings** on the **Order List** screen, and then click **Edit Preset List**.

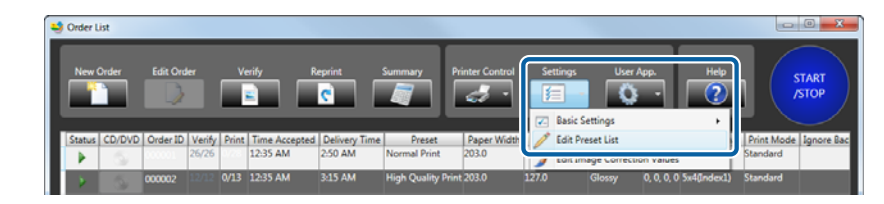

The **Edit Preset List** screen is displayed.

2 Check the current Default.

The Default is displayed at the top of the list section.

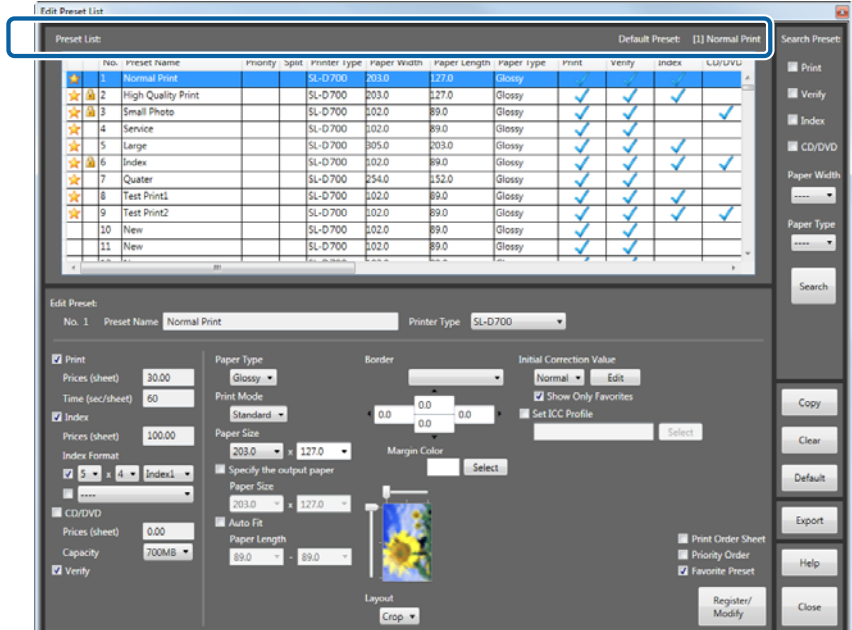

Select the preset No. you want to set as the Default.

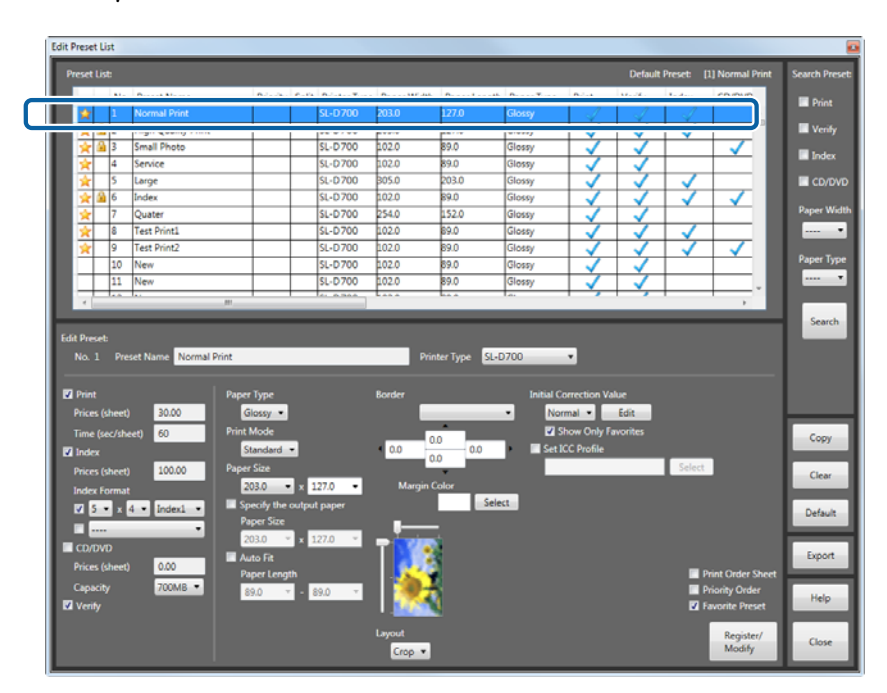

#### *Note:*

*From Search Preset at the top right, you can set whether or not to print or verify, set conditions for the paper width/ paper surface quality, and then click Search to search the presets.*

*Only presets that match the conditions are displayed as a list, making it easier to search for the target preset.*

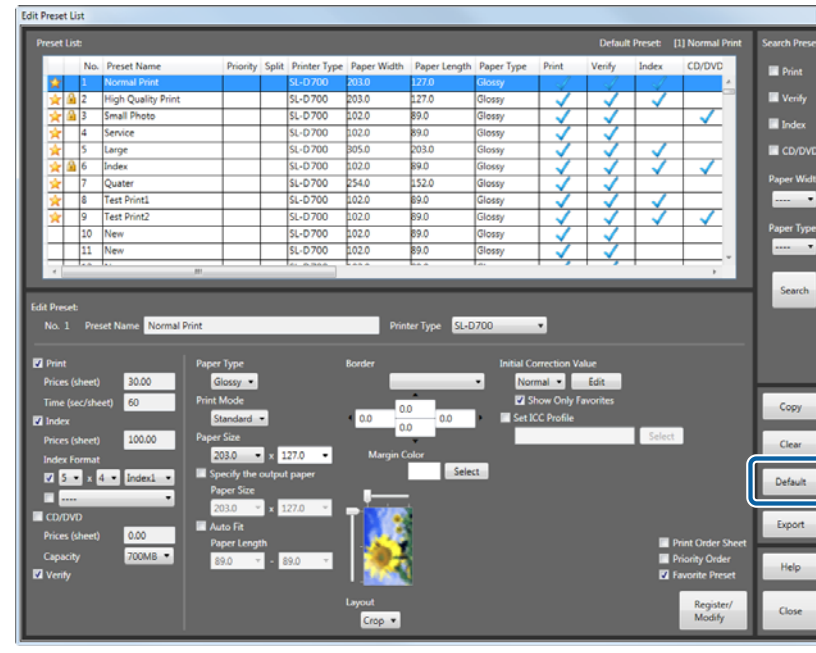

## 4 Click Default.

The **Confirmation** screen is displayed.

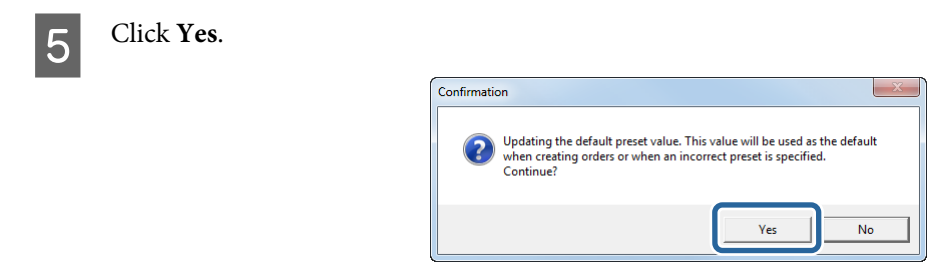

The selected preset No. is set as the Default.

**F** Click **Close** to close the **Edit Preset List** screen.

You are returned to the **Order List** screen.

## **Copying a preset**

Copies the existing preset to another preset No.

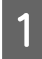

A Click **Settings** on the **Order List** screen, and then click **Edit Preset List**.

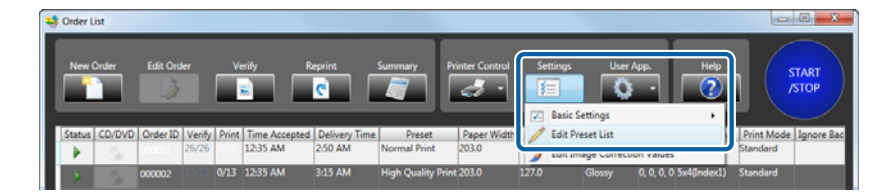

The **Edit Preset List** screen is displayed.

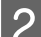

**2** Select the source preset No.

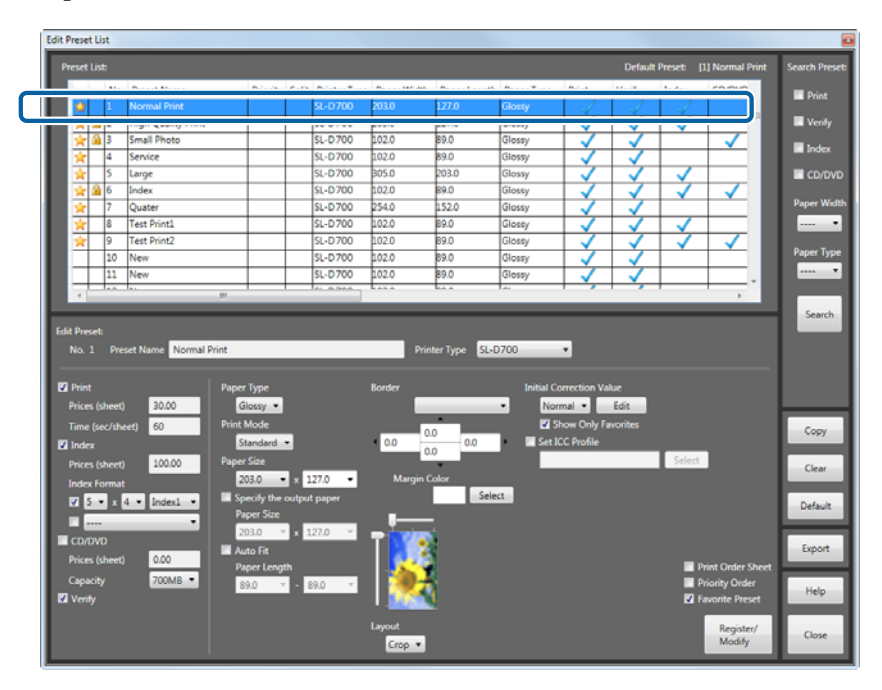

### *Note:*

*From Search Preset at the top right, you can set whether or not to print or verify, set conditions for the paper width/ paper surface quality, and then click Search to search the presets.*

*Only presets that match the conditions are displayed as a list, making it easier to search for the target preset.*

3 Click Copy.

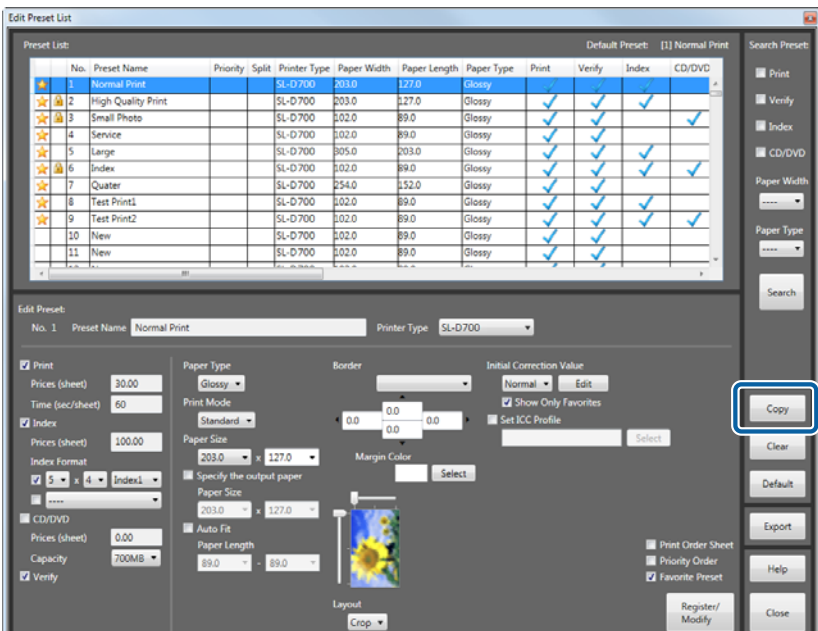

The **Edit Preset List** screen for performing copying is displayed.

**4** Select the target preset No. you want to copy from the list.

The set contents for the preset being copied are displayed at the top half of the screen.

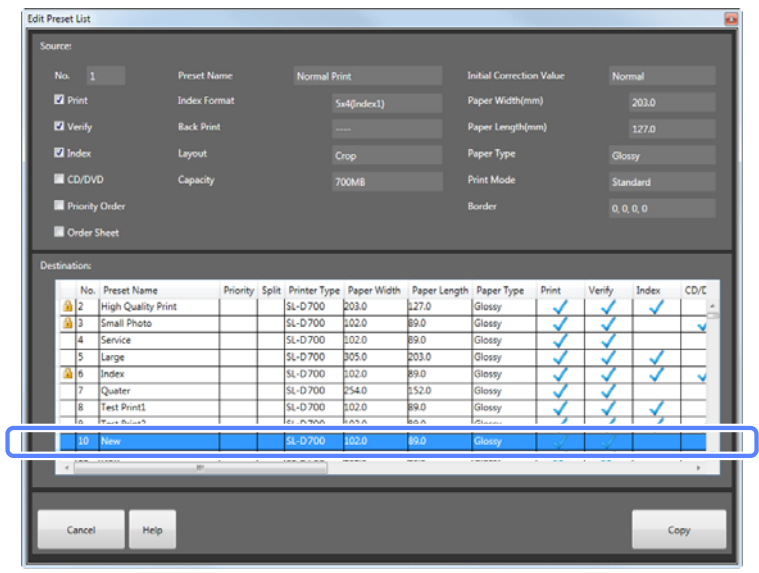

#### *Note:*

*The preset currently being used has* **displayed on the left-hand side and cannot be edited.** 

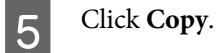

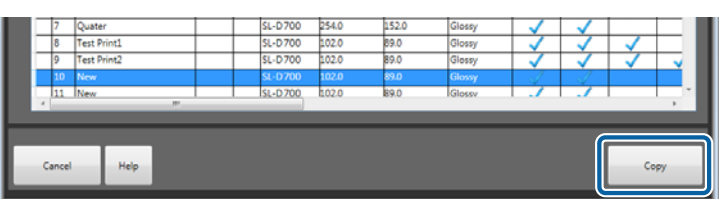

The **Confirmation** screen is displayed.

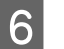

 $\boxed{6}$  Click Yes.

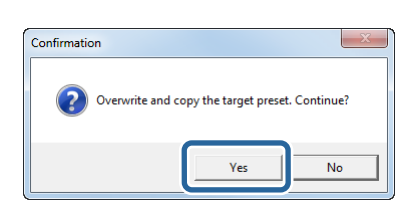

The preset is copied. Change the preset for the destination if needed.

*Note:*

*The status for Favorite Preset (selected or cleared) is not copied. Select if necessary.*

**Fig. 2** Click **Close** to close the **Edit Preset List** screen.

You are returned to the **Order List** screen.

# **Exporting a preset**

Exports the preset settings in a csv format file.

Use this when importing preset settings to EPSON PrintFactory for DPE.

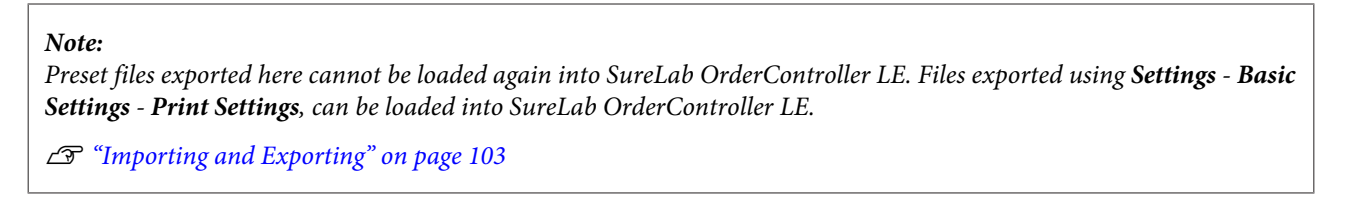

A Click **Settings** on the **Order List** screen, and then click **Edit Preset List**.

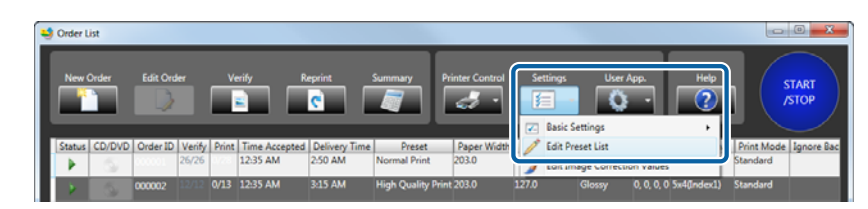

The **Edit Preset List** screen is displayed.

## 2 Click **Export**.

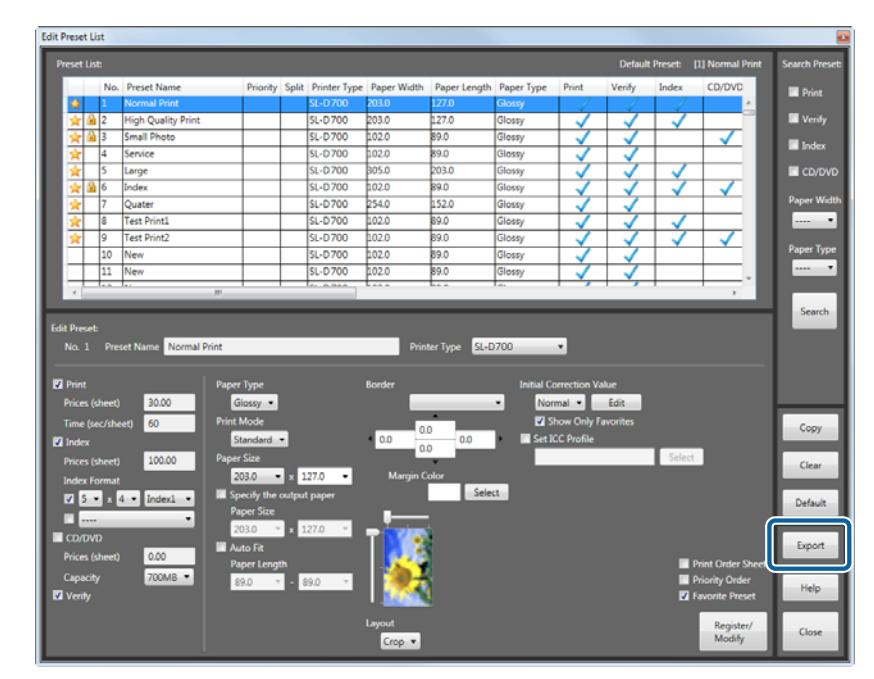

The **Browse For Folder** screen is displayed.

Select the folder where you want to save the order, and then click OK.

The screenshots are for Windows 7.

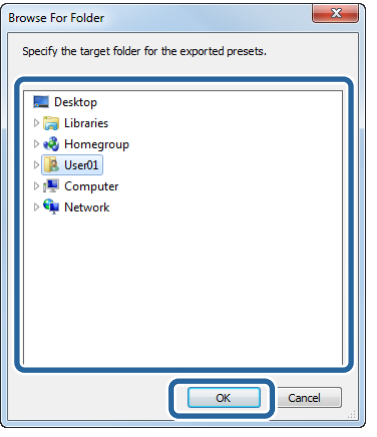

The preset is exported to a csv file.

The exported file can be imported by EPSON PrintFactory for DPE.

**4** Click **Close** to close the **Edit Preset List** screen.

You are returned to the **Order List** screen.

# <span id="page-122-0"></span>**Edit Image Correction Values**

## **Editing correction values**

## **Registering and changing correction values**

You can batch register detailed correction settings for sharpness, brightness, contrast, color processing, and auto correction using Epson AutoPhotoFine. Select the image correction value used when registering a preset.

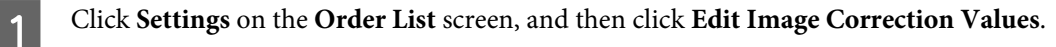

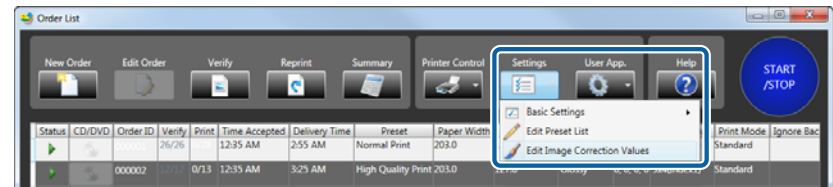

## The **Edit Image Correction Values** screen is displayed.

Select the image correction value No. you want to register or modify.

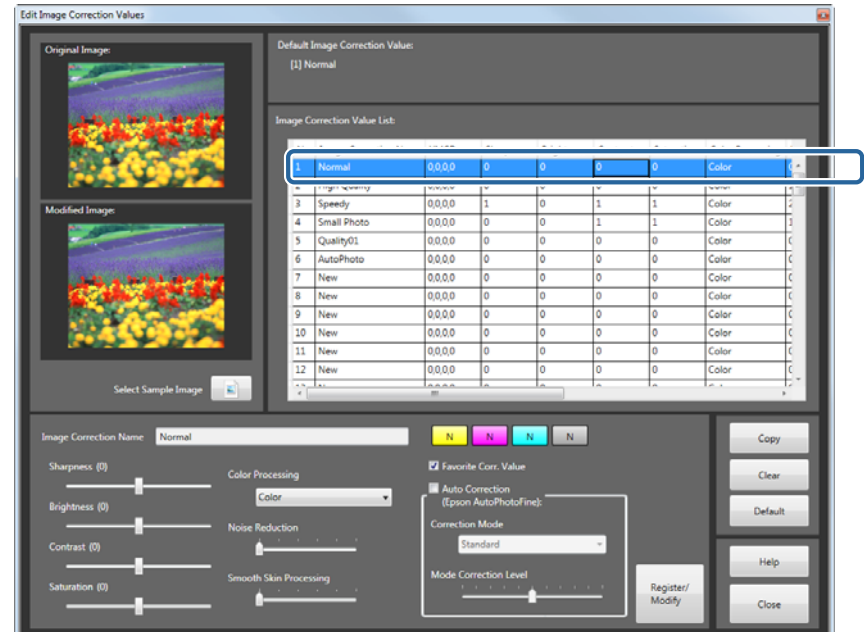

C Enter a name for the **Image Correction Name**.

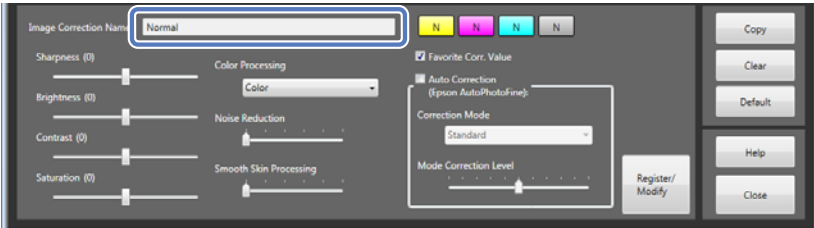

## 4 Correct the color and density.

The color buttons are in the order Y (yellow), M (magenta), C (cyan), Density. You can set the correction values for Y (yellow), M (magenta), and C (cyan), within a range of +50 to -50, and the density within a range of +70 to -70. When the correction level is zero, "N" is displayed. Left click to increase the level, and right click to decrease the level.

You can make settings while comparing the previous image to the image after correction.

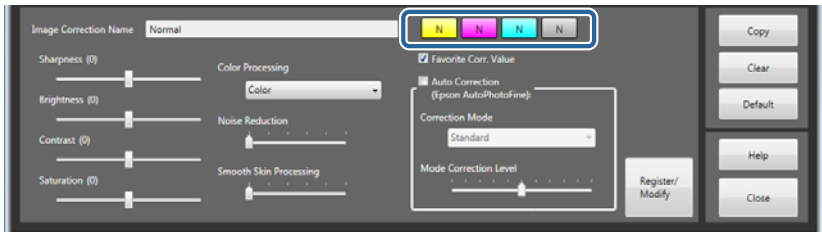

#### *Note:*

❏ *You can set the amount of change for the correction value (Tiny, Small, Standard, or Large) in Settings.*

## U*["Print Settings" on page 77](#page-76-0)*

❏ *At the default settings, the Sample Image is not set to be displayed on the Original Image/Modified Image. Click Select Sample Image to display the Open screen, and then select the image file you want to use.*

**EXECUTE:** Set each item as necessary.

You can make settings while comparing the previous image to the image after correction.

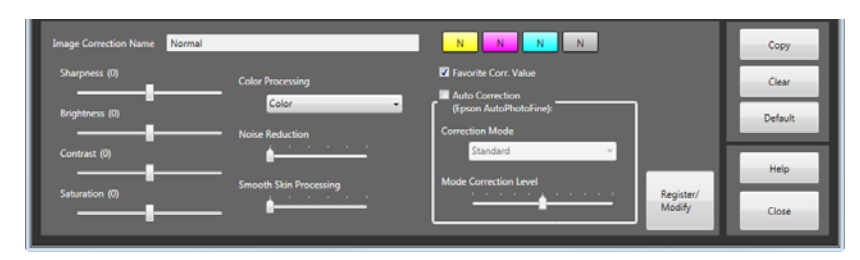

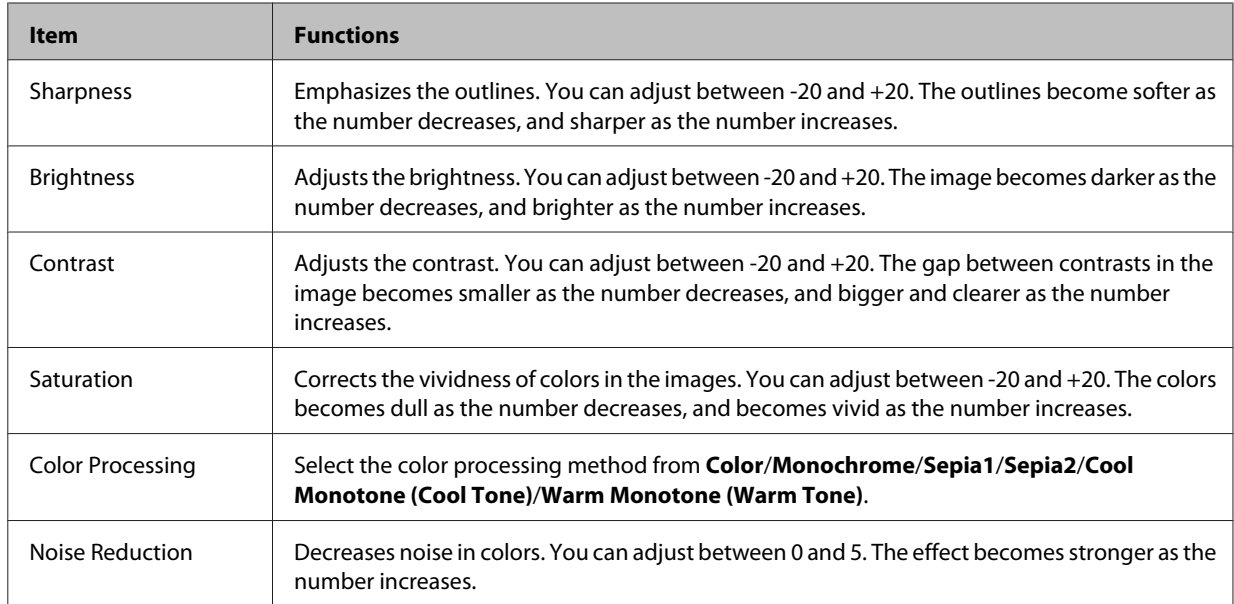

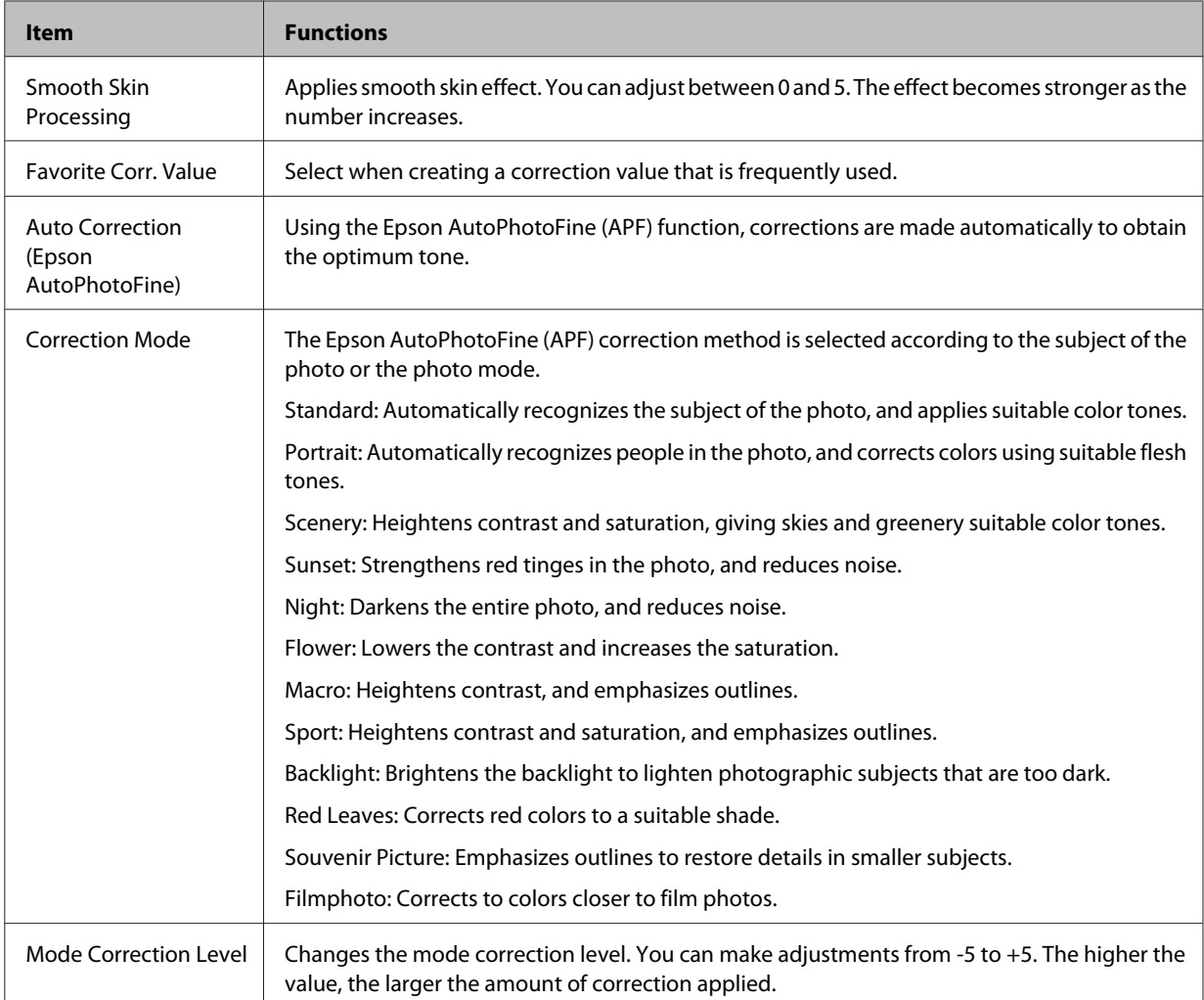

#### *Note:*

*The following results may occur when printing using Auto Correction (Epson AutoPhotoFine). If these results do occur, do not use Auto Correction (Epson AutoPhotoFine).*

- ❏ *If the colors change before and after applying image processing such as rotation, enlargement, reduction, trimming, borderless printing, and so on.*
- ❏ *If the photos focus is not correct, and gradation is not smooth.*

**F** Click **Register/Modify** once you have finished setting the necessary items.

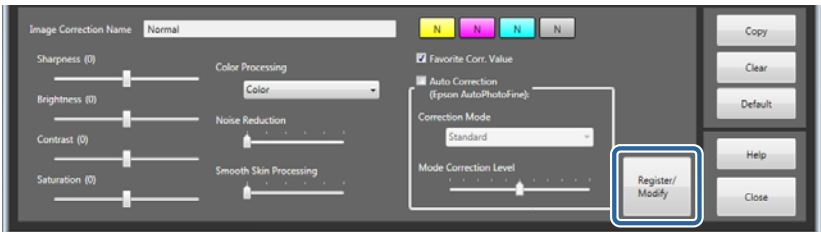

The selected image correction value No. is registered.

**Click Close** to close the **Edit Image Correction Values** screen.

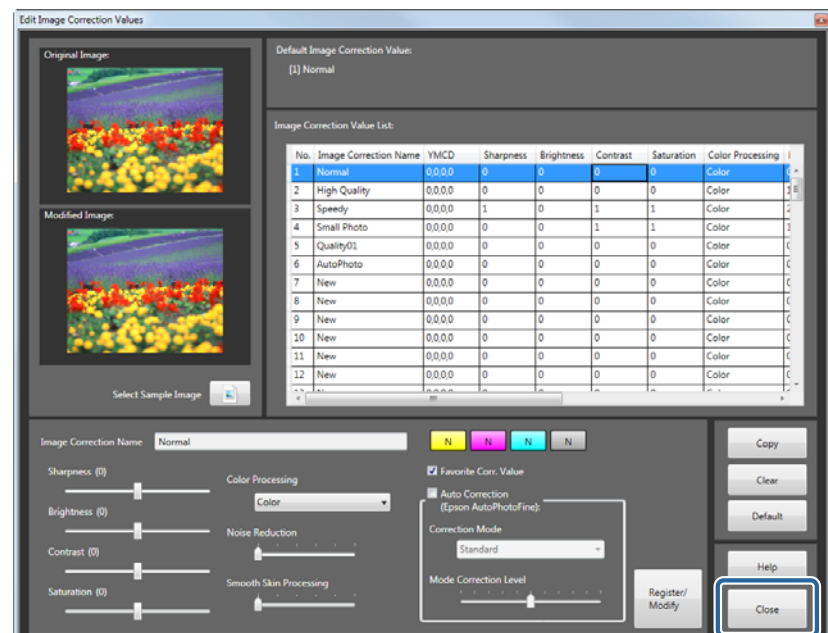

You are returned to the **Order List** screen.

SureLab OrderController LE Operation Guide

**Settings**

## **Clearing correction values**

Returns the image correction values to their defaults.

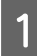

A Click **Settings** on the **Order List** screen, and then click **Edit Image Correction Values**.

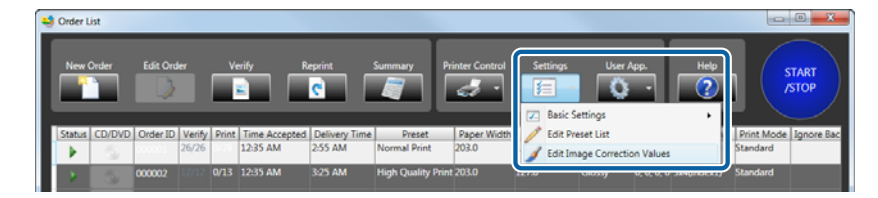

The **Edit Image Correction Values** screen is displayed.

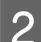

Select the image correction value No. that you want to return to its initial values.

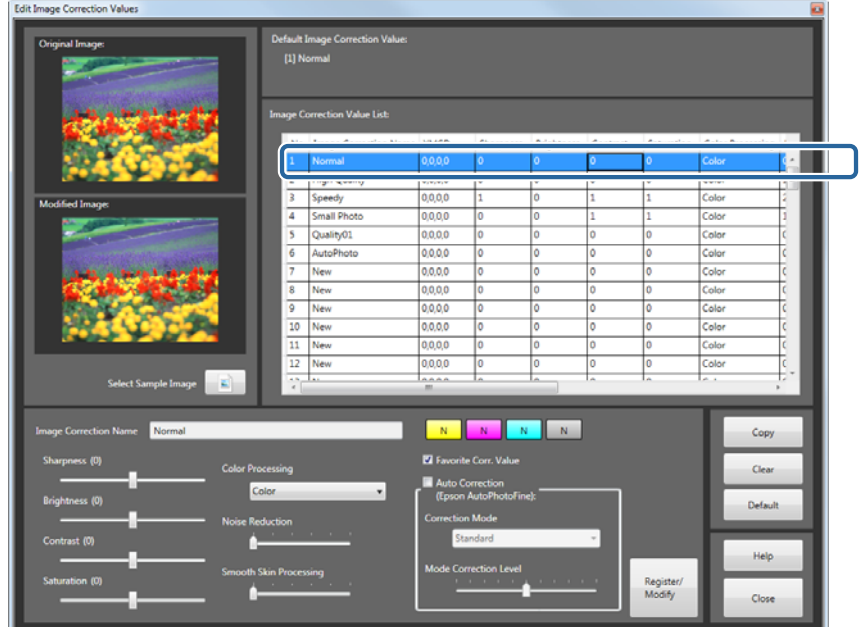

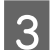

## 3 Click Clear.

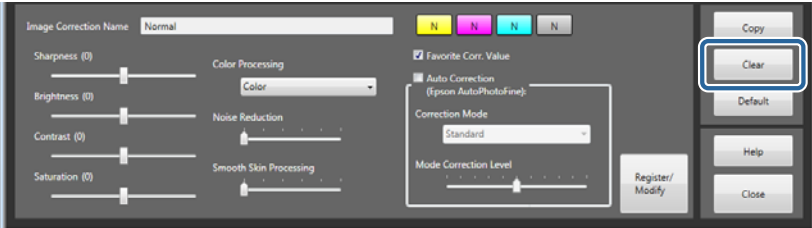

The **Confirmation** screen is displayed.

 $\overline{4}$  Click Yes.

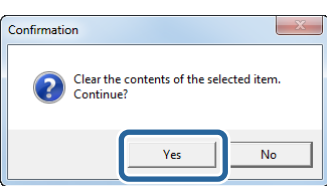

The selected image correction value No. is returned to the following initial values.

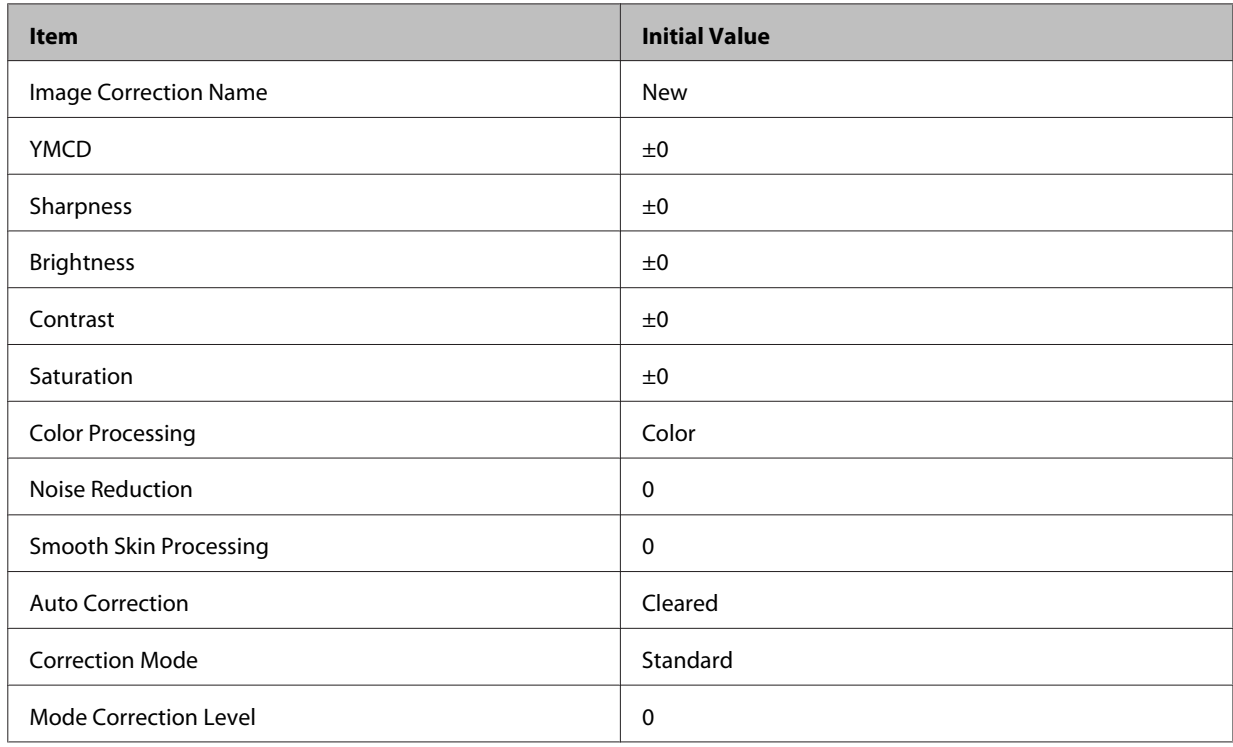

E Click **Close** to close the **Edit Image Correction Values** screen.

You are returned to the **Order List** screen.

## **Default settings**

If the default settings for registering a preset or the image correction values are inaccurate, select the image correction value that should be applied instead.

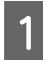

A Click **Settings** on the **Order List** screen, and then click **Edit Image Correction Values**.

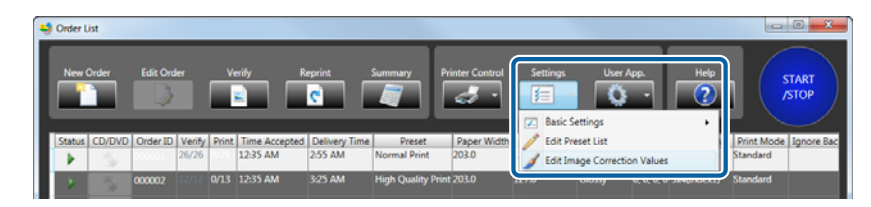

The **Edit Image Correction Values** screen is displayed.

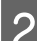

2 Check the current Default.

The Default is displayed at the top of the list section.

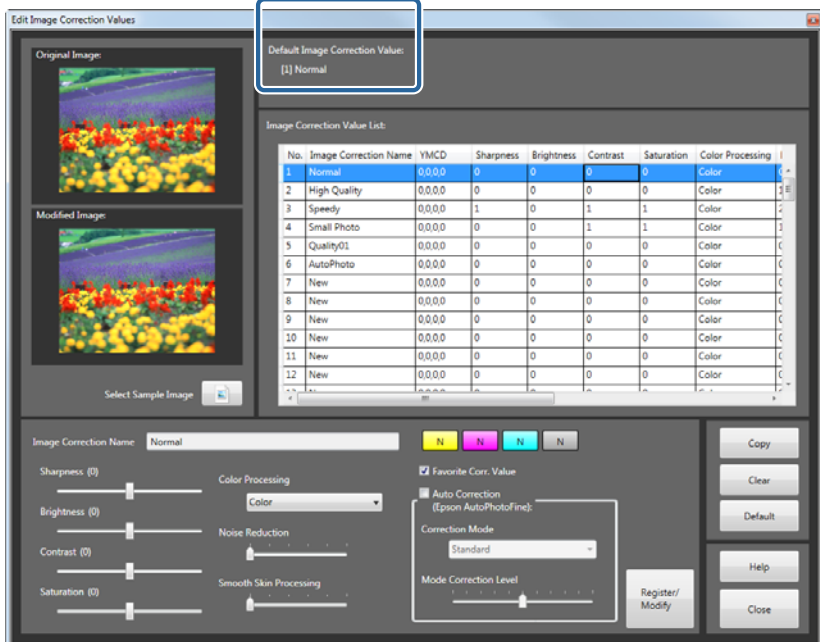

Select the image correction value No. that you want to return to its Default value.

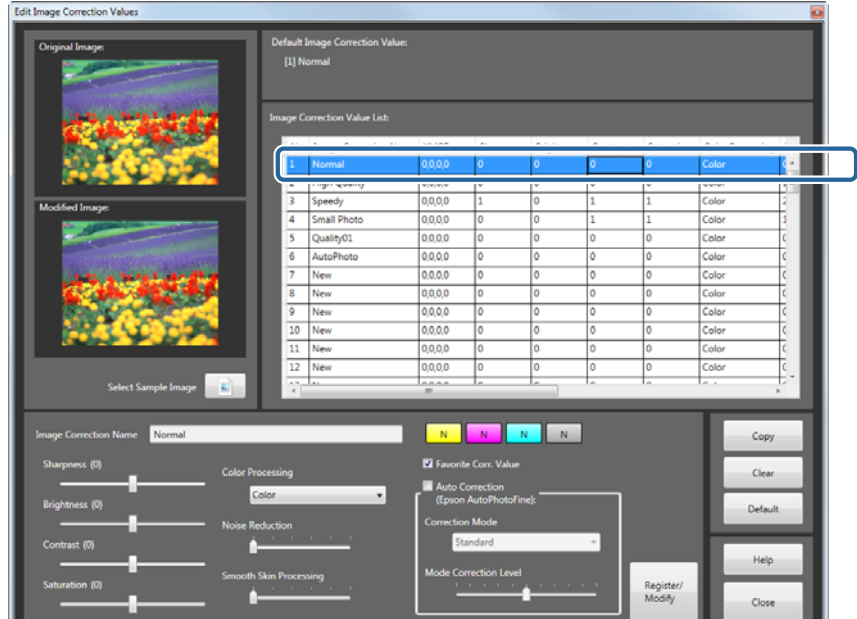

## A Click Default.

| <b>Image Correction Name</b><br>Normal |                                                             | N N<br>N<br>N.<br>в                                                     |                     | Copy    |
|----------------------------------------|-------------------------------------------------------------|-------------------------------------------------------------------------|---------------------|---------|
| Sharpness (0)                          | <b>Color Processing</b>                                     | Favorite Corr. Value                                                    |                     | Clear   |
| Brightness (0)                         | Color<br>×.                                                 | Auto Correction<br>(Epson AutoPhotoFine):                               |                     | Default |
| Contrast (0)                           | <b>Noise Reduction</b><br>the company's company's company's | <b>Correction Mode</b><br>Standard                                      |                     |         |
| Saturation (0)                         | <b>Smooth Skin Processing</b>                               | <b>Mode Correction Level</b><br>the company's program and the company's |                     | Help    |
|                                        | the company's company's com-                                |                                                                         | Register/<br>Modify | Close   |

The **Confirmation** screen is displayed.

## E Click **Yes**.

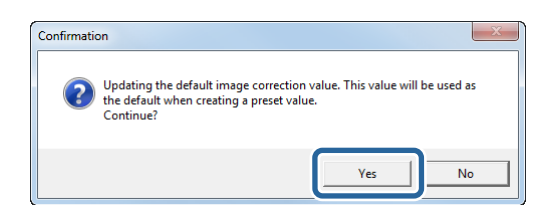

The selected image correction value is set as the Default.

F Click **Close** to close the **Edit Image Correction Values** screen.

You are returned to the **Order List** screen.

# **Copying a correction value**

Copies the existing image correction value to another correction value No.

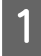

A Click **Settings** on the **Order List** screen, and then click **Edit Image Correction Values**.

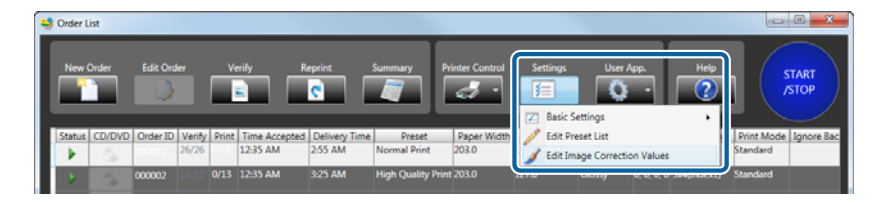

The **Edit Image Correction Values** screen is displayed.

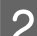

Select the source image correction value No.

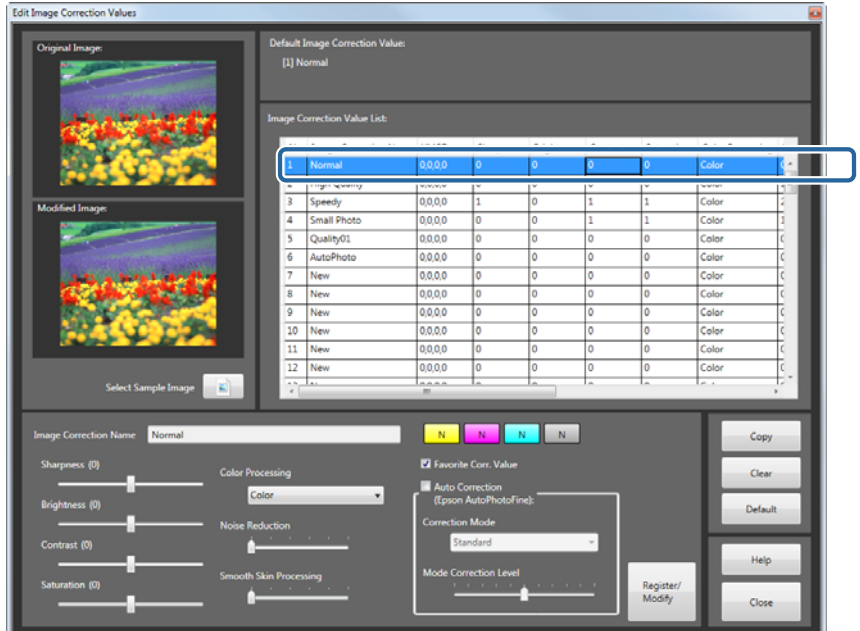

## 3 Click Copy.

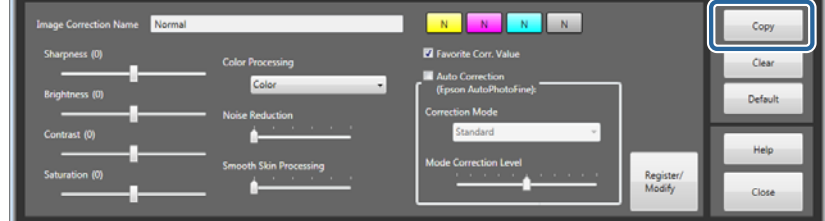

The **Edit Image Correction Values** screen for performing copying is displayed.

**4** Select the target image correction value No. you want to copy from the list.

The set contents being copied are displayed at the top of the screen.

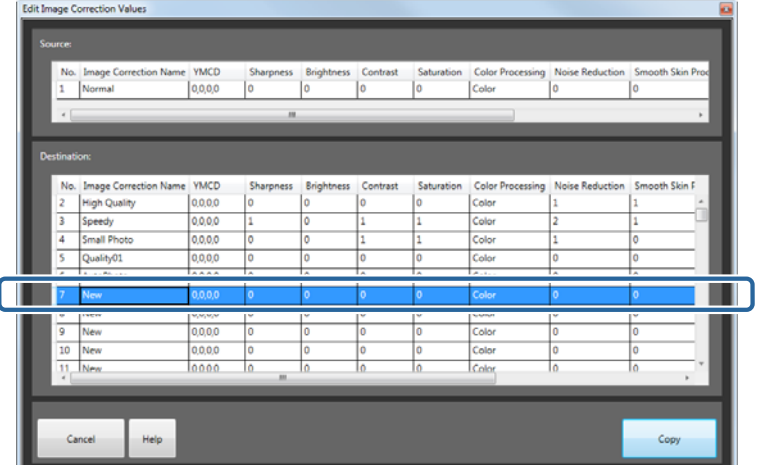

## E Click **Copy**.

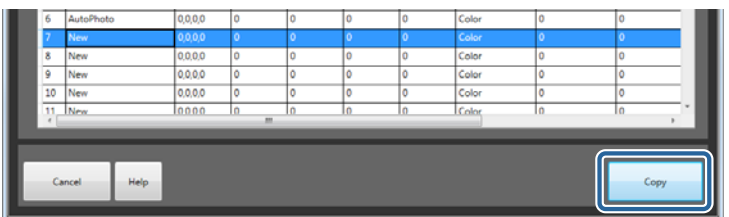

The **Confirmation** screen is displayed.

6 Click Yes.

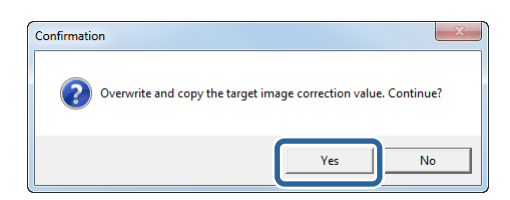

The image correction value is copied. Change the image correction value for the destination if needed.

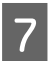

**Click Close** to close the **Edit Image Correction Values** screen.

You are returned to the **Order List** screen.

# **Order List Screen**

Displays the function buttons and the list of orders to be printed.

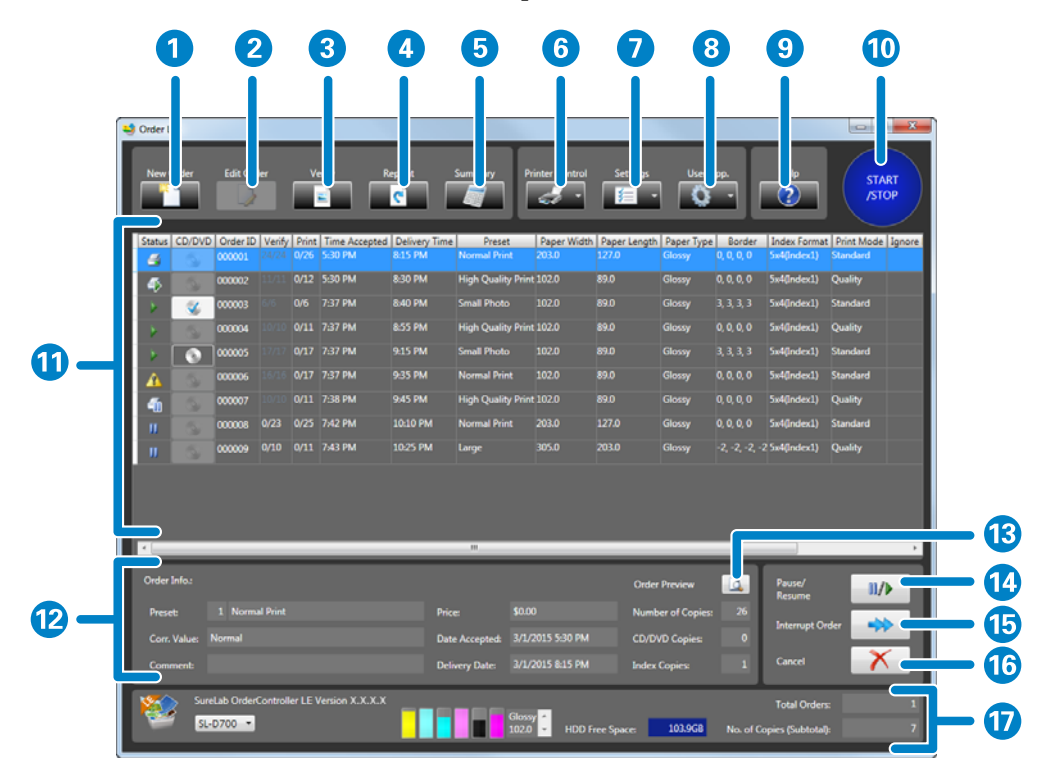

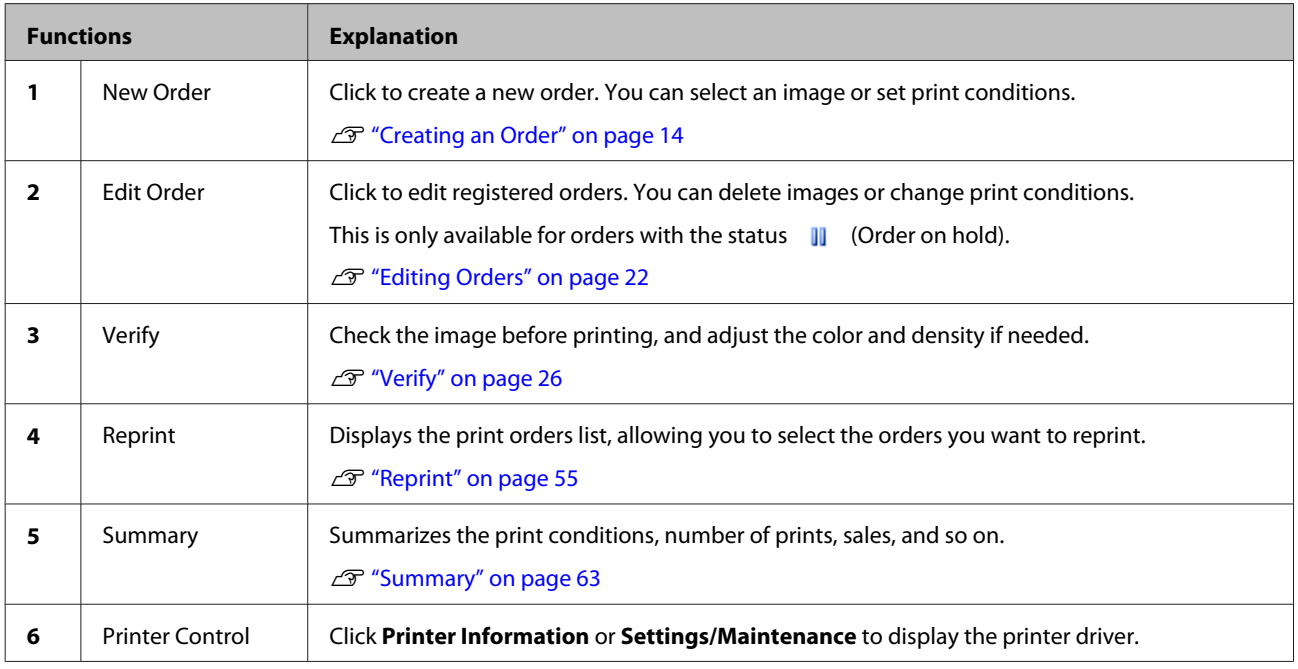

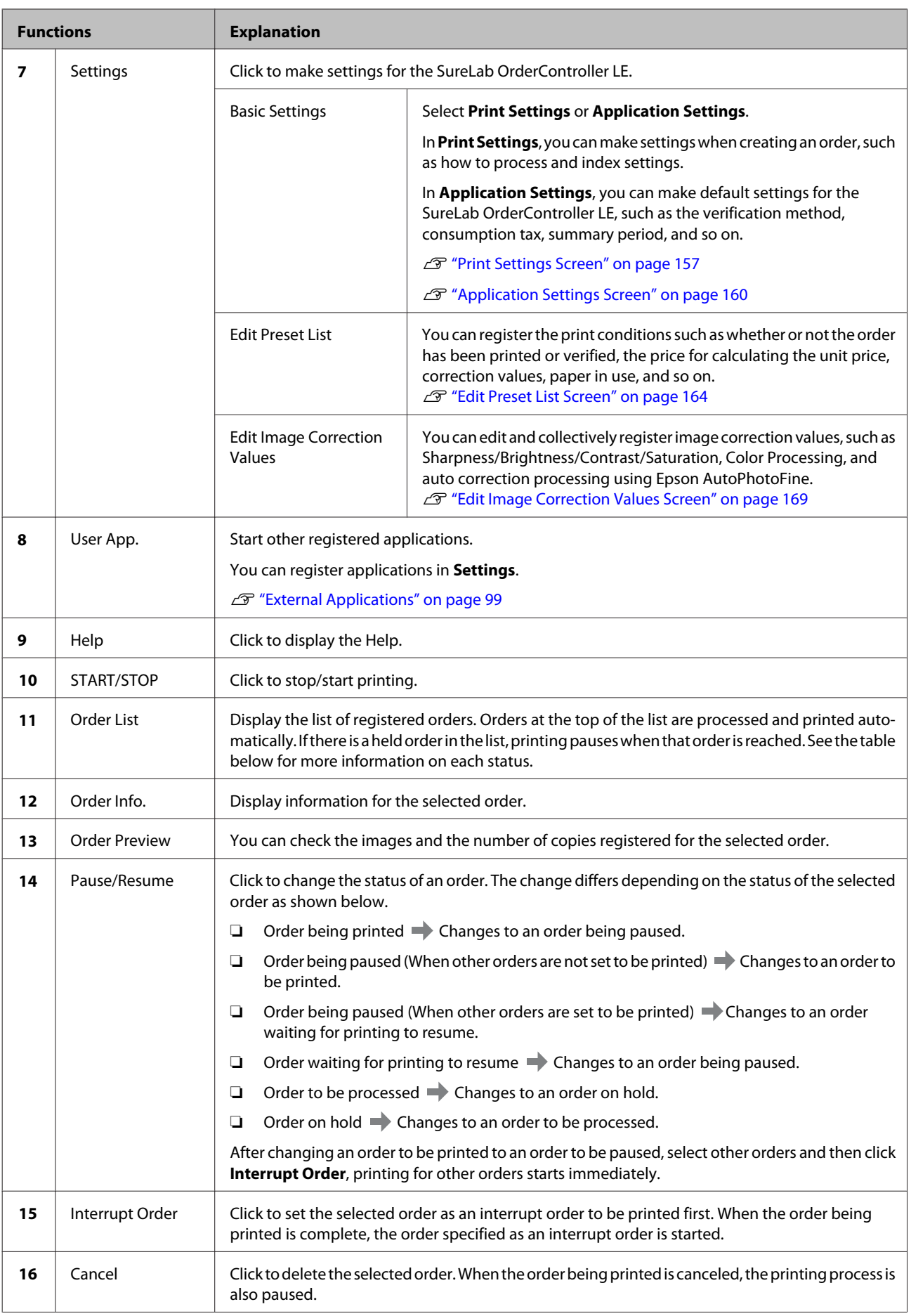

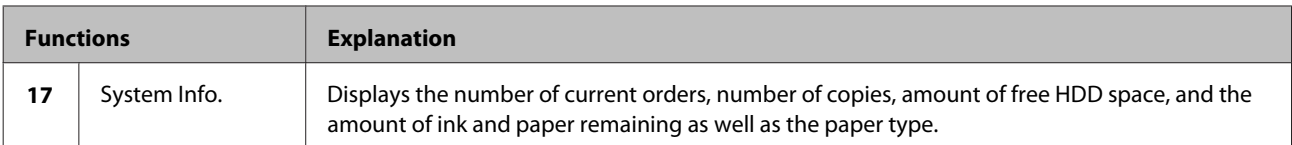

The following image shows the items displayed for each order.

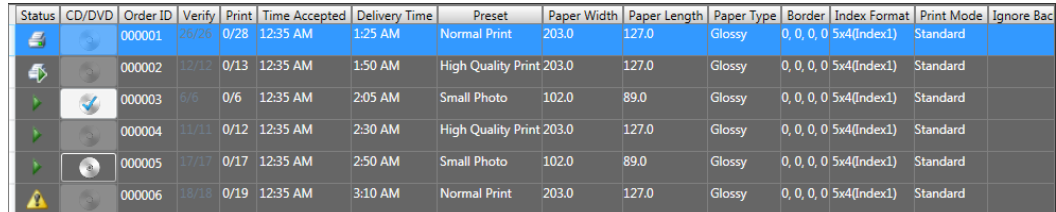

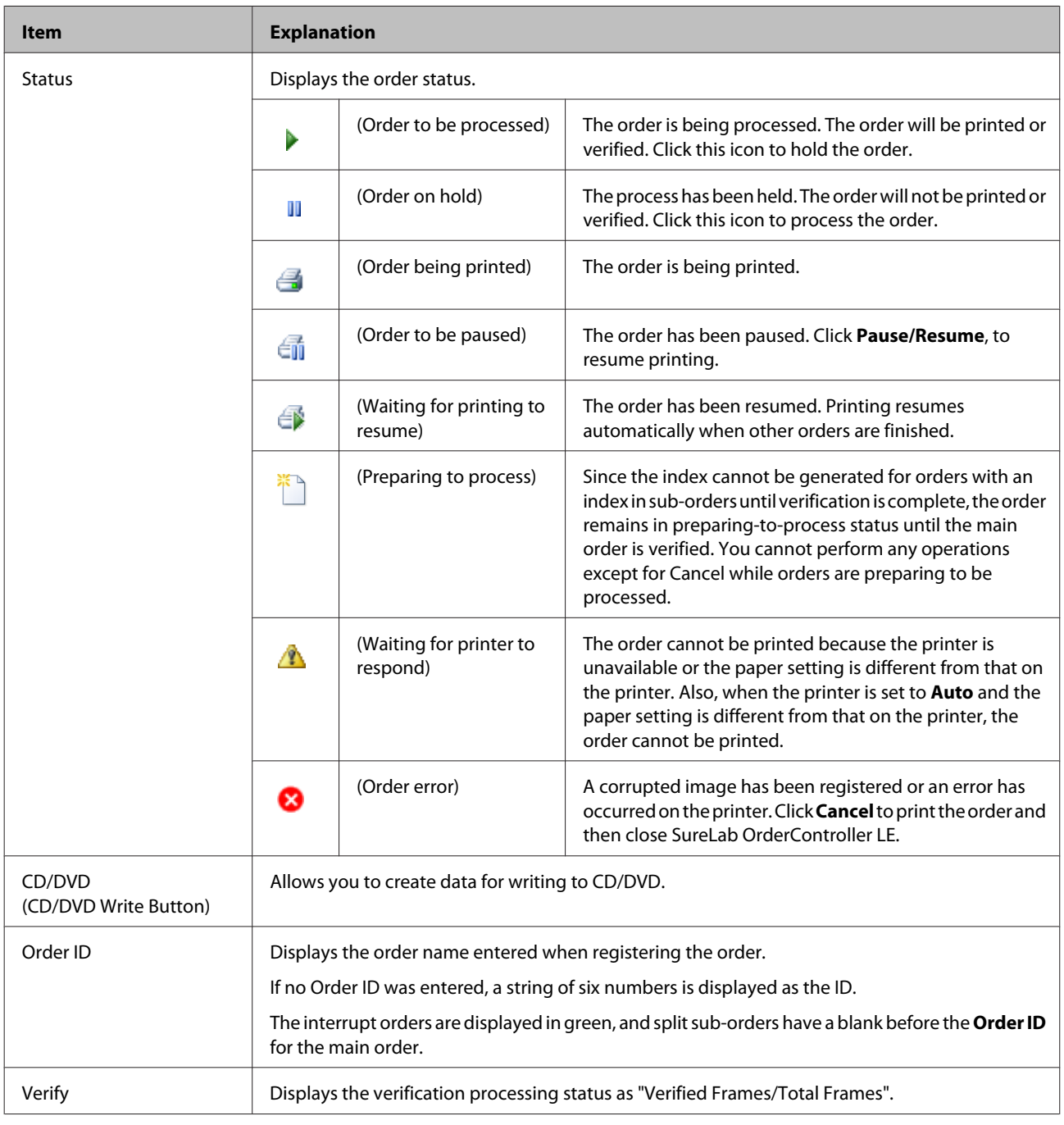

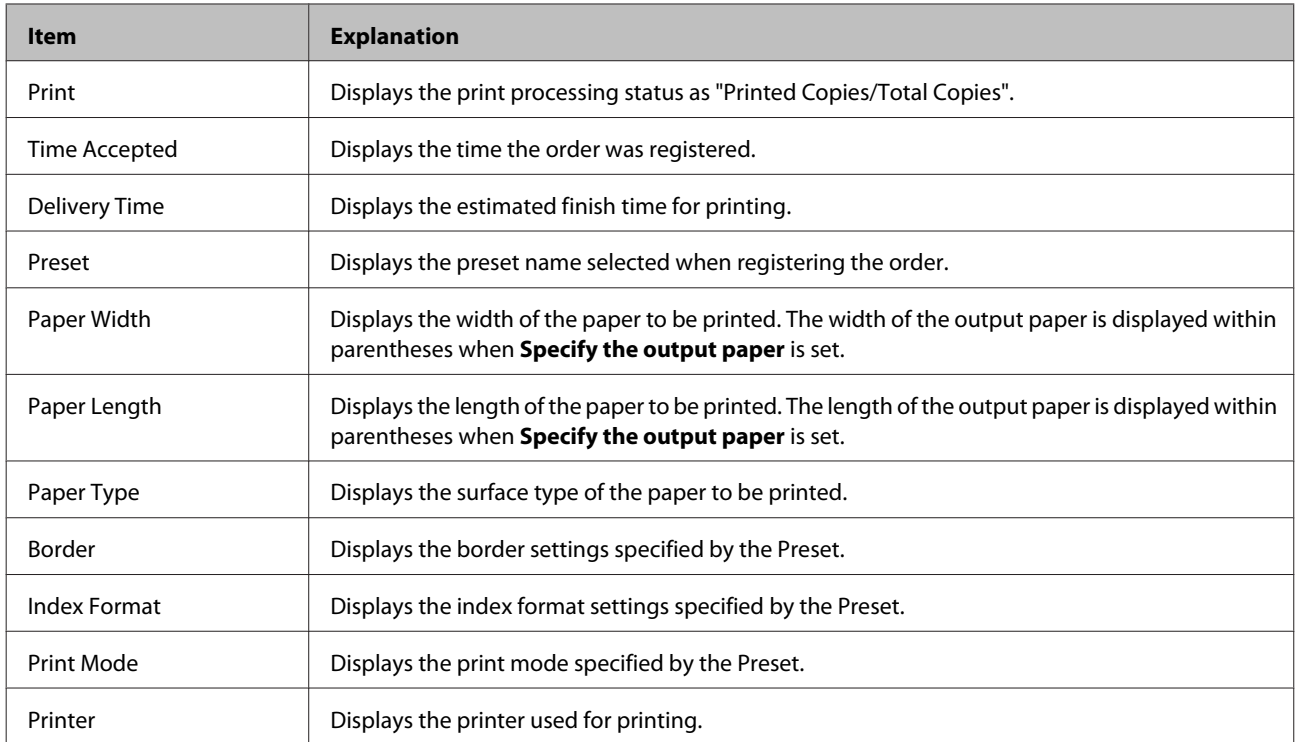

#### *Note:*

*You can enter an Order ID when registering an order. However, if no Order ID is entered, the ID is automatically registered using a 6-digit number in order of created.*

# **Register/Edit Order Screen**

When registering orders, select the image and set the print conditions. When editing orders, you can verify the image and change the print conditions.

Follow steps 1 to 4 below to make settings.

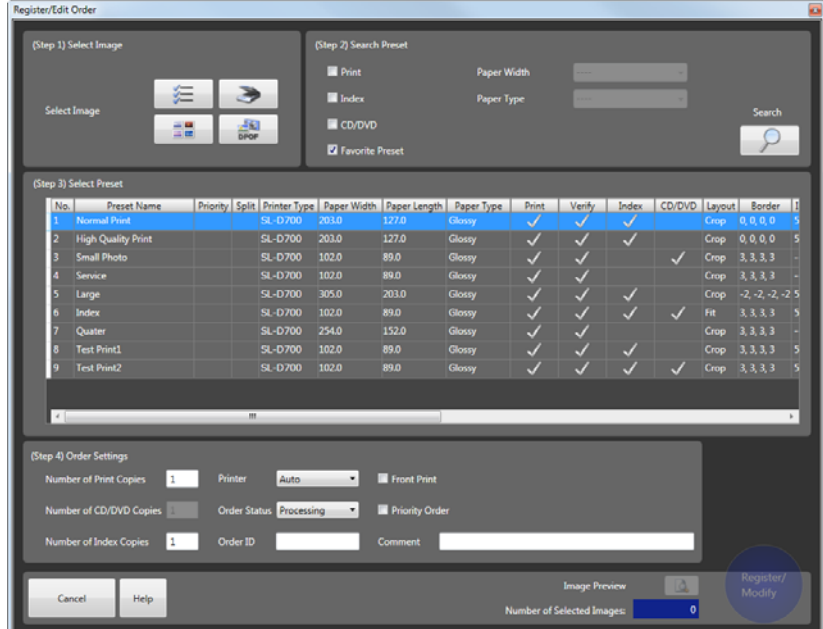

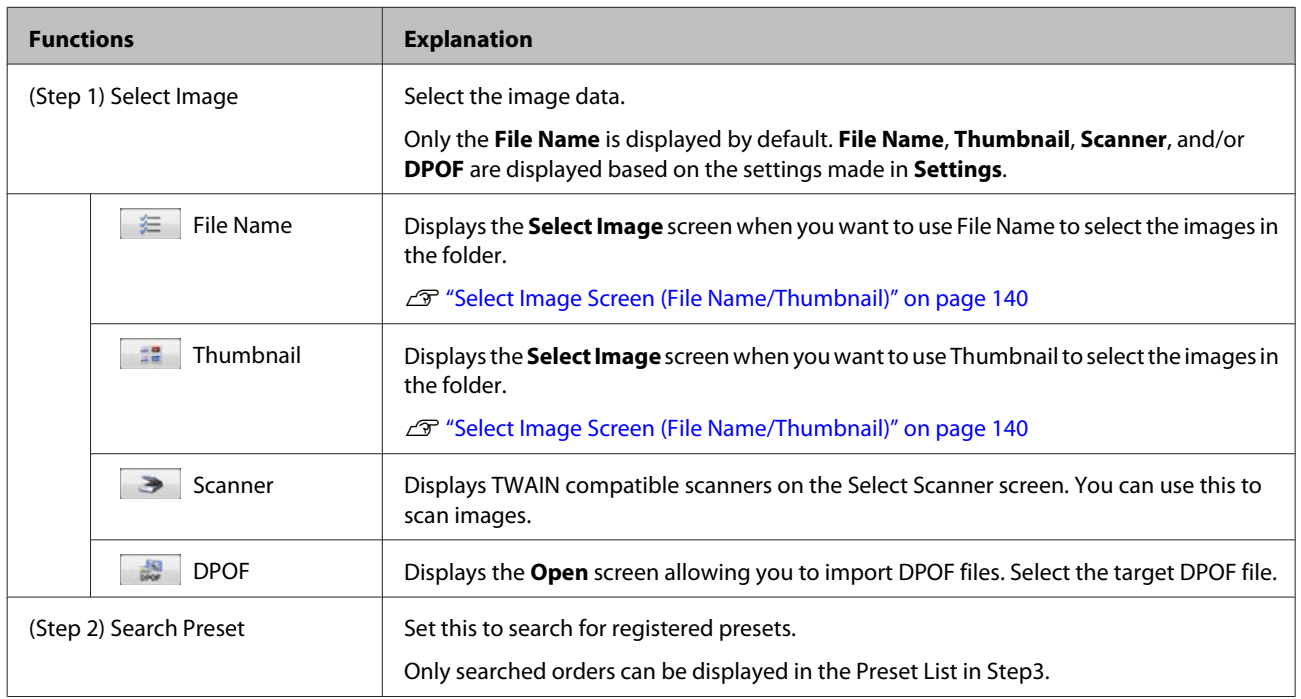

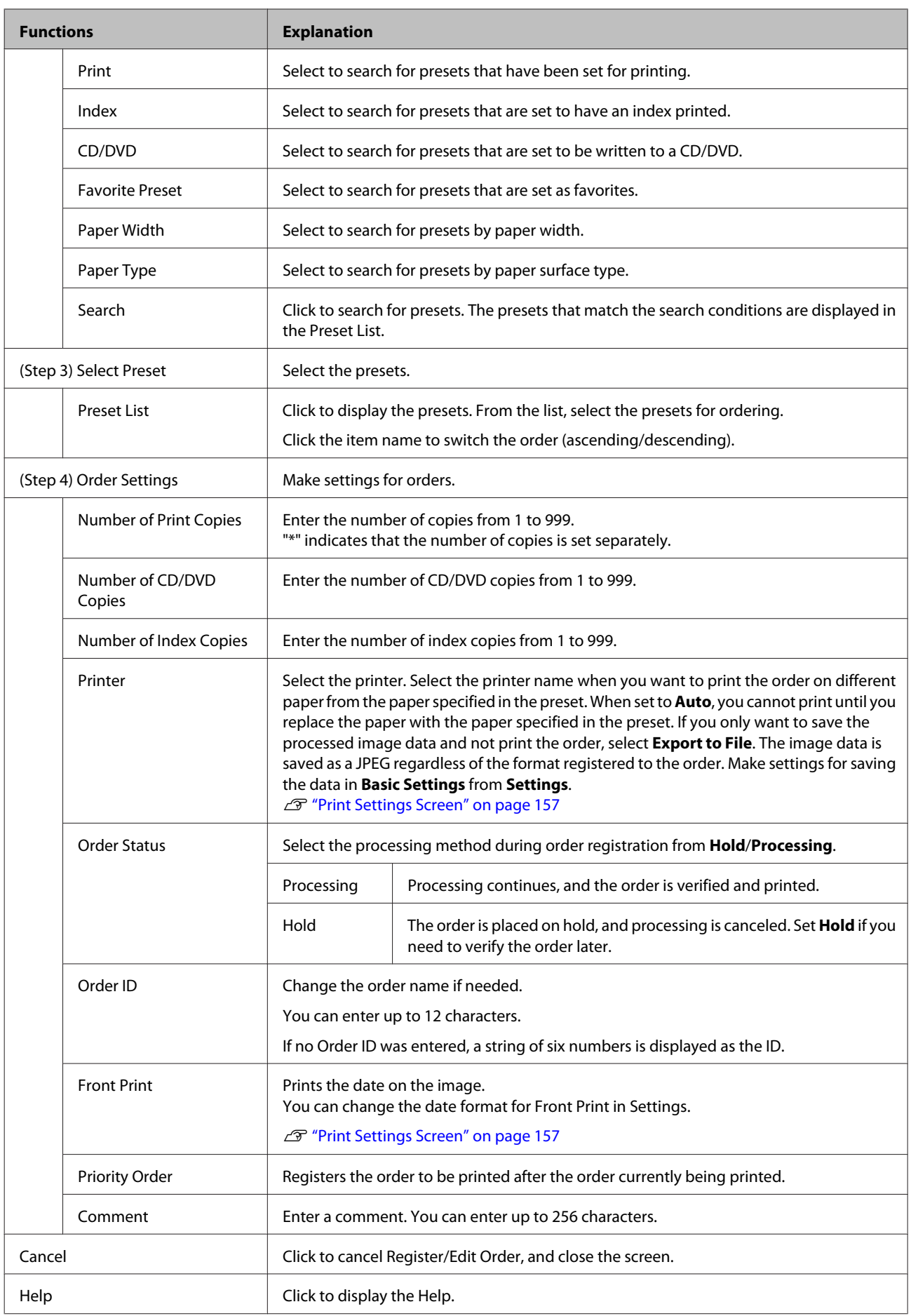

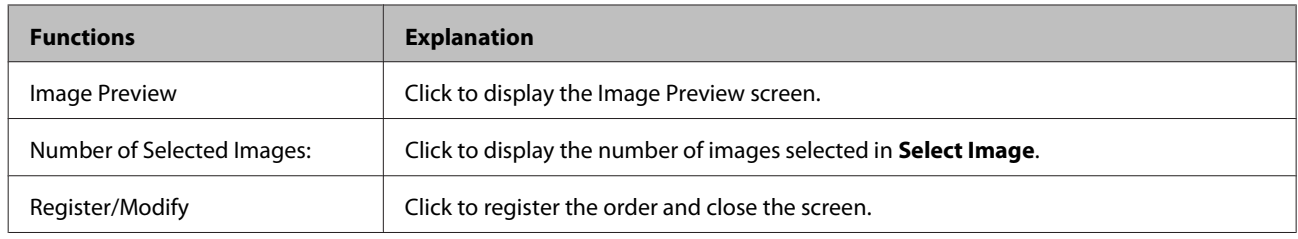

# <span id="page-139-0"></span>**Select Image Screen (File Name/Thumbnail)**

On this screen, you can select and verify the images you want to print. To display this screen, select **File Name** ( $\equiv$ ) or **Thumbnail** ( ) from **Select Image** in **Register/Edit Order** where you can register or edit an order.

*Note:*

*The image selection method varies depending on the settings made in Settings. The functions that have been enabled in File Name, Thumbnail, Scanner, and DPOF are available. Use File Name or Thumbnail when selecting images from media. The default is set to File Name.*

U*["Other" on page 95](#page-94-0)*

Double-click the file to display the image in another screen.

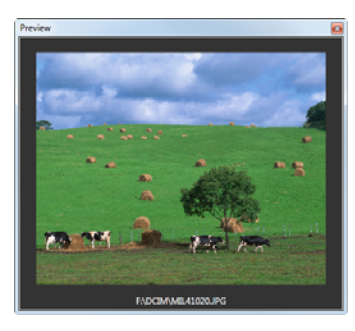

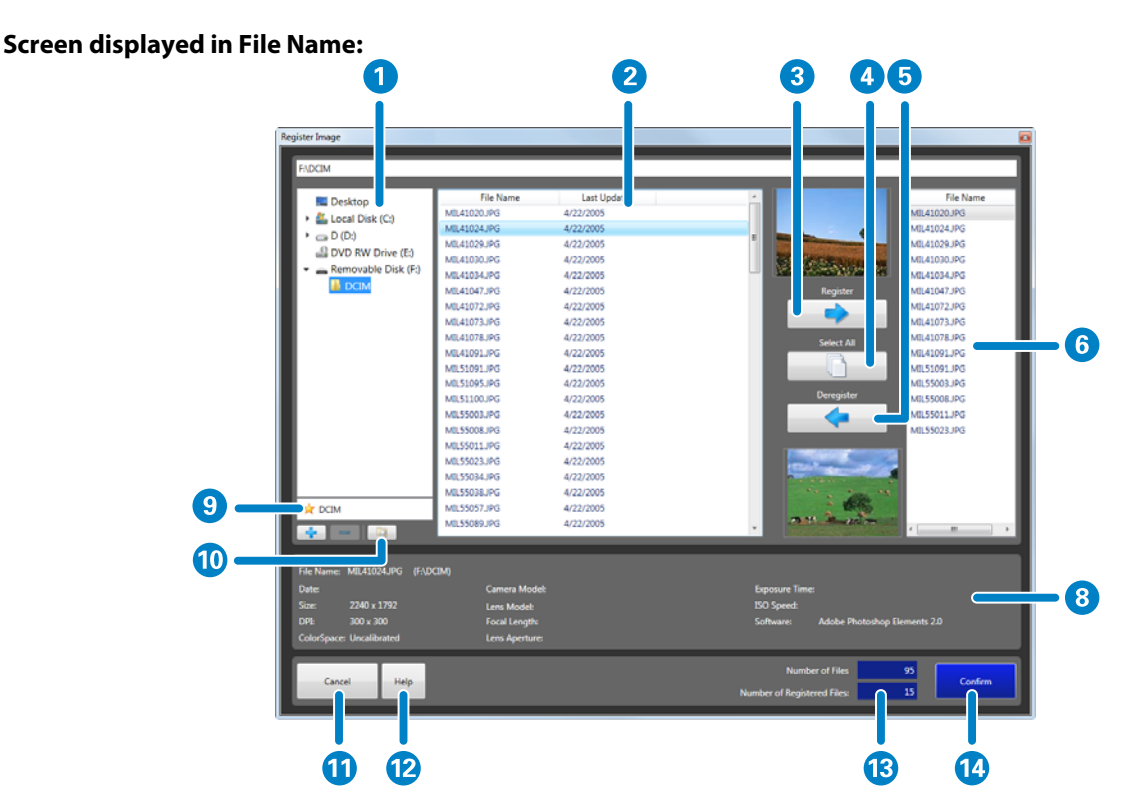

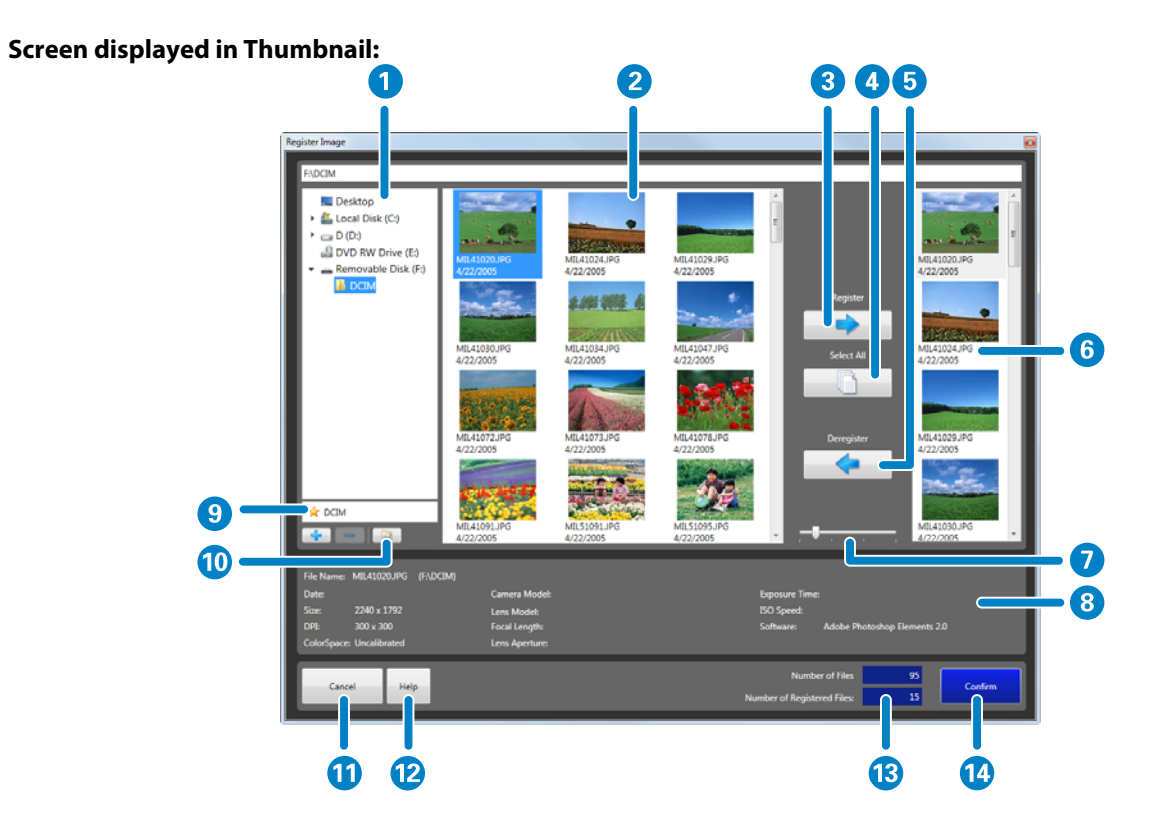

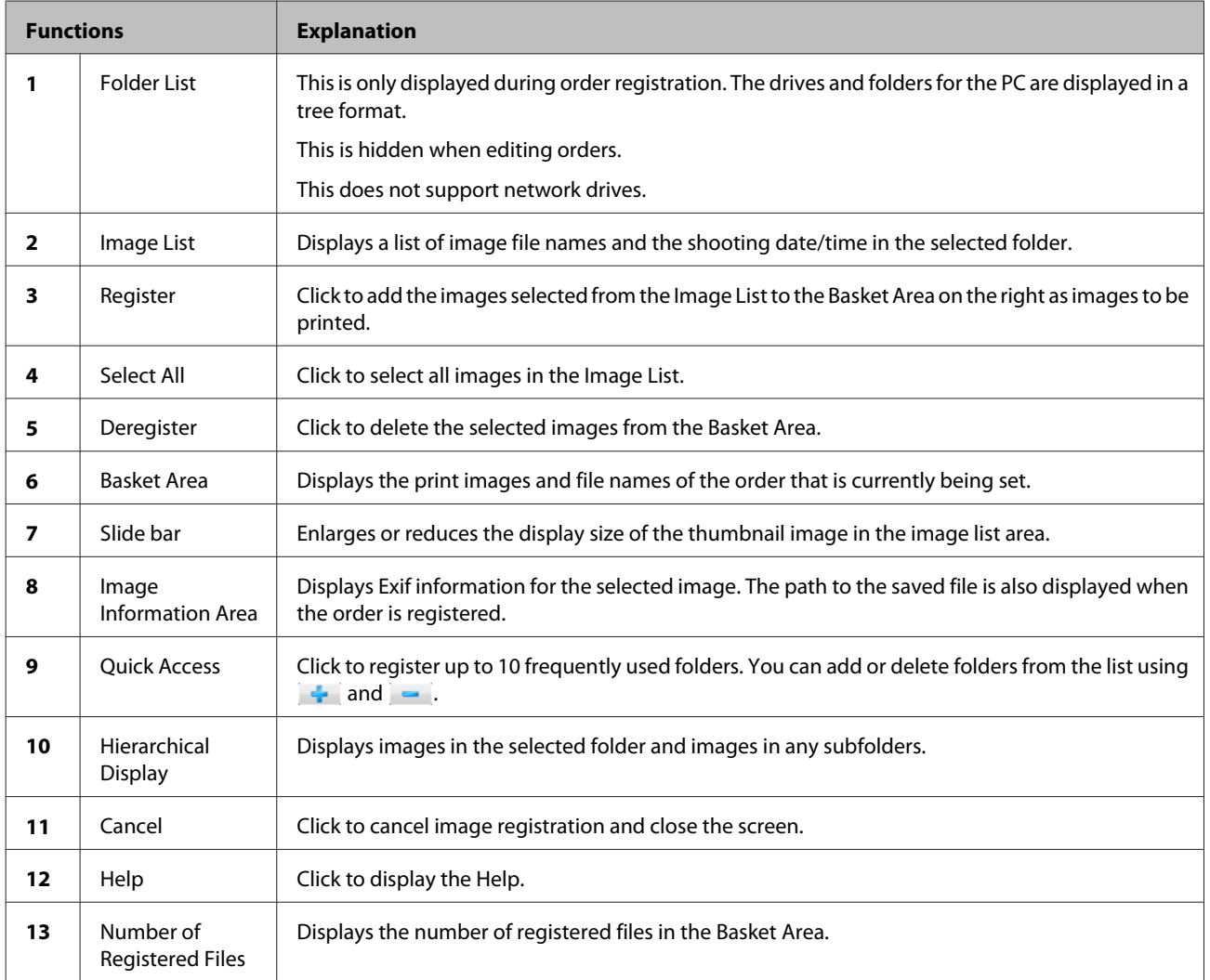

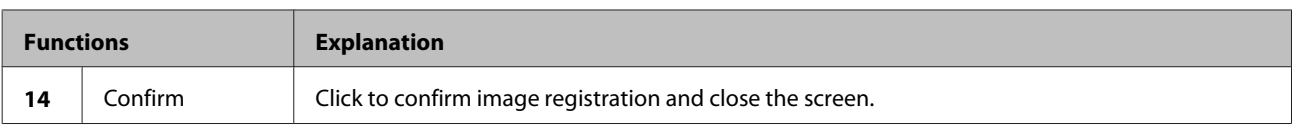

*Note:*

*To make settings for the image display order, click Settings, Basic Settings, Application Settings tab, Other, and then Order of Images.*

U*["Other" on page 95](#page-94-0)*

# **Select Image Screen (Scanner)**

This screen allows you to read and check images from a scanner. To display this screen, click **Scanner** (**B**) from **Select Image** in **Register/Edit Order** where you can create a new order.

*Note:*

- ❏ *The image selection method varies depending on the settings made in Settings. The functions that have been enabled in File Name, Thumbnail, Scanner, and DPOF are available. Use Scanner when reading from a scanner.* U*["Other" on page 95](#page-94-0)*
- ❏ *Install the Scanner driver for the scanner you are using in advance, and make sure the scanner is ready for use.*

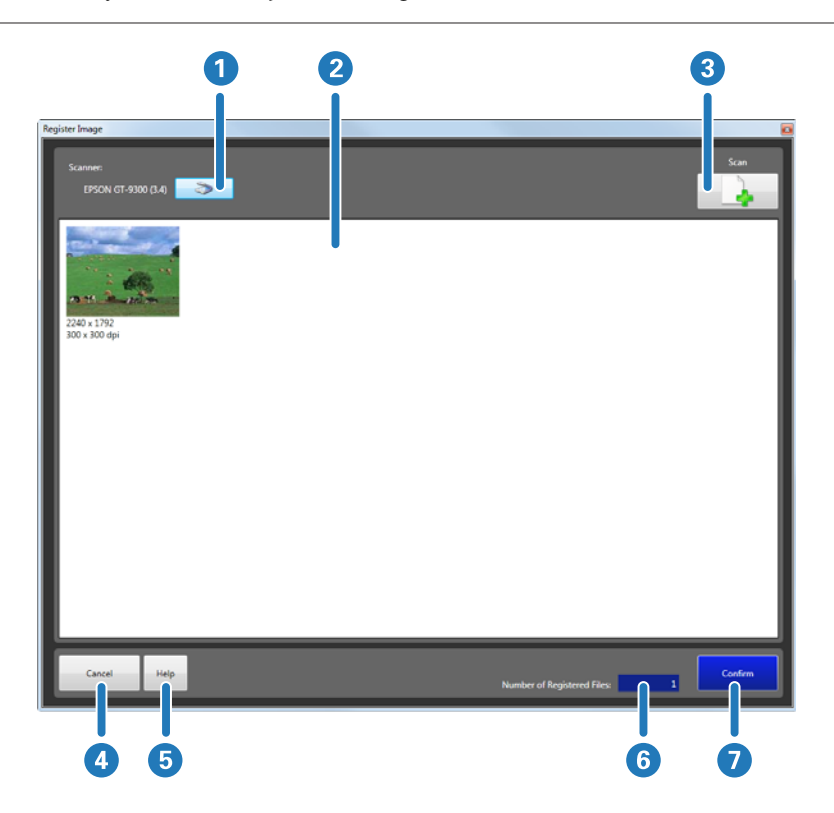

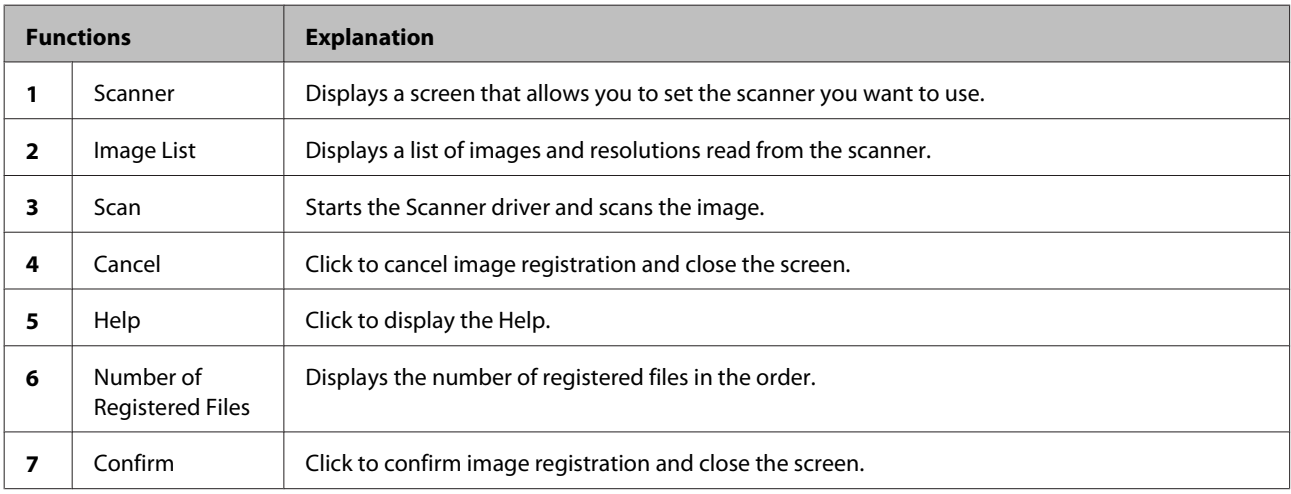

# **Open Screen (DPOF)**

This screen allows you to open DPOF files for images to be printed. To display this screen, click **DPOF** ( ) from **Select Image** in **Register/Edit Order** where you can create a new order.

#### *Note:*

*The image selection method varies depending on the settings made in Settings. The functions that have been enabled in File Name, Thumbnail, Scanner, and DPOF are available. Use DPOF when reading DPOF data.* U*["Other" on page 95](#page-94-0)*

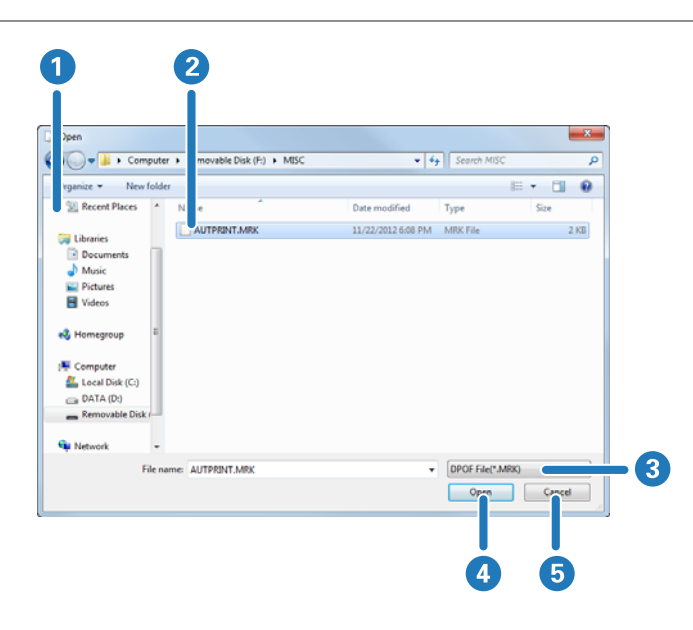

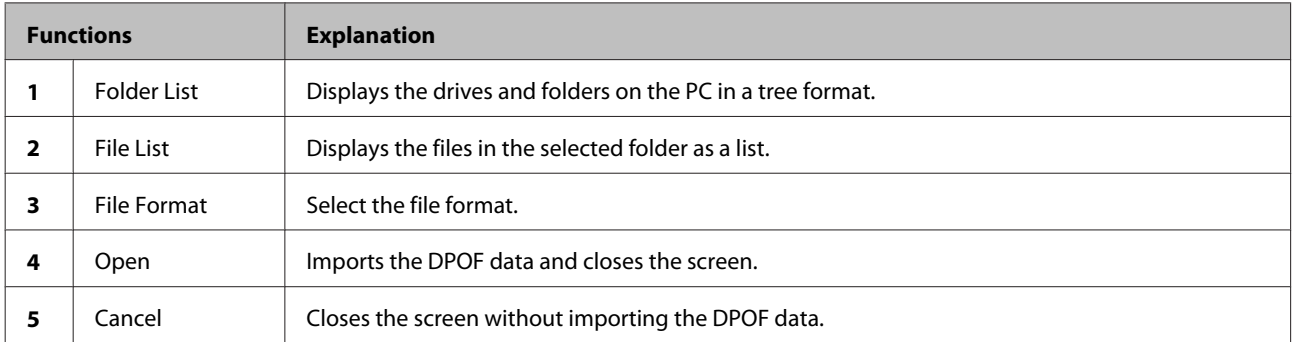
# **Verify Image Screen**

You can display the print image, and verify/correct the colors, tone, and so on, for each image.

The number of frames displayed is six.

#### *Note:*

*If an image needs to be verified after registering or changing an order, the Verify Image screen is automatically displayed.*

*If an order contains images that are still awaiting verification, these unverified images are displayed one-by-one in the order. Verified images for the order that was just created or edited are also displayed one-by-one.*

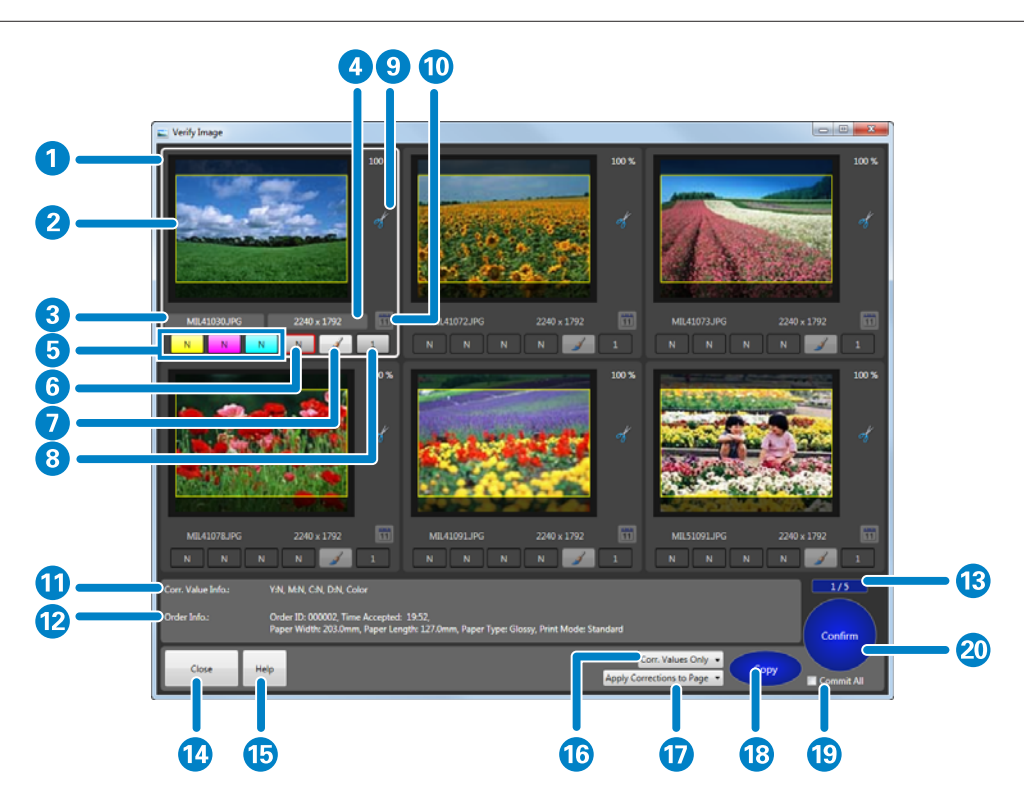

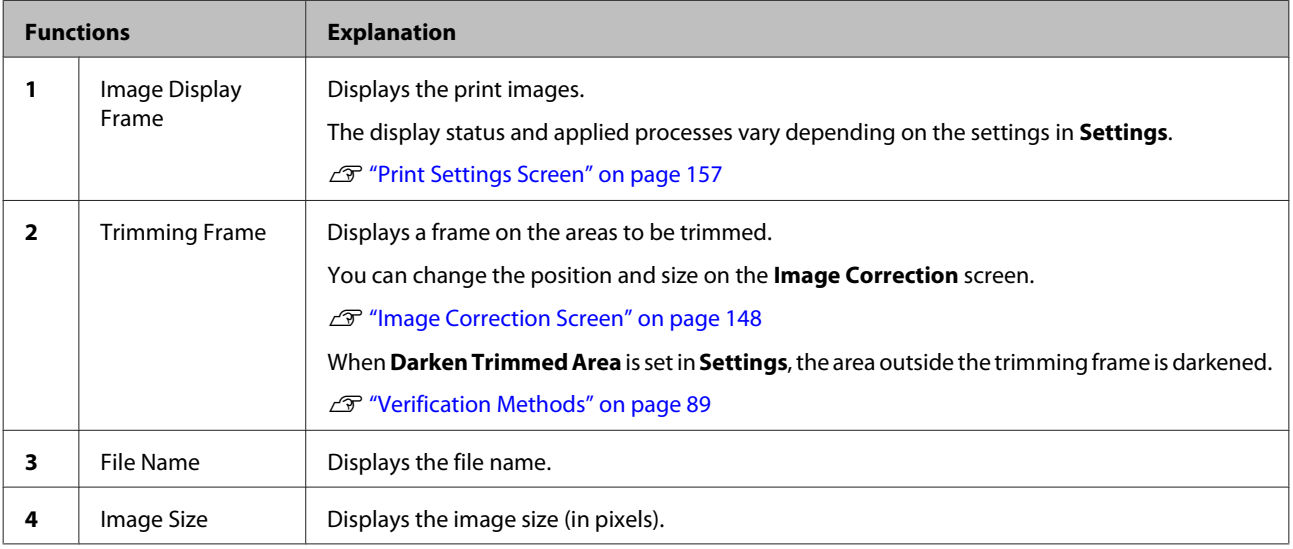

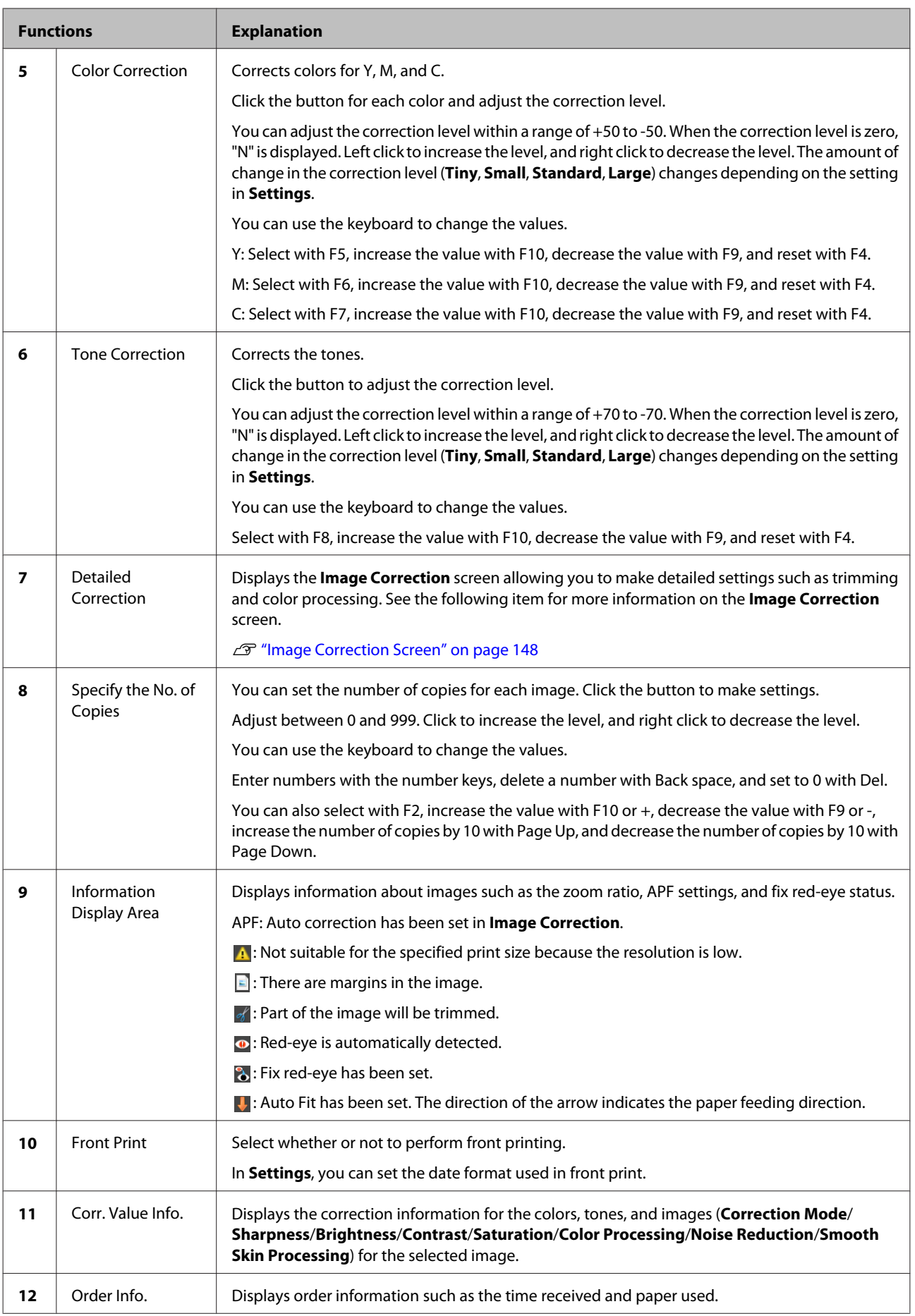

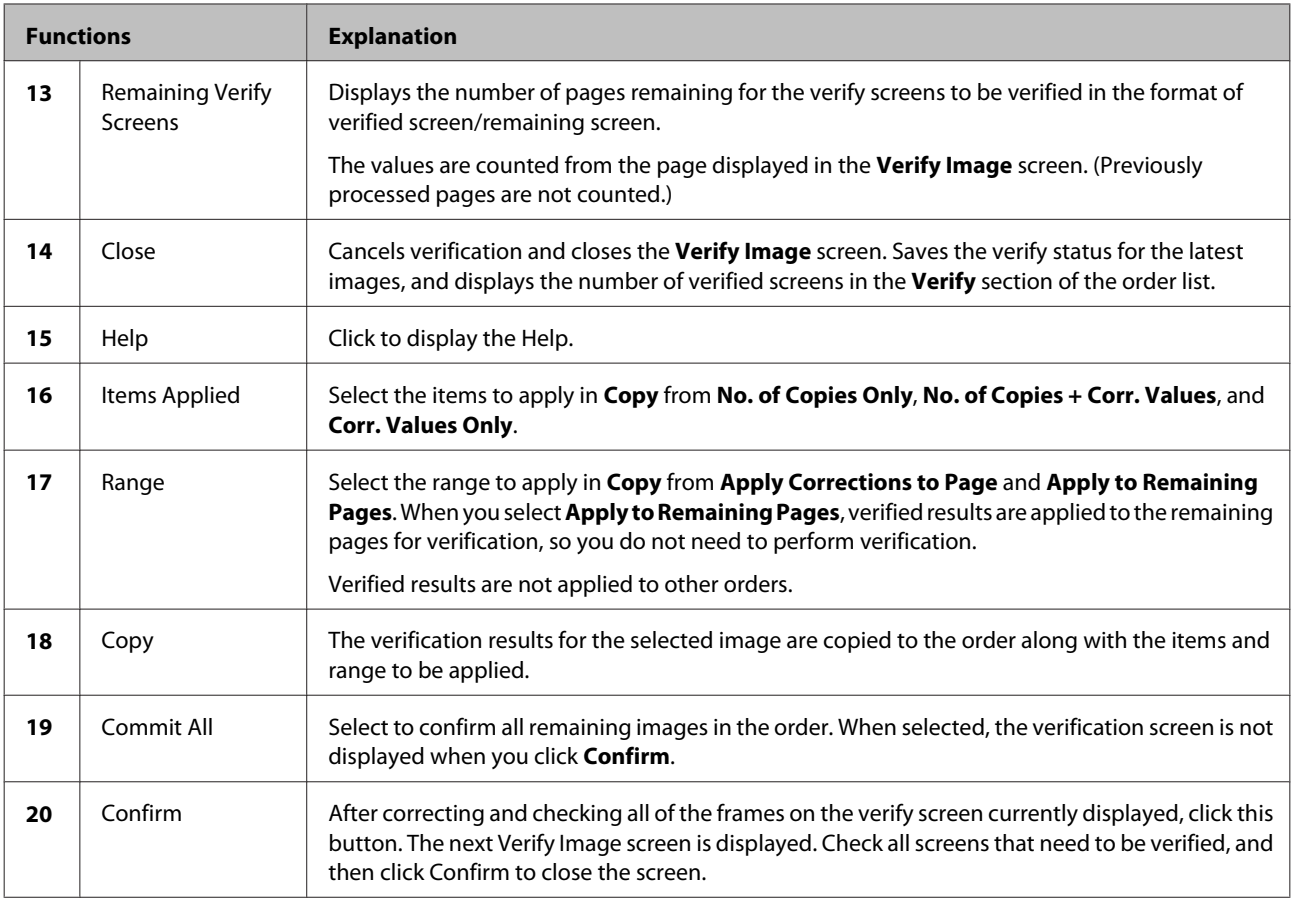

*Note:*

❏ *To make settings for the image display status, click Settings - Basic Settings, and then Verification Methods on the Application Settings tab. Next, click Perform color management on the verification screen/Use the thumbnail images on the verification screen.*

U*["Verification Methods" on page 89](#page-88-0)*

❏ *To make settings for the amount of change applied using the correction value, click Settings, Basic Settings, and then Verification Methods on the Application Settings tab, and then click Order of Images.*

U*["Verification Methods" on page 89](#page-88-0)*

# <span id="page-147-0"></span>**Image Correction Screen**

You can make detailed settings for image position adjustment, colors of the image, and so on.

The **Image Correction** screen has the **Comparison method** and the **Enlarging method**. You can set from **Application Settings** - **Correction Screen**  $\overline{\mathcal{F}}$  ["Verification Methods" on page 89](#page-88-0)

The **Fix Red-Eye** function is not available in **Enlarging method**. Except for this, the functions are the same.

Screen displayed in **Comparison method**:

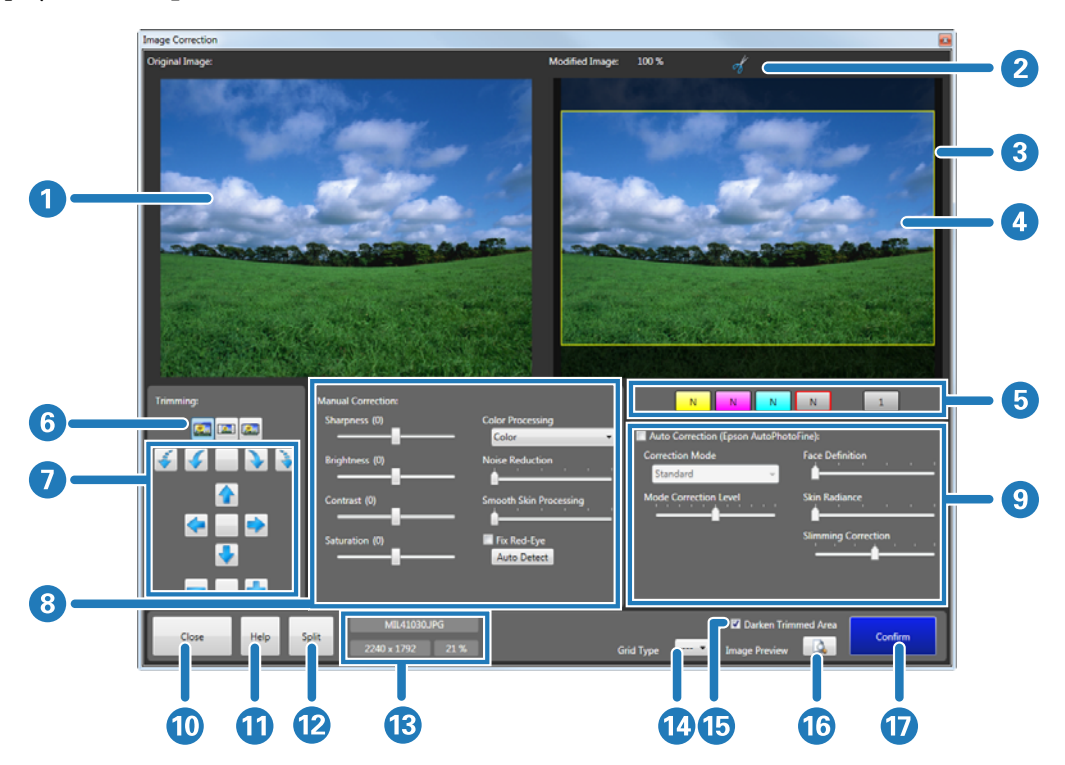

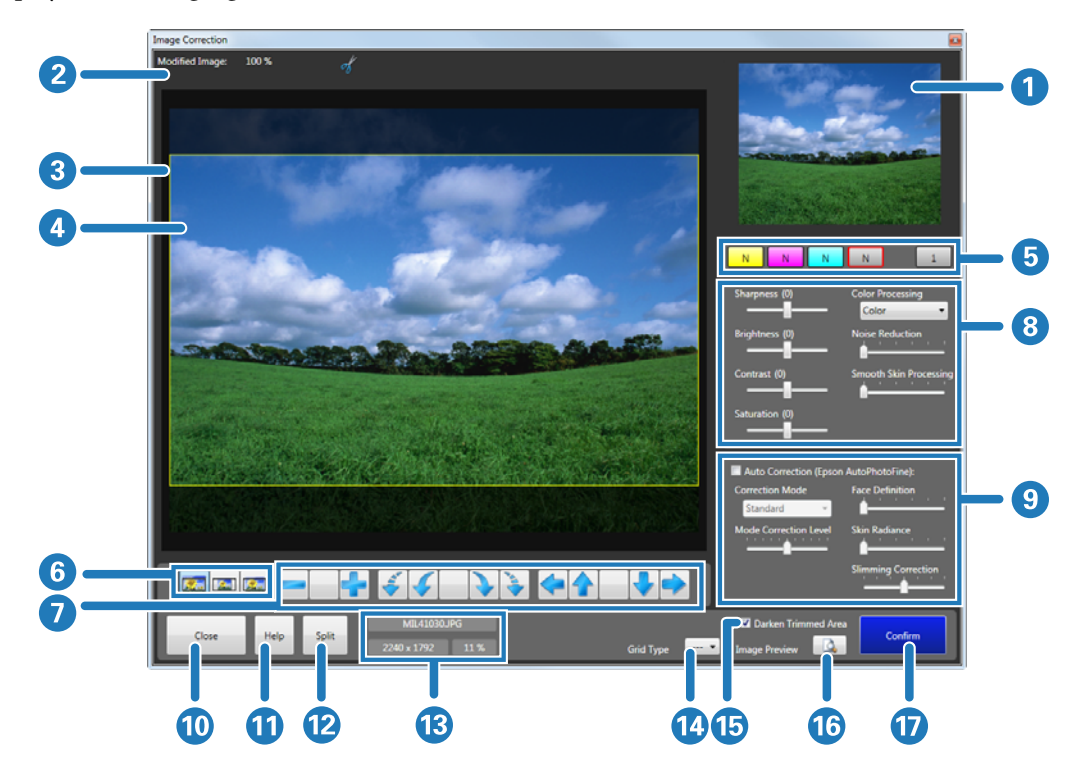

Screen displayed in **Enlarging method**:

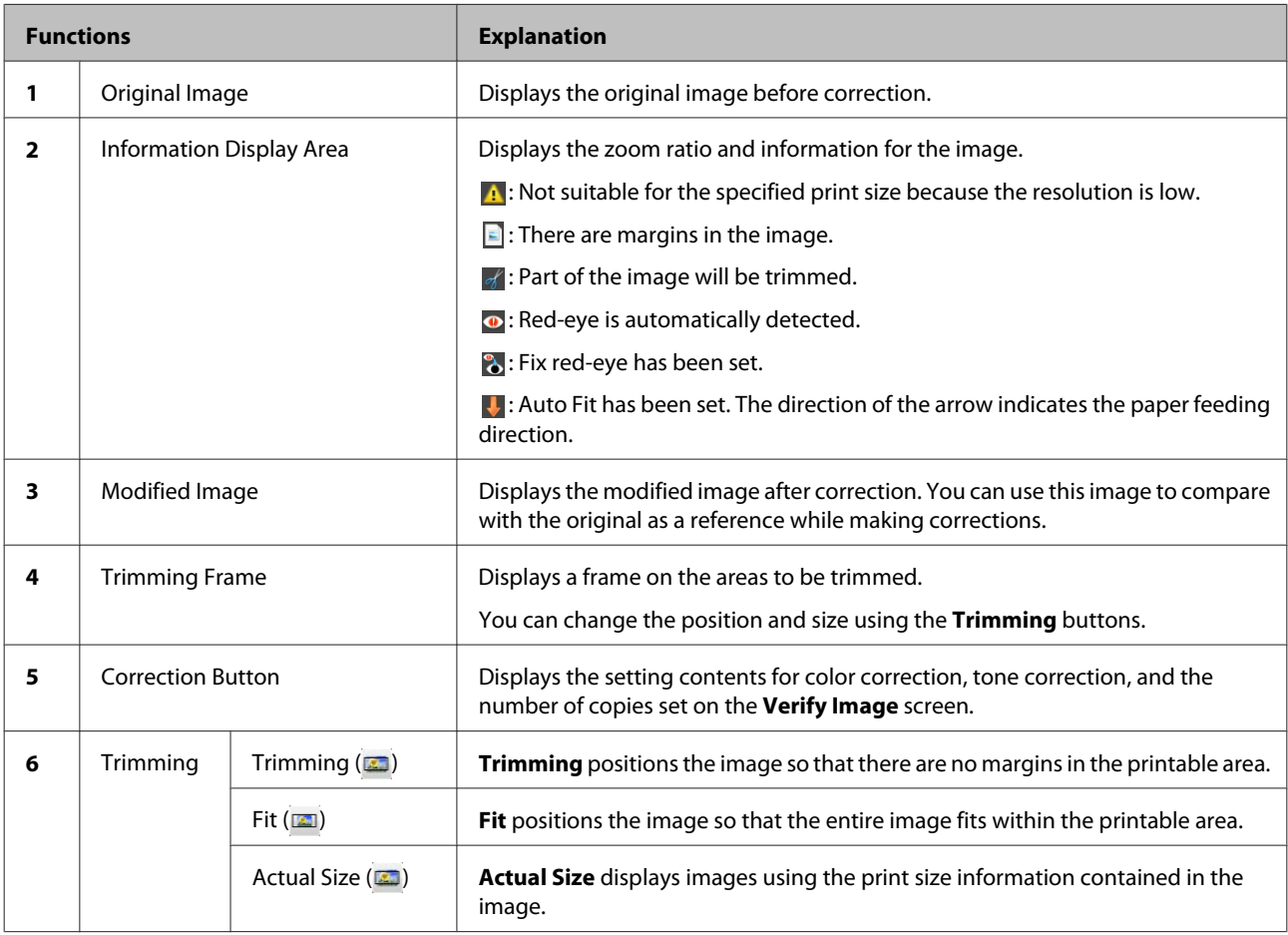

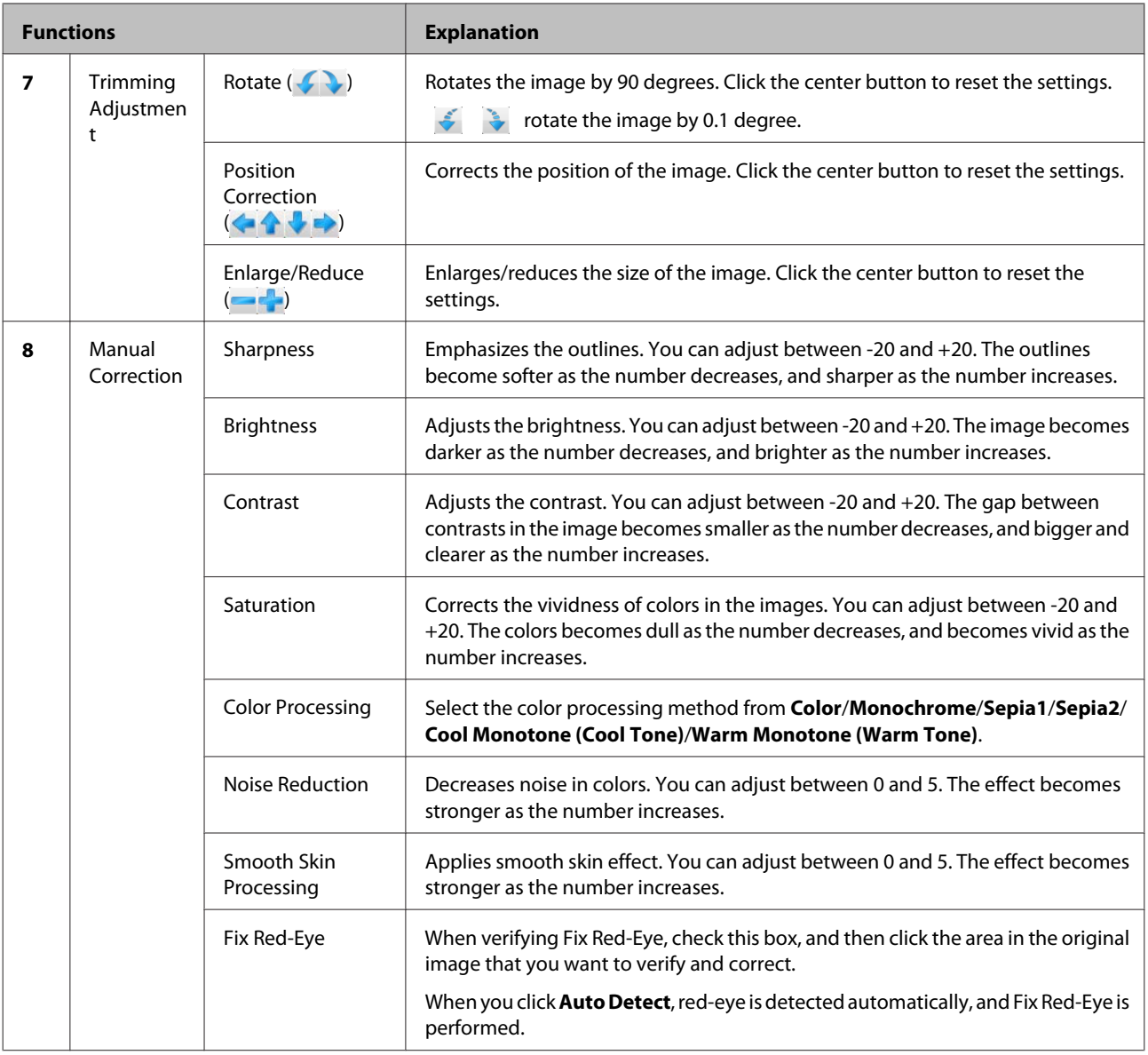

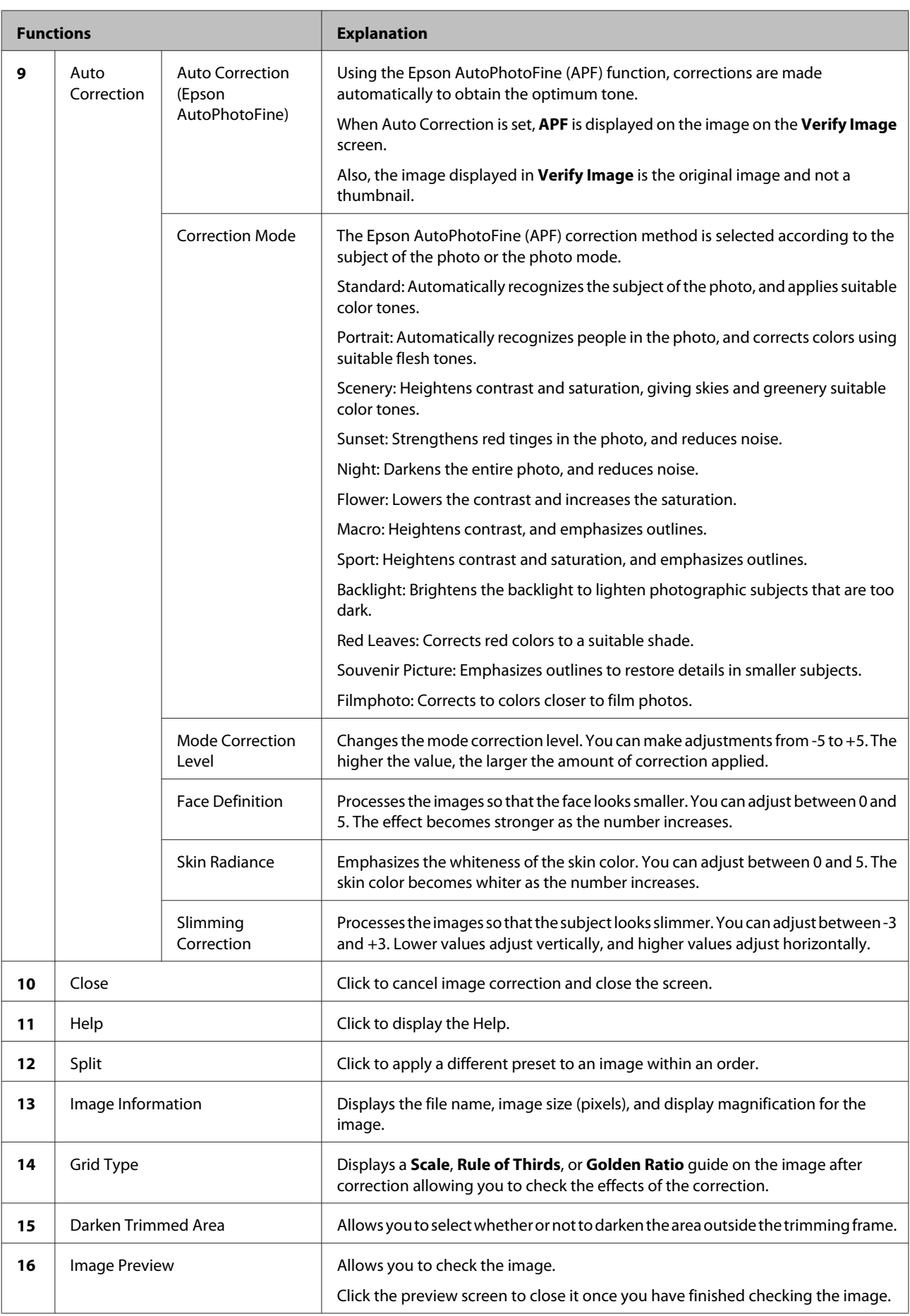

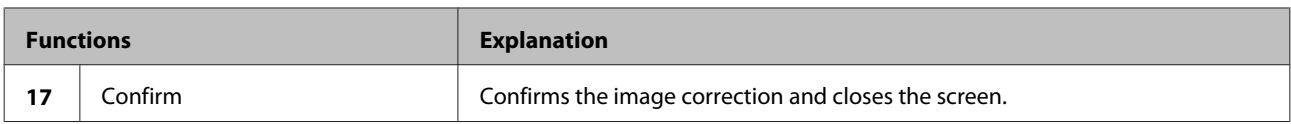

#### *Note:*

*The following results may occur when printing using Auto Correction (Epson AutoPhotoFine). If these results do occur, do not use Auto Correction (Epson AutoPhotoFine).*

- ❏ *If the colors change before and after applying image processing such as rotation, enlargement, reduction, trimming, borderless printing, and so on.*
- ❏ *If the photos focus is not correct, and gradation is not smooth.*

# **Print Orders Screen**

You can specify orders you want to reprint from the list of printed or canceled orders.

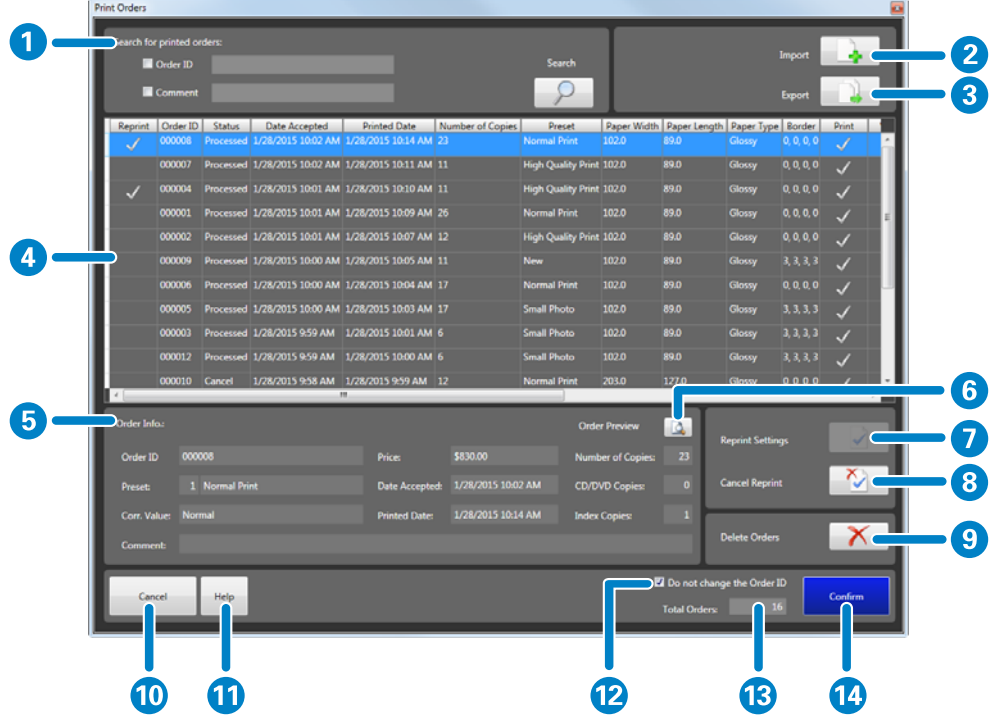

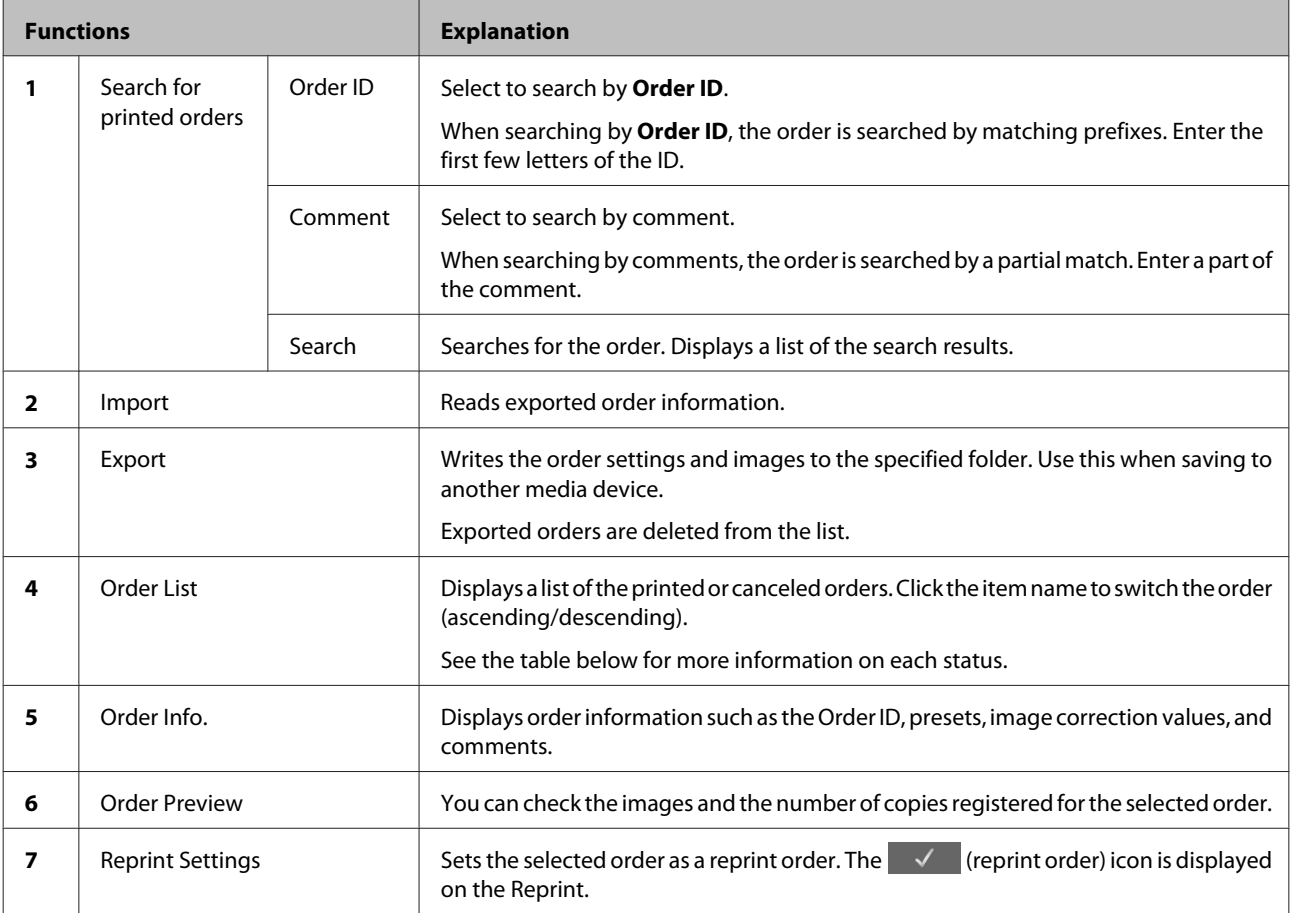

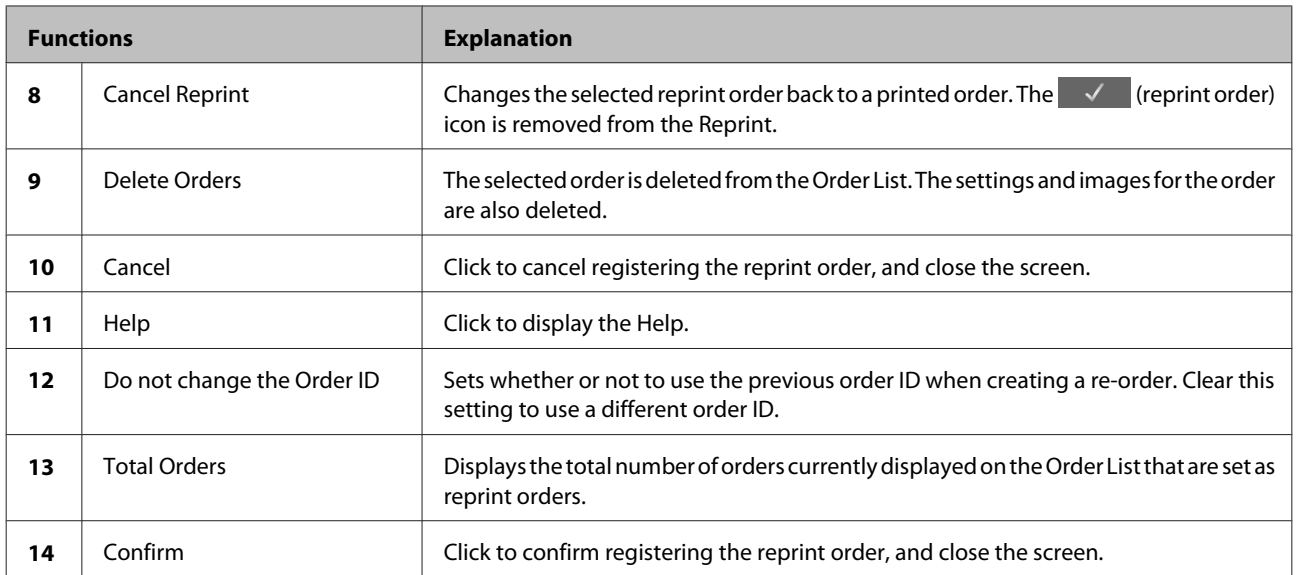

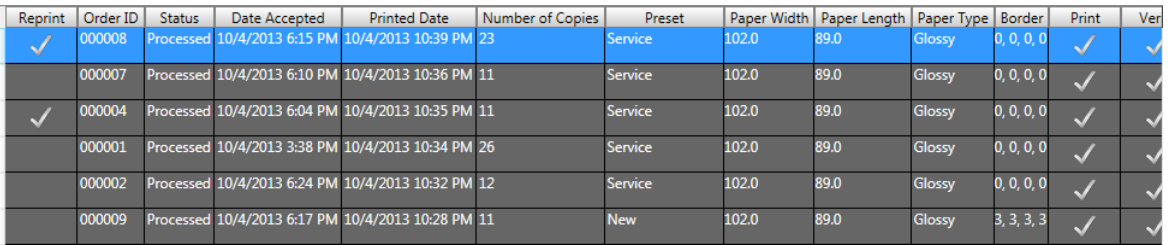

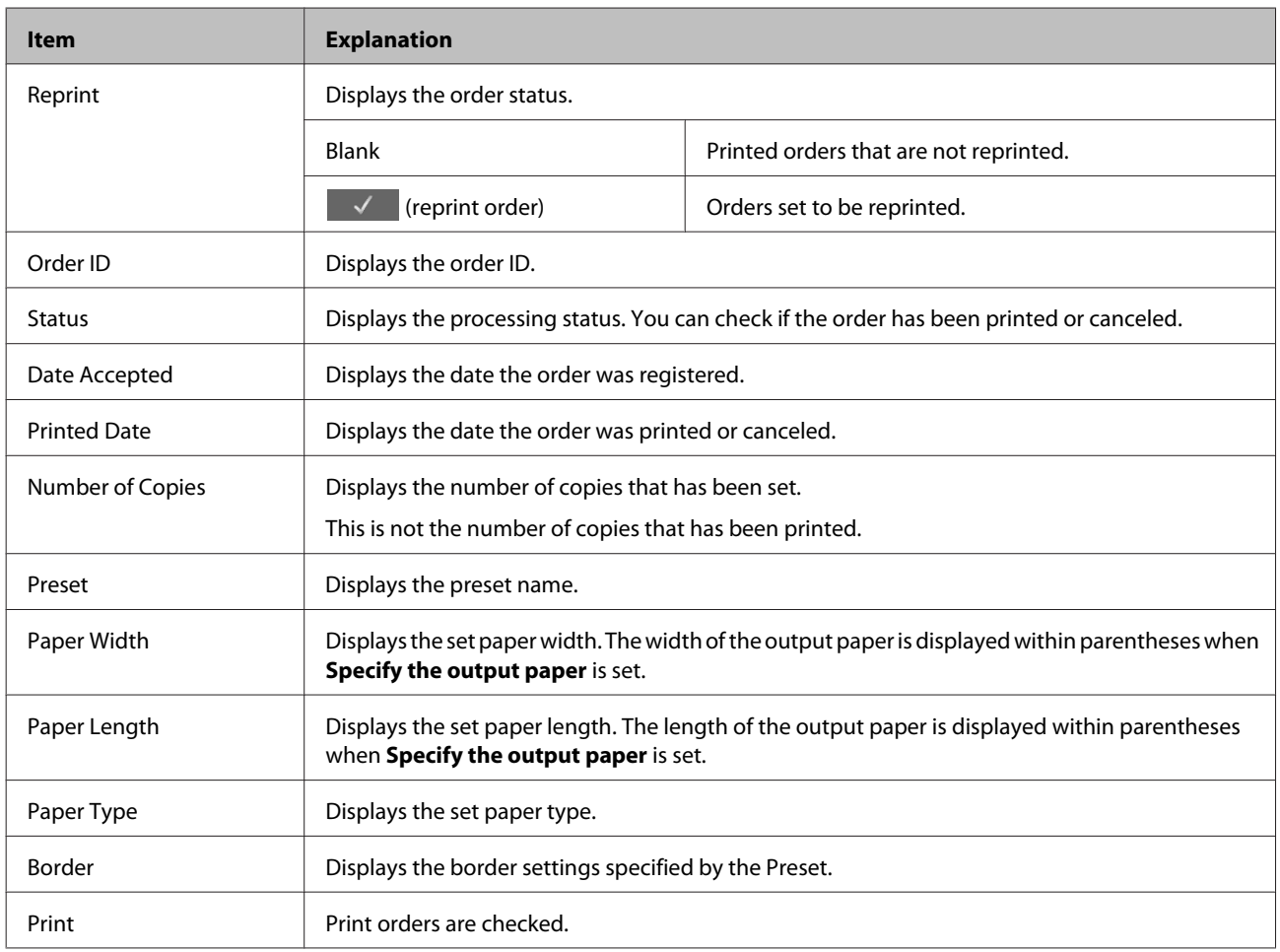

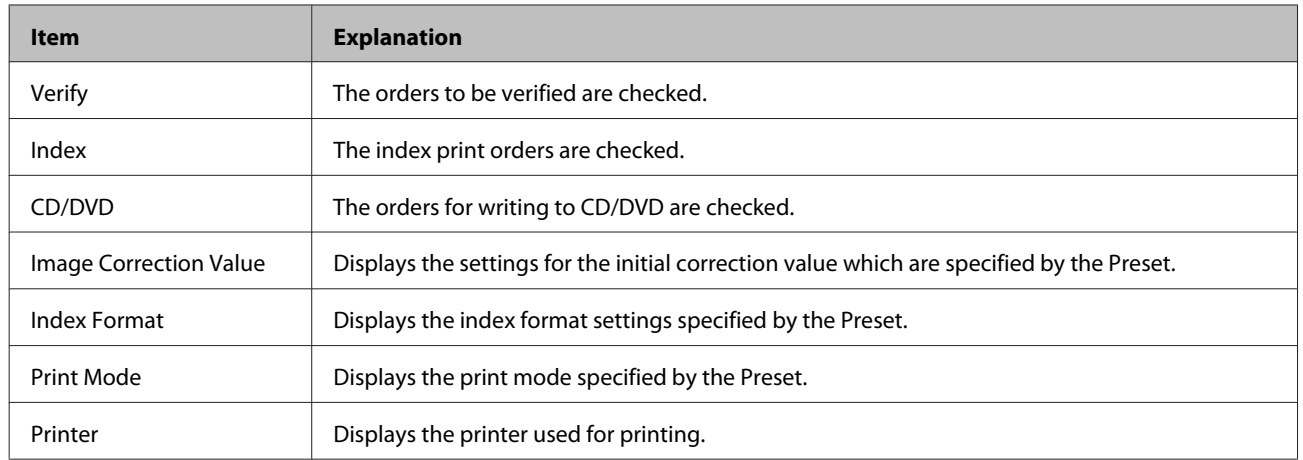

# **Summary Screen**

2 ſ, Summary Pe Export **P** 3  $\overline{\mathbf{1}}$ 1面 - 3/31/2012 - 面 Paper Widt<br>5.00 Paper Length Paper Type (Incl. Ta et Name<br>sy(L) APF Typ ncl. Ta s unct 1ax)<br>
\$380.00<br>
\$1,200.00<br>
\$132.00<br>
\$360.00<br>
\$4,800.00 \$20.00<br>\$40.00<br>\$22.00<br>\$40.00 Print 5.00  $\frac{1}{2}$ 7.00  $\frac{5.00}{5.00}$  $\frac{7.00}{3.50}$ ssy<sub>(Ek)</sub><br>ster(L) - Border Print<br>Print Luster<br>Luster ter(2L) - Borde sy(L), Index(5 5.00 3.50 .<br>inl \$20.0  $\overline{\mathbf{A}}$  $\frac{1}{240}$ Index<br>Print<br>Index<br>CD/D  $3.50$  $\frac{1200}{1500}$ \$30.00 v(L), Index(Sx4) 5.00  $\begin{array}{|c|c|} \hline 3 & \text{Grossy(t), index(y, \text{val})} \\ \hline \hline 6 & \text{Glossy(t), Index(y, \text{val})}, \text{CD} \\ \hline 6 & \text{Glossy(t), Index(y, \text{val})}, \text{CD} \\ \hline 6 & \text{Glossy(t), Index(y, \text{val})}, \text{CD} \\ \hline 10 & \text{DVD (Index 2L)} \\ \hline \end{array}$  $\frac{5.00}{5.00}$  $\frac{3.50}{3.50}$ 25S) \$30.00<br>\$400.00<br>\$60.00<br>\$800.00 \$30.0 \$400.0 Index<br>CD/DVD 5.00 7.00 Glossy \$30  $10$  DVD (Index 2L) \$400 6 Π  $\ddot{\bullet}$  $\bar{\bm{o}}$  $\overline{\phantom{a}}$ \$8,512.00 324 **10**  $\left|9\right\rangle$  $\mathbf{a}$ 

Displays the summarized number of copies and sales.

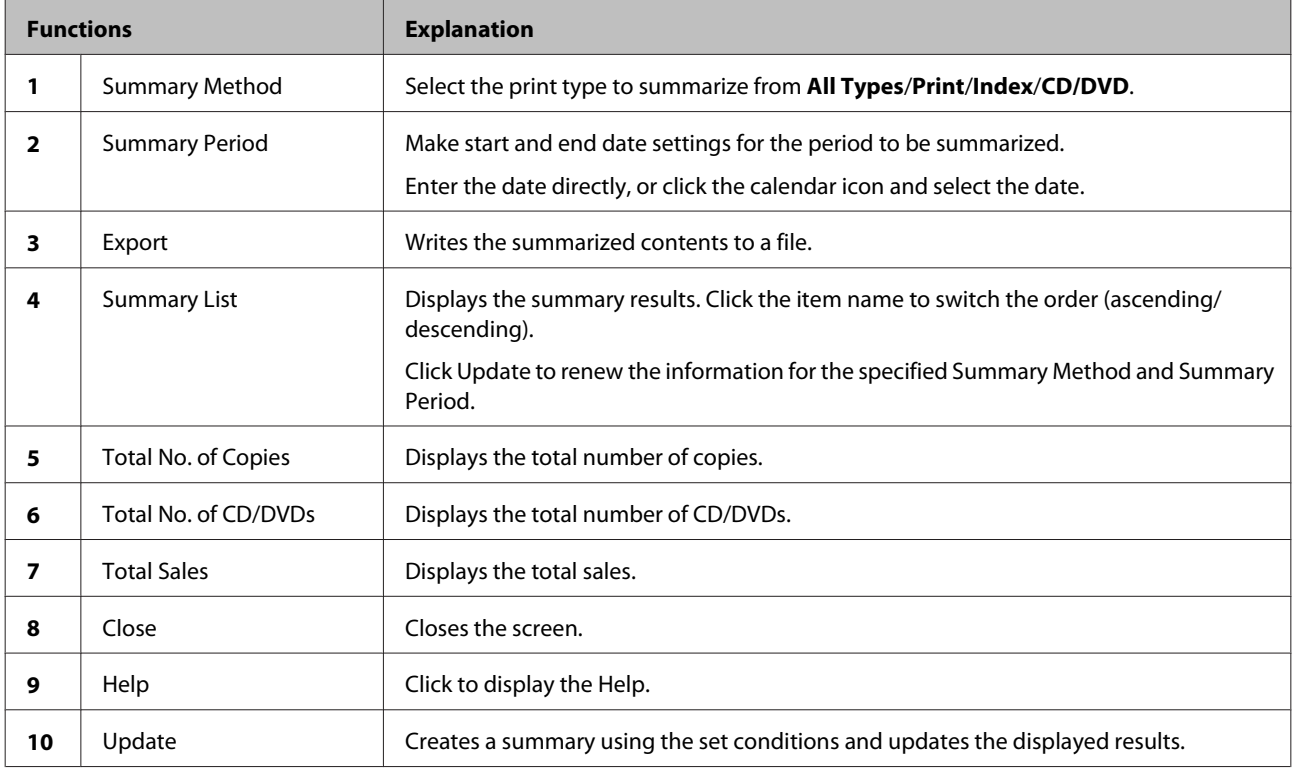

# <span id="page-156-0"></span>**Settings**

**Settings** contains the **Basic Settings**, **Edit Preset List**, and **Edit Image Correction Values** functions.

## **Basic Settings Screen**

You can make default settings for orders, verification, summary, and for the display method on the **Select Image** screen.

## **Print Settings Screen**

You can make settings for print settings when creating an order, such as how to process the order and index settings.

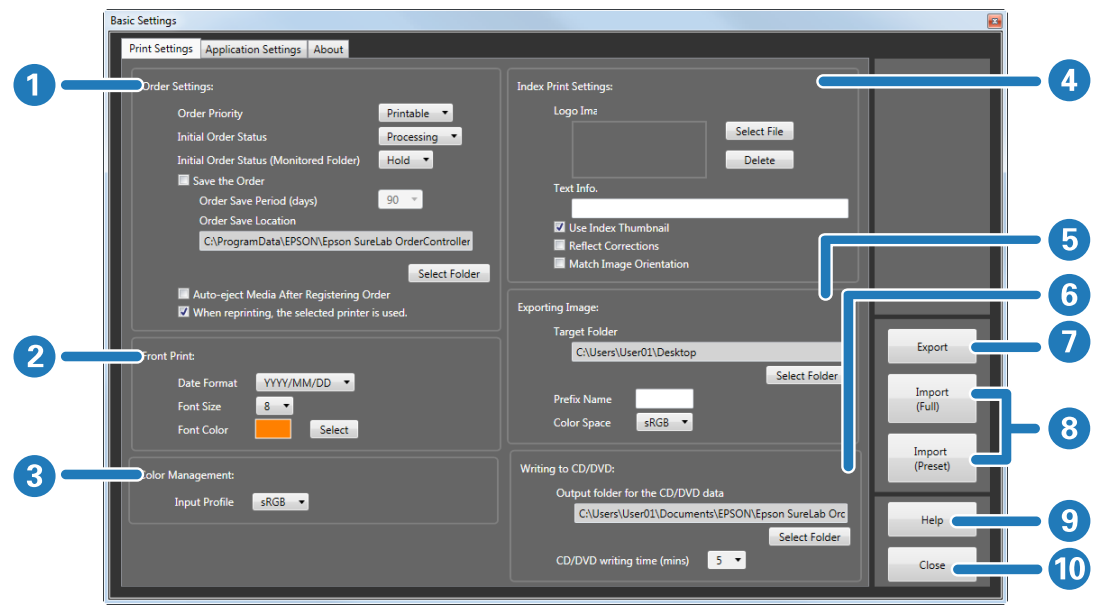

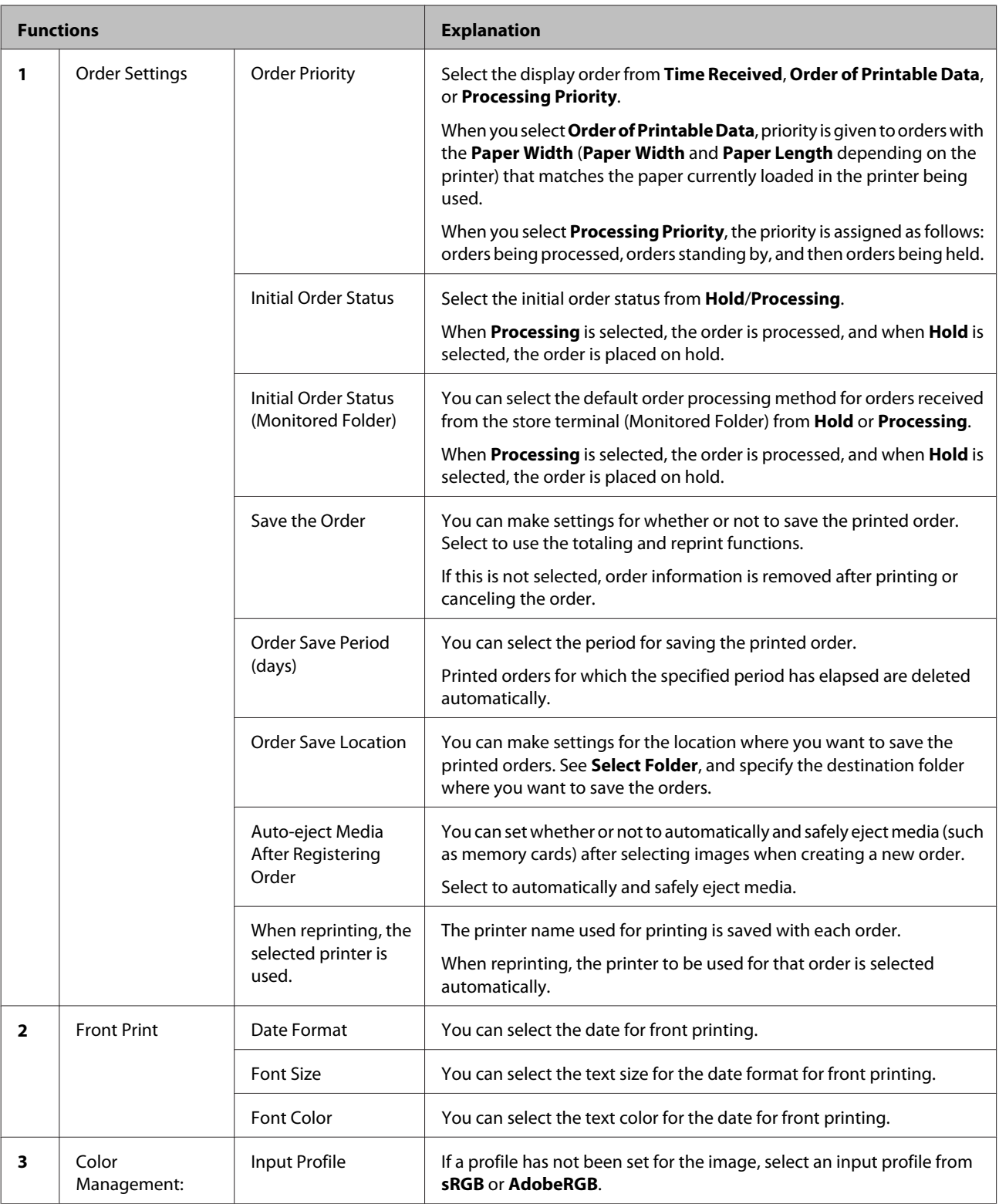

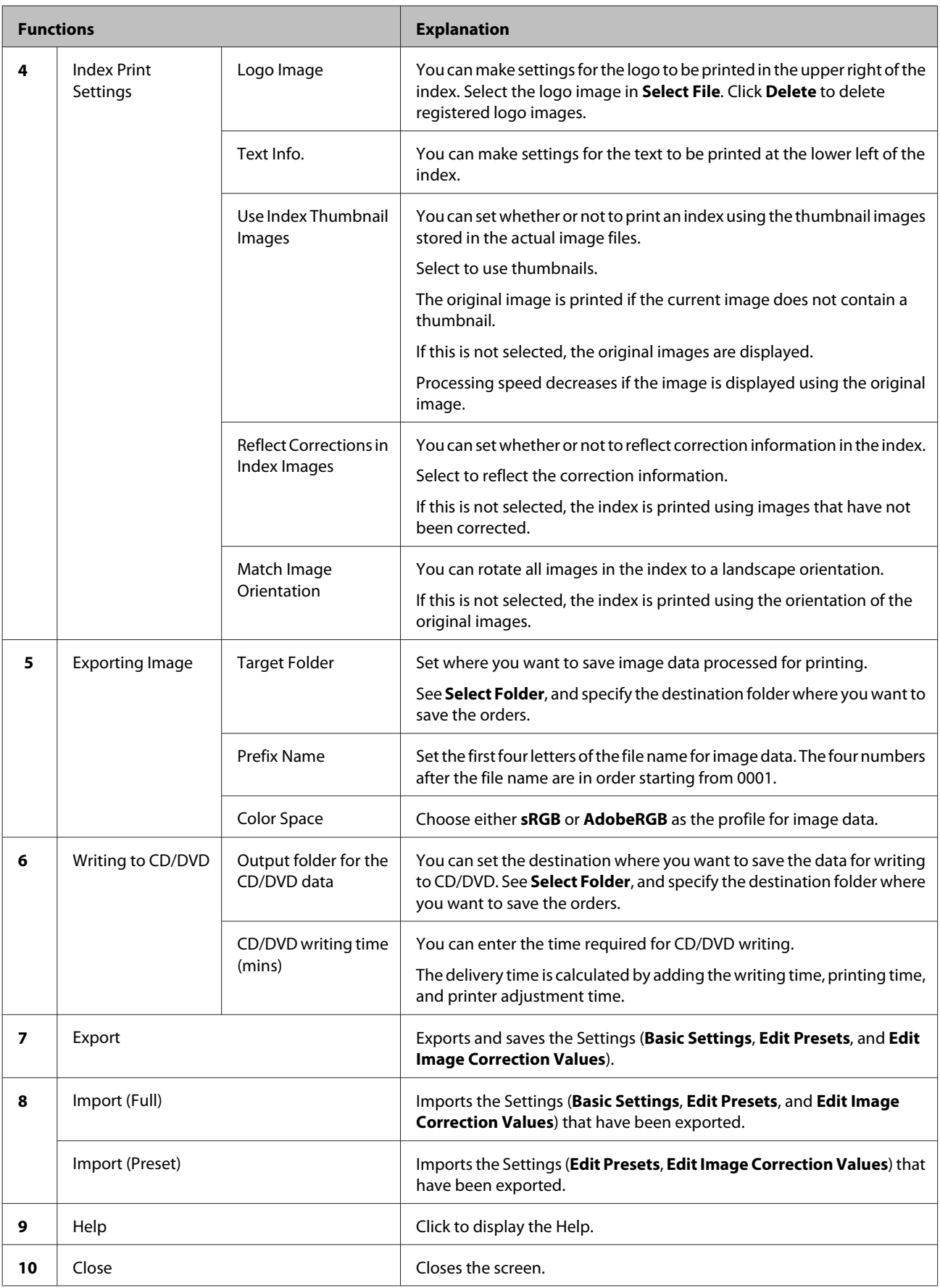

SureLab OrderController LE Operation Guide

#### **Configuration of the Operation Screens**

## **Application Settings Screen**

You can make default settings for the SureLab OrderController LE, such as the verification method, consumption tax, summary period, printer being used, and so on.

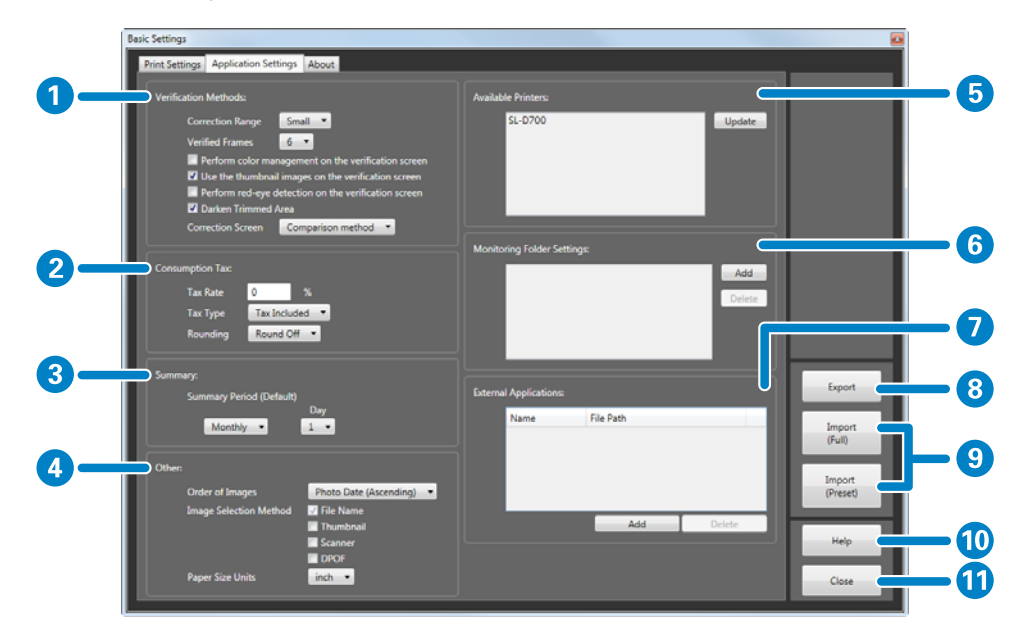

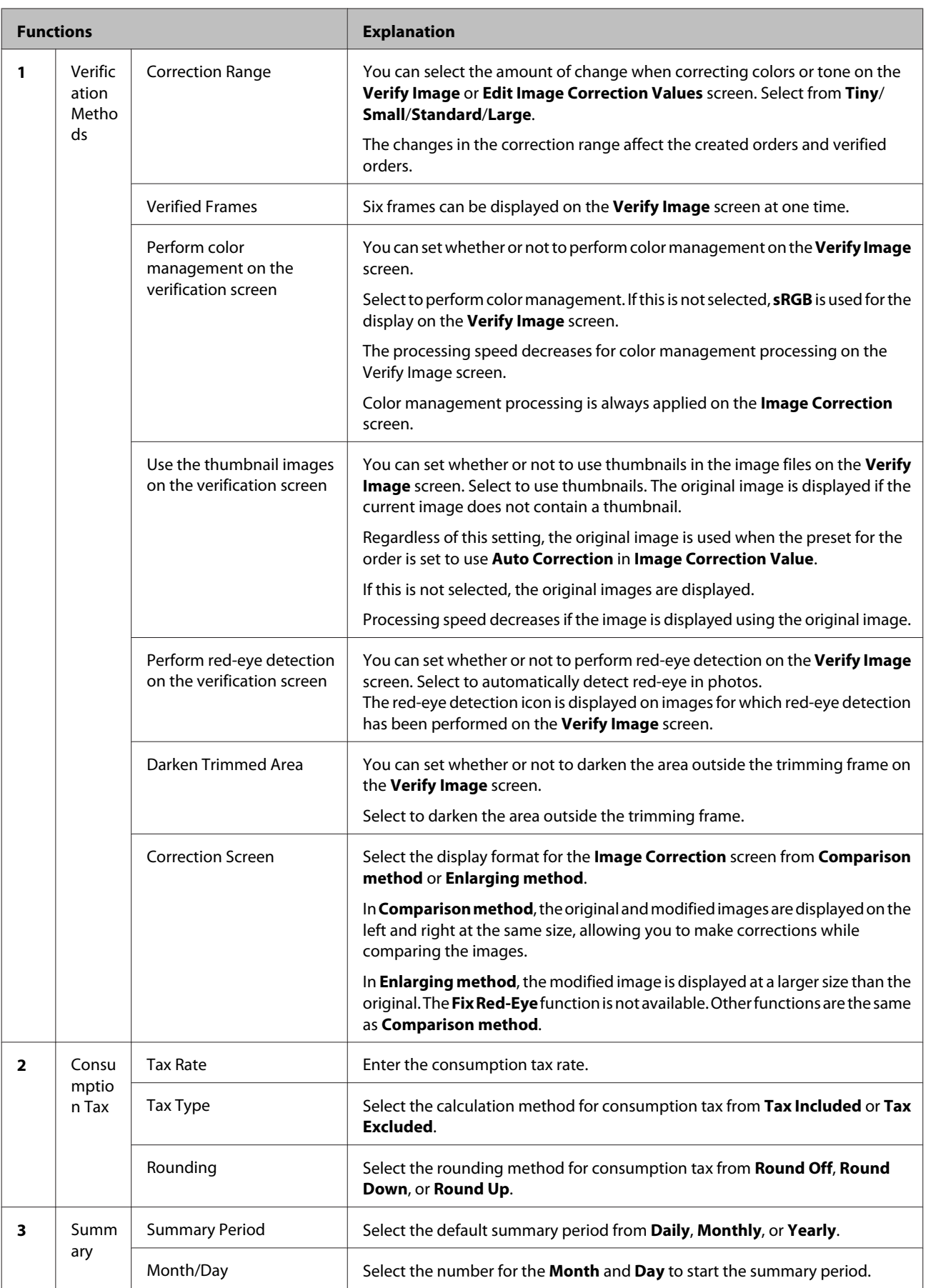

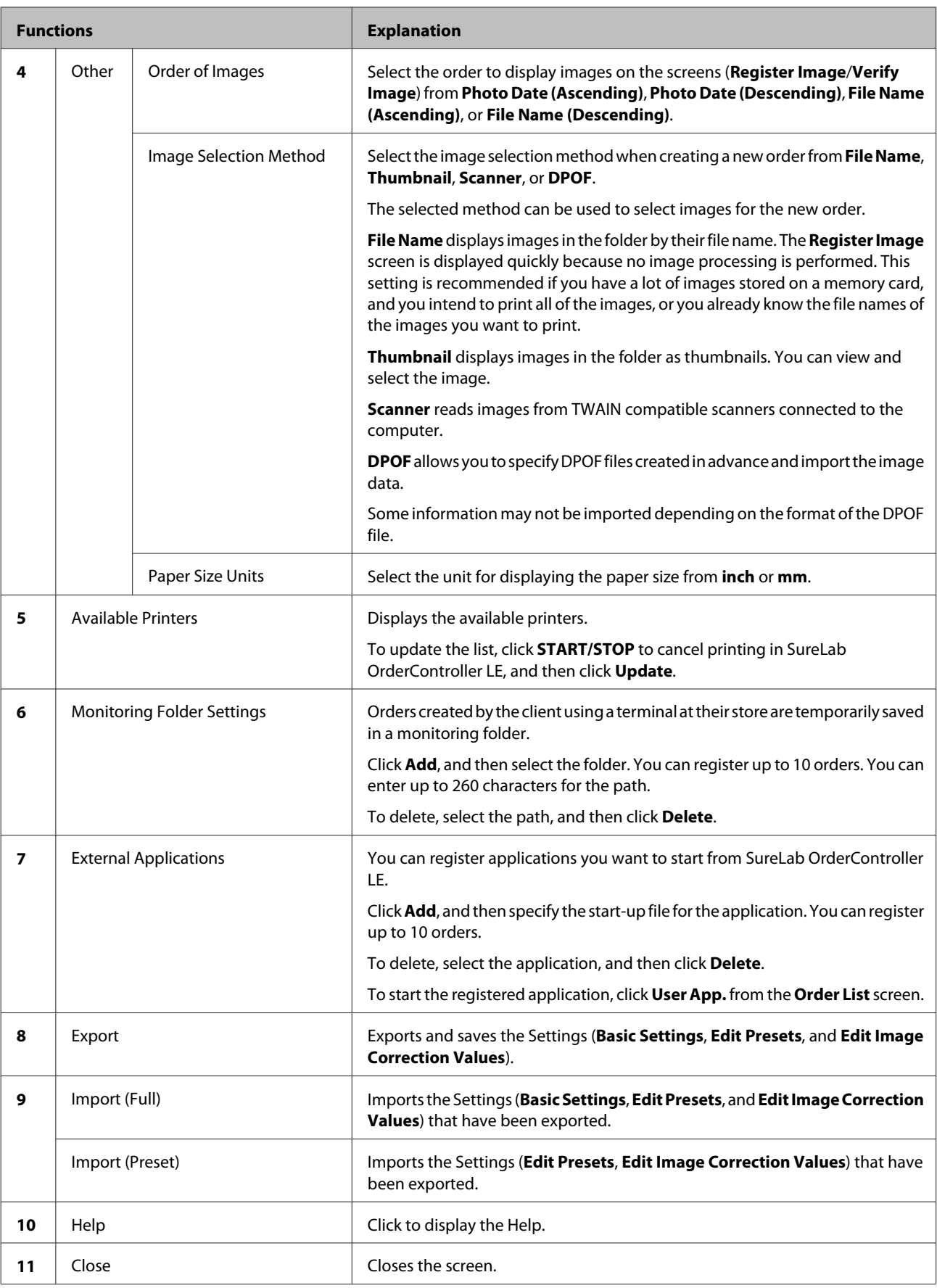

## **About Screen**

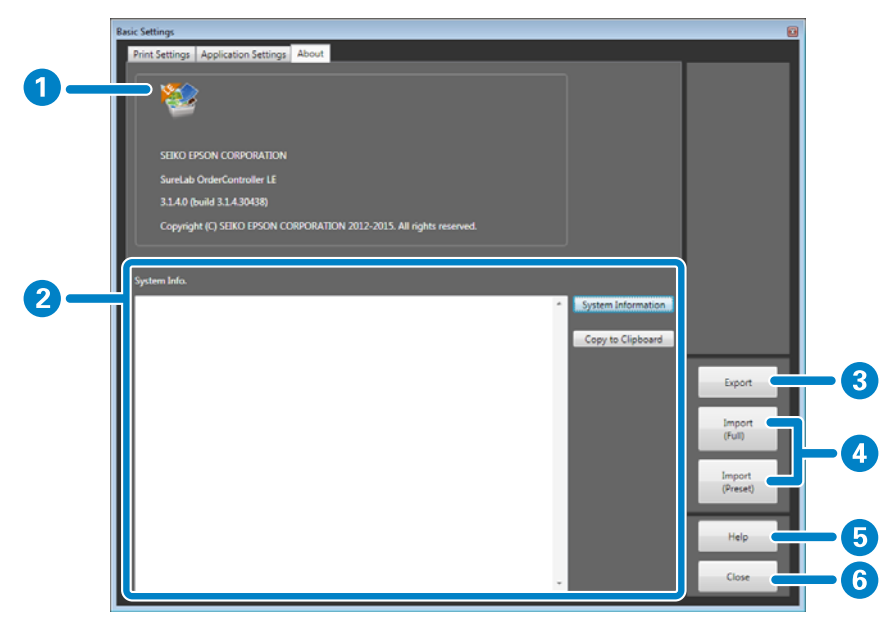

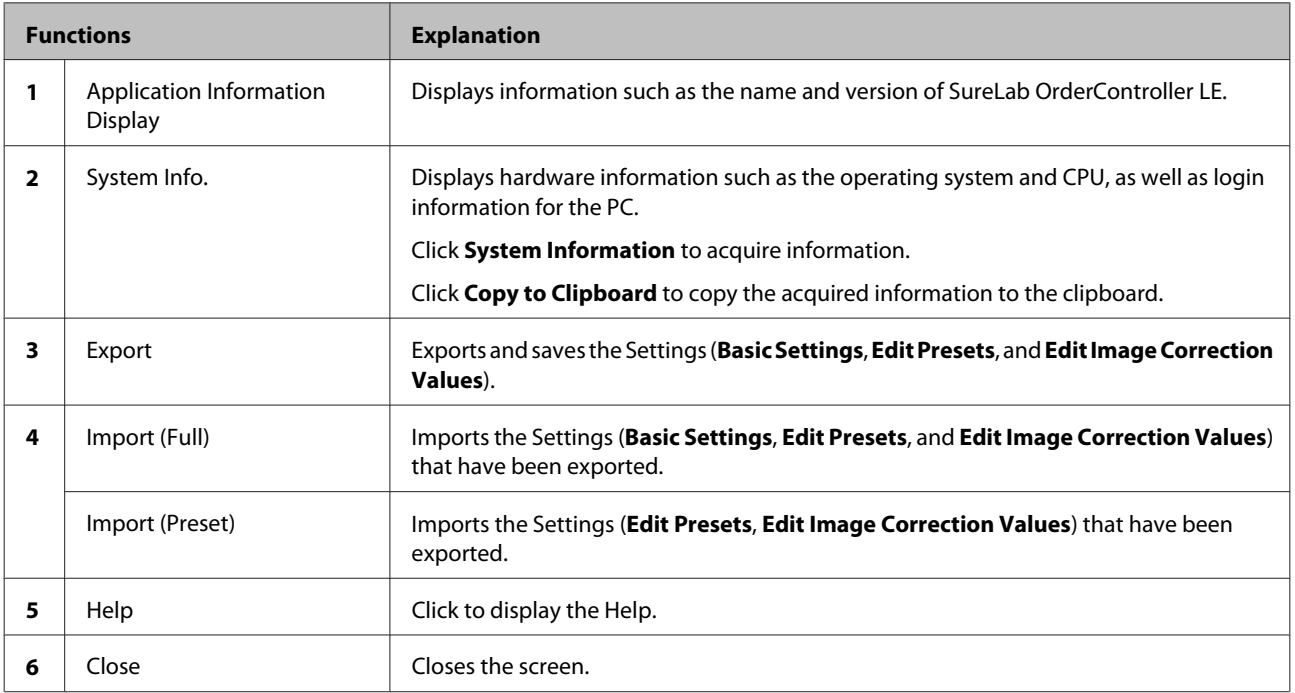

# **Edit Preset List Screen**

You can register the print conditions such as whether or not the order has been printed or verified, the price for calculating the unit price, correction values, paper in use, and so on.

Select the registered preset when creating an order.

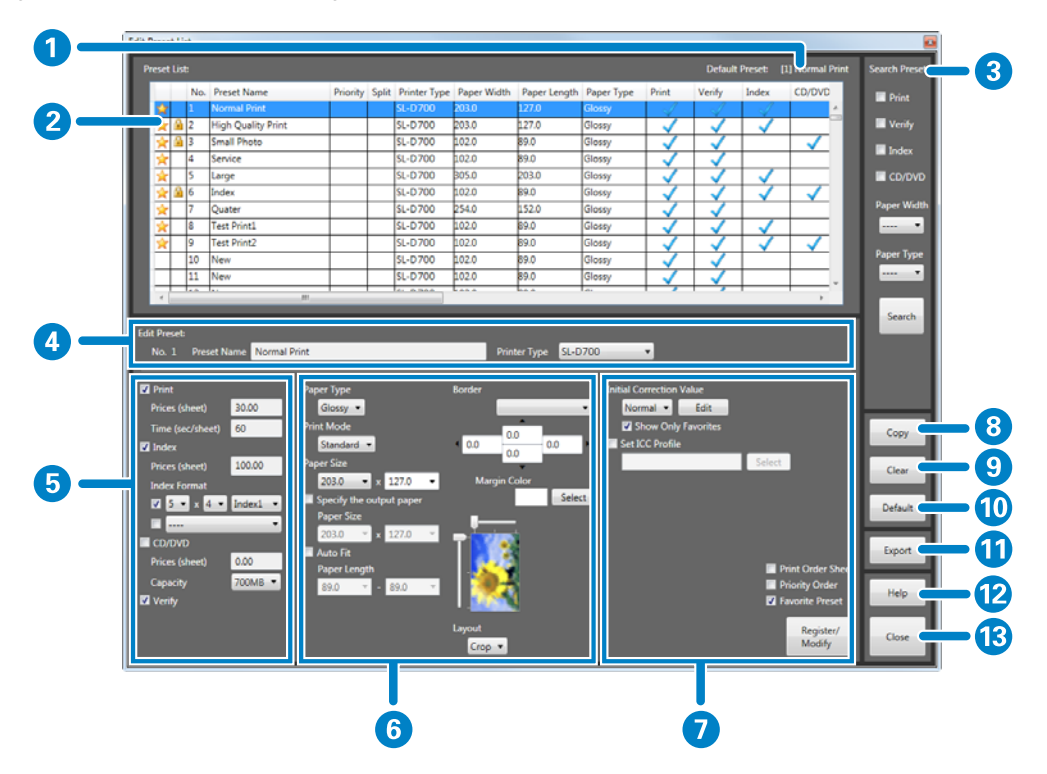

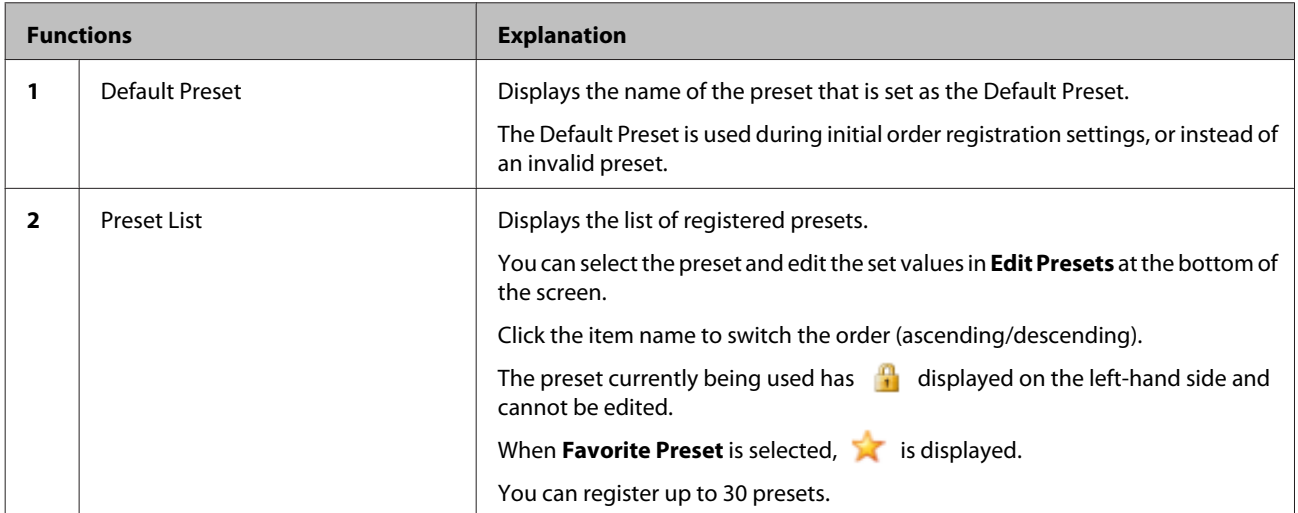

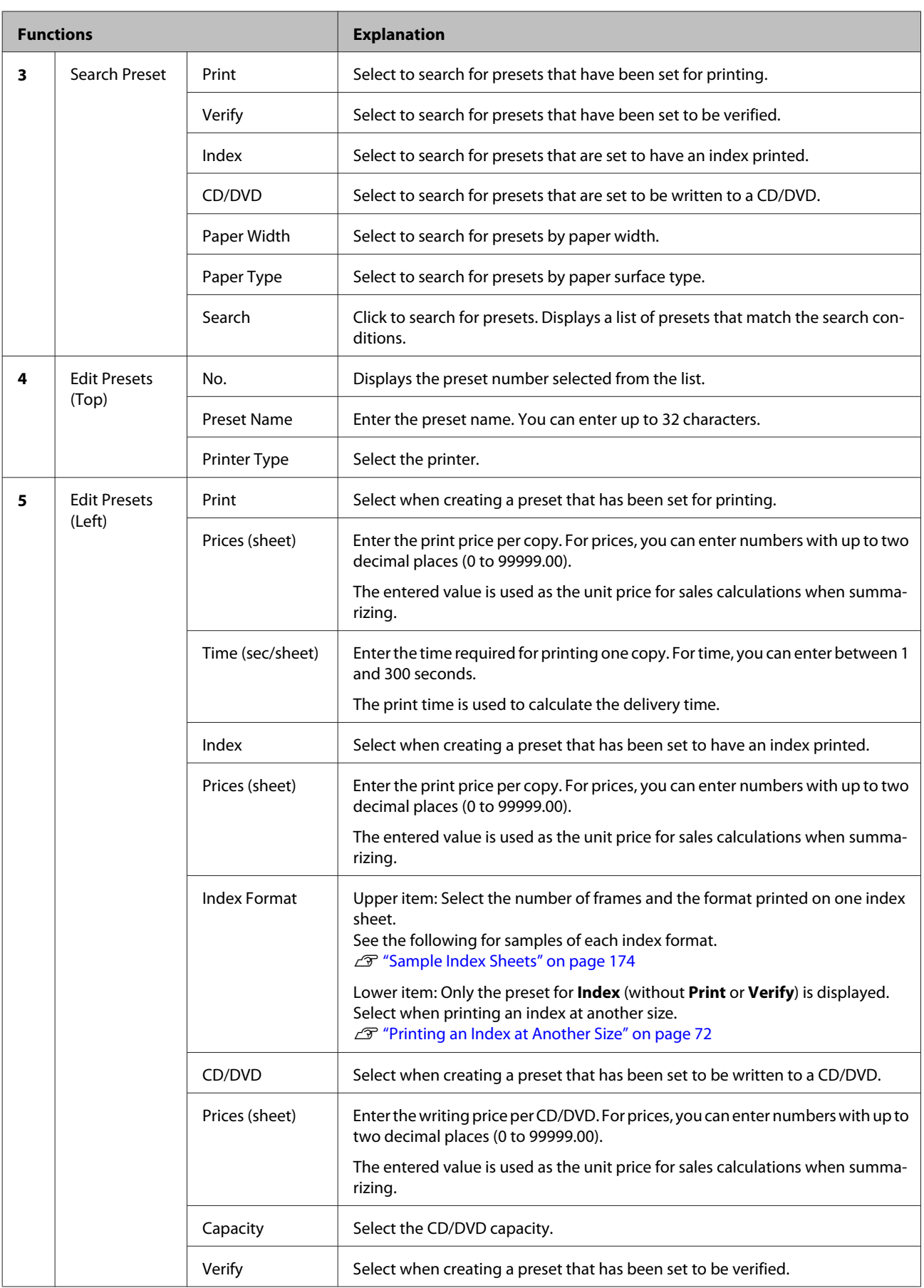

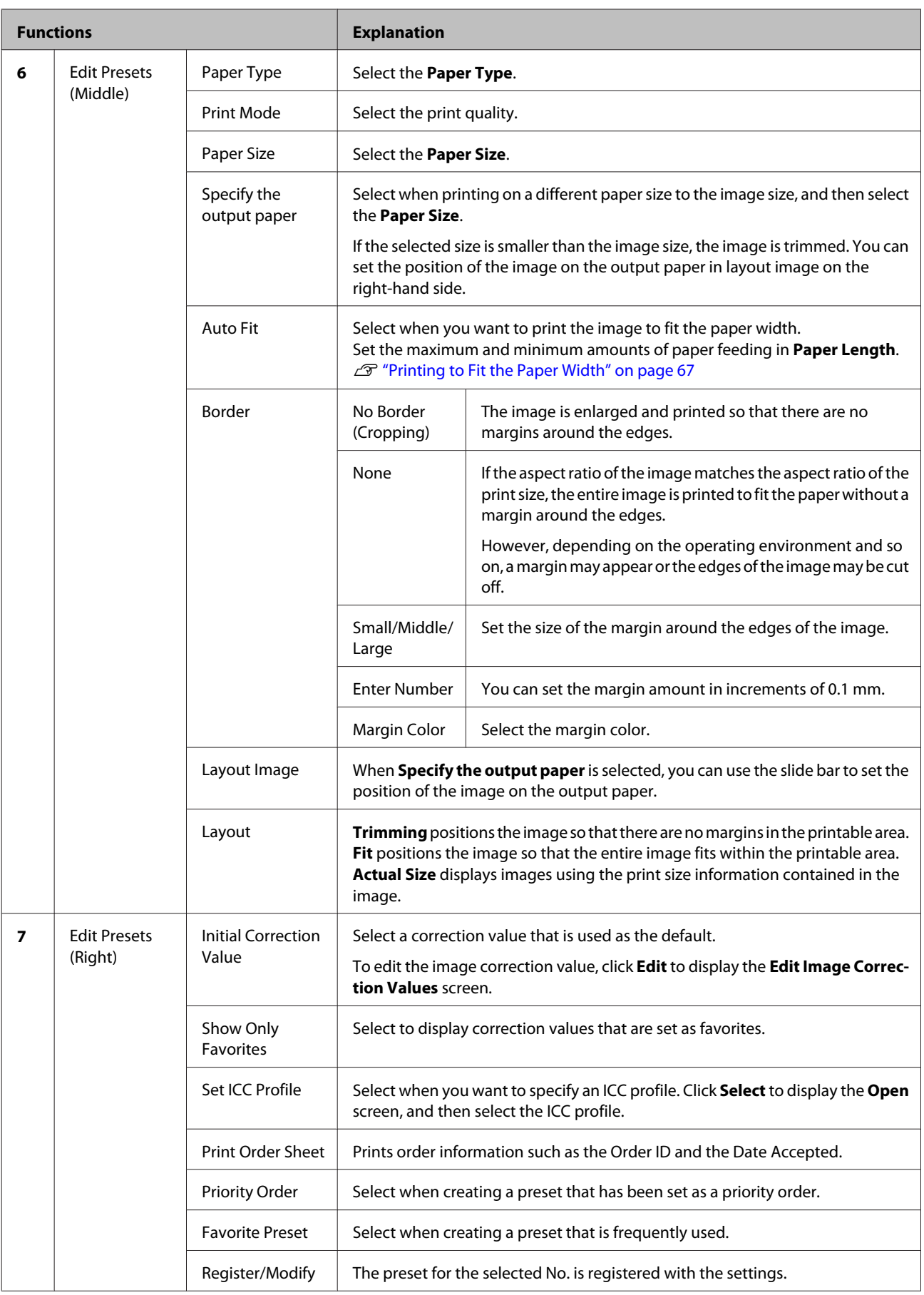

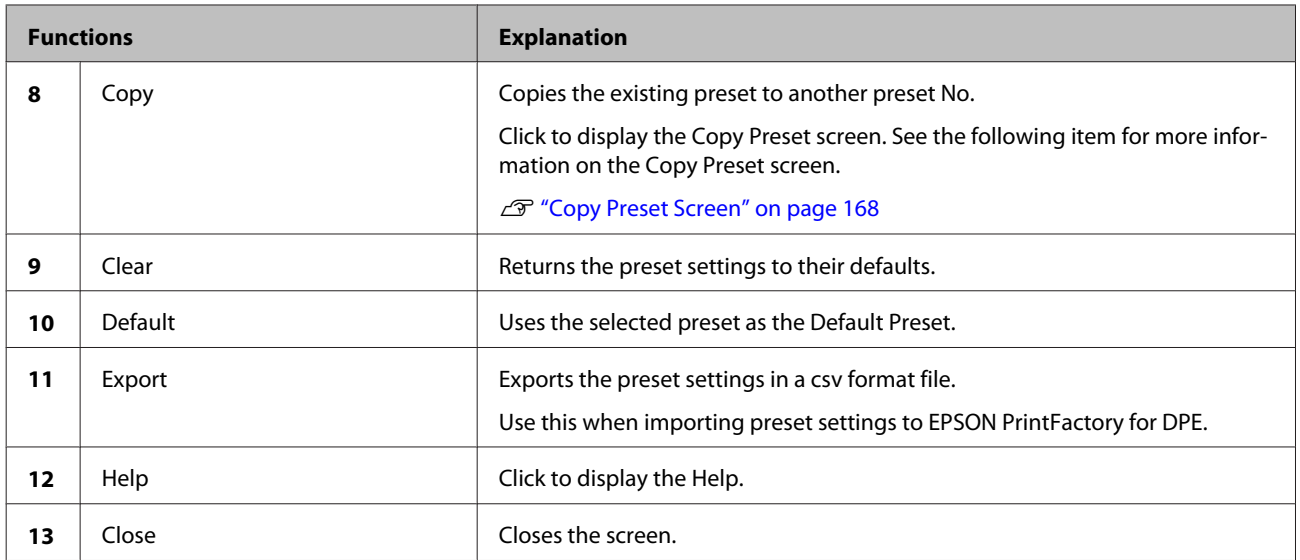

# <span id="page-167-0"></span>**Copy Preset Screen**

This screen is displayed when you click **Copy** on the **Edit Preset List** screen, and then copy the selected preset to another preset No.

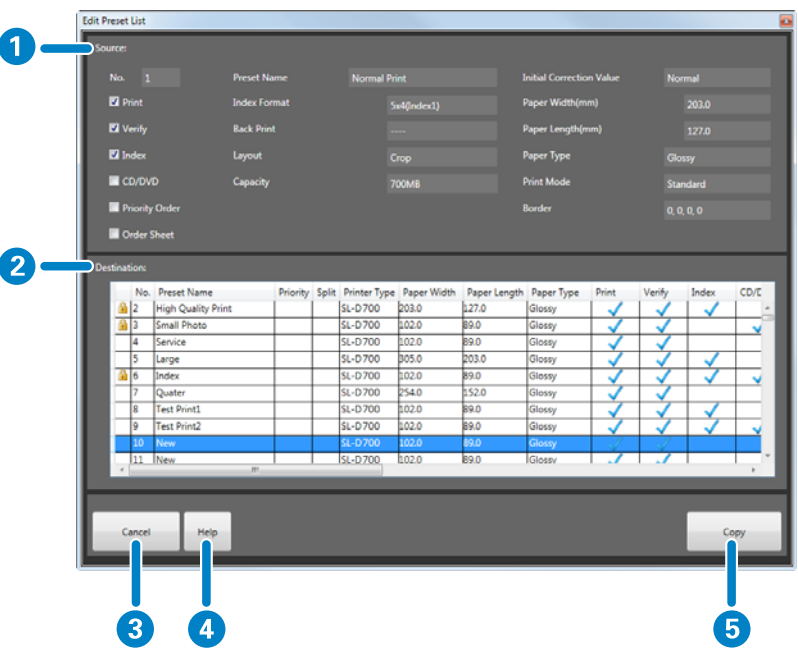

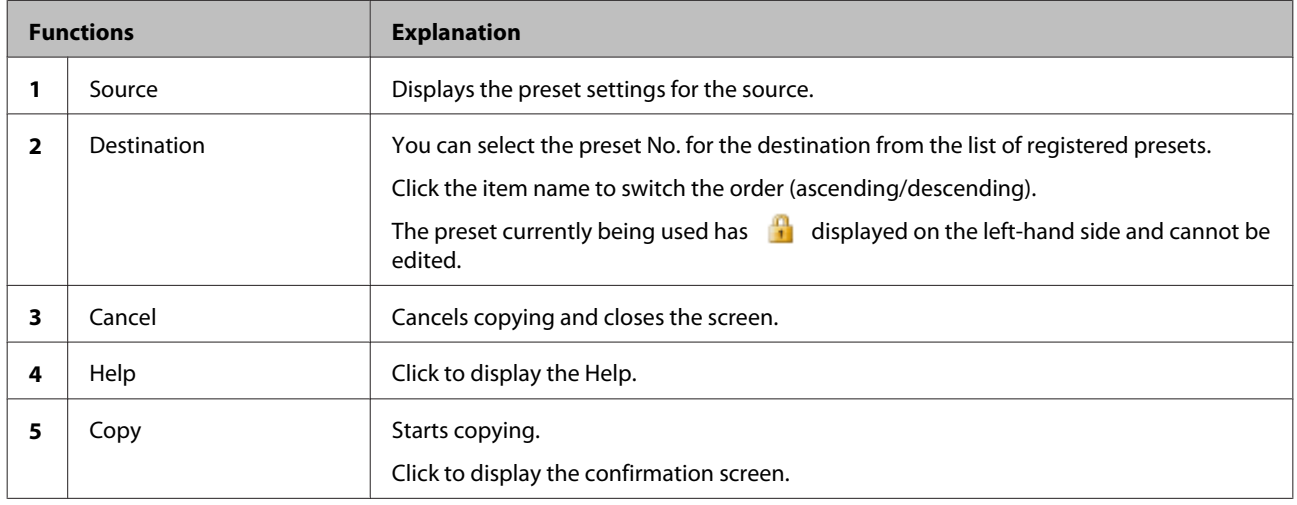

*Note:*

*The status for Favorite Preset (selected or cleared) is not copied. Select again after copying if necessary.*

# **Edit Image Correction Values Screen**

You can edit and collectively register image correction values, such as **Sharpness**, **Brightness**, **Contrast**, Color Processing, and auto correction processing using Epson AutoPhotoFine.

Select the registered correction value when registering a preset.

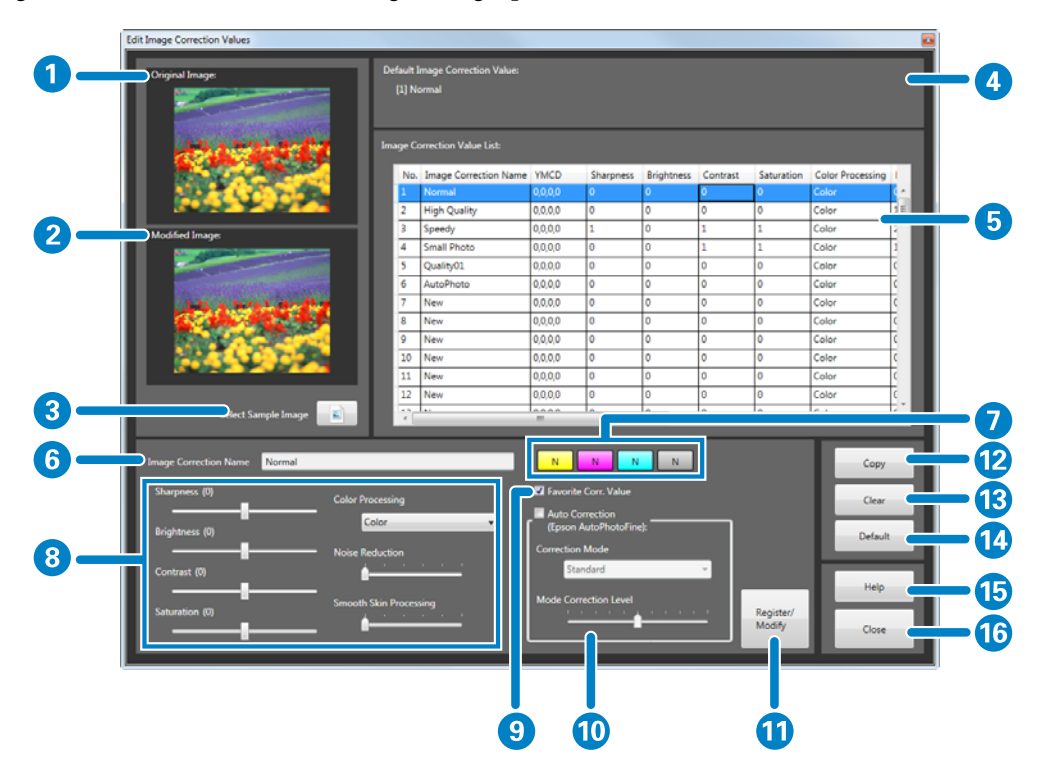

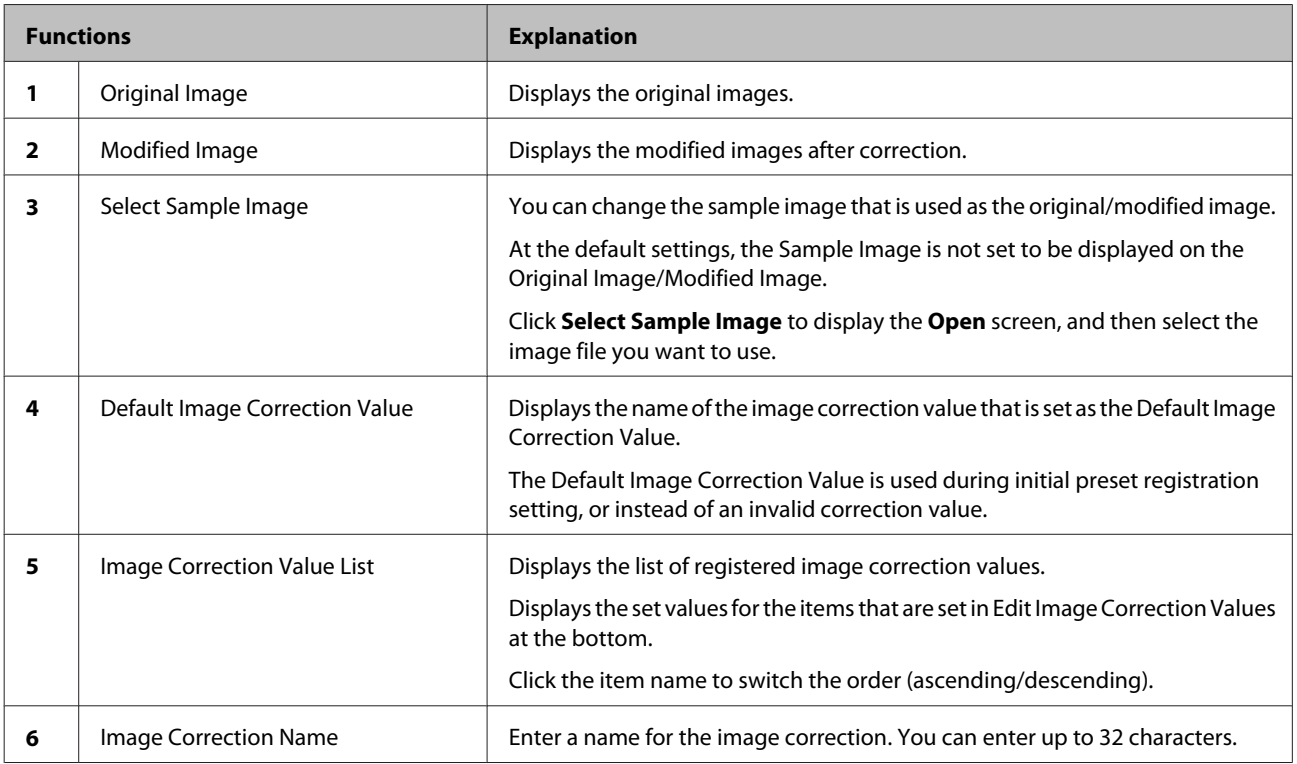

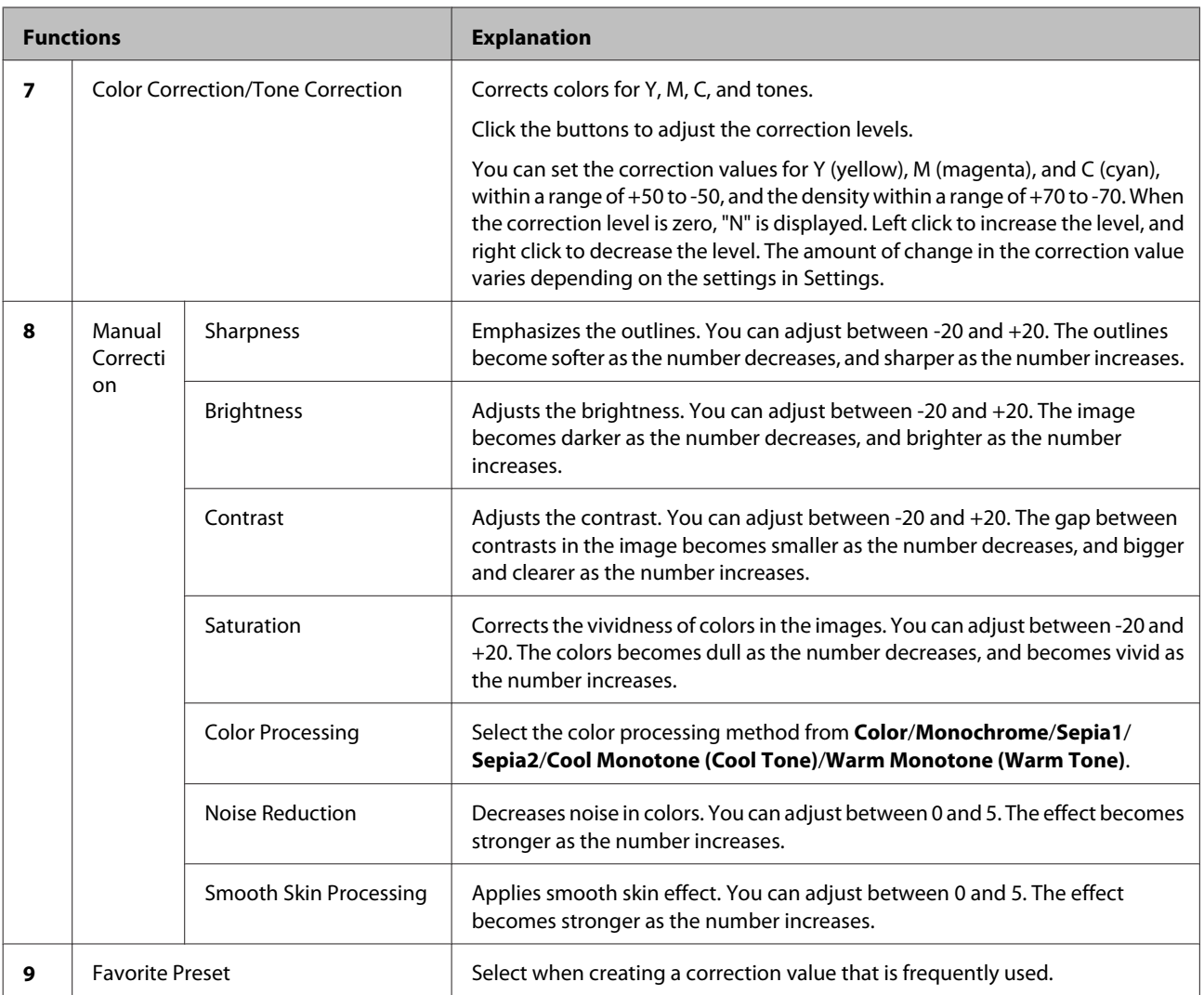

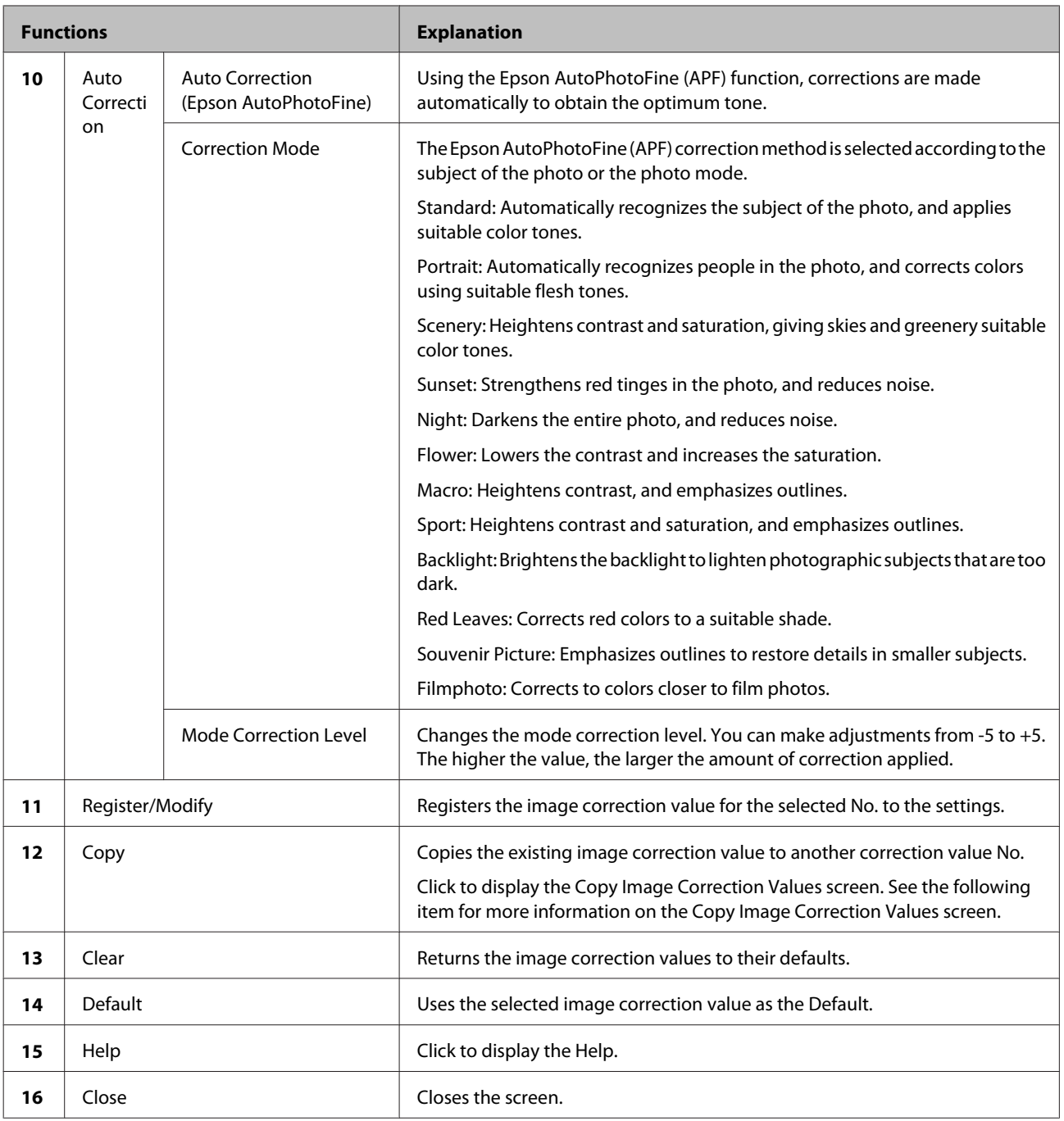

# **Copy Image Correction Values Screen**

This screen is displayed when you click **Copy** on the **Image Correction Name** screen, and then copy the selected image correction value to another correction value No.

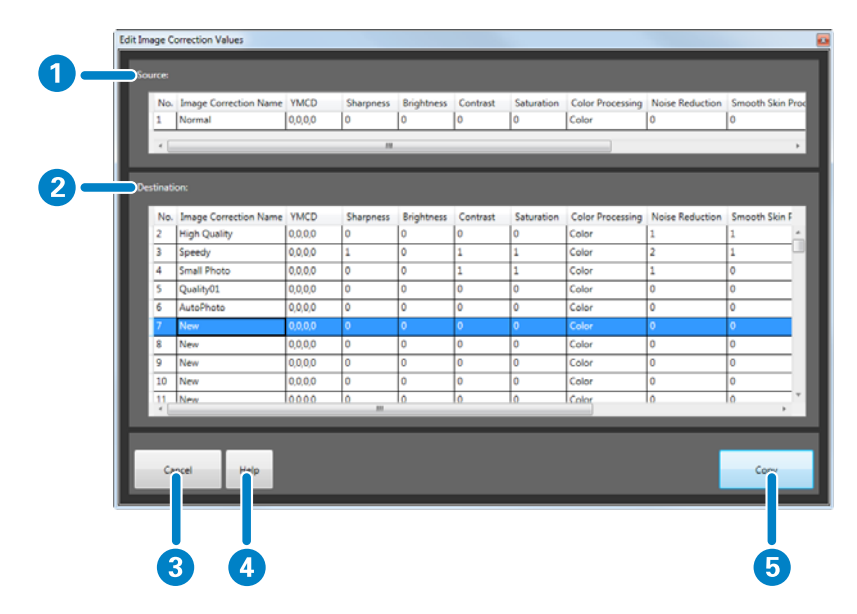

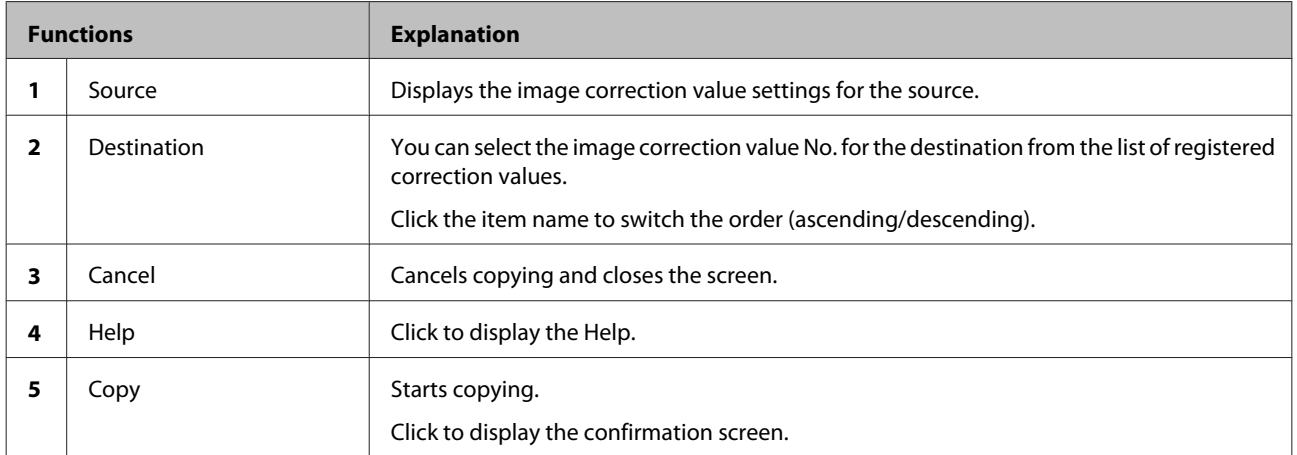

# **Appendix**

# **Removing the Software**

Follow the steps below to remove the software from the PC.

#### *Important:*

*Log on to the PC as a user with administrator authority. If a password entry screen or confirmation message is displayed, enter the password to continue.*

#### *Note:*

*Uninstalling the software will also remove order data, preset information, and image correction values. If necessary, export data in advance to create backups.*

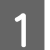

Start the PC.

B On the **Control Panel**, click **Programs** - **Uninstall a program**.

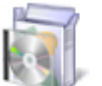

Programs Uninstall a program

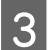

Select SureLab OrderController LE, and then click Uninstall/Change.

# **Migrating to SureLab OrderController**

You can import settings such as Basic Settings, Edit Presets, and Edit Image Correction Values exported from SureLab OrderController LE as well as printed order files to SureLab OrderController (later than Ver. 3.1.4).

Export the files as necessary.

See the following for detailed information on exporting files.  $\mathscr{D}$  ["Exporting orders" on page 61](#page-60-0)  $\mathscr{D}$  ["Exporting settings" on page 105](#page-104-0)

Import the exported files to SureLab OrderController. You can import files by using the same method as importing to SureLab OrderController LE.  $\mathscr{D}$  ["Importing orders" on page 59](#page-58-0)  $\mathscr{D}$  ["Importing settings" on page 103](#page-102-0)

# <span id="page-173-0"></span>**Sample Index Sheets**

Index1

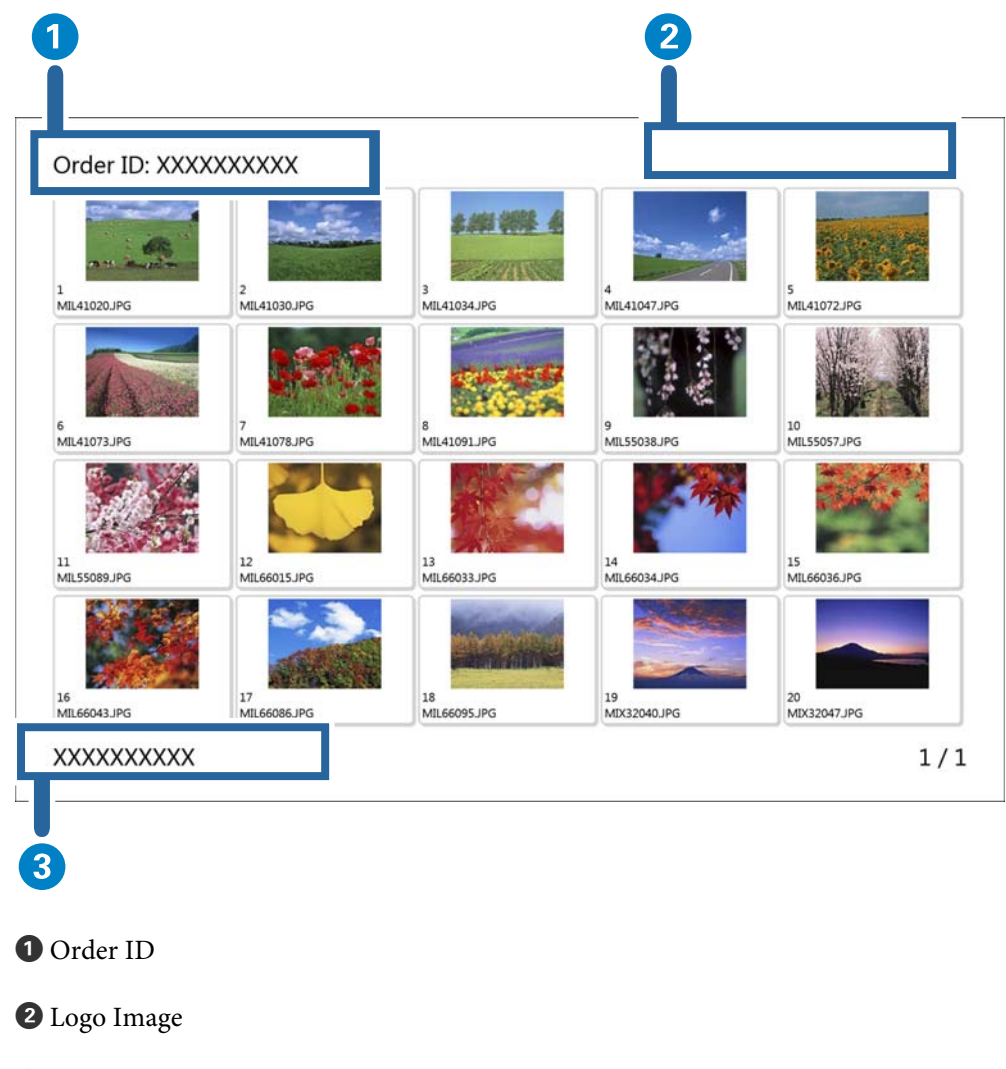

**O** Text Info.

You can set  $\bullet$  and  $\bullet$  in Settings - Basic Settings - Print Settings. U["Basic Settings Screen" on page 157](#page-156-0)

#### Index2

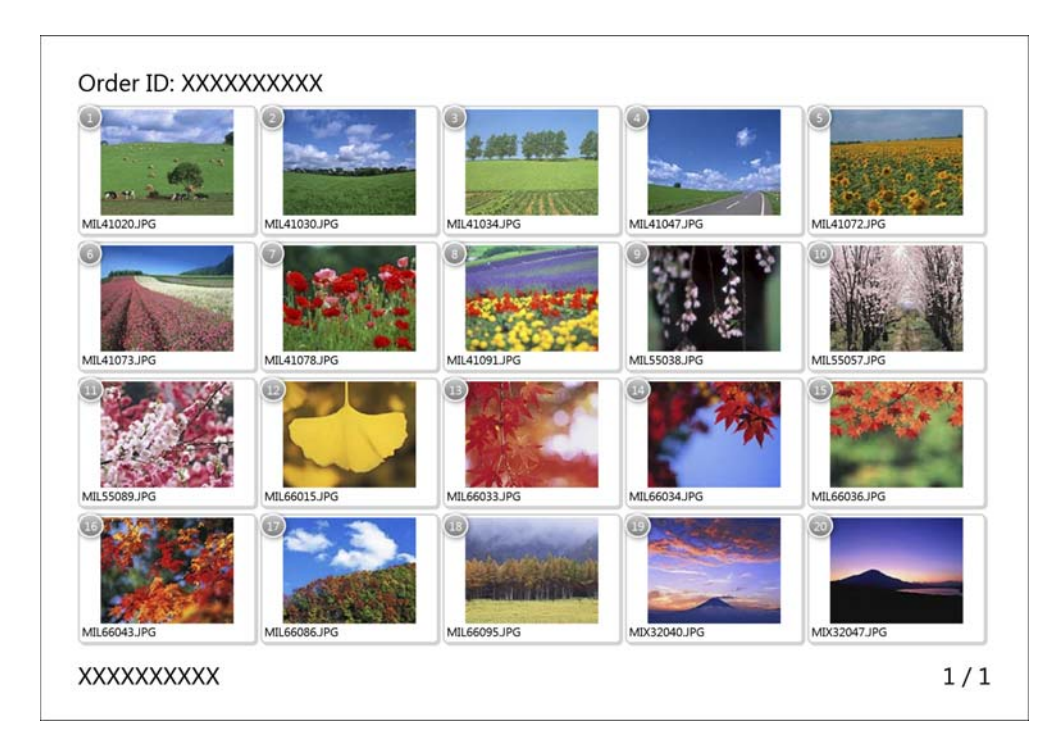

#### Index3

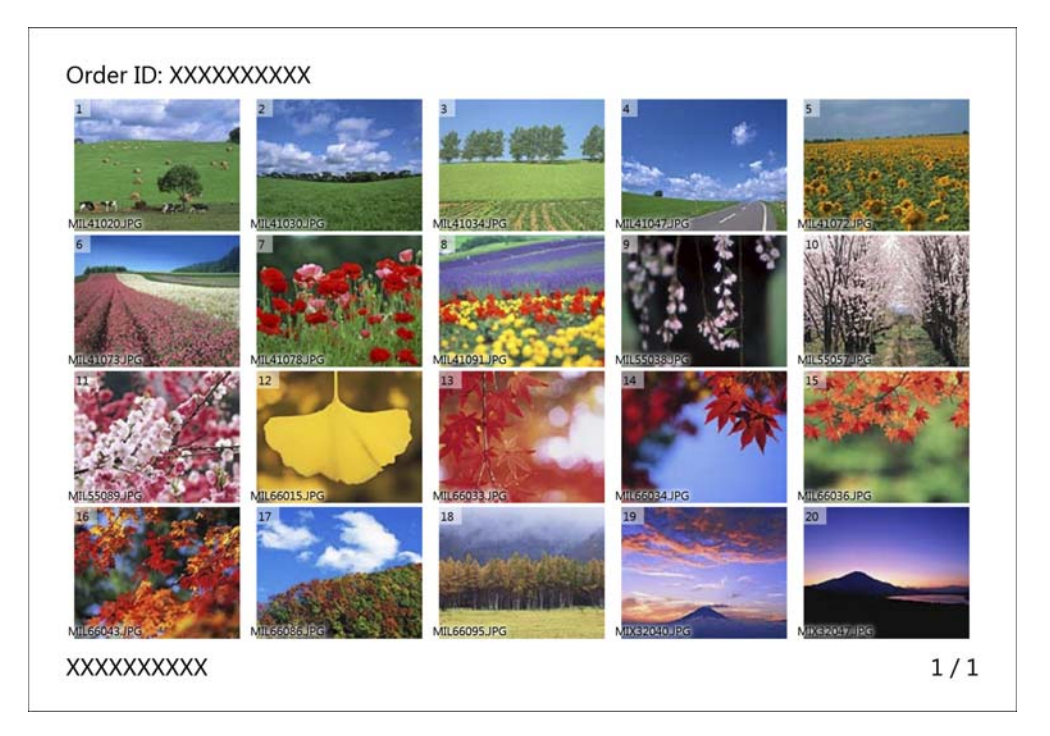

#### Index4

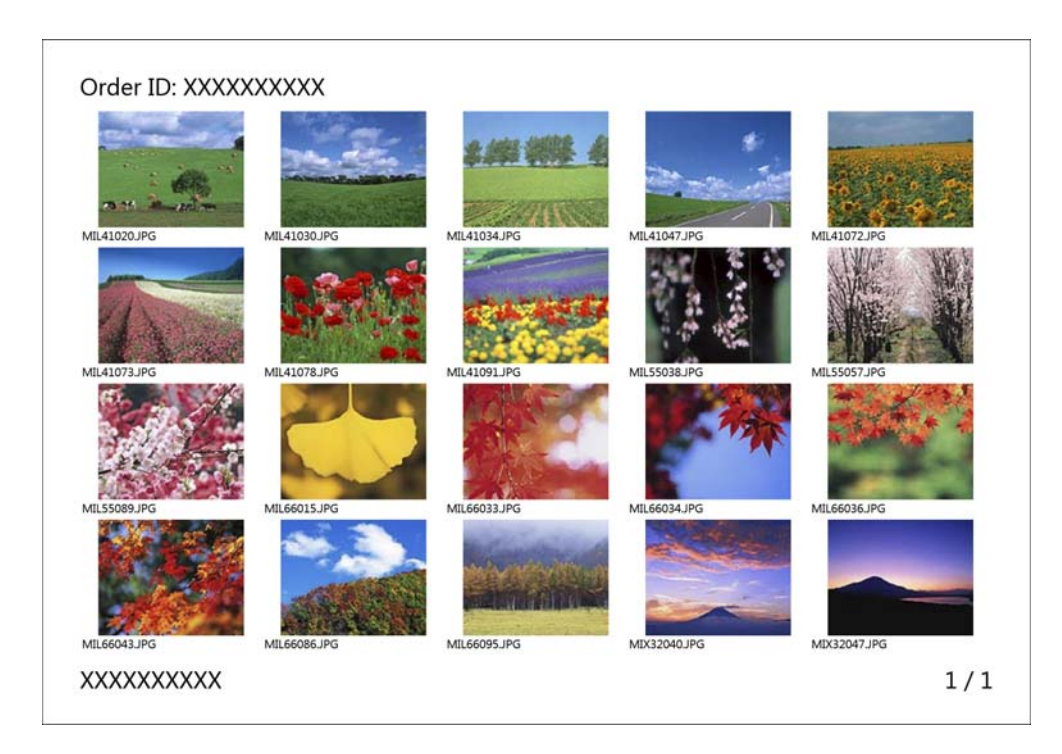

#### Index5

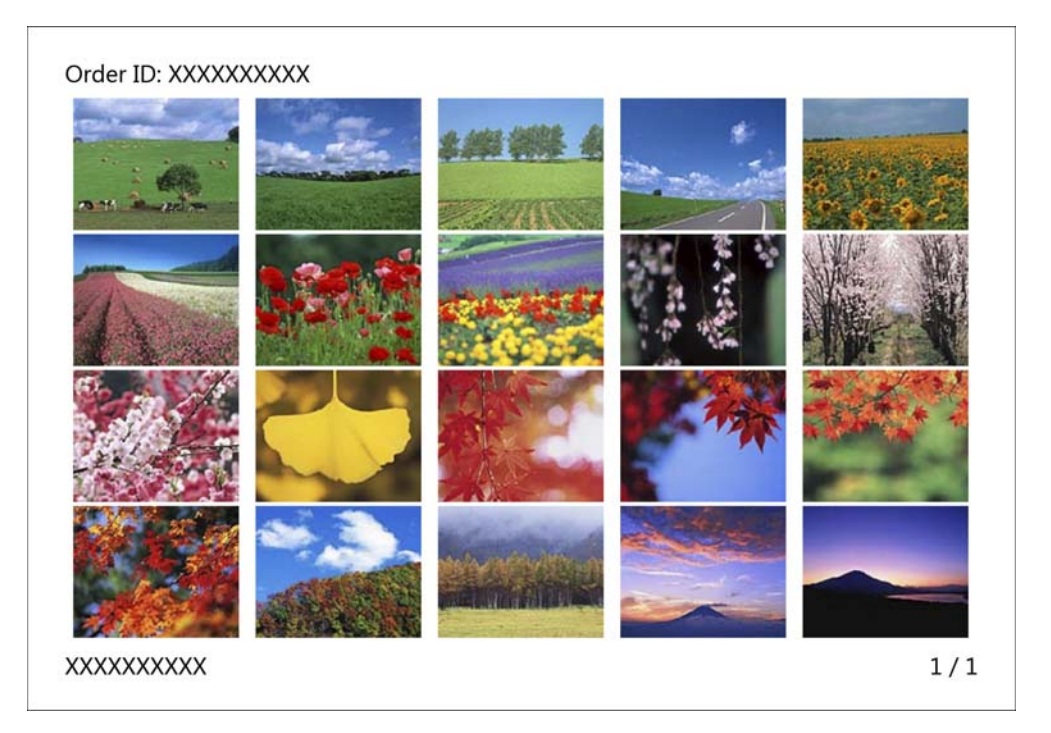

# **SEIKO EPSON CORPORATION SOFTWARE LICENSE AGREEMENT**

IMPORTANT! READ THIS SOFTWARE LICENSE AGREEMENT CAREFULLY. The computer software product, fontware, typefaces and/or data, including any accompanying explanatory written materials (the "Software") should only be installed or used by the Licensee ("you") on the condition you agree with SEIKO EPSON CORPORATION ("EPSON") to the terms and conditions set forth in this Agreement. By installing or using the Software, you are representing to agree all the terms and conditions set forth in this Agreement. You should read this Agreement carefully before installing or using the Software. If you do not agree with the terms and conditions of this Agreement, you are not permitted to install or use the Software.

License. EPSON and its suppliers grant you a personal, nonexclusive, royalty-free, non-sublicensable limited license to install and use the Software on any single computer or computers that you intend to use directly or via network only for the purpose of using single EPSON printer product SL-D700. (1). You may allow other users of the computers connected to the network to use the Software, provided that you (a) ensure that all such users agree and are bound by the terms and conditions of this Agreement, (b) ensure that all such users use the Software only in conjunction with the computers and in relation to the network of which they form part, and (c) indemnify and keep whole EPSON and its suppliers against all damages, losses, costs, expenses and liabilities which EPSON or its suppliers may incur as a consequence of such users failing to observe and perform the terms and conditions of this Agreement. You may also make copies of the Software as necessary for backup and archival purposes, provided that the copyright notice is reproduced in its entirety on the backup copy. The term "Software" shall include the software components, media, all copies made by you and any upgrades, modified versions, updates, additions and copies of the Software licensed to you by EPSON or its suppliers. EPSON and its suppliers reserve all rights not granted herein.

Other Rights and Limitations. You agree not to modify, adapt or translate the Software. You also agree not to attempt to reverse engineer, decompile, disassemble or otherwise attempt to discover the source code of the Software. You may not share, rent, lease, encumber, sublicense or lend the Software. You may, however, transfer all your rights to use the Software to another person or legal entity provided that you transfer this Agreement, the Software, including all copies, updates and prior versions, to such person or entity, and that you retain no copies, including copies stored on a computer. Some states or jurisdictions, however, do not allow the restriction or limitation on transfer of the Software, so the above limitations may not apply to you.

3.Ownership. Title, ownership rights, and intellectual property rights in and to the Software and any copies thereof shall remain with EPSON or its suppliers. There is no transfer to you of any title to or ownership of the Software and this License shall not be construed as a sale of any rights in the Software. The Software is protected by Japanese Copyright Law and international copyright treaties, as well as other intellectual property laws and treaties. Except as otherwise provided in this Agreement, you may not copy the Software. You also agree not to remove or alter any copyright and other proprietary notices on any copies of the Software.

4. Protection and Security. You agree to use your best efforts and take all reasonable steps to safeguard the Software to ensure that no unauthorized person has access to them and that no unauthorized copy, publication, disclosure or distribution of any of the Software is made. You acknowledge that the Software contains valuable, confidential information and trade secrets, that unauthorized use and copying are harmful to EPSON and its suppliers, and that you have a confidentiality obligation as to such valuable information and trade secrets.

5. Limited Warranty. In case of that you obtained the Software by media from EPSON or a dealer, EPSON warrants that the media on which the Software is recorded will be free from defects in workmanship and materials under normal use for a period of 90 days from the date of delivery to you. If the media is returned to EPSON or the dealer from which the media was obtained within 90 days of the date of delivery to you, and if EPSON determines the media to be defective and provided the media was not subject to misuse, abuse, misapplication or use in defective equipment, EPSON will replace the media, upon your return to EPSON of the Software, including all copies of any portions thereof. ALL IMPLIED WARRANTIES ON THE MEDIA, INCLUDING IMPLIED WARRANTIES OF MERCHANTABILITY AND FITNESS FOR A PARTICULAR PURPOSE, ARE LIMITED TO THE DURATION OF THE EXPRESS WARRANTY SET FORTH ABOVE. You acknowledge and agree that the use of the Software is at your sole risk. THE SOFTWARE IS PROVIDED "AS IS" AND WITHOUT ANY WARRANTY OF ANY KIND. EPSON AND ITS SUPPLIERS DO NOT AND CANNOT WARRANT THE PERFORMANCE OR RESULTS YOU MAY OBTAIN BY USING THE SOFTWARE. THE FOREGOING STATES THE SOLE AND EXCLUSIVE REMEDIES FOR EPSON'S AND ITS SUPPLIERS' BREACH OF WARRANTY. EXCEPT FOR THE FOREGOING LIMITED WARRANTY, EPSON AND ITS SUPPLIERS MAKE NO WARRANTIES, EXPRESS OR IMPLIED, AS TO NON-INFRINGEMENT, MERCHANTABILITY OR FITNESS FOR ANY PARTICULAR PURPOSE. Some states or jurisdictions do not allow the exclusion of implied warranties or limitations on how long an implied warranty may last, so the above limitations may not apply to you. This warranty gives you specific legal rights. You may have other rights which vary from state to state or jurisdiction to jurisdiction. IN NO EVENT WILL EPSON OR ITS SUPPLIERS BE LIABLE TO YOU, WHETHER ARISING UNDER CONTRACT, TORT (INCLUDING NEGLIGENCE), STRICT LIABILITY, BREACH OR WARRANTY, MISREPRESENTATION OR OTHERWISE, FOR ANY DIRECT, CONSEQUENTIAL, INCIDENTAL OR SPECIAL DAMAGES, INCLUDING ANY LOST PROFITS OR LOST SAVINGS, EVEN IF EPSON, ITS SUPPLIERS OR ANY REPRESENTATIVE HAS BEEN ADVISED OF THE POSSIBILITY OF SUCH DAMAGES, OR FOR ANY CLAIM BY ANY THIRD PARTY. Some states or jurisdictions, however, do not allow the exclusion or limitation of incidental, consequential or special damages, so the above limitations may not apply to you.

Termination. Without prejudice to any other rights EPSON has, this Agreement shall automatically terminate upon failure by you to comply with its terms. You may also terminate this Agreement at any time by uninstalling and destroying the Software and all copies thereof.

7. Export Restriction. You agree not to transfer, export or re-export the Software and any data or information which you obtained from EPSON or use the Software without a proper license under Japanese law, restrictions and regulations, or the laws of the jurisdiction in which the Software is obtained.

8. Governing Law and General Provisions. This Agreement shall be governed and construed under by the laws of Japan without regard to its conflicts of law rules. This Agreement is the entire agreement between the parties with respect to the Software, and supersedes any purchase order, communication, advertisement, or representation concerning the Software. This Agreement shall be binding upon, and inure to the benefit of, the parties hereto and their respective successors, assigns and legal representatives. If any provision herein is found void or unenforceable, it will not affect the validity of the balance of the Agreement, which shall remain valid and enforceable according to its terms. This Agreement may only be modified in writing signed by an authorized officer of EPSON.

9. U.S. Government End Users. If you are acquiring the Software on behalf of any unit or agency of the United States Government, the following provisions apply. The Government agrees: (i) if the Software is supplied to the Department of Defense (DoD), the Software is classified as "Commercial Computer Software" and the Government is acquiring only "restricted rights" in the Software and its documentation as that term is defined in Clause 252.227-7013(c)(1) of the DFARS; and (ii) if the Software is supplied to any unit or agency of the United States Government other than DoD, the Government's rights in the Software and its documentation will be as defined in Clause 52.227-19(c)(2) of the FAR or, in the case of NASA, in Clause 18-52.227-86(d) of the NASA supplement to the FAR.

10. Internet Connection. The Software may have the ability to connect over the Internet to transmit data and/or information to and from your computer regarding the EPSON hardware and/or software that you use ("EPSON Products") including, but not limited to, EPSON Products model information, the country/region where you live, the condition of EPSON Products, etc. EPSON may alter the items of such data and/or information without your prior approval. EPSON does not collect any personally identifiable information without your permission. EPSON may, however, use non personally identifiable information for statistical purposes to improve the level of service we provide to our users If you agree to install the Software, any transmissions to or from the Internet will be in accordance with EPSON's then-current Privacy Policy provided in EPSON Internet site.

11.Updating Software Version. The Software may have the ability to connect over the Internet to a server of EPSON or any third party entrusted by EPSON in order to update the software version (i)automatically or (ii)with your consent in advance. Such updated software shall be deemed to be the Software and be governed by this Agreement.

Government End Users.

If you are acquiring the Software on behalf of any unit or agency of the United States Government, the following provisions apply.

The Government agrees:

(i) if the Software is supplied to the Department of Defense (DoD), the Software is classified as "Commercial Computer Software" and the Government is acquiring only "restricted rights" in the Software and its documentation as that term is defined in Clause 252.227-7013(c)(1) of the DFARS; and (ii) if the Software is supplied to any unit or agency of the United States Government other than DoD, the Government's rights in the Software and its documentation will be as defined in Clause 52.227-19(c)(2) of the FAR or, in the case of NASA, in Clause 18-52.227-86(d) of the NASA Supplement to the FAR.

EPSON EULA JA 10/30/2009